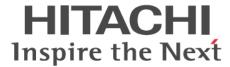

# **System Administrator Guide**

Hitachi Virtual Storage Platform G200, G400, G600, G800 Hitachi Virtual Storage Platform F400, F600, F800 © 2014, 2016 Hitachi, Ltd. All rights reserved.

No part of this publication may be reproduced or transmitted in any form or by any means, electronic or mechanical, including copying and recording, or stored in a database or retrieval system for commercial purposes without the express written permission of Hitachi, Ltd., or Hitachi Data Systems Corporation (collectively "Hitachi"). Licensee may make copies of the Materials provided that any such copy is: (i) created as an essential step in utilization of the Software as licensed and is used in no other manner; or (ii) used for archival purposes. Licensee may not make any other copies of the Materials. "Materials" mean text, data, photographs, graphics, audio, video and documents.

Hitachi reserves the right to make changes to this Material at any time without notice and assumes no responsibility for its use. The Materials contain the most current information available at the time of publication.

Some of the features described in the Materials might not be currently available. Refer to the most recent product announcement for information about feature and product availability, or contact Hitachi Data Systems Corporation at <a href="https://support.hds.com/en\_us/contact-us.html">https://support.hds.com/en\_us/contact-us.html</a>.

**Notice:** Hitachi products and services can be ordered only under the terms and conditions of the applicable Hitachi agreements. The use of Hitachi products is governed by the terms of your agreements with Hitachi Data Systems Corporation.

By using this software, you agree that you are responsible for:

- Acquiring the relevant consents as may be required under local privacy laws or otherwise from authorized employees and other individuals to access relevant data; and
- 2. Verifying that data continues to be held, retrieved, deleted, or otherwise processed in accordance with relevant laws.

**Notice on Export Controls.** The technical data and technology inherent in this Document may be subject to U.S. export control laws, including the U.S. Export Administration Act and its associated regulations, and may be subject to export or import regulations in other countries. Reader agrees to comply strictly with all such regulations and acknowledges that Reader has the responsibility to obtain licenses to export, re-export, or import the Document and any Compliant Products.

Hitachi is a registered trademark of Hitachi, Ltd., in the United States and other countries.

AIX, AS/400e, DB2, Domino, DS6000, DS8000, Enterprise Storage Server, eServer, FICON, FlashCopy, IBM, Lotus, MVS, OS/390, PowerPC, RS/6000, S/390, System z9, System z10, Tivoli, z/OS, z9, z10, z13, z/VM, and z/VSE are registered trademarks or trademarks of International Business Machines Corporation.

Active Directory, ActiveX, Bing, Excel, Hyper-V, Internet Explorer, the Internet Explorer logo, Microsoft, the Microsoft Corporate Logo, MS-DOS, Outlook, PowerPoint, SharePoint, Silverlight, SmartScreen, SQL Server, Visual Basic, Visual C++, Visual Studio, Windows, the Windows logo, Windows Azure, Windows PowerShell, Windows Server, the Windows start button, and Windows Vista are registered trademarks or trademarks of Microsoft Corporation. Microsoft product screen shots are reprinted with permission from Microsoft Corporation.

All other trademarks, service marks, and company names in this document or website are properties of their respective owners.

# **Contents**

| Preface                                                          | 9  |
|------------------------------------------------------------------|----|
| Intended audience                                                | 10 |
| Product version                                                  |    |
| Release notes                                                    |    |
| Changes in this revision                                         |    |
| Related documents                                                |    |
| Document conventions                                             |    |
| Conventions for storage capacity values                          |    |
| Accessing product documentation                                  | 13 |
| Getting help                                                     |    |
| Comments                                                         | 14 |
|                                                                  |    |
| 1 System administration overview                                 | 15 |
| System management architecture                                   | 16 |
| Administration tasks and tools                                   | 16 |
| Maintenance utility                                              | 18 |
| Device Manager - Storage Navigator                               | 19 |
| NAS Manager                                                      | 20 |
| Accessing a storage system without the management software       | 21 |
|                                                                  |    |
| 2 System configuration                                           | 23 |
| ,                                                                |    |
| Setting up a management client                                   | 25 |
| General requirements                                             |    |
| Requirements for Windows-based computers                         | 25 |
| Requirements for UNIX/Linux-based computers                      | 26 |
| Setting up TCP/IP for a firewall                                 | 27 |
| Configuring the web browser                                      | 27 |
| Configuring Internet Explorer for Device Manager - Storage Navig |    |
| Configuring Firefox for Device Manager - Storage Navigator       | 28 |
| Installing Adobe Flash Player                                    | 29 |
| Logging in to Device Manager - Storage Navigator                 | 30 |
|                                                                  |    |

| Initial super-user login                                                        | 30         |
|---------------------------------------------------------------------------------|------------|
| Normal login                                                                    | .30        |
| Changing your password                                                          | 32         |
| Adding your SVP to the trusted sites zone for Windows server                    | 32         |
| Changing the date and time                                                      | .33        |
| Changing the controller clock settings                                          | 33         |
| Changing the SVP clock settings                                                 | 34         |
| Changing the system date and time of the NAS modules                            | 34         |
| Changing network settings  Setting up TCP/IP for a firewall                     | .35        |
| Setting up TCP/IP for a firewall                                                | .36        |
| Enabling IPv6 communication                                                     | .36        |
| Changing network communication settings                                         | .36        |
| Changing network permissions                                                    | 36         |
| Changing the administrator password                                             | 37         |
| Creating a login message                                                        | .37        |
| Setting up security                                                             | 38         |
| Selecting a cipher suite                                                        | 38         |
| Configuring SMU security - (Unified NAS module only)                            | .39        |
| Updating the certificate files                                                  | 40         |
| Forcing the system lock to release                                              | .42        |
| Setting storage system information                                              |            |
| Registering the primary SVP host name                                           | 43         |
| Report configuration tool                                                       | 44         |
| Prerequisites for the report configuration tool                                 | 44         |
| Installing the report configuration tool                                        | .45<br>1   |
| Using the report configuration tool                                             | 45<br>45   |
| Modifying SVP port numbers  Viewing the port number used in SVP                 | 45         |
| Effects of changing SVP port numbers                                            | טד.<br>17  |
| Changing the SVP port number                                                    | .Τ/<br>.ΔΩ |
| Initializing the SVP port number                                                | 40         |
| Reassigning an automatically assigned port number                               | . 15<br>50 |
| Initializing and reassigning an automatically assigned port number              | 51         |
| Changing the range of an automatically assigned port number                     | 52         |
| Initializing the range of an automatically assigned port number                 | 53         |
| Managing SSL certificates                                                       | 53         |
| Flow of SSL communication settings                                              | .53        |
| Creating a keypair                                                              | .54        |
| Creating a private key                                                          | .54        |
| Creating a public key                                                           | 55         |
| Obtaining a signed certificate                                                  | 56         |
| Obtaining a signed certificate Obtaining a self-signed certificate              | 56         |
| Obtaining a signed and trusted certificate                                      | 56         |
| Verifying and releasing an SSL certificate passphrase                           | 57         |
| Converting SSL certificates to PKCS#12 format                                   | 58         |
| Updating a signed certificate                                                   | 58         |
| Notes on updating a signed certificate for the service processor                | 59         |
| Returning the certificate to default                                            | 59         |
| Returning the certificate to defaultProblems with website security certificates | 60         |
| Managing HCS certificates                                                       | .60        |
| Registering HCS certificates                                                    | 61         |
| Deleting HCS certificates                                                       | 61         |

| Blocking HTTP communication to the SVP                             | 62    |
|--------------------------------------------------------------------|-------|
| Releasing HTTP communication blocking                              | .62   |
| Backing up HDvM - SN configuration files                           | .63   |
| Restoring HDvM - SN configuration files                            | .64   |
|                                                                    |       |
| 3 User Administration                                              | 67    |
|                                                                    |       |
| User administration for maintenance utility                        | .68   |
| Required roles for operating Maintenance Utility                   | .08   |
| Setting up user accounts                                           | .09   |
| Disabling user accounts                                            | ./1   |
| Removing user accounts                                             | ./5   |
| Backing up user accounts                                           | ./0   |
| Restoring user account information                                 | . / 0 |
| User administration for Device Manager - Storage Navigator         | 90    |
| User administration overview                                       | 00.   |
| Administrator tasks                                                | .0U   |
| User tasks                                                         |       |
| Managing user accounts                                             |       |
| Creating user accounts                                             | 22    |
| Character restrictions for user names and passwords                |       |
| Changing user passwords                                            |       |
| Changing user permissions                                          | 86    |
| Enabling or Disabling user accounts                                | 87    |
| Deleting user accounts                                             | 88    |
| Releasing a user lockout                                           | . 88  |
| Managing user groups                                               | .89   |
| Roles                                                              | .89   |
| Built-in groups, roles, and resource groups                        |       |
| Verifying the roles available to a user group                      | 92    |
| Checking if a role is available to a user group                    |       |
| Creating a new user group                                          | .93   |
| Changing a user group name                                         | 94    |
| Changing user group permissions                                    | .94   |
| Changing assigned resource groups                                  | .95   |
| Deleting a user group                                              | .95   |
| Using an authentication server and authorization server            | 96    |
| Authentication server protocols                                    | 97    |
| Authorization server requirements                                  | . 98  |
| Connecting two authentication servers                              | .98   |
| Connecting authentication and authorization servers                | .99   |
| Naming a user group in Device Manager - Storage Navigator          | 99    |
| Creating configuration files1 Creating an LDAP configuration file1 | L00   |
| Creating an LDAP configuration file                                | L00   |
| Creating a RADIUS configuration file                               | L03   |
| Creating a Kerberos configuration file                             | 106   |
| User Administration for NAS Manager                                | 110   |
| Administrator types and responsibilities                           | 110   |
| Adding an SMU user (an administrator)                              | 111   |
| Changing the password for a currently logged in user               | 114   |
| Changing your own password                                         | 115   |

| Changing another user's password                                                  | 116  |
|-----------------------------------------------------------------------------------|------|
| Changing an SMU user profile                                                      |      |
| SMU user authentication                                                           |      |
| Active Directory user authentication                                              |      |
| Using Transport Layer Security (TLS) with Active Directory authentication.        | 122  |
| Configuring Active Directory servers                                              | 123  |
| Configuring Active Directory groups<br>User authentication through RADIUS servers | 126  |
| User authentication through RADIUS servers                                        | 130  |
| Displaying list of RADIUS servers                                                 | 131  |
| Adding a RADIUS serverDisplaying details of RADIUS server                         | 132  |
| Displaying details of RADIUS server                                               | 134  |
|                                                                                   |      |
| 4 Alert notifications                                                             | 137  |
| Viewing alert notifications                                                       | 120  |
| Configuring alert notifications                                                   | 120  |
|                                                                                   |      |
| General settings                                                                  |      |
| Email settings                                                                    |      |
| Syslog settings                                                                   |      |
| SNMP settings                                                                     |      |
| Sending test messages                                                             | 1/12 |
| Sending a test email message                                                      | 1/2  |
| Example of a test email message                                                   | 1/2  |
| Sending a test Syslog message                                                     | 1/1  |
| Sending a test SNMP trap                                                          | 1//  |
| Monitoring failure information in the Windows event log                           | 1//  |
| Viewing the Windows event log                                                     | 1/5  |
| Output example of the failure information                                         | 145  |
| Output example of the failure information                                         | 143  |
| F. License kove                                                                   | 1.40 |
| 5 License keys                                                                    |      |
| Overview                                                                          | 150  |
| License key types                                                                 | 150  |
| Using the permanent key                                                           | 150  |
| Using the term key                                                                | 151  |
| Using the temporary key                                                           | 151  |
| Using the emergency key                                                           | 151  |
| Cautions on license capacities in license-related windows                         | 152  |
| Managing licenses  Installing block and file licenses using NAS Manager           | 152  |
| Installing block and file licenses using NAS Manager                              | 153  |
| Adding a license key                                                              | 153  |
| Installing block licenses using maintenance utility                               | 155  |
| Enabling a license                                                                | 155  |
| Disabling a license                                                               | 155  |
| Removing a software license                                                       | 156  |
| Removing a Data Retention Utility license                                         | 156  |
| Examples of license information                                                   | 157  |
| License key expiration                                                            | 158  |

| 6    | Configuring audit logs                                              | 159   |
|------|---------------------------------------------------------------------|-------|
| Aud  | dit log settings                                                    | . 160 |
| ,    | Setting up a syslog server                                          | 160   |
|      | Exporting an audit log                                              |       |
|      | Send test message to syslog server                                  | .162  |
|      |                                                                     |       |
| 7    | Managing storage system reports                                     | 163   |
|      | out storage system reports                                          |       |
| Vie  | wing a Device Manager - Storage Navigator report                    | 164   |
| VIC  | Viewing a report in the Reports window                              | 165   |
|      | Creating a configuration report                                     | . 165 |
|      | Deleting a configuration report                                     | 165   |
| Col  | lecting dump files using the Dump tool                              | 166   |
|      | 3 · · · · · · · · · · · · · · · · · · ·                             |       |
| Α    | Raidinf command reference (obtaining configuration reports and tier | 160   |
|      | relocation logs)                                                    | 169   |
| raid | dinf command list and command description                           | 170   |
| raid | dinf-login                                                          | . 171 |
| raid | dinf add reportdinf add report                                      | . 172 |
| raid | dinf delete reportdinf delete report                                | 173   |
|      | dinf download report                                                |       |
| raid | dinf get reportinfo                                                 | 175   |
| raid | dinf add relocationlog                                              | 176   |
|      | dinf download relocationlog                                         |       |
| raic | dinf delete relocationlog                                           | .1/8  |
| raid | dinf get relocationloginfo                                          | .1/8  |
| raid | dinf-logout                                                         | .1/9  |
| Idio | dinf -h                                                             | . 100 |
| D    | Ctorpas configuration reports                                       | 101   |
|      | Storage configuration reports                                       |       |
| Rep  | oorts in table view                                                 | . 182 |
|      | CHAP Users report                                                   |       |
|      | Disk Boards report                                                  |       |
|      | Host Groups / iSCSI Targets report                                  | 184   |
|      | Hosts report                                                        | . 185 |
|      | Logical Devices report                                              | . 186 |
|      | LUNs report                                                         | 18/   |
|      | MP Units report                                                     | 188   |
|      | MP Unit Details report                                              | . 189 |
|      | Parity Groups report                                                | 190   |
|      | Physical Devices report                                             | 102   |
|      | Power Consumption report                                            | 104   |
|      | Power Consumption report                                            | 106   |
|      | Spare Drives reportSSD Endurance report                             | 107   |
|      | Storage System Summary report                                       | 102   |
| Ror  | orts in graphical view                                              | 202   |
| ı.c  | Cache Memories report                                               | 202   |
|      | Channel Boards report.                                              | 204   |

| Physical View report | 208 |
|----------------------|-----|
| CSV files            | 216 |
| AllConf.csv          | 216 |
| CacheInfo.csv        |     |
| ChapUserInfo.csv.    | 217 |
| ChaStatus.csv        |     |
| DeviceEquipInfo.csv  |     |
|                      |     |
| DkaInfo.csv          |     |
| DkaStatus.csv        |     |
| DkcInfo.csv          | 219 |
| DkuTempAveInfo.csv   |     |
| DkuTempInfo.csv      | 221 |
| DkuTempMaxInfo.csv   | 225 |
| DkuTempMinInfo.csv   | 226 |
| ELunInfo.csv.        |     |
| EnvMonInfo.csv       |     |
| FcSpNameInfo.csv     |     |
| FcSpPortInfo.csv     |     |
| HduInfo.csv          |     |
|                      |     |
| IscsiHostInfo.csv    |     |
| IscsiPortInfo.csv    |     |
| IscsiTargetInfo.csv  |     |
| JnlInfo.csv          |     |
| LdevCapaInfo.csv     | 235 |
| LdevCountInfo.csv    | 236 |
| LdevInfo.csv         | 236 |
| LdevStatus.csv       |     |
| LPartition.csv       |     |
| LunInfo.csv.         |     |
| LunPortInfo.csv.     |     |
| MicroVersion.csv     |     |
|                      |     |
| MIcEnduranceInfo.csv |     |
| ModePerLpr.csv       |     |
| MpPathStatus.csv     |     |
| MpPcbStatus.csv      |     |
| PcbRevInfo.csv       | 245 |
| PdevCapaInfo.csv     | 246 |
| PdevInfo.csv         | 246 |
| PdevStatus.csv       | 247 |
| PECBInfo.csv         |     |
| PkInfo.csv           |     |
| PpInfo.csv           |     |
| SMfundat.csv         |     |
| SsdDriveInfo.csv     |     |
|                      |     |
| SsidInfo.csv         |     |
| SysoptInfo.csv       | 251 |
| WwnInfo.csv          | 252 |
|                      |     |
| Glossary             | 255 |
| 01055a1 y            | 233 |
|                      |     |
| Indov                | 275 |

# **Preface**

This document provides information and instructions to help you use the maintenance utility and some of the functions in Device Manager - Storage Navigator as needed to perform system administration tasks and change settings for Hitachi Virtual Storage Platform G200, G400, G600, G800 or Hitachi Virtual Storage Platform F400, F600, F800 storage systems. It explains the GUI features and provides basic navigation information.

Please read this document carefully to understand how to use the software described in this manual, and keep a copy for reference.

| <u>Intended audience</u>                |
|-----------------------------------------|
| Product version                         |
| Release notes                           |
| Changes in this revision                |
| Related documents                       |
| Document conventions                    |
| Conventions for storage capacity values |
| Accessing product documentation         |
| Getting help                            |
| Comments                                |

Preface 9

## **Intended audience**

This document is intended for system administrators, Hitachi Data Systems representatives, and authorized service providers who are involved in installing, configuring, and operating Hitachi Virtual Storage Platform G200, G400, G600, G800 or Hitachi Virtual Storage Platform F400, F600, F800 storage systems.

Readers of this document should be familiar with the following:

- Data processing and RAID storage systems and their basic functions.
- Hitachi Virtual Storage Platform G200, G400, G600, G800 or Hitachi Virtual Storage Platform F400, F600, F800 storage systems.
- The operating system and web browser software on the SVP hosting the Device Manager Storage Navigator software.
- The Windows 7 operating system and the management software on the management server.

## **Product version**

This document revision applies to:

- VSP Gx00 models and VSP Fx00 models: Firmware 83-03-2x or later
- SVOS 6.4.1 or later

## **Release notes**

Read the release notes before installing and using this product. They may contain requirements or restrictions that are not fully described in this document or updates or corrections to this document. Release notes are available on Hitachi Data Systems Support Connect: <a href="https://support.hds.com/en\_us/documents.html">https://support.hds.com/en\_us/documents.html</a>.

# **Changes in this revision**

- Removed references to unsupported DBF2 drives.
- Updated available tasks in Administration tasks and tools table (see Administration tasks and tools on page 16).

## **Related documents**

The documents below are referenced in this document or contain more information about the features described in this document.

 Product Overview for Hitachi Virtual Storage Platform Gx00 and Fx00 Models, MK-92HM8051

10 Preface

- Hitachi Command Suite User Guide, MK-90HC172
- Hitachi Command Suite Installation and Configuration Guide, MK-90HC173
- Hitachi Audit Log User Guide, MK-94HM8028
- Encryption License Key User Guide, MK-92RD8009
- Performance Guide for Hitachi Virtual Storage Platform Gx00 and Fx00 Models, MK-94HM8012
- Hitachi ShadowImage® User Guide, MK-94HM8021
- Hitachi SNMP Agent User Guide, MK-94HM8015
- Hitachi Device Manager Storage Navigator Messages, MK-94HM8017
- Hitachi TrueCopy® User Guide, MK-94HM8019
- Hitachi Universal Replicator User Guide, MK-94HM8023
- Global-Active Device User Guide for Hitachi Virtual Storage Platform G Series, MK-92RD8072
- Hitachi Virtual Storage Platform G200 Hardware Reference Guide, MK-94HM8020
- Hitachi Virtual Storage Platform G400, G600 Hardware Reference Guide, MK-94HM8022
- Hitachi Virtual Storage Platform G800 Hardware Reference Guide, MK-94HM8026
- Hitachi Virtual Storage Platform F400, F600 Hardware Reference Guide, MK-94HM8045
- Hitachi Virtual Storage Platform F800 Hardware Reference Guide, MK-94HM8046

## **Document conventions**

This document uses the following terminology conventions:

|   | Convention                                                               | Description                                                                                                    |
|---|--------------------------------------------------------------------------|----------------------------------------------------------------------------------------------------|
| • | Hitachi Virtual<br>Storage Platform<br>Gx00 models<br>VSP Gx00<br>models | All of the following storage systems:  Hitachi Virtual Storage Platform G200  Hitachi Virtual Storage Platform G400  Hitachi Virtual Storage Platform G600  Hitachi Virtual Storage Platform G800 |
| • | Hitachi Virtual<br>Storage Platform<br>Fx00 models<br>VSP Fx00<br>models | All of the following storage systems:  Hitachi Virtual Storage Platform F400  Hitachi Virtual Storage Platform F600  Hitachi Virtual Storage Platform F800                                        |

This document uses the following typographic conventions:

| Convention | Description                                                                                                    |  |
|------------|----------------------------------------------------------------------------------------------------|--|
| Bold       | • Indicates text in a window, including window titles, menus, menu options, buttons, fields, and labels. Example: |  |

| Convention          | Description                                                                                                    |  |
|---------------------|----------------------------------------------------------------------------------------------------|--|
|                     | Click <b>OK</b> .  Indicates emphasized words in list items.                                                                                                    |  |
| Italic              | <ul> <li>Indicates a document title or emphasized words in text.</li> <li>Indicates a variable, which is a placeholder for actual text provided by the user or for output by the system. Example:         <pre>pairdisplay -g group</pre></li> </ul> |  |
|                     | (For exceptions to this convention for variables, see the entry for angle brackets.)                                                                                                    |  |
| Monospace           | Indicates text that is displayed on screen or entered by the user. Example: pairdisplay -g oradb                                                                                                    |  |
| < > angle brackets  | Indicates variables in the following scenarios:  • Variables are not clearly separated from the surrounding text or from other variables. Example:                                                                                                   |  |
|                     | Status- <report-name><file-version>.csv • Variables in headings.</file-version></report-name>                                                                                                    |  |
| [ ] square brackets | Indicates optional values. Example: [ a   b ] indicates that you can choose a, b, or nothing.                                                                                                    |  |
| { } braces          | Indicates required or expected values. Example: $\{a \mid b\}$ indicates that you must choose either a or b.                                                                                                    |  |
| vertical bar        | Indicates that you have a choice between two or more options or arguments. Examples:                                                                                                    |  |
|                     | [ a   b ] indicates that you can choose a, b, or nothing.                                                                                                    |  |
|                     | { a   b } indicates that you must choose either a or b.                                                                                                    |  |

This document uses the following icons to draw attention to information:

| Icon     | Label   | Description                                                                                                    |
|----------|---------|----------------------------------------------------------------------------------------------------|
|          | Note    | Calls attention to important or additional information.                                                                      |
| Q        | Tip     | Provides helpful information, guidelines, or suggestions for performing tasks more effectively.                              |
|          | Caution | Warns the user of adverse conditions and/or consequences (for example, disruptive operations, data loss, or a system crash). |
| <u> </u> | WARNING | Warns the user of a hazardous situation which, if not avoided, could result in death or serious injury.                      |

# **Conventions for storage capacity values**

Physical storage capacity values (for example, disk drive capacity) are calculated based on the following values:

12 Preface

| Physical capacity unit | Value                                |
|------------------------|--------------------------------------|
| 1 kilobyte (KB)        | 1,000 (10 <sup>3</sup> ) bytes       |
| 1 megabyte (MB)        | 1,000 KB or 1,000 <sup>2</sup> bytes |
| 1 gigabyte (GB)        | 1,000 MB or 1,000 <sup>3</sup> bytes |
| 1 terabyte (TB)        | 1,000 GB or 1,000 <sup>4</sup> bytes |
| 1 petabyte (PB)        | 1,000 TB or 1,000 <sup>5</sup> bytes |
| 1 exabyte (EB)         | 1,000 PB or 1,000 <sup>6</sup> bytes |

Logical storage capacity values (for example, logical device capacity) are calculated based on the following values:

| Logical capacity unit | Value                                                         |
|-----------------------|---------------------------------------------------------------|
| 1 block               | 512 bytes                                                     |
| 1 cylinder            | Mainframe: 870 KB Open-systems: OPEN-V: 960 KB Others: 720 KB |
| 1 KB                  | 1,024 (2 <sup>10</sup> ) bytes                                |
| 1 MB                  | 1,024 KB or 1,024 <sup>2</sup> bytes                          |
| 1 GB                  | 1,024 MB or 1,024 <sup>3</sup> bytes                          |
| 1 TB                  | 1,024 GB or 1,024 <sup>4</sup> bytes                          |
| 1 PB                  | 1,024 TB or 1,024 <sup>5</sup> bytes                          |
| 1 EB                  | 1,024 PB or 1,024 <sup>6</sup> bytes                          |

# **Accessing product documentation**

Product user documentation is available on Hitachi Data Systems Support Connect: <a href="https://support.hds.com/en\_us/documents.html">https://support.hds.com/en\_us/documents.html</a>. Check this site for the most current documentation, including important updates that may have been made after the release of the product.

# **Getting help**

<u>Hitachi Data Systems Support Connect</u> is the destination for technical support of products and solutions sold by Hitachi Data Systems. To contact technical support, log on to Hitachi Data Systems Support Connect for contact information: <a href="https://support.hds.com/en\_us/contact-us.html">https://support.hds.com/en\_us/contact-us.html</a>.

<u>Hitachi Data Systems Community</u> is a global online community for HDS customers, partners, independent software vendors, employees, and prospects. It is the destination to get answers, discover insights, and make

connections. **Join the conversation today!** Go to <u>community.hds.com</u>, register, and complete your profile.

## **Comments**

Please send us your comments on this document to <a href="mailto:doc.comments@hds.com">doc.comments@hds.com</a>. Include the document title and number, including the revision level (for example, -07), and refer to specific sections and paragraphs whenever possible. All comments become the property of Hitachi Data Systems Corporation.

Thank you!

14 Preface

# **System administration overview**

This chapter provides a high-level view of system administration tasks for the Hitachi Virtual Storage Platform G200, G400, G600, G800 or Hitachi Virtual Storage Platform F400, F600, F800 storage systems. It describes:

- Software architecture and access to system administration tools from management software (Hitachi Storage Advisor and Hitachi Command Suite).
- System administration tasks for the VSP Gx00 models and VSP Fx00 models storage systems, including some with NAS modules installed to provide native file functionality (VSP G400, G600, G800).

| Ш | System management architecture                             |
|---|------------------------------------------------------------|
|   | Administration tasks and tools                             |
|   | Maintenance utility                                        |
|   | Device Manager - Storage Navigator                         |
|   | NAS Manager                                                |
| П | Accessing a storage system without the management software |

# **System management architecture**

The following illustration provides a high-level view of the storage system management software architecture. It shows the access points that a system administrator can use to configure and manage the system settings.

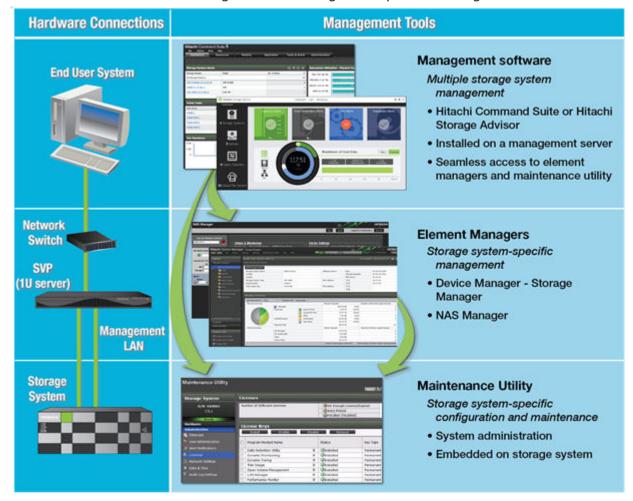

#### **Related tasks**

 Accessing a storage system without the management software on page 21

# **Administration tasks and tools**

The system administration tasks described in this guide are for the VSP G200, G400, G600, G800 or VSP F400, F600, F800 storage systems, both with or without NAS modules.

You can manage the system settings from the **Administration** menu in the maintenance utility, which can be accessed from either Device Manager -

Storage Navigator or the management software. If you have NAS modules installed in your storage system, use NAS Manager to configure common configuration settings and then use the maintenance utility to confirm the settings are synced to the block side.

For access information from the management software, see the documentation for the management software you are using. To perform administration tasks for file functionality, access NAS Manager. See the following manuals for more information about NAS Manager and file administration:

- Storage Subsystem Administration Guide
- Storage Systems User Administration Guide
- File Service Administration Guide
- Storage Systems Server and Cluster Administration Guide
- Storage System Access Guide

You can also perform some administration tasks using the command line. For information, see *Command Control Interface User and Reference Guide*, MK-90RD7010, *Command Control Interface Command Reference*, MK-90RD7009, or the Command Line Reference that is accessible through the Documentation page of NAS Manager.

The following table lists common system administration tasks and the tools required to accomplish them.

Table 1

| Task                                                           | Storage systems without NAS modules (block only configurations)                            | Storage systems with NAS modules (block and file configurations)                                                               |
|----------------------------------------------------------------|--------------------------------------------------------------------------------------------|----------------------------------------------------------------------------------------------------|
| Set IPv4 and IPv6<br>network settings and set<br>HTTP blocking | Device Manager - Storage<br>Navigator  See <u>Changing network</u><br>settings on page 35. | IP addresses cannot be added, deleted, or modified in the NAS Manager. To change these addresses, use the maintenance utility. |
| Set system clock (date<br>and time)                            | Device Manager - Storage<br>Navigator See Changing the date<br>and time on page 33         | NAS Manager  See Changing the system date and time of the NAS modules on page 34                                               |
| Configure audit log<br>settings                                | Device Manager - Storage<br>Navigator  See <u>Audit log settings on page 160</u>           |                                                                                                    |
| Configure alert<br>notifications                               | Device Manager - Storage<br>Navigator  See <u>Alert notifications on page 137</u>          |                                                                                                    |
| Changing link     aggregation                                  | See the Network Admin<br>Guide                                                             |                                                                                                    |

| Task                                                                                                    | Storage systems without NAS modules (block only configurations)                                                                                       | Storage systems with NAS modules (block and file configurations)        |  |
|----------------------------------------------------------------------------------------------------|----------------------------------------------------------------------------------------------------|-------------------------------------------------------------------------|--|
| <ul> <li>Change administrator password</li> <li>Edit the login message</li> <li>Select the SSL cipher suite</li> <li>Update certificate files</li> <li>Force the system lock to release</li> </ul>                                                                   | Maintenance utility See System configuration on page 23                                                                                               | NAS Manager See Setting up security on page 38                          |  |
| User administration - add, manage, and delete storage system users  Manage user groups                                                                                                    | Device Manager - Storage<br>Navigator  See <u>User administration</u><br>for <u>Device Manager -</u><br><u>Storage Navigator on</u><br><u>page 80</u> | NAS Manager  See <u>User Administration for NAS</u> Manager on page 110 |  |
| <ul> <li>Register the service processor host name.</li> <li>Change storage system information</li> <li>Manage SSL certificates: create keypairs, obtain, update, and return certificates, verify and release passphrases</li> <li>Manage HCS certificates</li> </ul> | Device Manager - Storage<br>Navigator  See Managing HCS<br>certificates on page 60                                                                    |                                                                         |  |
| <ul> <li>Manage HDvM - SN configuration files</li> <li>Manage authorization and authentication servers</li> <li>Create LDAP, RADIUS, and Kerberos configuration files</li> </ul>                                                                                     | Device Manager - Storage<br>Navigator  See Backing up HDvM -<br>SN configuration files on<br>page 63                                                  |                                                                         |  |
| <ul><li>Installing licenses</li><li>Enabling and disabling licenses</li><li>Removing licenses</li></ul>                                                                                                    | Maintenance utility See <u>License keys on page 149</u>                                                                                               | NAS Manager<br>See <u>License keys on page 149</u> .                    |  |

# **Maintenance utility**

The maintenance utility is a tool that you use to perform administration tasks on VSP Gx00 models or VSP Fx00 models. You can access this tool from either HDvM - SN, SMU , or the management software.

You can use the maintenance utility to configure settings such as licenses, syslog, alerts, and network configuration. As shown in the following figure, these settings are available from the **Administration** navigation tree.

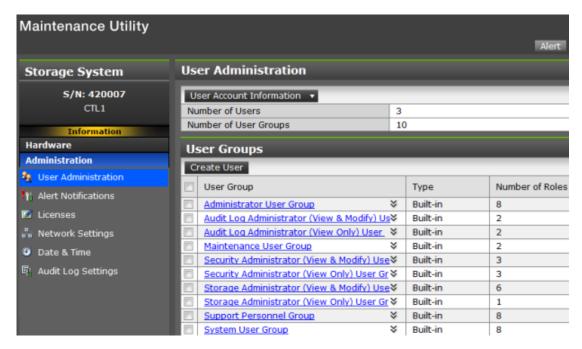

The maintenance utility online help provides procedural information for supported storage system administration tasks. Links to storage system tasks, search functions, and a glossary are included.

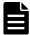

**Note:** Self-service features that are used to install and remove hardware components and to update the firmware are currently available for use only by Hitachi Data Systems customer support personnel or by authorized service providers.

# **Device Manager - Storage Navigator**

Device Manager - Storage Navigator (HDvM - SN) is the element manager for the block module for VSP Gx00 models or VSP Fx00 models. It is a factory-installed application running on the SVP, which is directly connected to the storage system.

You can access Device Manager - Storage Navigator from the management software to perform additional system administration tasks on your storage system besides those available in the maintenance utility. In addition, you can easily access advanced storage configuration options while performing management operations with the management software.

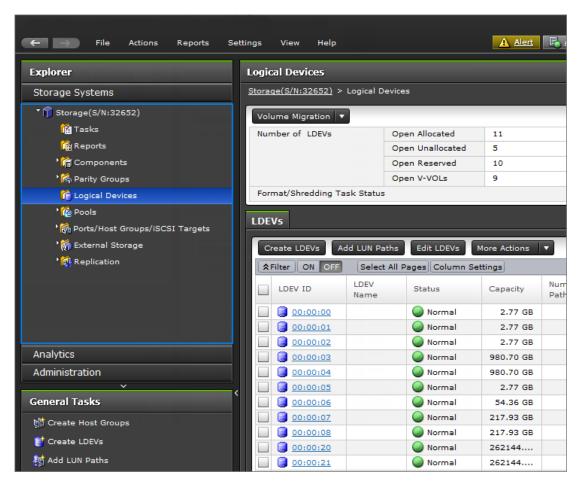

Device Manager - Storage Navigator allows you to set up and manage more than one storage system. It enables system administrators to have temporary access to the storage system when they cannot access the management software due to server or network issues.

Device Manager - Storage Navigator online help provides procedural information for setting up and managing the storage system. Links to the major storage system tasks, search functions, and glossary are included.

# **NAS Manager**

NAS Manager is the element manager for NAS modules. It is a factory-installed application running on the NAS module.

You can access NAS Manager, the system management unit (SMU) web-based graphical user interface (GUI) through your browser, at the following URL https://<unified-management-IP-address>:20443. You can also access NAS Manager through command line interface (CLI) for configuration and management. For information, see the *Command Line Reference* that is accessible through the **Documentation** page of NAS Manager or the *NAS Platform System Access Guide*.

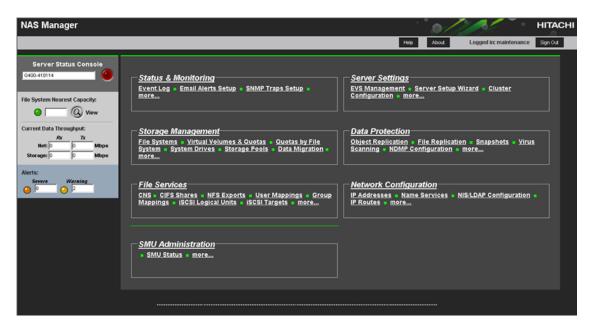

NAS Manager provides a browser-based interface for managing standalone or clustered servers and their attached storage systems. This tool allows you to perform most administrative tasks, from any client on the network using a network browser.

# Accessing a storage system without the management software

You can use the administrator account created during the initial setup to temporarily use Device Manager - Storage Navigator to access the storage system. You can then perform critical storage management operations during a planned maintenance activity or an unexpected downtime on the management server.

#### Before you begin

- You must have an administrator login account with the Storage
   Administrator (initial configuration) role. For information about creating
   user accounts, see <u>User administration for Device Manager Storage</u>
   <u>Navigator on page 80</u> in this manual, and the <u>Hardware Reference Guide</u>
   for your system model.
- Adobe Flash Player must be configured on the client to use Device Manager - Storage Navigator.

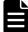

**Note:** To obtain the administrator login information, contact Hitachi Data Systems customer support.

#### **Procedure**

1. Start a web browser.

- 2. Enter the following URL:
  - For the VSP G200 storage system, enter:

https://IP-address-or-host-name-of-the-SVP/dev/storage/8320004XXXXX/emergency.do (where the model number is '8320004' and '4XXXXX' indicates the system serial number)

• For VSP G400, G600 and VSP F400, F600 storage systems, enter:

https://IP-address-or-host-name-of-the-SVP/dev/storage/8340004XXXXX/emergency.do (where the model number is '8340004' and '4XXXXX' indicates the system serial number)

• For VSP G800 and VSP F800 storage systems, enter:

https://IP-address-or-host-name-of-the-SVP/dev/storage/8360004XXXXX/emergency.do (where the model number is '8360004' and '4XXXXX' indicates the system serial number)

- **3.** The following actions might be required to open the login dialog box, depending on your environment:
  - If a message indicates that the enhanced security configuration is enabled on the computer, select In the future, do not show this message and click OK.
  - If the SVP is set to support SSL-encrypted communication and security messages appear, make sure the certificate is correct and follow the instructions in the dialog box.
  - If a messages indicates that certain web sites are blocked, make sure you have added the SVP to the trusted sites zone.
- 4. Enter a user ID and password for the account.
- 5. Click Log In.
- **6.** If the Security Information dialog box appears, click **Yes**.
- 7. If an Adobe Flash Player local storage area pop-up dialog box appears, click **Allow** to open the Device Manager Storage Navigator main window.

The cache function of Adobe Flash Player optimizes the process of Device Manager - Storage Navigator. Denial of the request might reduce processing speed.

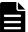

**Note:** If the login process fails three times with the same user ID, Device Manager - Storage Navigator will stop responding for one minute. This is for security purposes and is not a system failure. Wait, and then try again.

#### **Related tasks**

• System management architecture on page 16

# **System configuration**

This section provides instructions to manage the system configuration. Setting up a management client Logging in to Device Manager - Storage Navigator Changing the date and time Changing network settings Changing the administrator password Creating a login message Setting up security Forcing the system lock to release Setting storage system information Registering the primary SVP host name Report configuration tool Modifying SVP port numbers Managing SSL certificates Managing HCS certificates Blocking HTTP communication to the SVP Releasing HTTP communication blocking

| Backing up HDvM - SN configuration files |
|------------------------------------------|
| Restoring HDvM - SN configuration files  |
|                                          |
|                                          |
|                                          |
|                                          |
|                                          |
|                                          |
|                                          |
|                                          |
|                                          |
|                                          |
|                                          |
|                                          |
|                                          |
|                                          |
|                                          |
|                                          |
|                                          |
|                                          |
|                                          |

# Setting up a management client

The Device Manager - Storage Navigator administrator is responsible for setting up the web client on management clients. This includes the following:

- Ensuring that management clients can access and use Device Manager -Storage Navigator.
- Configuring the server if you using a Windows server as a management client.

## **Requirements for management clients**

This topic explains the requirements for management clients on supported versions of Windows and UNIX/Linux operating systems.

### **General requirements**

- An SVP, required for system maintenance, must be installed on the storage system. Device Manager - Storage Navigator connects to the SVP through a TCP/IP network.
- Several storage systems can be managed by one management client.
   Device Manager Storage Navigator must be set up for each storage system.
- A maximum of 32 Device Manager Storage Navigator users can access the same storage system concurrently.

### **Requirements for Windows-based computers**

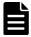

**Note:** The combinations of operating system, architecture, browser, Java Runtime Environment, and Adobe Flash Player described below are fixed requirements. Using other combinations or versions might produce unpredictable results such as the inability to operate program windows. Therefore, contact Hitachi Data Systems customer support to use other combinations or versions.

#### **Hardware requirements**

| Item                    | Requirement                                      |  |
|-------------------------|--------------------------------------------------|--|
| Processor (CPU)         | Pentium 4 640 3.2 GHz or better                  |  |
|                         | (Recommended: Core2Duo E6540 2.33 GHz or better) |  |
| Memory (RAM)            | 2 GB or more                                     |  |
|                         | Recommended: 3 GB                                |  |
| Available storage space | 500 MB or more                                   |  |
| Monitor                 | True Color 32-bit or better                      |  |

| Item                                 | Requirement                             |  |
|--------------------------------------|-----------------------------------------|--|
|                                      | Resolution: 1280 x 1024 or better       |  |
| Keyboard and mouse                   | You cannot use the mouse wheel feature. |  |
| Ethernet LAN card for TCP/IP network | 100BASE-TX                              |  |
|                                      | 1000BASE-T                              |  |

#### **Software requirements**

| Operating system <sup>1</sup>   | Architecture     | Browser                             | Java Runtime<br>Environment (JRE) | Adobe Flash Player <sup>2</sup> |
|---------------------------------|------------------|-------------------------------------|-----------------------------------|---------------------------------|
| Windows 7 SP1                   | 32 bit or 64 bit | Internet Explorer 11.0 <sup>3</sup> | JRE 7.0 Update 67                 | 14.0                            |
| Windows 8.1                     | 32 bit or 64 bit | Internet Explorer 11.0 <sup>3</sup> | JRE 7.0 Update 67                 | 14.0                            |
|                                 |                  | Google Chrome 48.0 or later         | JRE 8.0 Update 71                 | 20.0                            |
| Windows Server<br>2008 R2 (SP1) | 64 bit           | Internet Explorer 11.0 <sup>3</sup> | JRE 7.0 Update 67                 | 14.0                            |
| Windows Server<br>2012          | 64 bit           | Internet Explorer 10.0 <sup>3</sup> | JRE 7.0 Update 67                 | 14.0                            |
| Windows Server<br>2012 R2       | 64 bit           | Internet Explorer 11.0 <sup>3</sup> | JRE 7.0 Update 67                 | 14.0                            |

#### Notes:

- 1. If the SVP supports Internet Protocol Version 6 (IPv6), you can specify IPv6 addresses.
- 2. Use Adobe Flash Player with the same architecture (32 bit or 64 bit) as the browser.
- **3.** Only the latest version of Internet Explorer active on each OS is supported, according to Microsoft support policy.

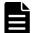

**Note:** To use Device Manager - Storage Navigator secondary windows, first install Java Runtime Environment (JRE).

## **Requirements for UNIX/Linux-based computers**

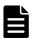

**Note:** The combinations of operating system, architecture, browser, Java Runtime Environment, and Adobe Flash Player described below are fixed requirements. Using other combinations or versions might produce unpredictable results such as the inability to operate program windows. Therefore, contact Hitachi Data Systems customer support to use other combinations or versions.

### **Hardware requirements**

| Item            | Requirement                                      |  |
|-----------------|--------------------------------------------------|--|
| Processor (CPU) | Pentium 4 640 3.2 GHz or better                  |  |
|                 | (Recommended: Core2Duo E6540 2.33 GHz or better) |  |

| Item                                 | Requirement                             |  |
|--------------------------------------|-----------------------------------------|--|
| Memory (RAM)                         | 2 GB or more                            |  |
|                                      | Recommended: 3 GB                       |  |
| Available storage space              | 500 MB or more                          |  |
| Monitor                              | Resolution: 1280 x 1024 or better       |  |
| Keyboard and mouse                   | You cannot use the mouse wheel feature. |  |
| Ethernet LAN card for TCP/IP network | 100BASE-TX                              |  |
|                                      | 1000BASE-T                              |  |

#### **Software requirements**

| Operating system     | Architecture | Browser <sup>1</sup>        | Java Runtime<br>Environment (JRE) | Adobe Flash Player <sup>2</sup> |
|----------------------|--------------|-----------------------------|-----------------------------------|---------------------------------|
| Solaris 10           | 32 bit       | Firefox 3.6.28 <sup>3</sup> | JRE 6.0 Update 20                 | 10.3                            |
|                      |              | Firefox 31                  | JRE 7.0 Update 67                 | 11.2                            |
| Red Hat Enterprise   | 64 bit       | Firefox 3.6.28 <sup>3</sup> | JRE 6.0 Update 20                 | 10.3                            |
| Linux AS version 6.2 |              | Firefox 35                  | JRE 7.0 Update 67                 | 11.2                            |

#### Notes:

- 1. IPv6 HTTPS connections from Firefox are not supported.
- 2. Use Adobe Flash Player with the same architecture (32 bit or 64 bit) as the browser.
- Device Manager Storage Navigator supports Firefox 3.6.28, but the maintenance utility does not.

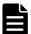

Note: To use Device Manager - Storage Navigator secondary windows, first install Java Runtime Environment (JRE).

## Setting up TCP/IP for a firewall

To connect the management client and the SVP through a firewall, configure the firewall so that the TCP/IP port for the protocol you use becomes available.

When attaching Device Manager - Storage Navigator to multiple storage systems, the installer must log in to the SVP of each storage system using separate Device Manager - Storage Navigator sessions and separate web browser instances.

For details about setting up the SVP, see the hardware installation and reference guide for your storage system.

# **Configuring the web browser**

To configure the client web browser, note the following:

- The browser must allow first-party, third-party, and session cookies.
- Pop-up blocker and plug-ins must be disabled.

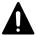

**Caution:** Do not use a modem to connect to the internet because connection speed is too slow.

#### **Configuring Internet Explorer for Device Manager - Storage Navigator**

You must set up Internet Explorer on the management client to access Device Manager - Storage Navigator.

#### Before you begin

- The management client must be connected to the network via LAN.
- The version of Adobe Flash Player specified in the management client requirements must be installed.

#### **Procedure**

- 1. From the Internet Explorer menu, click **Tools > Internet Options**.
- 2. Enable cookies.
  - a. On the **Privacy** tab, click **Advanced**.
  - b. In the **Advanced Privacy Settings** window, specify the following:
    - Select Override automatic cookie handling.
    - For First-party Cookies, select Accept.
    - For Third-party Cookies, select Accept.
    - Select Always allow session cookies.
  - c. Click **OK** to close the **Advanced Privacy Settings** window.
- **3.** Allow pop-up windows.

For Internet Explorer 10:

a. On the **Privacy** tab, clear the check box for **Turn on Pop-up Blocker**, and then click **Close**.

For other versions of Internet Explorer:

- a. On the **Privacy** tab, click **Pop-up Blocker Settings**.
- b. In **Address of website to allow**, enter the IP address or host name of the SVP, click **Add**, and then click **Close**.
- **4.** Click **OK** to close the **Internet Options** window.
- **5.** If any third-party add-ons block pop-up windows, configure them to allow pop-ups.

#### **Configuring Firefox for Device Manager - Storage Navigator**

You must set up Firefox on the management client to access Device Manager - Storage Navigator.

#### Before you begin

- The management client must be connected to the network via LAN.
- The version of Adobe Flash Player specified in the management client requirements must be installed.

#### **Procedure**

- 1. From the menu, click **Tools > Options**.
- 2. Enable cookies.
  - a. On the **Privacy** tab, select **History** > **Firefox will** > **Use custom settings for history**.
  - b. Specify the following:
    - Select Accept cookies from sites.
    - For Accept third-party cookies, select From visited.
- **3.** Allow pop-up windows.
  - a. On the **Privacy** tab, click **Pop-ups > Exceptions**.
  - b. Enter the IP address or host name of the SVP, and then click Allow.
  - c. If any third-party add-ons block pop-up windows, configure them to allow pop-ups.

## **Installing Adobe Flash Player**

Adobe Flash Player must be installed on the management client.

To install the latest Adobe Flash Player, download the installer from <a href="http://get.adobe.com/flashplayer/">http://get.adobe.com/flashplayer/</a>.

To install earlier versions, search for "Archived Flash Player versions" on the Adobe Systems Incorporated website.

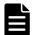

#### Note:

- There are two versions of Windows Flash Player: ActiveX for Internet Explorer and Plugin for other than Internet Explorer. Choose the Flash Player installer that is appropriate for your browser.
- Adobe Flash Player might be installed with Internet Explorer. If so, you can perform Windows Update to install the latest version.
- You can also download an earlier version from Microsoft Security Advisory (2755801).

#### **Procedure**

- **1.** Launch the web browser that you normally use and go to the Adobe website <a href="http://www.adobe.com">http://www.adobe.com</a>.
- 2. Scroll upward as needed to display the top of the Adobe web page.
- 3. In the Adobe search box in the upper right corner of the web page (not the browser search box) enter **archived Adobe Flash Player** and click **Search**.
- **4.** In the search results, select **Archived Adobe Flash Player versions**. The Archived Adobe Flash Player version web page on the Adobe website opens.
- **5.** Scroll down to the list of archived Adobe Flash Player versions, select the archived version you want, download the installer, and then run it.

# **Logging in to Device Manager - Storage Navigator**

There are two types of logins to Device Manager - Storage Navigator:

- One-time only initial login by the administrator or super-user who logs in first to create other user accounts
- Normal login allows users to perform only tasks related to initial settings such as account management or software application management. When the initial settings are complete, use Hitachi Command Suite or Hitachi Storage Advisor to configure the storage system.

## **Initial super-user login**

This login procedure is for the super-user who logs into Device Manager - Storage Navigator for the first time and sets up the user accounts. The super-user has a built-in ID which includes all permissions, and a default password.

#### **Procedure**

- **1.** Call your local service representative to obtain the super-user ID and default password.
- 2. In your web browser, specify the URL for your SVP:

```
https://IP-address-or-host-name-of-SVP/sanproject/
```

To change the port number of the protocol from the initial value (443), specify the following URL:

```
https://IP-address-or-host-name-of-SVP:port-number-of-the-protocol/
```

- **3.** Log in with the superuser ID and password.
- **4.** To prevent unauthorized use of the superuser account, change the password immediately after you log in. Click **Settings > User Management > Change Password** to change your password.

# **Normal login**

Normal login allows you to perform only the following:

- User management
- License management
- Creating a login message
- Editing advanced system settings

When the initial settings are complete, use Hitachi Command Suite or Hitachi Storage Advisor to configure the storage system.

#### **Procedure**

1. In your web browser, specify the following URL:

```
https://IP-address-or-host-name-of-SVP
```

If you changed the port number of the protocol HTTP from the initial value (443), specify the following URL:

```
https://IP-address-or-host-name-of-SVP:port-number-of-the-protocol-HTTPS/
```

If the loading window displays in Device Manager - Storage Navigator, wait until the service status changes to **Ready (Normal)**. At that time, the login window displays automatically. The following is an example of the loading window.

- The following actions might be required to open the login dialog box, depending on your environment:
  - If a message indicates that the enhanced security configuration is enabled on the management client, select In the future, do not show this message and click OK.
  - If the SVP is set to support SSL-encrypted communication and security messages appear, make sure the certificate is correct and follow the instructions in the dialog box.
  - If a message indicates that certain web sites are blocked, follow instructions in <u>Adding your SVP to the trusted sites zone for Windows server on page 32</u>.
  - If multiple storage systems are connected, a window which allows selection of the storage system is displayed. Select the storage system you want to connect.
- **3.** When the Storage Device List window opens, select the storage system. The Device Manager Storage Navigator login window appears.
- **4.** Type the user ID and password.
- 5. Click Login.
- **6.** If the **Security Information** dialog box appears, click **Yes**.
- 7. If a local storage area pop-up dialog box of Adobe Flash Player Setting appears, click Allow to open the Device Manager Storage Navigator main window. The cache function of Adobe Flash Player optimizes the process of Device Manager Storage Navigator. Denial of the request

might delay the processing speed of Device Manager - Storage Navigator.

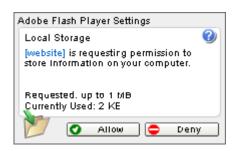

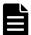

**Note:** If login fails three times with the same user ID, Device Manager - Storage Navigator stops responding for one minute. This is for security purposes and is not a system failure. Wait, then try again. The roles and resource groups for each user are set up ahead of time and will be available to you when you log in to Device Manager - Storage Navigator. If the roles or resource allocations for your username are changed after you log in, the changes will not be effective until you log out and log back in again. When you use a web browser for a long period of time, memory is heavily used. We recommend closing or logging out of Device Manager - Storage Navigator after you are finished using it.

## **Changing your password**

After the administrator gives you a user ID and password, you should change the password after you log in.

#### **Procedure**

- **1.** Log in to Device Manager Storage Navigator with the user ID and password given to you by the administrator.
- 2. Click **Settings > User Management > Change Password** to change your password.

## Adding your SVP to the trusted sites zone for Windows server

If you are using Device Manager - Storage Navigator on a Windows Server 2003/2008, the following message may appear during login. If it does, you must add the SVP to the trusted sites zone.

The message below may appear differently depending on the Windows version you are using.

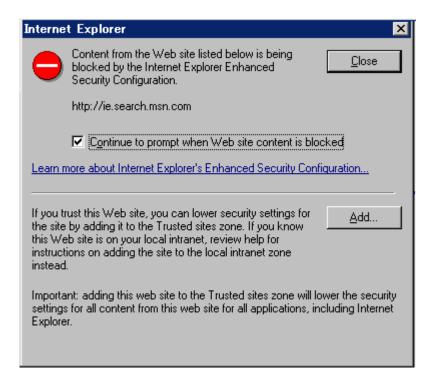

#### **Procedure**

- Click Add in the message dialog box. The Trusted Sites dialog box opens.
- 2. In Add this web site to the zone, enter the URL of the SVP that you want to log in to. For example, if the host name is host01, the URL is http://host01. If the IP address is 127.0.0.1, the URL is http://127.0.0.1.
- 3. Click Add to add the URL of the SVP to the web sites list.
- 4. Click **Close** to close the dialog box.

# Changing the date and time

To keep the date and time on the storage system controller, the SVP, and NAS modules in sync, you must change the date and time settings on all. This section includes procedures to change all settings.

# **Changing the controller clock settings**

Complete the following steps to change the date and time on the storage system controller.

#### Before you begin

• You must have the Storage Administrator (View & Modify) role to perform this task.

#### **Procedure**

- 1. In the maintenance utility **Administration** tree, select **Date & Time**. The current settings are displayed.
- 2. Click Set Up.
- **3.** Change the settings as needed, and either click **Apply** to save them, or click **Cancel** to close the window without saving the changes.

## Changing the SVP clock settings

Complete the following steps to change the Windows 7 date and time on the SVP.

### Before you begin

- The management console is connected to the LAN 2 port on the SVP.
- The console has established a remote desktop connection with the SVP.
- The management utility window is displayed on the console.

#### On the management console that is connected to the SVP:

#### **Procedure**

- **1.** On the Windows 7 desktop, click **Start > Control Panel**.
- 2. Click Clock, Language, and Region.
- 3. Click Date and Time.
- Click Change date and time. The Date and Time Settings window opens.
- **5.** Set the date and time, then click **OK** to save the settings and close the window.

# Changing the system date and time of the NAS modules

Use the following instructions to change the system date and time.

When the system date and time are set by NAS Manager, they are also reflected in the system date and time of the storage system.

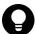

**Tip:** See the *Hitachi NAS Platform Server and Cluster Administration Guide* for more details about changing the system date and time of the NAS modules.

#### **Procedure**

- 1. Log on to NAS Manager
- 2. Click Server Settings.
- 3. Click **Date and Time** in the **Server Settings** window.

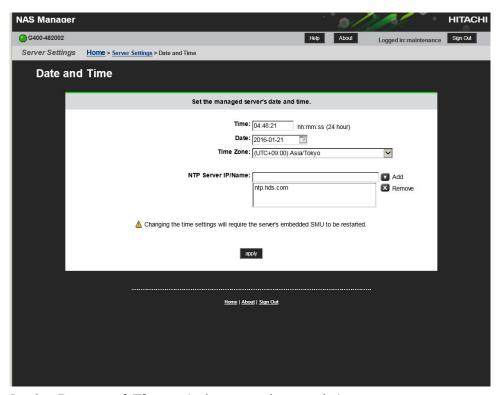

**4.** In the **Date and Time** window, set date and time.

#### When using NTP server:

- a. Select a time zone in **Time Zone** field.
- b. Enter the IP address or the name of the NTP server in **NTP Server**

**IP/Name** field, and then click **add**.

When using the Active Directory server, enter the IP address or the name of the NTP server.

#### When setting without using the NTP server:

- a. Enter time in **Time** field.
- b. Enter date in **Date** field.
- **5.** Confirm the settings and click **apply**.

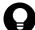

**Tip:** You are not required to enter **Time** and **Date** because the settings are acquired from the NTP server.

6. Click OK.

The window changes to the **Login** window a few minutes later.

# **Changing network settings**

This section explains how to change the IPv4 and IP6 settings on the SVP to match the settings on the storage system, and how to change network permissions.

## Setting up TCP/IP for a firewall

To connect the management client and the SVP through a firewall, configure the firewall so that the TCP/IP port for the protocol you use becomes available.

When attaching Device Manager - Storage Navigator to multiple storage systems, the installer must log in to the SVP of each storage system using separate Device Manager - Storage Navigator sessions and separate web browser instances.

For details about setting up the SVP, see the hardware installation and reference guide for your storage system.

# **Enabling IPv6 communication**

You should assign the SVP the same type of IP addresses (IPv4 or IPv6) that are used on the storage system. You must also configure the client computers with the same IP version that you assign to the SVP. In addition, use the same communication options for both the management client and the SVP.

If you use IPv6 to display the Device Manager - Storage Navigator main window when both IPv4 and IPv6 are available, IPv6 addresses are displayed in the Device Manager - Storage Navigator secondary window but IPv4 communication is actually used.

The following topics provide brief instructions on configuring IPv6 communication.

### **Changing network communication settings**

This procedure explains how to configure a management client to use IPv6 for communication with an SVP.

#### **Procedure**

- 1. In the maintenance utility, click **Administration** to expand the **Administration** navigation pane.
- 2. Click Network Settings.

The **Network Settings** window displays the current network settings and permissions.

- 3. In the Network Settings window, click Set Up Network Settings.
  - The **Network Settings** dialog box displays the current settings for the Mac address, IPv4 and IPv6 settings, and the network connection mode for both controllers 1 and 2. It also displays the current settings for the maintenance port and the storage system internal network.
- 4. Change the settings as needed and click Apply.
  The dialog box closes and returns you to the Network Settings window.

#### **Changing network permissions**

This procedure explains how to block or allow HTTP blocking.

- 1. In the maintenance utility, click **Administration** to expand the **Administration** navigation pane.
- **2.** Click **Network Settings**. The **Network Settings** window displays the current network settings and permissions.
- 3. In the Network Settings window, click Set Up Network Permissions.
- **4.** To enable HTTP blocking, click **Enable**. To disable HTTP blocking, click **Disable**.
- **5.** Click **Apply**. The dialog box closes and returns you to the **Network Settings** window.

# Changing the administrator password

### Before you begin

 You must have the Storage Administrator (View & Modify) role to complete this procedure.

### **Procedure**

1. In the maintenance utility **Menu** navigation tree, click **System Management**.

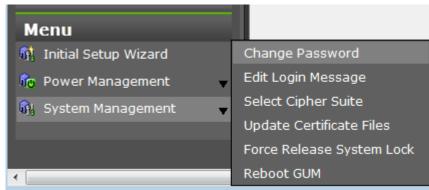

- 2. Click Change Password.
- **3.** Enter your current password and a new password. Enter the password again in the **Re-enter Password** field.
- 4. Click Finish.

# Creating a login message

When users log in to the maintenance utility, they will see a login message. You can use the login banner message to inform users of specific system conditions, user requirements, or to provide other information that users may need to manage the system.

### Before you begin

You must have the Storage Administrator (View & Modify) role to complete this procedure.

### **Procedure**

1. In the maintenance utility **Menu** navigation tree, click **System Management**.

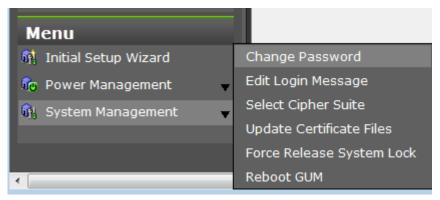

- 2. Click Edit Login Message.
- **3.** Enter a message to be displayed at the time of login. The message can contain up to 2,048 characters. A line break is counted as one character.
- 4. Click **Apply** to save the message and close the dialog box.

### **Setting up security**

This section discusses how to set up security on your storage system.

### Selecting a cipher suite

Cipher suites are part of SSL Version 3 and OSI Transport Layer Security Version 1 Cipher Specifications.

### Before you begin

You must have the Storage Administrator (View & Modify) role to complete this procedure.

### **Procedure**

1. In the maintenance utility **Menu** navigation tree, click **System Management**.

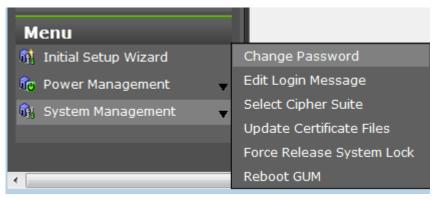

- 2. Click Select Cipher Suite.
- **3.** Select the type of communication to use between the SVP and the storage system. The selections change the encryption level. Higher encryption provides better security but the communication speed is slower.
  - TLS\_RSA\_WITH\_AES\_128\_CBC\_SHA (Prioritize Transmission Speed).
     This selection provides higher communication speed and lower security.
  - TLS\_RSA\_WITH\_AES\_128\_CBC\_SHA256 (Prioritize Security). This selection provides higher security and lower communication speed.
- **4.** Click **Apply** to save the setting and close the dialog box.

### **Configuring SMU security - (Unified NAS module only)**

This screen allows you to change web application security settings.

The SMU can be configured to control the hosts that can access the SMU and auxiliary devices managed by the SMU.

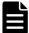

**Note:** If you have a standby SMU, it may take up to 5 minutes after a configuration change to be synchronized with the active SMU

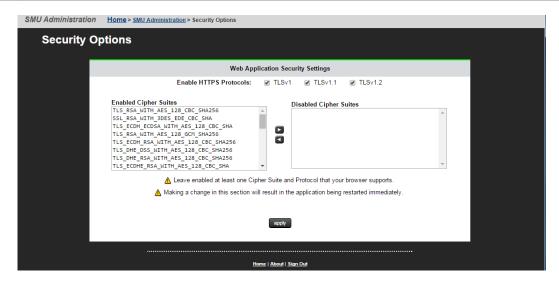

1. Navigate to Home > SMU Administration > Security Options.

| Field/Item                           | Description                                                                                                    |  |  |
|--------------------------------------|----------------------------------------------------------------------------------------------------|--|--|
| Web Application<br>Security Settings | This section allows you to change web application security settings.                                                                                                    |  |  |
|                                      | Note: Making any change in this section results in the application being restarted immediately.                                                                                                    |  |  |
| Enable HTTPS<br>Protocols            | By default, all HTTPS protocols are enabled, and the boxes next to the protocols are checked. Uncheck the check box next to a protocol to change its state to disabled. Leave at least one protocol enabled that your browser supports. |  |  |
| Enabled Cipher<br>Suites             | By default, all cipher suites are enabled and are shown in the Enabled Cipher Suites list box.                                                                                                    |  |  |
| Disabled Cipher<br>Suites            | To disable cipher suites, use the arrow to move selected cipher suites to the Disabled Cipher Suites list box. Leave at least one cipher suite enabled that your browser supports.                                                      |  |  |
| apply                                | Click <b>apply</b> to save your changes.                                                                                                    |  |  |

2. Optionally, to disable cipher suites, use the arrow to move enabled cipher suites from the **Enabled Cipher Suites** list at the left to the **Disabled Cipher Suites** list at the right. It is necessary to have at least one cipher suite remain enabled.

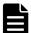

**Note:** Take care before disabling cipher suites, because not all cipher suites are supported by all browsers.

**3.** Optionally, to disable protocols, at **Enable HTTPS Protocols**, uncheck the check box next to a protocol to change its state to disabled. It is necessary to have at least one protocol remain enabled.

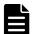

**Note:** Take care before disabling HTTPS protocols, because not all HTTPS protocols are supported by all browsers.

**4.** Click **apply** to save the currently defined security options.

### **Updating the certificate files**

The **Update Certificate Files** window is used to update the certificates that are used for communication between the SVP and the storage system.

### Before you begin

 You must have the Storage Administrator (View & Modify) role to complete this procedure.

1. In the maintenance utility **Menu** navigation tree, click **System Management**.

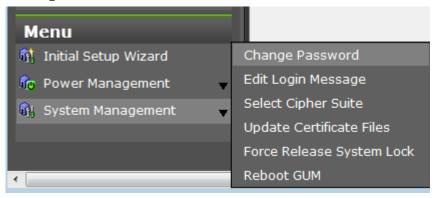

- 2. Click Update Certificate Files.
- **3.** Select a Web Server certificate file to update. Click the **Web Server** checkbox, then click **Browse.**

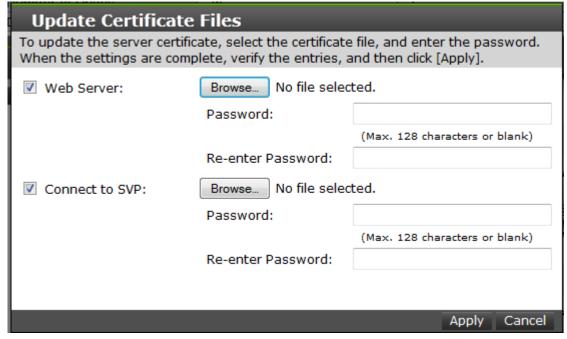

- **4.** Browse to the certificate file and click **Open**. The **File Upload** window closes and returns you to the **Update Certificate Files** dialog box.
- 5. In the Web Server Password: field, enter the certificate password.
- **6.** Enter the password again in the Web Server **Re-enter Password:** field.
- 7. Select a Connect to SVP certificate file to update. Click the **Connect to SVP** checkbox, then click **Browse**.
- **8.** Browse to the certificate file and click **Open**. The **File Upload** window closes and returns you to the **Update Certificate Files** dialog box.
- **9.** In the Connect to SVP **Password:** field, enter the certificate password.
- **10.** Enter the password again in the Connect to SVP **Re-enter Password:** field.

11. Click **Apply** to update the certificates.

# Forcing the system lock to release

When a user locks the system, other users cannot log in or access the system. This feature can be used to ensure that no changes to the system can be made while maintenance or upgrade procedures are in process.

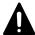

**Caution:** Before using this feature, ensure that releasing the system lock will not cause system problems due to processes that are currently running. Releasing the system lock can terminate a process before it completes and possibly leave the system in an unknown state. Check with any users that are logged on. Wait until their processes are complete before releasing the system lock.

### Before you begin

You must have the Storage Administrator (View & Modify) role to complete this procedure.

### **Procedure**

1. In the maintenance utility **Menu** navigation tree, click **System Management**.

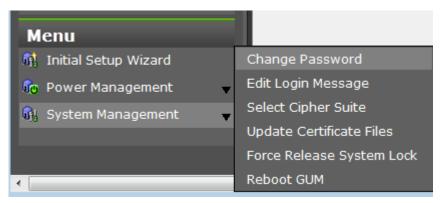

- 2. Click Force Release System Lock.
- **3.** A warning message is displayed. Verify that releasing the lock will not cause data loss or other problems. To release the system lock, click **OK**. Click **Cancel** to close the dialog box without releasing the system lock.

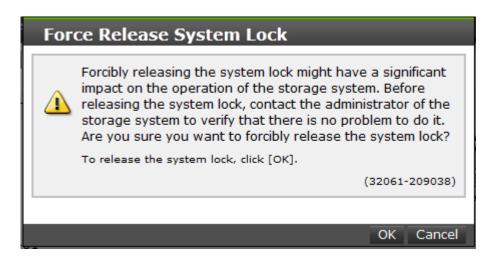

# **Setting storage system information**

You can set the name, contact information, and location of the storage system.

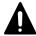

**Caution:** When changing a setting more than once, ensure that the current setting is complete before changing it again. Otherwise, only the new change will be applied, and the result might be different from what you expected.

### **Procedure**

- **1.** In the Device Manager Storage Navigator **Storage Systems** tree, select the storage system.
- 2. From Settings, click Environmental Settings > Edit Storage System.
- **3.** Enter the items that you want to set. You can enter up to 180 alphanumeric characters (ASCII codes) excluding several symbols (\ , / ; : \* ? " < > | & % ^). Do not use a space at the beginning or the end.
- 4. Click Finish.
- **5.** In the **Confirm** window, check the settings and enter a task name in **Task Name**.
- **6.** Click **Apply**. The task is now registered. If the **Go to tasks window for status** check box is checked, the **Task** window opens to show the status of the task.

# **Registering the primary SVP host name**

You must register the primary SVP host name before completing any of the following tasks.

 Specify a host name instead of an IP address when accessing Device Manager - Storage Navigator.

- Obtain the public key certificate for SSL-encrypted communication from the CA (Certificate Authority). You must register the server name as the host name to the DNS server or the hosts file. The server name is entered in the certificate as a common name.
  - Enter the SVP host name and IP address in the DNS server or the hosts file of the management client. You can register any host name to the DNS server or the hosts file, but there are restrictions on the letters you can use for the host name.
- DNS setting: You must register the IP address and host name of the SVP to the DNS server that manages the network to which the SVP is connected.
- **Hosts file setting:** You must enter the IP address and host name of the SVP to the hosts file of the management client. The general directory of the hosts file is:
  - o Windows 7: C:\Windows\System32\drivers\etc\hosts
  - o UNIX: /etc/hosts

# Report configuration tool

Complete the following instructions to install the report configuration tool.

### Prerequisites for the report configuration tool

You need the following items to install the report configuration tool:

- A Windows computer running Windows Server 2003, Windows Server 2008, Red Hat Enterprise Linux AS 5.0, Red Hat Enterprise Linux AS 4.0 on EM64T, or Red Hat Enterprise Linux AS 5.0 on EM64T You can set both an IPv4 address and an IPv6 address for the computer on which the report configuration tool is installed. You can also connect the management client to the SVP over an IPv4 proxy server. When you use the proxy server, specify a name and a port number of the proxy server as the HTTP\_PROXY environment variable on the computer. For example:

  SET HTTP PROXY=http://proxy.xx.co.jp:8080
- A user account for exclusive use of the report configuration tool
   To use the report configuration tool, you must create a user account that is used exclusively for raidinf commands. Assign the storage administrator role (initial configuration) only to this user account.

   For information on user accounts, see <u>Creating user accounts on page 82</u>.
- The report configuration tool installation software

  The report configuration tool is available on the software installation media.

### **Installing the report configuration tool**

### **Procedure**

- 1. Insert the software installation media into a drive.
- 2. On the media, navigate to the /program/Config\_Report\_CLI/Win32 folder and double-click setup.exe for Windows. Follow the instructions on the screen. If you are not using Windows, navigate to /program/Config Report CLI/RIinstsh.
- **3.** When prompted, enter the name of the directory in which to install the report configuration tool. The installer continues until the tool is installed.

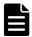

**Note:** The directory where the report configuration tool is installed is not specified as an application path on Windows. When necessary, specify the directory as the application path.

### Using the report configuration tool

You can use the report configuration tool to create up to 20 configuration reports and then view or download them.

The list of commands for creating reports is located in <u>Raidinf command</u> reference (obtaining configuration reports and tier relocation logs) on page 169. Creating a configuration report on page 165 describes how to create a configuration report without using raidinf commands.

# **Modifying SVP port numbers**

You can change SVP port numbers to any arbitrary number. This is optional. You can also initialize the settings to the original status by initializing the port number.

For SVP firmware 83-03-01-XX/00 or later, some ports are automatically assigned unused port numbers.

You can change the automatically assigned port numbers:

- To check automatically assigned port numbers, see <u>Viewing the port number used in SVP on page 46</u>.
- To change an automatically assigned port number, see <u>Reassigning an</u> automatically assigned port number on page 50.
- To return a port to its automatically assigned port number, see <u>Initializing</u> and reassigning an automatically assigned port number on page 51.
- To change the range of port numbers used for automatic assignment, see Changing the range of an automatically assigned port number on page 52.

• To return the range of port number for automatic assignment to its original range, see <u>Initializing the range of an automatically assigned port number on page 53</u>.

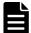

**Note:** Perform this task only if an SVP port number is used by another application.

You need to verify the effects before you modify an SVP port number. See Effects of changing SVP port numbers on page 47.

The following table describes the port number key names and the initial value of the port number.

| Port number key<br>name | Protocol  | Initial port number    | Corresponding SVP software version |  |  |
|-------------------------|-----------|------------------------|------------------------------------|--|--|
| MAPPWebServer           | HTTP      | 80                     | 83-01-20- <i>XX</i> /00 or later   |  |  |
| MAPPWebServerHttps      | HTTPS     | 443                    | 83-01-20- <i>XX</i> /00 or later   |  |  |
| RMIClassLoader          | RMI       | 51099                  | 83-01-20- <i>XX</i> /00 or later   |  |  |
| RMIClassLoaderHttps     | RMI (SSL) | 5443                   | 83-01-20- <i>XX</i> /00 or later   |  |  |
| RMIIFRegist             | RMI       | 1099                   | 83-01-20- <i>XX</i> /00 or later   |  |  |
| PreRMIServer            | RMI       | 51100                  | 83-01-20- <i>XX</i> /00 or later   |  |  |
|                         |           | Automatically assigned | 83-03-01- <i>XX</i> /00 or later   |  |  |
| DKCManPrivate           | RMI       | 11099                  | 83-01-24- <i>XX</i> /00 or later   |  |  |
| SLP                     | SLP       | 427                    | 83-01-24- <i>XX</i> /00 or later   |  |  |
| SMIS_CIMOM              | SMI-S     | 5989                   | 83-01-20- <i>XX</i> /00 or later   |  |  |
|                         |           | Automatically assigned | 83-03-01-XX/00 or later            |  |  |
| CommonJettyStart        | HTTP      | 8080                   | 83-01-24- <i>XX</i> /00 or later   |  |  |
| CommonJettyStop         | HTTP      | 8210                   | 83-01-24- <i>XX</i> /00 or later   |  |  |
| RestAPIServerStop       | HTTP      | 9210                   | 83-01-24- <i>XX</i> /00 or later   |  |  |
| DeviceJettyStart        | HTTP      | 8081                   | 83-01-24- <i>XX</i> /00 or later   |  |  |
|                         |           | Automatically assigned | 83-03-01- <i>XX</i> /00 or later   |  |  |
| DeviceJettyStop         | НТТР      | 8211                   | 83-01-24- <i>XX</i> /00 or later   |  |  |
|                         |           | Automatically assigned | 83-03-01- <i>XX</i> /00 or later   |  |  |

# Viewing the port number used in SVP

You can view the port number used in SVP.

- 1. Open the Windows command prompt as administrator on the SVP.
- 2. Move the current directory to the directory where the tool is located (for example: C:\MAPP\wk\Supervisor). Execute the following command: C:MAPP\wk\Supervisor\MappIniSet\MappPortRefer.bat serial-number (optional)

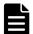

**Note:** A space is required between MappPortRefer.bat and serial-number.

If you omitted the serial number, information of every storage system that is registered in the **Storage Device List** window is displayed.

For the port on which the port number information is not allocated, **Not Defined** is displayed and a completion message displays.

- **3.** Press any key to acknowledge the message and close the message box.
- **4.** Close the Windows command prompt.

# **Effects of changing SVP port numbers**

Set the firewall settings of the management client according to new SVP port numbers.

The following table describes the effects for each port number.

| Port number key name             | Effects                                                                                                    | User reference guide on changing the SVP port number                                                                                   |  |  |
|----------------------------------|----------------------------------------------------------------------------------------------------|----------------------------------------------------------------------------------------------------|--|--|
| MAPPWebServer MAPPWebServerHttps | Changes the method to specify URL for Device Manager - Storage Navigator login                                                                                                    | See <u>Logging in to Device</u><br><u>Manager - Storage Navigator on page 30</u> .                                                     |  |  |
|                                  | In Hitachi Command Suite:  You must change the HCS port number to be the same number.                                                                                                    | Hitachi Command Suite<br>Installation and Configuration<br>Guide                                                                       |  |  |
| RMIClassLoader                   | None                                                                                                    | None                                                                                                    |  |  |
| RMIClassLoaderHttps              | Report configuration tool (raidinf commands)  When you login to Device Manager - Storage Navigator by using raidinf command, you must specify the IP address and new port number of the SVP. | See Raidinf command reference (obtaining configuration reports and tier relocation logs) on page 169.                                  |  |  |
| RMIIFRegist                      | When you execute the Export Tool command, you must specify the IP address and new port number of the SVP for <i>IP-sub-command</i> .                                                         | Performance Guide for Hitachi<br>Virtual Storage Platform Gx00<br>and Fx00 Models (Performance<br>Monitor, Server Priority<br>Manager) |  |  |

| Port number key name | Effects                                                                                                    | User reference guide on changing the SVP port number |  |  |
|----------------------|----------------------------------------------------------------------------------------------------|------------------------------------------------------|--|--|
|                      | In Hitachi Command Suite:                                                                                                    | Hitachi Command Suite                                |  |  |
|                      | You must change the HCS port number to the same number.                                                                                                    | Installation and Configuration<br>Guide              |  |  |
| PreRMIServer         | None                                                                                                    | None                                                 |  |  |
| DKCManPrivate        | None                                                                                                    | None                                                 |  |  |
| SLP                  | You must change the SMI-S port number to the same number.                                                                                                    | Hardware Reference Guide for your storage system     |  |  |
| SMIS_CIMOM           | You must change the SMI-S port number to the same number.  If the storage system is 83-03-01-XX/00 or later, check the port number which is used after registering the storage system. For detail, see Viewing the port number used in SVP on page 46. |                                                      |  |  |
| CommonJettyStart     | None                                                                                                    | None                                                 |  |  |
| CommonJettyStop      | None                                                                                                    | None                                                 |  |  |
| RestAPIServerStop    | None                                                                                                    | None                                                 |  |  |
| DeviceJettyStart     | None                                                                                                    | None                                                 |  |  |
| DeviceJettyStop      | None                                                                                                    | None                                                 |  |  |

### **Changing the SVP port number**

You can change the SVP port number to any arbitrary number. After changing the port number, the SVP will be restarted.

### Before you begin

- Remote desktop connection from the management client to SVP has been performed.
- The range of the available port number is from 1 to 65535. Make sure the new port number is not duplicated with the number used in another application.
- You can enter multiple instances of *port-number-key-name* and *port-number*. For example:
  - MappSetPortEdit.bat MAPPWebServer 81 MAPPWebServerHttps 444
- The management file of the SVP port number is stored in the following location:

path-to-tool\mpprt\cnf\mappsetportset.properties

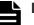

### Note:

- Do not change the management file of the port number.
- Close the management file of the port number while executing the command for changing or initializing.
- If the SVP software version of the registered storage system does not support changing the port number, update the SVP software.
- Port numbers 1 to 1023 are reserved for other application programs, so do not use these numbers. If you use these numbers and encounter a problem, change the number to 1024 or higher.
- The following port numbers cannot be used for MAPPWebServer or MAPPWebServerHttps:
   2049, 4045, 6000

### **Procedure**

- 1. Close all Device Manager Storage Navigator sessions on the SVP.
- 2. Open the Windows command prompt as administrator on the SVP.
- **3.** Move the current directory to the directory where the tool is located (for example, C:\MAPP\wkSupervisor). Execute the following command:

C:MAPP\wk\Supervisor\MappIniSet\MappSetPortEdit.bat port-number-key-name port-number

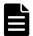

### Note:

- A space is required between MappSetPortEdit.bat and portnumber-key-name.
- A space is required between *port-number-key-name* and *port-number*.
- **4.** A service restart message box displays, followed by a completion message box. Press any key to acknowledge the message and close the message box.
- **5.** Close the Windows command prompt.

### **Initializing the SVP port number**

You can initialize the SVP port settings and restore to the original status. After initializing the port number, the SVP will be restarted.

To initialize the automatically assigned port number: See <u>Initializing and reassigning an automatically assigned port number on page 51</u>

### Before you begin

Remote desktop connection from the management client to SVP has been performed.

- 1. Close all Device Manager Storage Navigator sessions on the SVP.
- 2. Open the Windows command prompt on the SVP.
- **3.** Move the current directory to the directory where the tool is located (for example, C:\MAPP\wk\Supervisor\MappIniSet). Execute the following command:
  - C:MAPP\wk\Supervisor\MappIniSet\MappSetPortInit.bat
- **4.** An initialization confirmation message box displays. If you want to continue, enter Y, and then press the **Enter** key. If you want to cancel the task, enter N, and then press the **Enter** key.
- **5.** A service restart message box displays, followed by a completion message box. Press any key to acknowledge the message and close the message box.
- **6.** Close the Windows command prompt.

### Reassigning an automatically assigned port number

You can reassign the port number that is automatically assigned to the storage system.

If the port number assigned to the storage system is used in another application, the port number is reassigned. Also, if you disabled the automatic assign, this deletes the unnecessary port number that is already assigned.

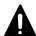

### **Caution:**

- Stop the storage system service before reassigning. If you did not stop before reassigning, stop the storage system service in Storage Device List window, then start the service.
- The port for DeviceJettyStart and DeviceJettyStop that is assigned when starting the storage system service cannot be reassigned.
- If you disable the function which is using the port, this deletes the port number that is already assigned.

### **Procedure**

- **1.** Logout from Device Manager Storage Navigator on the storage system that you want to reassign.
- **2.** Stop the service of the storage system that you want to reassign.
- **3.** Open the Windows command prompt as administrator on the SVP.
- 4. Move the current directory to the directory where the tool is located (for example, C:\MAPP\wk\Supervisor). Execute the following command: C:MAPP\wk\Supervisor\MappIniSet\MappPortManageRenum.bat serial-number (optional)

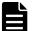

**Note:** A space is required between MappPortManageRenum.bat and serial-number.

If you omitted the serial number, it is executed for the storage system of 83-03-01-XX/00 or later that is registered in the **Storage Device List** window.

- 5. A confirmation message box displays.
  If you want to continue, enter Y, and then press the Enter key. If you want to cancel the task, enter N, and then press the Enter key.
- **6.** Press any key to acknowledge the message and close the message box.
- **7.** Close the Windows command prompt.
- **8.** Start the service of the storage system which is reassigned.

### Initializing and reassigning an automatically assigned port number

You can initialize the port number that is automatically assigned to the storage system.

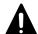

#### **Caution:**

- Stop the service of the storage system which has the status Ready in the Storage Device List window before initializing.
- If you did not stop before initializing, execute <u>Reassigning an automatically</u> assigned port number on page 50.

#### **Procedure**

- 1. Logout from Device Manager Storage Navigator.
- 2. Stop the service of all the storage systems which have the status **Ready** in the **Storage Device List** window.
- 3. Open the Windows command prompt as administrator on the SVP.
- **4.** Move the current directory to the directory where the tool is located (for example, C:\MAPP\wk\Supervisor). Execute the following command: C:MAPP\wk\Supervisor\MappIniSet\MappPortManageInit.bat
- **5.** A confirmation message box displays.
  - If you want to continue, enter **Y**, and then press the **Enter** key.
  - If you want to cancel the task, enter N, and then press the Enter key.
- **6.** Press any key to acknowledge the message and close the message box.
- **7.** Reassign the port number.

C:MAPP\wk\Supervisor\MappIniSet\MappPortManageRenum.bat serialnumber (optional)

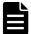

**Note:** A space is required between MappPortManageRenum.bat and serial-number.

If you omitted the serial number, the batch file is run for the storage system of 83-03-01-XX/00 or later which is registered in **Storage Device List** window.

- **8.** A confirmation message box displays.
  - If you want to continue, enter **Y**, and then press the **Enter** key.
  - If you want to cancel the task, enter **N**, and then press the **Enter** key.
- **9.** Press any key to acknowledge the message and close the message box.
- **10.** Reassign the port number for all the registered storage systems by executing Steps 7 through 9.
- **11.** Close the Windows command prompt.
- **12.** Start the service of the storage system.

### Changing the range of an automatically assigned port number

You can change the range of the port number that is automatically assigned to the storage system.

#### **Procedure**

- 1. Open the Windows command prompt as administrator on the SVP.
- 2. Move the current directory to the directory where the tool is located (for example, C:\MAPP\wk\Supervisor). Execute the following command: C:MAPP\wk\Supervisor\MappIniSet\MappPortRangeSet.bat portnumber-key-name port-number-range

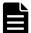

#### Note:

- A space is required between MappPortRangeSet.bat and portnumber-key-name.
- A space is required between *port-number-key-name* and *port-number-range*.

The following table shows the port number key name and initial value of the port number range which can be changed. Port 0 is not assigned.

| Port number key name | Initial value of port number range | Remark                                           |
|----------------------|------------------------------------|--------------------------------------------------|
| PreRMIServer         | 51100 to 51355                     | None                                             |
| SMIS_CIMOM           | 5989 to 6244                       | None                                             |
| DeviceJettyStart     | 48081 to 48336                     | None                                             |
| DeviceJettyStop      | 48411 to 48666                     | None                                             |
| unavailable          | 1 to 1023                          | Port number that is not used in automatic assign |

- The valid range of the port number is between 1 and 65535. Use a port number that is not used in another service.
- Port numbers between 1 and 1023 are reserved for the other applications. If you exclude a number between 1 and 1023 from the

- setting value of unavailable, the port numbers might not operate normally.
- The following can be used for the port number range:
   Numbers, space, symbols (, -) and rm
- You can specify multiple *port-number-key-name* and *port-number-range*.
  - For example: MappPortRangeSet.bat PreRMIServer 51200-55000 SMIS CIMOM 5989-6244,8000
- **3.** Press any key to acknowledge the message and close the message box.
- 4. Close the Windows command prompt.

### Initializing the range of an automatically assigned port number

You can initialize the range of the port number that is automatically assigned to the storage system.

### **Procedure**

- 1. Open the Windows command prompt as administrator on the SVP.
- 2. Move the current directory to the directory where the tool is located (for example, C:\MAPP\wk\Supervisor). Execute the following command: C:MAPP\wk\Supervisor\MappIniSet\MappPortRangeInit.bat
- **3.** A confirmation message box displays.
  - If you want to continue, enter **Y**, and then press the **Enter** key.
  - If you want to cancel the task, enter **N**, and then press the **Enter** key.
- **4.** Press any key to acknowledge the message and close the message box.
- **5.** Close the Windows command prompt.

# Managing SSL certificates

To improve the security of remote operations from a Device Manager - Storage Navigator service processor to a storage system, you can set up Secure Sockets Layer (SSL) encrypted communication. By setting SSL encryption, the Device Manager - Storage Navigator User ID and Password are encrypted.

### Flow of SSL communication settings

The following illustration shows the procedure to set up SSL communication. Unless otherwise noted, all steps are required. Note that creation of private and public keys requires a dedicated program. Download one from the OpenSSL website (<a href="http://www.openssl.org/">http://www.openssl.org/</a>).

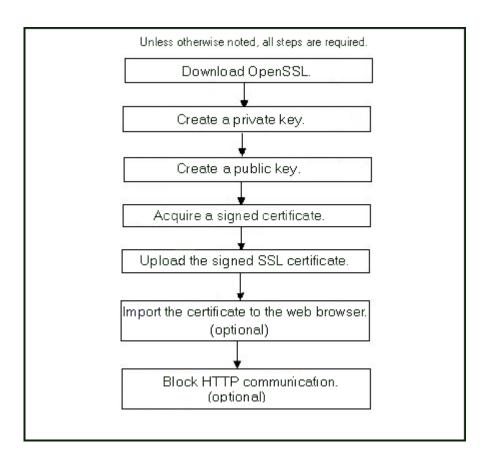

# **Creating a keypair**

To enable SSL, you must create a keypair consisting of a public and a private key. The instructions use Windows 7 as an example.

### Creating a private key

A private key is required to create an SSL keypair. The following procedure for Windows 7 creates a private key file called server.key in the c:\key folder.

### Before you begin

Download openssl.exe from the OpenSSL website.

### **Procedure**

- 1. If the read-only attribute is set, release it from the c:\openssl folder.
- **2.** Open a command prompt with administrator permissions.
- **3.** Move the current directory to the folder to which the key file is output (such as c:\key), and execute the following command:

c:\key > c:\openssl\bin\openssl genrsa -out server.key 1024

### Creating a public key

A public key has the file extension .csr. It is required to create an SSL keypair. The following procedure is for the Windows 7 operating system.

### Before you begin

Download openssl.exe from the OpenSSL website.

#### **Procedure**

- 1. Open a command prompt with administrator permissions.
- 2. Move the current directory to the folder to which the key file is output (such as c:\key). Execute the following command:

```
c:\key > c:\openssl req -sha256 -new -key server.key -config
c:\openssl\bin\openssl.cfg -out server.csr
```

- **3.** Enter the following information in the prompt:
  - Country Name (two-letter code)
  - State or Province Name
  - Locality Name
  - Organization Name
  - Organization Unit Name
  - · Common Name

To create a self-signed certificate, enter the IP address of the web server (SVP). The name you entered here is used as the server name (host name). To obtain a signed and trusted certificate, ensure that the server name is the same as the host name of the SVP.

- Email Address
- Challenge password (optional)
- Company name (optional)

#### Example

The following example shows the contents of a command window when you create a public key.

```
.....+++++

is 65537 (0x10001)

C:\key>c:\openssl\bin\openssl req -sha256 -new -key server.key -
config c

You are about to be asked to enter information that will be
incorporated into your certificate request. What you are about
to enter is what is called a Distinguished Name or a DN.
\openssl\bin\openssl.cfg -out server.csr
For some fields there will be a default value.

If you enter '.', the field will be left blank.
----

Country Name (2 letter code) [AU]:JP
```

```
State or Province Name (full name) [Some-State]: Kanagawa Locality Name (eg, city) []: Odawara Organization Name (eg, company) [Internet Widgits Pty Ltd]: Hitachi Organization Unit Name (eg, section) []: ITPD Common Name (eg, YOUR name) []: 192.168.0.1 Email Address []: Please enter the following 'extra' attributes to be sent with your certificate request A challenge password []:
```

### Obtaining a signed certificate

After creating a private key and public key, obtain a signed public key certificate file. You can use any of these methods to obtain a signed certificate file.

- Create a certificate by self-signing. See <u>Obtaining a self-signed certificate</u> on page 56.
- Obtain a certificate from the certificate authority that is used by your company.
- Request an official certificate from an SSL certificate authority. See
   Obtaining a signed and trusted certificate on page 56.

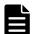

**Note:** When you send a request to a certificate authority, specify the SVP as the host name.

Hitachi recommends that self-signed certificates be used only for testing encrypted communication.

### Obtaining a self-signed certificate

To obtain a self-signed certificate, open a command prompt and execute the following command:

```
c:\key>c:\openssl\bin\openssl x509 -req -sha256 -days 10000 -in
server.csr -signkey server.key -out server.crt
```

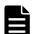

**Note:** This command uses SHA-256 as a hash algorithm. MD5 or SHA-1 is not recommended for a hash algorithm due to its low security level.

This command creates a server.crt file in the c:\key folder, which is valid for 10,000 days. This is the signed private key, which is also referred to as a self-signed certificate.

### Obtaining a signed and trusted certificate

To obtain a signed and trusted certificate, you must obtain a certificate signing request (CSR), send that file to a Certificate Authority (CA), and request that the CA issue a signed and trusted certificate. Each certificate authority has its own procedures and requirements. Use of this certificate

results in higher reliability in exchange for greater cost and requirements. The signed and trusted certificate is the signed public key.

### Verifying and releasing an SSL certificate passphrase

An SSL certificate cannot be applied for the SVP if the passphrase is set. If the passphrase is set, release the passphrase for the SSL certificate before applying the SSL certificate to the SVP. The following procedure explains how to verify and release the passphrase settings.

### Before you begin

- A private key (.key file) has been created.
- OpenSSL must be installed. In this procedure, it is installed in C:\openssl.

#### **Procedure**

- 1. Open a command prompt window with administrator permissions.
- 2. Move the current directory to the folder (for example, C:\key) where the key file is stored, and run the following command:

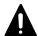

**Caution:** Executing this command will overwrite the current key file. To prevent loss of the key file, do one of the following:

- Back up the key file first.
- Use a different key file input destination and output destination.

C:\key>C:\openssl\bin\openssl rsa -in key-file-inputdestination -out key-file-output-destination

If Enter pass phrase for server.key: is displayed, the passphrase is set. Enter the passphrase. The passphrase in the SSL private key will be released, and the SSL certificate can be applied to the SVP.

### **Example (when passphrase is set)**

C:\key>c:\openssl\bin\openssl rsa -in server.key -out server.key
Enter pass phrase for server.key: "Enter passphrase"
Writing RSA key

### **Example (when passphrase is not set)**

C:\key>c:\openssl\bin\openssl rsa -in server.key -out server.key
Writing RSA key

### **Converting SSL certificates to PKCS#12 format**

If you are uploading a created private key and the SSL certificate to GUM, you need to convert it to PKCS#12 format. If you are not uploading SSL certificate to GUM, conversion is not required.

### Before you begin

- You must store a private key and SSL certificate in the same folder.
- In the following procedure:
  - The private key file name is "client.key".
  - The SSL certificate file name is "client.crt".
  - The SSL certificate in PKCS#12 format is output to c:\key.

#### **Procedure**

- 1. Open a command prompt with administrator permissions.
- 2. Enter the following command: C:key>c:\openssl\bin\openssl pkcs12
   -export -in client.crt -inkey client.key -out client.p12
- Enter a password, which is used when uploading the SSL certificate in PKCS#12 format to GUM. You can use up to 128 alphanumeric characters and the following symbols: ! # \$ % & ' ( ) \* + , . / : ; < = > ? @ [ \ ] ^ \_ ` { | } ~
- **4.** The client.p12 file is created in the C:\key folder. This client.p12 file is the SSL certificate in PKCS#12 format.
- **5.** Close the command prompt.

### **Updating a signed certificate**

To use SSL-encrypted communication, you must update and upload the private key and the signed server certificate (public key) to the SVP.

### Before you begin

- You must have the Storage Administrator (Initial Configuration) role to perform this task.
- You must be logged into the SVP.
- A private key (.key file) has been created. Make sure that the file name is server.key.
- The passphrase for the private key (server.key file) is released.
- A signed public key certificate (.crt file) has been acquired. Make sure that the file name is server.crt.
- The private key (.key file) must be in PEM format. You cannot use DER format.
- The signed public key certificate (.crt file) must be in X509 PEM format. You cannot use X509 DER format.
- The passphrase for the private key (server.key file) must be released.

- 1. Close all Device Manager Storage Navigator sessions on the SVP.
- **2.** Open a command prompt window with administrator permissions.
- **3.** Enter the following command:

C:\MAPP\wk\Supervisor\MappIniSet\MappApacheCrtUpdate.bat absolute-path-of-signed-public-key-certification-file absolute-path-of-private-key-file

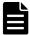

**Note:** A space is required between the signed public key certification file path and the private key file path.

- **4.** A completion message box displays. Press any key to acknowledge the message and close the message box.
- **5.** Close the command prompt window.

### Notes on updating a signed certificate for the service processor

The following notes provide additional information about updating a signed certificate.

- While the service processor certificate is being updated, tasks that are being run or scheduled to run on Device Manager - Storage Navigator are not executed.
- Certificates for RMI communication are updated asynchronously. The process takes about two minutes.
- If the service processor certificate is updated while Hitachi Command Suite is being set up, the setup operation will fail.
- Updating the SSL certificate might change the system drastically and may lead to service processor failure. Therefore take sufficient care to consider the content of the certificate and private key to be set.
- After the certificate update is complete, depending on the environment, the service processor can take 30 to 60 minutes to restart.

### **Returning the certificate to default**

You can return the certificate that was updated by the procedure in <u>Updating</u> a signed certificate on page 58 back to default.

### Before you begin

- You must have the Storage Administrator (Initial Configuration) role to perform this task.
- You must be logged into the SVP.
- A private key (.key file) has been created. Make sure that the file name is server.key. See Creating a private key on page 54.
- The passphrase for the private key (server.key file) is released.
- A signed public key certificate (.crt file) has been acquired. Make sure that the file name is server.crt. See Creating a public key on page 55.

- The private key (.key file) must be in PEM format. You cannot use DER format.
- The signed public key certificate (.crt file) must be in X509 PEM format.
   You cannot use X509 DER format. See <u>Obtaining a self-signed certificate</u> on page 56.
- The passphrase for the private key (server.key file) must be released.

- 1. Close all Device Manager Storage Navigator sessions on the SVP.
- **2.** Open a command prompt window with administrator permissions.
- **3.** Enter the following command: C:\MAPP\wk\Supervisor\MappIniSet\MappApacheCrtInit.bat
- **4.** A completion message box displays. Press any key to acknowledge the message and close the message box.
- **5.** Close the command prompt window.

### **Problems with website security certificates**

When the message "There is a problem with this website's security certificate." is displayed, click **Continue to this website (not recommended)**.

If the security certificate is not issued by a trusted certificate authority, the browser displays a warning message when it connects to an SSL-enabled Device Manager - Storage Navigator.

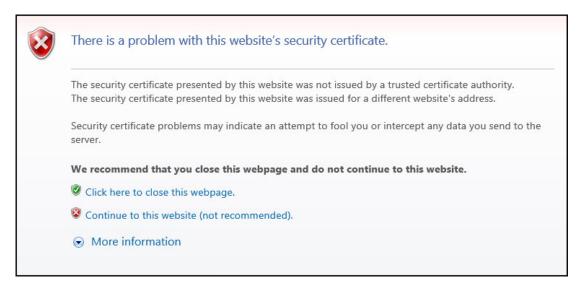

### **Managing HCS certificates**

This topic explains how to set or delete certificates for Hitachi Command Suite (HCS) that are used to check the server's reliability when SSL communication for HCS external authentication is performed.

### **Registering HCS certificates**

To check the server reliability during SSL communication for HCS external authentication, upload an HCS public key certificate to the web server to register the certificate. Complete the steps in the following procedure to upload and register a certificate using the certificate update tool.

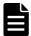

**Note:** Ensure that you register or delete the correct certificate. Otherwise, HCS external authentication will not return.

### Before you begin

- You must be logged into the SVP.
- The private key file on the HCS server must be current. Update it if necessary.
- The certificate file must have a .crt extension. Rename the file if necessary.
- The certificate must be in X509 PEM format or X509 DER format.

#### **Procedure**

- Close all Device Manager Storage Navigator sessions on the SVP.
- **2.** Open a command prompt window with administrator permissions.
- **3.** Enter the following command:
  - C:\MAPP\wk\Supervisor\MappIniSet\MappHcsCrtEntry.bat
    absolute-path-of-signed-public-key-certificate-file
- **4.** A completion message box displays. Press any key to acknowledge the message and close the message box.
- **5.** Close the command prompt window.

## **Deleting HCS certificates**

You can delete the certificates you registered in the procedure of the "Registering certificates for HCS" section. After you delete a certificate, server reliability for that certificate is not checked by SSL communication for HCS external authentication.

### Before you begin

- You must be logged into the SVP.
- The private HCS server key must be updated.
- The certificate file must have a .crt extension. Rename the file if necessary.
- The certificate must be in X509 PEM format or X509 DER format.

### **Procedure**

- 1. Close all Device Manager Storage Navigator sessions on the SVP.
- 2. Open a command prompt window with administrator permissions.

- **3.** Enter the following command:
  - C:\MAPP\wk\Supervisor\MappIniSet\MappHcsCrtDelete.bat
- **4.** A completion message box opens. Press any key to acknowledge the message and close the message box.
- **5.** Close the command prompt window.

# **Blocking HTTP communication to the SVP**

If the web server supports SSL (HTTPS), you can use the HTTP setting tool to block or allow access to the HTTP communication port as needed.

### Before you begin

- You must have the Storage Administrator (Initial Configuration) role to perform this task.
- You must be logged into the SVP.

#### **Procedure**

- 1. Close all Device Manager Storage Navigator sessions on the SVP.
- 2. Open a command prompt window with administrator permissions.
- **3.** Enter the following command:
  - C:\MAPP\wk\Supervisor\MappIniSet\MappHttpBlock.bat
- **4.** A completion message box displays. Press any key to acknowledge the message and close the message box.
- **5.** Close the command prompt window.

# **Releasing HTTP communication blocking**

If the web server supports SSL (HTTPS), you can use the HTTP setting tool to release a block to the HTTP communication port as needed.

### Before you begin

- You must have the Storage Administrator (Initial Configuration) role to perform this task.
- You must be logged into the SVP.

### **Procedure**

- 1. Close all Device Manager Storage Navigator sessions on the SVP.
- **2.** Open a command prompt window with administrator permissions.
- **3.** Enter the following command:
  - C:\MAPP\wk\Supervisor\MappIniSet\MappHttpRelease.bat
- **4.** A completion message box displays. Press any key to acknowledge the message and close the message box.

**5.** Close the command prompt window.

# **Backing up HDvM - SN configuration files**

Before replacing an SVP, you must make a backup copy of the Device Manager - Storage Navigator configuration files on the SVP. You can then use the backup copy to restore the configuration file if it becomes necessary, or to configure a replacement SVP if one fails.

To back up the Device Manager - Storage Navigator configuration files on the SVP, download them to a folder that you specify.

The following configuration items can be backed up and restored. Before you create the backup, ensure that the settings are correct.

- Device Manager Storage Navigator environment parameters
- Authentication server connection settings
- Key management server connection settings
- Password policy when backing up the management client encryption key
- Display settings (table width) for each Device Manager Storage Navigator user
- Device Manager Storage Navigator login warning messages
- Device Manager Storage Navigator task information
- SMI-S application settings
- SSL certification for HTTPS/SMI-S/RMI

### Before you begin

- You must have the Storage Administrator (Initial Configuration) role to perform this task.
- You must be logged into the SVP.

### **Procedure**

- 1. Close all Device Manager Storage Navigator sessions.
- **2.** Open a command prompt window with administrator permissions.
- **3.** Enter the following command:

C:\MAPP\wk\Supervisor\MappIniSet\MappBackup.bat absolutepath-of-backup-file

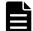

#### Note:

- The backup file must be in .tgz format.
- A space is required between MappBackup.bat and the path to the backup file.
- **4.** A completion message displays. Click any key to continue.
- **5.** Close the command prompt window.

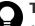

### Tip:

 If you do not specify a folder in which to save the file, the system automatically creates a default file in the following location:

SVP-root\wk\Supervisor\MappIniset
\LogsyyyyMMddHHmmss.tgz

where yyyyMMddHHmmss is the year, month, date, and time that the file was created.

- The backup file is compressed and uses the .tgz format. Use a tool that supports tar and gzip to extract the data from the .tgz file.
- **6.** Save the backup file to another computer or external memory device such as a USB flash memory or hard drive.

### **Related tasks**

Restoring HDvM - SN configuration files on page 64

# **Restoring HDvM - SN configuration files**

You can use a saved copy of a configuration file to restore the active configuration file if it becomes necessary, or to configure a replacement SVP if one fails.

### Before you begin

- You must have the Storage Administrator (Initial Configuration) role to perform this task.
- You must be logged into the SVP.
- The SVP is configured so that the service does not start automatically when starting the system. See the Hardware Reference Guide for your storage system model for information about the SVP configuration method.

### **Procedure**

- 1. Close all Device Manager Storage Navigator sessions.
- **2.** Open a command prompt window with administrator permissions.
- **3.** Enter the following command:

C:\MAPP\wk\Supervisor\MappIniSet\MappRestore.bat absolutepath-of-backup-file

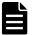

#### Note:

- The backup file must be in .tgz format.
- A space is required between MappRestore.bat and the path to the backup file.

- **4.** A completion message displays. Click any key to continue.
- 5. Close the command prompt window.
- **6.** Set the service to run automatically when starting the SVP. Then reboot the SVP.

### **Related tasks**

• Backing up HDvM - SN configuration files on page 63

# **User Administration**

This chapter describes various user roles, permissions, and groups available to manage your storage system.

- User administration for maintenance utility
- □ <u>User administration for Device Manager Storage Navigator</u>
- □ User Administration for NAS Manager

# **User administration for maintenance utility**

The maintenance utility allows you to set up and manage user accounts.

### **Required roles for operating Maintenance Utility**

You can control the availability of using each operation window of Maintenance Utility for a user by registering the user in the user group and assigning them with the appropriate role.

The following table lists the required roles for using specific Maintenance Utility operation windows.

| Maintenance Utility operation window | Required role name                            |  |  |  |  |
|--------------------------------------|-----------------------------------------------|--|--|--|--|
| Initial Setting Wizard               | Storage Administrator (Initial Configuration) |  |  |  |  |
| Set Up System Information            | Storage Administrator (Initial Configuration) |  |  |  |  |
| Firmware                             | Support Personnel or User Maintenance*        |  |  |  |  |
| User Administration                  | Security Administrator (View & Modify)        |  |  |  |  |
| Alert Notifications                  | Storage Administrator (Initial Configuration) |  |  |  |  |
| Set Up Date & Time                   | Storage Administrator (Initial Configuration) |  |  |  |  |
| Set Up Network Settings              | Storage Administrator (Initial Configuration) |  |  |  |  |
| Licenses                             | Storage Administrator (Initial Configuration) |  |  |  |  |
| Audit Log Settings                   | Audit Log Administrator (View & Modify)       |  |  |  |  |
| Turn on/off Locate LEDs              | Support Personnel or User Maintenance*        |  |  |  |  |
| Power on Storage System              | Support Personnel or User Maintenance*        |  |  |  |  |
| Power off Storage System             | Support Personnel or User Maintenance*        |  |  |  |  |
| Edit UPS Mode                        | Support Personnel or User Maintenance*        |  |  |  |  |
| Edit Login Message                   | Storage Administrator (Initial Configuration) |  |  |  |  |
| Select Cipher Suite                  | Security Administrator (View & Modify)        |  |  |  |  |
| Update Certificate Files             | Security Administrator (View & Modify)        |  |  |  |  |
| Force Release System Lock            | Storage Administrator (Initial Configuration) |  |  |  |  |
| Reboot GUM                           | Support Personnel or User Maintenance         |  |  |  |  |
| Change Password                      | No role is required.                          |  |  |  |  |
| Boot System Safe Mode                | Support Personnel*                            |  |  |  |  |
| Alert Display                        | Support Personnel or User Maintenance*        |  |  |  |  |
| Alert Display Related to FRU         | Support Personnel or User Maintenance*        |  |  |  |  |

| Maintenance Utility operation window                             | Required role name |  |  |  |
|------------------------------------------------------------------|--------------------|--|--|--|
| Administration Menu                                              | N/A                |  |  |  |
| Power Management                                                 | N/A                |  |  |  |
| System Management                                                | N/A                |  |  |  |
| Resetting GUM                                                    | N/A                |  |  |  |
| Support Personnel: Operations performed by the service personnel |                    |  |  |  |

### Setting up user accounts

This procedure describes how to create a user account and register the account to a user group with appropriate roles. You can create up to 20 users, including the built-in user.

#### **Procedure**

- 1. In the Maintenance Utility window, click **Administration > User Administration**.
- 2. In the User Groups tab, click Create User.

User Maintenance: Operations performed by the user

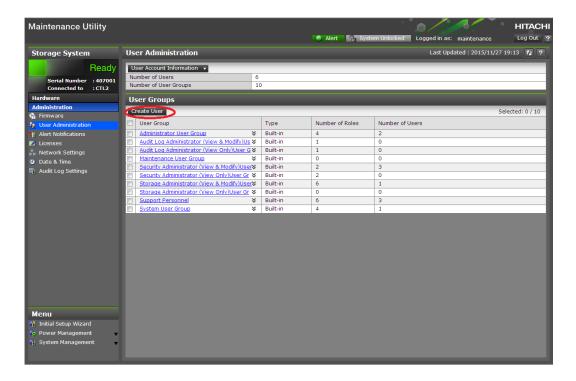

**3.** Create a new user account. Specify the User Name, Account Status, Authentication and User Group. Click **Finish**.

| Create User                                                                                                    |                   |              |          |      |            |            |      |
|----------------------------------------------------------------------------------------------------|-------------------|--------------|----------|------|------------|------------|------|
| To create a new user account, specify the User Name, Account Status, Authentication, and User Group. When the settings are complete, click [Finish]. |                   |              |          |      |            |            |      |
| User Name:                                                                                                    |                   |              |          |      |            |            |      |
|                                                                                                    | (Max. 256 cha     | racters)     |          |      |            |            |      |
| Account Status:                                                                                                    | Enable            | Disable      |          |      |            |            |      |
| Authentication:                                                                                                    | O Local:          | Password:    |          |      |            |            |      |
|                                                                                                    |                   |              |          | (6 - | 256 charac | ters)      |      |
|                                                                                                    |                   | Re-enter Pas | ssword:  |      |            |            |      |
|                                                                                                    | © External        |              |          |      |            |            |      |
| User Groups                                                                                                    |                   |              |          |      |            |            |      |
| User Group Nar                                                                                                    | ne                |              | Туре     |      | Number     | of Roles   |      |
| Administrator                                                                                                    | User Group        |              | Built-in |      | 8          |            |      |
| Audit Log Adm                                                                                                    | inistrator (View  | •••          | Built-in |      | 2          |            |      |
| Audit Log Administrator (View                                                                                                    |                   |              | Built-in |      | 2          |            |      |
| Maintenance User Group Built-i                                                                                                    |                   |              | Built-in |      | 2          |            |      |
| Security Admir                                                                                                    | nistrator (View 8 |              | Built-in |      | 3          |            |      |
| Cogurity Admir                                                                                                    | istrator (View C  | \            | Duilt in |      | 2 C-1      |            | F 10 |
|                                                                                                    |                   |              |          |      | Sele       | ected: 0 o | 110  |
|                                                                                                    |                   |              |          |      | Finish     | Cancel     | ?    |

| Item           | Description                                                                                                    |  |  |  |
|----------------|----------------------------------------------------------------------------------------------------|--|--|--|
| User Name      |                                                                                                    |  |  |  |
| Account Status | The following statuses are available:                                                                                                    |  |  |  |
|                | Enable = user can use the account.                                                                                                    |  |  |  |
|                | Disable = user cannot use the account or log in to the storage management software.                                                         |  |  |  |
| Authentication | The following methods are available: Local = does not use authentication server. Uses a dedicated password for storage management software. |  |  |  |
|                | External = uses an authentication server.                                                                                                   |  |  |  |

**4.** Confirm the settings, and then click **Apply**.

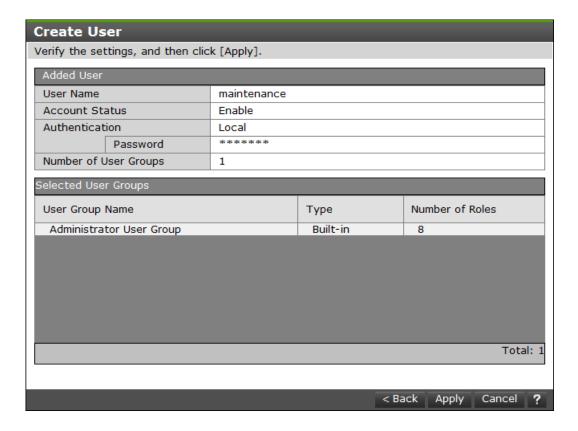

**5.** When the completion message appears, click **Close**.

### **Disabling user accounts**

The following procedure describes how to disable user accounts.

Observe the following guideline:

- Log into an account that is different from the user whose account that you want to disable (you cannot disable the current login user account).
- To disable the user account specified by the registered storage system in the **Storage Device List** window, click Stop Service for the registered storage system. After disabling the user account, click Edit to enable the user account.

### **Procedure**

- 1. In the Maintenance Utility window, click **Administration > User Administration**.
- 2. In the **User Groups** tab, click the user group to which the user belongs.

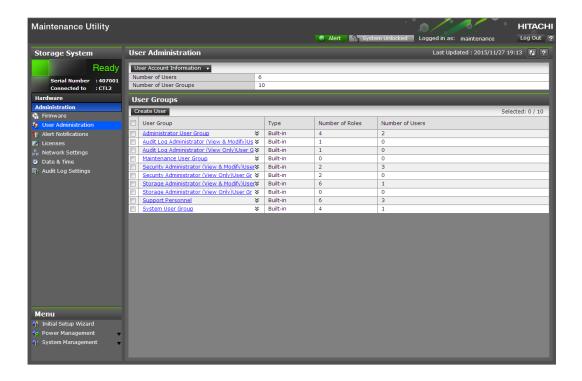

**3.** Click the **Users** tab, and then select the user that you want to disable.

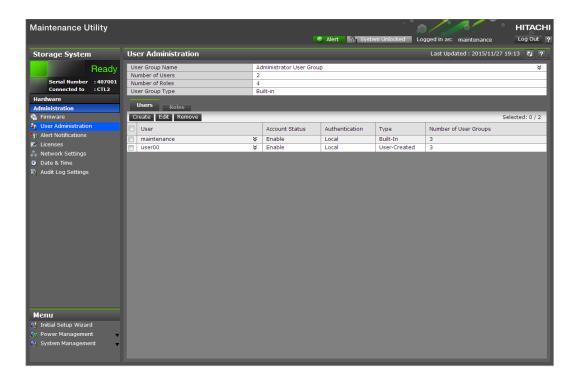

- 4. Click Edit.
- **5.** For **Account Status**, click **Disable**, and then click **Finish**.

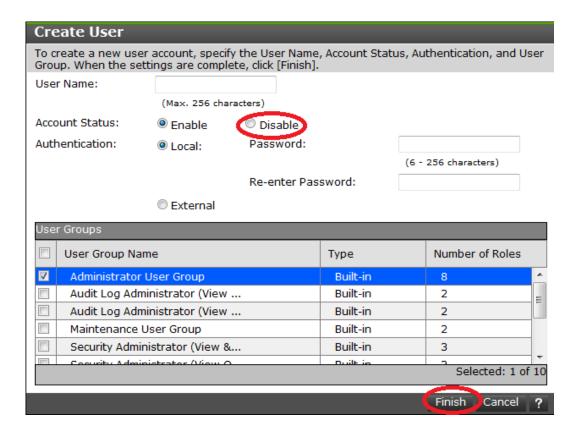

**6.** Confirm the settings, and then click **Apply**.

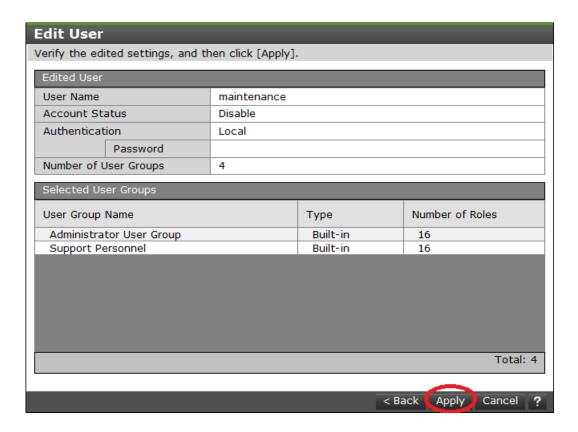

7. When a completion message appears, click **Close**.

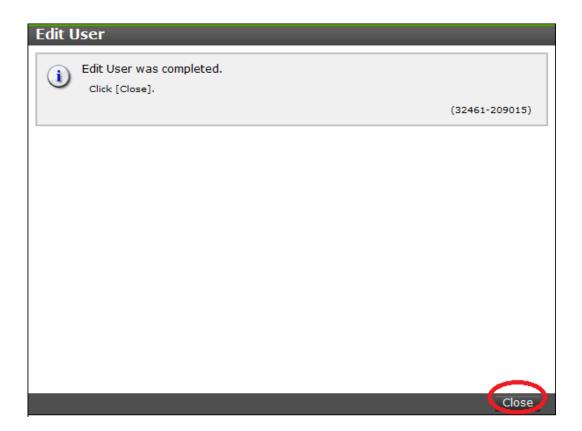

# **Removing user accounts**

Security administrators can remove a user account when the account is no longer in use. Built-in user accounts cannot be deleted. If deleting the current login user account, you can continue the storage management software operation until you log out.

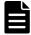

**Note:** To delete the user account specified by the registered storage system in the **Storage Device List** window, click **Stop Service** of the registered storage system. After deletion, click Edit to enable the user account.

### **Procedure**

- 1. In the Maintenance Utility window, click **Administration > User Administration**.
- 2. In the **User Groups** tab, click the user group to which the user belongs.

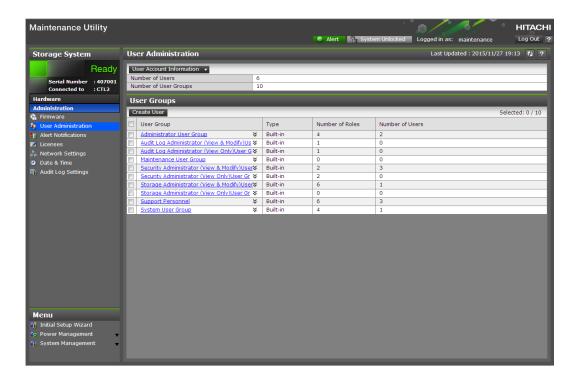

3. Click the **Users** tab, and then select the user you want to remove.

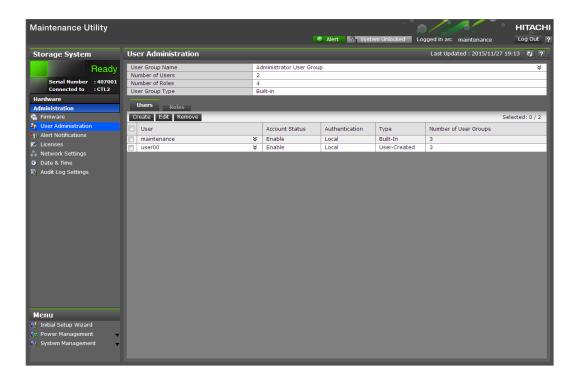

**4.** Click **Remove**. The **Confirm** window opens.

**5.** In the **Confirm** window, confirm the settings and specify the task name, and then click **Apply**.

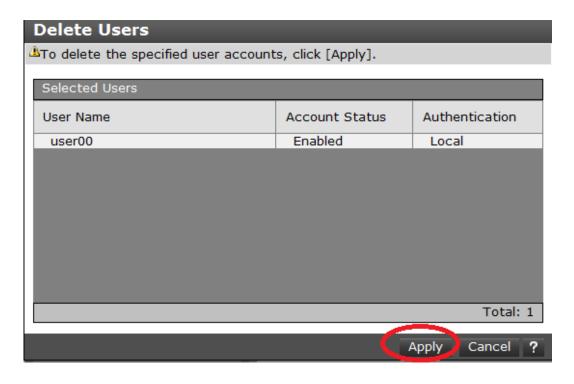

**6.** At the completion message, click **Close**.

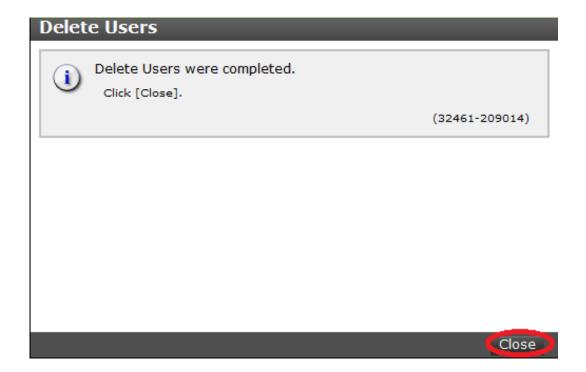

# **Backing up user accounts**

### **Procedure**

- 1. Click User Account Information > Backup.
- **2.** Specify a storage destination and a file name in the displayed window and download a file.
- **3.** When a message asks whether you want to remove the selected item, click **Close**.

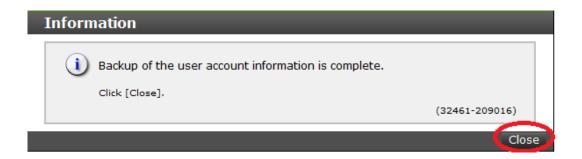

# **Restoring user account information**

### **Procedure**

- 1. Click User Account Information > Restore
  - The **Restore User Account** window opens.
- 2. Specify file names to be restored, and then click **Apply**.

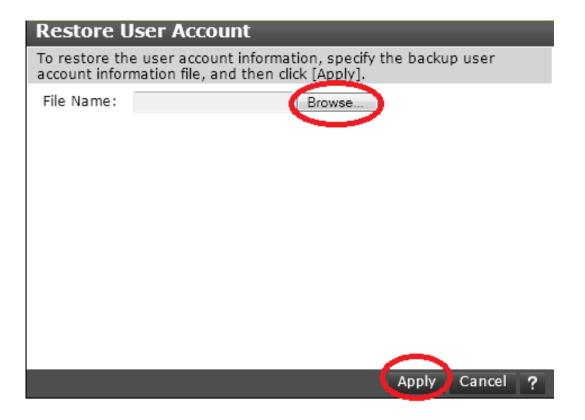

**3.** When a completion message appears, click **Close**.

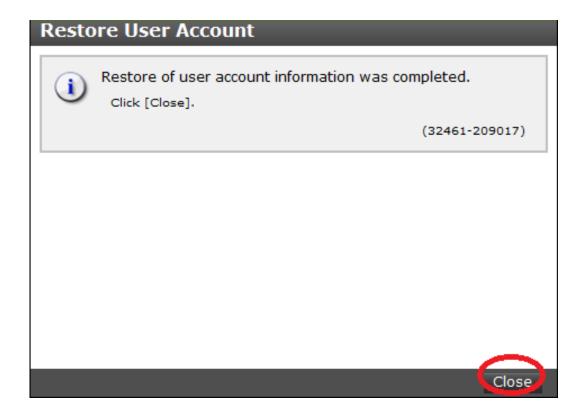

# **User administration for Device Manager - Storage Navigator**

This section describes various user roles, permissions and groups available to manage your storage system.

## **User administration overview**

Read and understand the following information before managing users or user groups.

- When a user is assigned to multiple user groups, the user has the permissions of all the roles in each user group that are enabled on the resource groups assigned to each user group.
- If a user has All Resource Groups Assigned set to Yes, the user can access
  all the resources in the storage system. For example, if a user is a security
  administrator and a storage administrator and has all resource groups
  assigned, the user can edit the storage for all the resources.
  If this is an issue, the recommended solution is to register two user
  accounts in the storage system and use the two accounts for different
  purposes.
  - A security administrator user account that has All Resource Groups Assigned set to Yes.
  - A storage administrator user account that has only some of the resource groups assigned.
- For user groups whose roles are other than Storage Administrator, All Resource Groups Assigned is automatically set to Yes. If you delete all the roles except Storage Administrator, reassign resource groups to the user group because All Resource Groups Assigned is automatically set to No.

### **Related tasks**

• Changing assigned resource groups on page 95

# Workflow for creating and managing user accounts

Administrators use Device Manager - Storage Navigator to create accounts for all users. The following steps show a basic workflow:

- If an authentication server is used, connect the management clients to it. An authentication server allows users to log in to Device Manager -Storage Navigator with the same password as the one used for other applications in a system.
- If an authentication server is not used, use a password dedicated to Device Manager - Storage Navigator to log in. Whether to use the authentication server can be specified for each user.
- Review <u>Using an authentication server and authorization server on page 96</u> for information and instructions.
- Review <u>Managing user groups on page 89</u> to understand the user groups and roles you can assign new or existing users.

- Create user accounts and assign permissions. See <u>Creating user accounts</u> on page 82.
- Change, disable, or delete user passwords and permissions. See <u>Changing</u> user passwords on page 85.

### **Administrator tasks**

To authenticate a user using an authentication server, specify settings for connecting to the server.

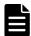

**Note:** When an administrator changes a support person's user account, he or she must notify the user. Otherwise, the user will not be able to log in.

#### **Procedure**

- 1. Log in to Device Manager Storage Navigator as a built-in user.

  Use maintenance as the user name, and raid-maintenance as the password. The built-in user has all permissions.
- 2. Click **Settings** > **User Management** > **Change Password** to change the password of the built-in user account.
- **3.** Create a user group. Some user groups, such as built-in groups, are available by default.
- 4. Create a user.
- **5.** If necessary, change the environment parameter.
- **6.** Save the user account information and environment parameter file.
- **7.** Notify the user of the new user name and the password.

### **User tasks**

#### **Procedure**

- **1.** Use the user name and password provided by the administrator to log in to Device Manager Storage Navigator.
- 2. Click **Settings > User Management > Change Password** to change the password to your own password.

# **Managing user accounts**

This process describes how to create and manage local administrator accounts in the storage system. You will need to use the local administrator account created during the initial setup step, or create administrator accounts using the procedures described in this chapter as needed to access the storage system temporarily when the management software is not available.

It is prudent to create more than one user account in case the system administrator is not available when the management software becomes unavailable, or when someone else needs to access the system. This is also helpful if multiple users need to access Device Manager - Storage Navigator to use storage features that are not available in the management software.

#### Related tasks

- <u>Creating user accounts</u> on page 82
- Changing user passwords on page 85
- Changing user permissions on page 86
- Enabling or Disabling user accounts on page 87
- Deleting user accounts on page 88

## **Creating user accounts**

This section explains how to create a user account and register the account to a user group with appropriate permissions.

### Before you begin

- You must have the Security Administrator (View & Modify) role to perform this task.
- You or an authorized technical support representative can log in to Device Manager - Storage Navigator and CCI with user accounts that are created in Device Manager - Storage Navigator.
- Support representatives must have the Support Personnel (Vendor Only) role to log in.
- The system can support a maximum of 20 user accounts, including the built-in user accounts.

**Table 2 User name and password for Device Manager - Storage Navigator** 

| Item      | Length in characters | Characters that can be used                                                                                                   |
|-----------|----------------------|----------------------------------------------------------------------------------------------------|
| User name | 1-256                | <ul> <li>Alphanumeric characters</li> <li>The following symbols:</li> <li># \$ % &amp; ' * + / = ? @ ^ _ ` {   } ~</li> </ul> |
| Password  | 6-256                | Alphanumeric characters     All symbols                                                                                       |

Table 3 User name and password for logging in to CCI

| Item      | Length in characters | Characters that can be used                                   |
|-----------|----------------------|---------------------------------------------------------------|
| User name | 1-63                 | Alphanumeric characters     The following symbols:      . @ _ |
| Password  | 6-63                 | Alphanumeric characters     The following symbols:      , @ _ |
| Note:     |                      |                                                               |

|   | Iten                                                                                     | 1              | Length in characters | Characters that can be used |
|---|------------------------------------------------------------------------------------------|----------------|----------------------|-----------------------------|
| ĺ | 1. When you use a Windows computer, you can also specify a backslash (\). When you use a |                |                      |                             |
| ı |                                                                                          | LINIX computer | vou can also spec    | ify a slash (/)             |

#### **Procedure**

- 1. In the Device Manager Storage Navigator **Administration** tree, select **User Groups**.
- 2. On the **User Groups** tab, select a user group to which to add a user. This is dependent on which permissions you want to give to the user. The user logging in to NAS Manager must belong to both the built-in Administrator and Support Personnel groups.
- **3.** On the **Roles** tab, confirm that the displayed permissions are appropriate for the user.
- 4. On the Users tab, click Create User.
- **5.** Enter a name.
- **6.** Select **Activate** or **Lock** for the account. If you select **Lock**, the user of this account is disabled and cannot log in to Device Manager Storage Navigator and NAS Manager.
- 7. To use an authentication server, select **External**. To authenticate users with only Device Manager Storage Navigator, or to log in to NAS Manager, select **Local**.
- **8.** If you select **Local**, enter the password for this user account in two places.
  - For a password, all alphanumeric characters and symbols can be used. The length must be between 6 and 256.
- 9. Click Finish.
- **10.** In the **Confirm** window, check the settings.
- 11. Click Apply. The task is now registered. If the Go to tasks window for status check box is checked, the Task window opens to display the status of the task.

# **Character restrictions for user names and passwords**

Note the following restrictions for user names and passwords.

A user account created by using Device Manager - Storage Navigator can be used for Maintenance Utility, CCI, and NAS Manager. It can also be used by maintenance personnel for logins (the Support Personnel role is required).

The number of characters and types of characters that can be used vary between Device Manager - Storage Navigator, RAID Manager, and NAS Manager. If a user uses all three programs, specify a user name and a password that satisfy the following conditions.

| Item      | Length in characters | Characters that can be used                                                                                                    |
|-----------|----------------------|----------------------------------------------------------------------------------------------------|
| User name | 1-20                 | <ul> <li>Alphanumeric (ASCII code) characters</li> <li>The following symbols<sup>1, 3</sup>:         <ul> <li>- · _</li> </ul> </li> </ul>     |
| Password  | 6-63                 | <ul> <li>Alphanumeric (ASCII code) characters</li> <li>The following symbols<sup>1, 2</sup>:         <ul> <li>, . : @ _</li> </ul> </li> </ul> |

#### Note:

- 1. If the host on which CCI is installed is running on UNIX, a slash (/) can be specified.
- 2. If the host on which CCI is installed is running on Windows, a back slash (\) can be specified.
- **3.** Do not specify a user name consisting of periods (.) (..) only, or specify a user name beginning with a hyphen (-). If you specify such names, you cannot log in to NAS Manager.

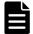

**Note:** To use NAS Manager after installing NAS modules as a user created by using DKCMAIN firmware 83-03-2*X* or earlier, change the password. If you do not change the password, you cannot log in to NAS Manager. Also, if a user name contains more than 20 characters, the user cannot log in to NAS Manager.

## **User name and password for Device Manager - Storage Navigator**

| Item      | Length in characters | Characters that can be used                                                                                                    |
|-----------|----------------------|----------------------------------------------------------------------------------------------------|
| User name | 1-256                | <ul> <li>Alphanumeric (ASCII code) characters</li> <li>The following symbols:         # \$ % &amp; ' * + / = ? @ ^ _ ` {   } ~</li> <li>You cannot use the # symbol when you enter a user name in a screen from the <b>Tool Panel</b> dialog box.</li> </ul> |
| Password  | 6-256                | All symbols  You cannot use the quotation mark (") or backslash (\) symbols when you enter a password in a screen from the Tool Panel dialog box.                                                                                                    |

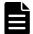

84

**Note:** If you cannot log in on a **Tool Panel** dialog box screen, check to see if you have used a number sign (#) in the user name, or used a quotation mark (") or a backslash (\) in the password.

# User name and password for logging in to SVP

| Item      | Length in characters | Characters that can be used          |
|-----------|----------------------|--------------------------------------|
| User name | 1-128                | Alphanumeric (ASCII code) characters |

| Item     | Length in characters | Characters that can be used                            |  |
|----------|----------------------|--------------------------------------------------------|--|
|          |                      | • The following symbols:<br>! # \$ % & ' @ ^ _ ` { } ~ |  |
| Password | 6- 127               | Alphanumeric (ASCII code) characters     All symbols   |  |

### User name and password for logging in to CCI

| Item      | Length in characters | Characters that can be used                                                                                |
|-----------|----------------------|----------------------------------------------------------------------------------------------------|
| User name | 1-63                 | <ul> <li>Alphanumeric (ASCII code) characters</li> <li>The following symbols*:</li> <li>. @ _</li> </ul>   |
| Password  | 6- 63                | <ul> <li>Alphanumeric (ASCII code) characters</li> <li>The following symbols*:</li> <li>, . @ _</li> </ul> |

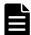

**Note:** \*When you use a Windows computer for CCI, you can also specify a backslash (\). When you use a UNIX computer for CCI, you can also specify a slash (/).

## User name and password for logging in to NAS Manager

| Item      | Length in | Characters that can be used                                                                                                  |
|-----------|-----------|----------------------------------------------------------------------------------------------------|
| User name | 1-20      | <ul> <li>Alphanumeric (ASCII code) characters</li> <li>The following symbols*:         <ul> <li>- · _</li> </ul> </li> </ul> |
| Password  | 6-256     | <ul> <li>Alphanumeric (ASCII code) characters</li> <li>All symbols:         <ul> <li>- · _</li> </ul> </li> </ul>            |

**Note:** \* Do not specify a user name consisting of periods (.) (..) only, or specify a user name beginning with a hyphen (-). If you specify such names, you cannot log in to NAS Manager.

# **Changing user passwords**

This section explains how to change or re-issue passwords for other users on Device Manager - Storage Navigator.

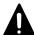

**Caution:** Do not select any user account used to connect to a storage system that is registered in the **Storage Device List** window. For details, see the Hardware Reference Guide for your storage system.

### Before you begin

- Security administrators with View & Modify roles can change user passwords on Device Manager Storage Navigator.
- If the target user has a local user account for Device Manager Storage Navigator, the security administrator can use Device Manager Storage Navigator to change the target user's password.
- If the target user has a local user account for the authentication server, the security administrator can use the authentication server to change the target user's password. After the password is changed, the target user can use the new password on both the authentication server and Device Manager - Storage Navigator.

#### **Procedure**

- 1. In the Device Manager Storage Navigator **Administration** tree, select **User Groups**.
- **2.** On the **User Groups** tab, select the user group to which the user belongs.
- **3.** On the **User** tab, select the user whose password you want to change.
- 4. In the User tab, click Change Password.
- **5.** In the **Change Password** dialog box, specify a new password for the user in the two password fields.
- **6.** Click **Finish**.
- 7. In the **Confirm** window, check the settings and enter a task name in **Task Name**.
- 8. Click Apply. The task is now registered. If the Go to tasks window for status check box is checked, the Task window opens to show the status of the task.

# **Changing user permissions**

User permissions are determined by the groups to which the user belongs. You change these permissions by changing membership in the user group. A user can belong to multiple user groups.

For example, if you want to change the role of the user who manages security to the performance management role, add this user to the Storage Administrator (Performance Management) role group and then remove the user from the Security Administrator (View & Modify) role group.

### Before you begin

- You must have the Security Administrator (View & Modify) role to perform this task.
- The user whose permissions you want to change must belong to at least one user group.
- A user account can belong to up to 8 user groups.
- A user group can contain a maximum of 20 user accounts, including the built-in user accounts.

### Adding a user

#### **Procedure**

- 1. In the Device Manager Storage Navigator **Administration** tree, select **User Groups**.
- 2. On the **User Groups** tab, select the user group that has the role you want the user to have, and then add or remove users.

To add users to the selected groups:

- a. Click **Add Users**.
- b. In the **Add Users** window, select a user and click **Add**.

To remove users from the selected groups:

- a. In the **Remove Users** window, select one or more users.
- b. Click More Actions > Remove Users.
- Click Finish.
- **4.** In the **Confirm** window, check the settings. If the **Task Name** field is empty, enter a task name.
- 5. Click Apply. The task is now registered. If you selected the Go to tasks window for status check box, the Task window opens to show the status of the task.

# **Enabling or Disabling user accounts**

Security Administrators can disable a user account to prevent the user from logging in to Device Manager - Storage Navigator and NAS Manager temporarily. Security Administrators can also enable a user account to allow the user to log in to Device Manager - Storage Navigator and NAS Manager.

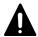

**Caution:** Do not select any user account used to connect to a storage system that is registered in the **Storage Device List** window. For details, see the Hardware Reference Guide for your storage system.

To allow or prevent a user from logging in to Device Manager - Storage Navigator and NAS Manager, follow the steps below.

### Before you begin

- Log into an account that is different from the user whose account that you want to enable or disable.
- You must have the Security Administrator (View & Modify) role to perform this task.

#### **Procedure**

- 1. In the Device Manager Storage Navigator **Administration** tree, click **User Groups**.
- **2.** On the **User Group** tab, select the user group.
- **3.** On the **Users** tab, select a user.
- 4. Click Edit User.

- 5. Click the **Account Status** check box.
  - To allow the user to log in to Device Manager Storage Navigator and NAS Manager, click **Enable**.
  - To prevent the user from logging in to Device Manager Storage Navigator and NAS Manager, click **Disable**.
- **6.** Click **Finish**.
- **7.** In the **Confirm** window, check the settings.
- 8. Click Apply. The task is now registered. If the Go to tasks window for status check box is checked, the Task window opens to show the status of the task.

# **Deleting user accounts**

Security Administrators can delete a user account when the account is no longer in use. Built-in user accounts cannot be deleted.

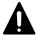

**Caution:** Do not select any user account used to connect to a storage system that is registered in the **Storage Device List** window. For details, see the Hardware Reference Guide for your storage system.

### Before you begin

You must have the Security Administrator (View & Modify) role to perform this task.

#### **Procedure**

- 1. In the Device Manager Storage Navigator **Administration** tree, select **User Groups**.
- **2.** On the **User Groups** tab, click a user group to which a user belongs.
- **3.** On the **Users** tab, select the user whose account you want to delete.
- 4. Click More Actions > Delete Users.
- **5.** In the **Delete Users** window, select the user to be deleted, then click **Finish.**
- **6.** In the Confirm window, check the settings.
- 7. Click **Apply**. The task is now registered. If the **Go to tasks window for status** check box is checked, the **Task** window opens to show the status of the task.

# Releasing a user lockout

If a user attempting to log in to Device Manager - Storage Navigator or Command Control Interface enters an incorrect username or password three times, the system sets the login status to locked, preventing further login attempts for 60 seconds. If necessary, you can release the locked status before the lock times out.

### Before you begin

You must have the Security Administrator (View & Modify) role to perform this task.

### **Procedure**

- 1. In the Administration tree, select User Groups.
- 2. On the **User Groups** tab, click a user group to which the locked-out user belongs.
- **3.** On the **User** tab, select the user you want to unlock.
- **4.** On the **User** tab, click **More Actions > Release Lockout**. The **Release Lockout** window opens.
- **5.** Specify a task name, and then click **Apply**.

# **Managing user groups**

You can use the Device Manager - Storage Navigator to view existing user groups, and to create, modify, or delete them.

### Roles

The following table shows all the roles that are available for use and the permissions that each role provides to the users. You cannot create a custom role.

| Role                                             | Capabilities                                                                                                    |
|--------------------------------------------------|----------------------------------------------------------------------------------------------------|
| Security Administrator<br>(View Only)            | <ul> <li>Viewing information about user accounts and encryption settings</li> <li>Viewing information about the encryption key in the key SVP</li> </ul>                                                                                                    |
| Security Administrator<br>(View & Modify)        | <ul> <li>Configuring user accounts</li> <li>Creating encryption keys and configuring encryption settings</li> <li>Viewing and switching where encryption keys are generated</li> <li>Backing up and restoring encryption keys</li> <li>Deleting encryption keys backed up in the key SVP</li> <li>Viewing and changing the password policy for backing up encryption keys on the management client</li> <li>Connection to the external server</li> <li>Backing up and restoring connection configuration to the external server</li> <li>Configuring the certificate used for the SSL communication</li> <li>Configuring the fibre channel authentication (FC-SP)</li> <li>Configuring resource groups</li> <li>Editing virtual management settings</li> <li>Setting reserved attributes for global-active device</li> </ul> |
| Audit Log Administrator<br>(View Only)           | Viewing audit log information and downloading audit logs                                                                                                    |
| Audit Log Administrator<br>(View & Modify)       | Configuring audit log settings and downloading audit logs                                                                                                    |
| Storage Administrator<br>(View Only)             | Viewing storage system information                                                                                                    |
| Storage Administrator<br>(Initial Configuration) | Configuring settings for storage systems                                                                                                    |

| Role                                                     | Capabilities                                                                                                    |
|----------------------------------------------------------|----------------------------------------------------------------------------------------------------|
|                                                          | <ul> <li>Configuring settings for SNMP</li> <li>Configuring settings for e-mail notification</li> <li>Configuring settings for license keys</li> <li>Viewing, deleting, and downloading storage configuration reports</li> <li>Acquiring all the information about the storage system and updating Device Manager - Storage Navigator window by clicking Refresh All</li> </ul>                                                                                                    |
| Storage Administrator<br>(System Resource<br>Management) | <ul> <li>Configuring settings for CLPR</li> <li>Configuring settings for MP unit</li> <li>Deleting tasks and releasing exclusive locks of resources</li> <li>Configuring LUN security</li> <li>Configuring Server Priority Manager</li> <li>Configuring tiering policies</li> </ul>                                                                                                    |
| Storage Administrator<br>(Provisioning)                  | <ul> <li>Configuring caches</li> <li>Configuring volumes, pools, and virtual volumes</li> <li>Formatting and shredding volumes</li> <li>Configuring external volumes</li> <li>Configuring Dynamic Provisioning</li> <li>Configuring host groups, paths, and WWN</li> <li>Configuring Volume Migration except splitting Volume Migration pairs when using CCI</li> <li>Configuring access attributes for volumes</li> <li>Configuring LUN security</li> <li>Creating and deleting quorum disk used with global-active device</li> <li>Creating and deleting global-active device pairs</li> </ul> |
| Storage Administrator<br>(Performance Management)        | <ul><li>Configuring monitoring</li><li>Starting and stopping monitoring</li></ul>                                                                                                    |
| Storage Administrator<br>(Local Copy)                    | <ul> <li>Performing pair operations for local copy</li> <li>Configuring environmental settings for local copy</li> <li>Splitting Volume Migration pairs when using CCI</li> </ul>                                                                                                    |
| Storage Administrator<br>(Remote Copy)                   | <ul><li>Remote copy operations in general</li><li>Operating global-active device pairs (except for creation and deletion)</li></ul>                                                                                                    |
| Support Personnel (Vendor Only)                          | Configuring the SVP  Normally, this role is for service representatives.                                                                                                    |
| Support Personnel (User)                                 | <ul> <li>Viewing storage system status</li> <li>Installing OS security patches</li> <li>Updating operating systems</li> <li>Performing basic maintenance</li> </ul>                                                                                                    |

# **Built-in groups, roles, and resource groups**

You can assign users to one or more built-in user groups and custom user groups. You cannot change roles or resource groups set to the built-in groups, but you can create custom user groups according to the needs of your storage environment.

For more information about resource groups, see the *Provisioning Guide for Hitachi Virtual Storage Platform Gx00 and Fx00 Models*.

The following table shows all the built-in groups, and their built-in roles and resource groups.

| Built-in group                          | Role                                                                                                    | Resource<br>group                  |
|-----------------------------------------|----------------------------------------------------------------------------------------------------|------------------------------------|
| Administrator                           | <ul> <li>Security Administrator (View &amp; Modify)</li> <li>Audit Log Administrator (View &amp; Modify)</li> <li>Storage administrator (Initial Configuration)</li> <li>Storage Administrator (System Resource Management)</li> <li>Storage Administrator (Provisioning)</li> <li>Storage Administrator (Performance Management)</li> <li>Storage Administrator (Local Copy)</li> <li>Storage Administrator (Remote Copy)</li> </ul> | All Resource<br>Groups<br>Assigned |
| System                                  | <ul> <li>Security Administrator (View &amp; Modify)</li> <li>Audit Log Administrator (View &amp; Modify)</li> <li>Storage Administrator (Initial Configuration)</li> <li>Storage Administrator (System Resource Management)</li> <li>Storage Administrator (Provisioning)</li> <li>Storage Administrator (Performance Management)</li> <li>Storage Administrator (Local Copy)</li> <li>Storage Administrator (Remote Copy)</li> </ul> | All Resource<br>Groups<br>Assigned |
| Security Administrator (View Only)      | <ul><li>Security Administrator (View Only)</li><li>Audit Log Administrator (View Only)</li><li>Storage Administrator (View Only)</li></ul>                                                                                                    | All Resource<br>Groups<br>Assigned |
| Security Administrator (View & Modify)  | <ul><li>Security Administrator (View &amp; Modify)</li><li>Audit Log Administrator (View &amp; Modify)</li><li>Storage Administrator (View Only)</li></ul>                                                                                                    | All Resource<br>Groups<br>Assigned |
| Audit Log Administrator (View Only)     | <ul><li>Audit Log Administrator (View Only)</li><li>Storage Administrator (View Only)</li></ul>                                                                                                    | All Resource<br>Groups<br>Assigned |
| Audit Log Administrator (View & Modify) | <ul><li>Audit Log Administrator (View &amp; Modify)</li><li>Storage Administrator (View Only)</li></ul>                                                                                                    | All Resource<br>Groups<br>Assigned |
| Storage Administrator (View Only)       | Storage Administrator (View Only)                                                                                                    | meta_resource                      |
| Storage Administrator (View & Modify)   | <ul> <li>Storage Administrator (Initial<br/>Configuration)</li> <li>Storage Administrator (System Resource<br/>Management)</li> <li>Storage Administrator (Provisioning)</li> <li>Storage Administrator (Performance<br/>Management)</li> <li>Storage Administrator (Local Copy)</li> <li>Storage Administrator (Remote Copy)</li> </ul>                                                                                              | meta_resource                      |
| Support Personnel                       | <ul> <li>Storage Administrator (Initial<br/>Configuration)</li> <li>Storage Administrator (System Resource<br/>Management)</li> <li>Storage Administrator (Provisioning)</li> </ul>                                                                                                    | All Resource<br>Groups<br>Assigned |

| Built-in group | Role                                                                                                    | Resource<br>group |
|----------------|----------------------------------------------------------------------------------------------------|-------------------|
|                | <ul> <li>Storage Administrator (Performance<br/>Management)</li> <li>Storage Administrator (Local Copy)</li> <li>Storage Administrator (Remote Copy)</li> <li>Support Personnel</li> </ul> |                   |

#### **Related tasks**

• Checking if a role is available to a user group on page 92

## Verifying the roles available to a user group

You can use Device Manager - Storage Navigator to verify the roles that are available to use with any user group.

### Before you begin

You must have the Security Administrator (View Only) role to perform this task.

#### **Procedure**

- 1. In the Device Manager Storage Navigator tree, click **User** Administration.
- 2. On the **User Groups** tab, click the name (not the checkbox) of a user group whose roles you want to check.
- In the User Administration window, click the Roles tab.The list of roles applied to the selected user group is displayed.
- **4.** To return to the **User Administration** window, click **User Administration**.

### Checking if a role is available to a user group

You can use Device Manager - Storage Navigator to verify the roles that are available to use with any user group.

You can assign users to one or more built-in user groups and custom user groups. You cannot change roles or resource groups set to the built-in groups, but you can create custom user groups according to the needs of your storage environment.

### Before you begin

You must have the Security Administrator (View Only) role to perform this task.

### **Procedure**

1. In the Device Manager - Storage Navigator **Administration** tree, click **User Administration**.

- 2. On the **User Groups** tab, click the **name** (not the checkbox) of a user group whose roles you want to check.
- **3.** In the **User Administration** window, click the **Roles** tab. The list of roles applied to the selected user group is displayed.
- 4. To return to the **User Administration** window, click **User Administration**.

### **Related references**

• Built-in groups, roles, and resource groups on page 90

## Creating a new user group

This section explains how administrators can create a user group.

A user group name consists of 1 to 64 characters including alphanumeric characters, spaces, and the following symbols:

The system can support a maximum of 32 user groups, including the nine built-in user groups.

## Before you begin

• You must have the Security Administrator (View & Modify) role to perform this task.

#### **Procedure**

- **1.** In the **Administration** tree, select **User Groups**.
- 2. In the User Groups tab, click Create User Groups to open the Create User Group window.
- **3.** Enter a user group name.
- **4.** If you use an authorization server, click **Check** and verify that the entered user group name is registered in the authorization server.
- **5.** Click **Next** to open the **Assign Roles** window.
- **6.** Select the roles to assign to the user group, and click **Add**.
- 7. Click **Next** to open the **Assign Resource Groups** window.
- **8.** Select the resource groups to assign to the user group, and click **Add**. If you select a role other than the storage administrator in the **Assign Roles** window, you do not need to select resource groups because all the resource groups are assigned automatically.
- **9.** Click **Finish** to finish and confirm settings.
  - Click Next to add another user.
- **10.** Check the settings and enter a task name in **Task Name**.
- 11. Click **Apply**. The task is now registered. If the **Go to tasks window for status** check box is checked, the **Task** window opens to show the status of the task.

# Changing a user group name

This section explains how to change the name of a user group.

### Before you begin

- You must have the Security Administrator (View & Modify) role to perform this task.
- The names of built-in groups cannot be changed.
- A user group name consists of 1 to 64 characters including alphanumeric characters (ASCII), spaces and the following symbols:

#### **Procedure**

- 1. In the **Administration** tree, select **User Groups**.
- **2.** In the **User Groups** tab, select the user group.
- 3. Click More Actions > Edit User Group.
- **4.** In the **Edit User Group** window, enter a new user group name.
- **5.** If you use an authorization server, click **Check** and verify that the entered user group name is registered in the authorization server.
- **6.** Click **Finish**.
- In the Confirm window, check the settings and enter a task name in Task Name.
- 8. Click Apply. The task is now registered. If the Go to tasks window for status check box is checked, the Task window opens to display the status of the task.

# **Changing user group permissions**

This section explains how to change the permissions that are assigned to user groups.

### Before you begin

- You must have the Security Administrator (View & Modify) role to perform this task.
- The permissions of a built-in group cannot be changed.

#### **Procedure**

- 1. In the Device Manager Storage Navigator **Administration** tree, select **User Groups**.
- 2. In the **User Groups** tab, select the user group whose permission you want to change.
- **3.** Click the **Roles** tab.
- 4. Click Edit Role Assignment.
- **5.** In the **Edit Role Assignment** window, change roles to be assigned to the user group.

94 User Administration

- Select roles to add, and then click Add.
- Select a role to remove, and then click **Remove**.
- 6. Click Finish.
- 7. In the **Confirm** window, check the settings and enter a task name in **Task Name**.
- **8.** Click **Apply**. The task is now registered. If the **Go to tasks window for status** check box is checked, the **Task** window opens.

# **Changing assigned resource groups**

This section explains how to change the resource groups that are assigned to the user group.

## Before you begin

- You must have the Security Administrator (View & Modify) role to perform this task.
- Create a resource group to be assigned to the user group in advance.
- You cannot change the resource groups of a user group that has All Resource Groups Assigned set to Yes
- You cannot change resource groups of a built-in group.

#### **Procedure**

- 1. In the Device Manager Storage Navigator **Administration** tree, select **User Groups**.
- **2.** On the **User Groups** tab, select a user group to change the resource group.
- **3.** Select the **Resource Groups** tab.
- 4. Click Edit Resource Group Assignment to open the Edit Resource Group Assignment window.
- **5.** In the **Edit Resource Group Assignment** window, change resource groups to be assigned to the user group.
  - Select the resource group to add, and click Add.
  - Select the resource group to remove, and click Remove.
- 6. Click Finish.
- 7. In the **Confirm** window, check the settings and enter a task name in **Task Name**.
- 8. Click Apply. The task is now registered. If the Go to tasks window for status check box is checked, the Task window opens to display the status of the task.

## **Deleting a user group**

This section explains how to delete a user group when it is no longer needed.

#### Before you begin

- You must have the Security Administrator (View & Modify) role to perform this task.
- You cannot delete a built-in user group.

 You cannot delete a user group if the users in it belong to only the user group to be deleted.

#### **Procedure**

- 1. In the Device Manager Storage Navigator **Administration** tree, select **User Groups**.
- 2. In the **User Groups** tab, select the user-created user groups that you want to delete.
- 3. Click More Actions > Delete User Groups.
- 4. Check the settings, then click **Apply**.

# Using an authentication server and authorization server

An authentication server enables users to log in to Device Manager - Storage Navigator with the same password as the password that they use for other applications. The authentication server must be configured for each user.

The following figure shows the login workflow without an authentication server:

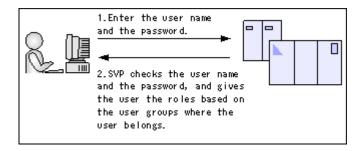

The following figure shows the login workflow with an authentication server:

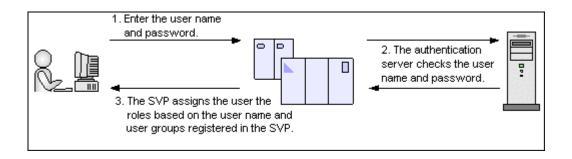

If an authorization server works together with an authentication server, the user groups that are registered in the authorization server can be assigned to a user for Device Manager - Storage Navigator.

The following figure shows the login workflow when an authentication server and an authorization server are used in combination:

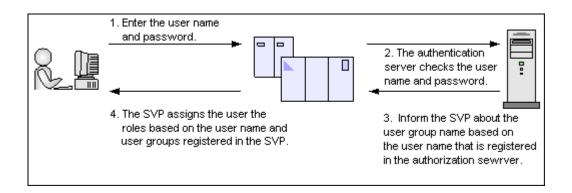

You can use the authentication server without knowing the host names and port numbers, if you register the information of the authentication server as an SRV record in the DNS server. If you register multiple numbers of authentication servers to the SRV record, you can determine the authentication server to be used, based on the priority that has been set in advance.

# **Authentication server protocols**

Authentication servers support the following protocols:

- LDAPv3 simple bind authentication
- RFC 2865-compliant RADIUS with PAP and CHAP authentication
- Kerberos v5

The following certificate file formats are available for LDAP server settings:

- X509 DER format
- X509 PEM format

One of the following encryption types must be used for the Kerberos server:

### **Windows**

- AES128-CTS-HMAC-SHA1-96
- RC4-HMAC
- DES3-CBC-SHA1
- DES-CBC-CRC
- DES-CBC-MD5

### **Solaris or Linux**

DES-CBC-MD5

# **Authorization server requirements**

The authorization server must satisfy the following requirements if it works together with the authentication server:

### **Prerequisite OS**

- Windows Server 2003
- Windows Server 2003 R2
- Windows Server 2008
- Windows Server 2008 R2

### **Prerequisite software**

Active Directory

## Authentication protocol for user for searching

LDAP v3 simple bind

# **Connecting two authentication servers**

Two authentication servers can be connected. When the servers are connected, the server configurations must be the same, except for the IP address and the port.

If you search for a server using information registered in the SRV records in the DNS server, confirm that the following conditions are satisfied:

### **LDAP** server conditions:

- The environmental setting for the DNS server is completed at the LDAP server.
- The host name, the port number, and the domain name of the LDAP server are registered in the DNS server.

#### **Kerberos server conditions:**

- The host name, the port number, and the domain name of the Kerberos server are registered in the DNS server.
- You cannot use the SRV records on a RADIUS server.

Because UDP/IP is used to access the RADIUS server, no encrypted communications are available, such as negotiations between processes. To access the RADIUS server in a secure environment, encryption in the packet level is required, such as IPsec.

# **Connecting authentication and authorization servers**

To use an authentication server and an authorization server, you must create configuration files and configure your network. Detailed setting information is required for the authentication server and the authorization server, especially for creating a configuration file.

### Before you begin

- Contact your server administrator for information about the values to be written in the LDAP, RADIUS, or Kerberos configuration file. If you use LDAP servers, obtain certification for the LDAP server files.
- Contact your network administrator for information about the network settings.

### **Procedure**

- 1. Create a configuration file. The items to specify depend on the protocol you use.
- **2.** Log in to the SVP and store the following files in an easily accessible location.
  - Certificate (for secure communication)
  - Configuration file
- **3.** Open the Windows command prompt on the SVP.
- **4.** Move the current directory to the directory where MappSetExAuthConf.bat is located (for example, C:\MAPP\wk\Supervisor\MappIniSet).

Run the following command specifying the configuration file path (for example, C:\aut\auth.properties) and the certificate file path (for example, C:\auth\auth.cer):

- C:\MAPP\wk\Supervisor\MappIniSet\MappSetExAuthConf"C:\auth
  \auth.properties" "C:\auth\auth.cer"
- **5.** After you complete the settings and verify that you can use the authentication and authorization servers, back up the connection settings for the authentication server.

If the authentication server and the authorization server are unusable even after you make the settings, the network or the configuration file settings might have a problem. Contact the server administrator or the network administrator.

# Naming a user group in Device Manager - Storage Navigator

When you create a user group in Device Manager - Storage Navigator, you name the group with the user's memberOf attribute value which is found in the Active Directory. Device Manager - Storage Navigator supports Active Directory nested groups.

After entering the user group name, verify that the user group name that you entered is registered in the authorization server.

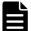

**Note:** The domain name (DN) of the user group to be set to Active Directory must be between 1 and 250 characters. The number of user groups that can be registered at one time is 20 at maximum.

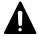

**Caution:** If a user needs to use different user groups for different purposes, create local user accounts on Device Manager - Storage Navigator. Do not use the authorization server.

# **Creating configuration files**

This section includes the procedures to create LDAP, RADIUS, and Kerberos configurations files.

# Creating an LDAP configuration file

To use an LDAP server for authentication, create a configuration file in UTF-8 encoding. Include information about the authentication server as shown in the following example. Any file name and extension is allowed.

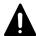

**Caution:** If you save the configuration file when using the Windows standard Notepad application, specify ANSI for the letter code. If you use an editor other than the memo pad and have the YTF-8 BOM setting, specify No BOM then save.

```
auth.server.type=ldap
auth.server.name=<server_name>
auth.group.mapping=<value>
auth.ldap.<server name>.<attribute>=<value>
```

## A full example is shown here:

```
auth.server.type=ldap
auth.server.name=PrimaryServer
auth.group.mapping=true
auth.ldap.PrimaryServer.protocol=ldaps
auth.ldap.PrimaryServer.host=ldaphost.domain.local
auth.ldap.PrimaryServer.port=636
auth.ldap.PrimaryServer.timeout=3
auth.ldap.PrimaryServer.attr=sAMAccountName
auth.ldap.PrimaryServer.searchdn=CN=sample1,CN=Users,DC=domain,DC=local
auth.ldap.PrimaryServer.searchpw=passwordauth.ldap.PrimaryServer.basedn=CN=Users,DC=domain,DC=local
auth.ldap.PrimaryServer.retry.interval=1
auth.ldap.PrimaryServer.retry.times=3
auth.ldap.PrimaryServer.domain.name=EXAMPLE.COM
```

#### The LDAP attributes are defined in the following table.

| Attribute        | Description                                     | Required /<br>Optional | Default value |
|------------------|-------------------------------------------------|------------------------|---------------|
| auth.server.type | Type of an authentication server. Specify ldap. | Required               | None          |

| Attribute                                               | Description                                                                                                    | Required /<br>Optional | Default value |
|---------------------------------------------------------|----------------------------------------------------------------------------------------------------|------------------------|---------------|
| auth.server.name                                        | The name of an authentication server.                                                                                                    | Required               | None          |
|                                                         | When registering a primary and a secondary server, use a comma to separate the names. The name of the server, including the primary name, secondary name, and the comma (1 byte) must be 64 bytes or less. |                        |               |
|                                                         | The names can use all ASCII code characters except for the following: \/:,;*?"<>> \$%&'~                                                                                                    |                        |               |
|                                                         | In this manual, the value specified here is called <server_ name=""> hereafter.</server_>                                                                                                    |                        |               |
| auth.group.mapping                                      | Information about whether to work together with an authorization server:  • true: Works together  • false: Does not work together                                                                          | Optional               | False         |
| auth.ldap. <server_na<br>me&gt;.protocol</server_na<br> | LDAP protocol to use.  Idaps: Uses LDAP over SSL/TLS.  starttls: Uses StartTLS.  When you specify "true" to                                                                                                | Rquired                | None          |
|                                                         | auth.ldap. <server_name>.dns_look up, specify ldaps.</server_name>                                                                                                    |                        |               |
| auth.ldap. <server_na<br>me&gt;.host</server_na<br>     | A host name, an IPv4 address or an IPv6 address of the LDAP server. An IPv6 address must be enclosed in square brackets. To use StartTLS as a protocol, specify a host name.                               | Optional <sup>1</sup>  | None          |
|                                                         | If this value is specified,<br>auth.ldap. <server_name>.dns_look<br/>up will be ignored</server_name>                                                                                                    |                        |               |
| auth.ldap. <server_na<br>me&gt;.port</server_na<br>     | A port number of the LDAP server.                                                                                                    | Optional               | 389           |
| <u> </u>                                                | Must be between 1 and 65,535. <sup>2</sup>                                                                                                    |                        |               |
| auth.ldap. <server_na<br>me&gt;.timeout</server_na<br>  | The number of seconds before the connection to the LDAP server times out. It must be between 1 and 30. <sup>2</sup>                                                                                        | Required               | 10            |
| auth.ldap. <server_na<br>me&gt;.attr</server_na<br>     | Attribute name to identify a user (such as a user ID).  • Hierarchical model: An attribute name where the value that can identify a user is stored                                                         | Required               | None          |

| Attribute                                                     | Description                                                                                                    | Required /<br>Optional | Default value |
|---------------------------------------------------------------|----------------------------------------------------------------------------------------------------|------------------------|---------------|
|                                                               | Flat model: An attribute name<br>for a user entry's RDN                                                                                                    |                        |               |
|                                                               | sAMAccountName is used for Active Directory.                                                                                                    |                        |               |
| auth.ldap. <server_na<br>me&gt;.searchdn</server_na<br>       | DN of the user for searching. If omitted, [value_of_attr]=[Login_ID],[value_of_basedn] is used for bind authentication. <sup>3</sup>                                                                                                    | Otional                | None          |
| auth.ldap. <server_na<br>me&gt;.searchpw</server_na<br>       | User password that is used for searching. Specify the same password that is registered in the LDAP server.                                                                                                    | Required               | None          |
| auth.ldap. <server_na<br>me&gt;.basedn</server_na<br>         | BaseDN for searching for users to authenticate. <sup>3</sup> • Hierarchical model: DN of hierarchy that includes all the targeted users for searching • Flat model: DN of hierarchy that is one level up from the targeted user for searching                                                                                        | Required               | None          |
| auth.ldap. <server_na<br>me&gt;.retry.interval</server_na<br> | Retry interval in seconds when the connection to the LDAP server fails. Must be between 1 and 5. <sup>2</sup>                                                                                                    | Optional               | 1             |
| auth.ldap. <server_na<br>me&gt;.retry.times</server_na<br>    | Retry times when the connection to the LDAP server fails.                                                                                                    | Optional               | 3             |
|                                                               | Must be between 0 and 3. Zero means no retry. <sup>2</sup>                                                                                                    |                        |               |
| auth.ldap. <server_na<br>me&gt;.domain.name</server_na<br>    | A domain name that the LDAP server manages.                                                                                                    | Required               | None          |
| auth.ldap. <server_na<br>me&gt;.dns_lookup</server_na<br>     | Information about whether to search the LDAP server with the information registered in the SRV records in the DNS server.  • true: Searches with the information registered in the SRV records in the DNS server  • false: Searches with the host name and port number  When "host" and "port" are specified, the LDAP server is not | Optional               | False         |
|                                                               | searched with the information registered in the SRV records by specifying "true".                                                                                                    |                        |               |

### Notes:

- **1.** The item can be omitted if true is specified for "auth.ldap.<server\_name>.dns\_lookup".
- 2. If the specified value is not valid, the default value will be used.

| Attribute | Description | Required /<br>Optional | Default value |
|-----------|-------------|------------------------|---------------|
|-----------|-------------|------------------------|---------------|

- 3. To use symbols such as + ; , < = and >, enter a backslash (\) before each symbol. When using multiple symbols, each symbol must have a backslash before it. For example, to enter abc++ in the searchdn field, use \+ instead of + as shown here: abc\+\+
  To enter \, /, or ", enter a backslash and then enter the ASCII code in hex for the following symbols:
  - Enter \5c for \
  - Enter \2f for /
  - Enter \22 for "

For example, to enter abc\ in the searchdn field, enter abc\5c.

# Creating a RADIUS configuration file

To use a RADIUS server for authentication, create a configuration file in UTF-8 encoding. Include information about the authentication server as shown in the following example. Any file name and extension is allowed. If an authorization server is not used, you do not need to define the items for it.

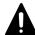

**Caution:** If you save the configuration file when using the Windows standard Notepad application, specify ANSI for the letter code. If you use an editor other than the memo pad and have the YTF-8 BOM setting, specify No BOM then save.

```
auth.server.type=radius
auth.server.name=server-name
auth.group.mapping=value
auth.radius.server-name.attribute=value
auth.group.domain-name.attribute=value
```

### A full example is shown below:

```
auth.server.type=radius
auth.server.name=PrimaryServer
auth.group.mapping=true
auth.radius.PrimaryServer.protocol=pap
auth.radius.PrimaryServer.host=xxx.xxx.xxx
auth.radius.PrimaryServer.port=1812
auth.radius.PrimaryServer.timeout=3
auth.radius.PrimaryServer.secret=secretword
auth.radius.PrimaryServer.retry.times=3
auth.radius.PrimaryServer.attr.NAS-Identifier=xxxxxxxx
auth.group.auth.radius.PrimaryServer.domain.name=radius.example.c
auth.group.auth.radius.PrimaryServer.domain.name.protocol=ldap
auth.group.auth.radius.PrimaryServer.domain.name.host=xxx.xxx
.XXX
auth.group.auth.radius.PrimaryServer.domain.name.port=386
auth.group.auth.radius.PrimaryServer.domain.name.searchdn=CN=samp
le1, CN=Users, DC=domain, DC=local
auth.group.auth.radius.PrimaryServer.domain.name.searchpw=passwor
auth.ldap.PrimaryServer.basedn=CN=Users,DC=domain,DC=local
```

The attributes are defined in the following tables.

**Table 4 RADIUS definition (for authentication server)** 

| Attribute                                               | Description                                                                                                    | Required /<br>Optional | Default<br>value |
|---------------------------------------------------------|----------------------------------------------------------------------------------------------------|------------------------|------------------|
| auth.server.type                                        | Type of an authentication server. Specify radius.                                                                                                    | Required               | None             |
| auth.server.name                                        | The name of an authentication server. When registering a primary and secondary server, use a comma to separate the names. The name of the server, including the primary name, secondary name, and the comma (1 byte) must be 64 bytes or less. | Required               | None             |
|                                                         | The names can use all ASCII code characters except for the following:                                                                                                    |                        |                  |
|                                                         | \/:,;*?"<> \$%&'~                                                                                                    |                        |                  |
|                                                         | In this manual, the value specified here is called <i>server-name</i> hereafter.                                                                                                    |                        |                  |
| auth.group.mapping                                      | Information about whether to work together with an authorization server  true: Works together  false: Does not work together                                                                                                    | Optional               | False            |
| auth.radius. <i>server-</i><br><i>name</i> .protocol    | RADIUS protocol to use.  PAP: Password authentication protocol that transmits plaintext user ID and password  CHAP: Challenge-handshake authentication protocol that transmits encrypted password                                              | Required               | None             |
| auth.radius. <i>server-</i><br><i>name</i> .host        | A host name, an IPv4 address or an IPv6 address of the RADIUS server. An IPv6 address must be enclosed in square brackets.                                                                                                    | Required               | None             |
| auth.radius. <i>server-</i><br>name.port                | A port number of the RADIUS server.<br>Must be between 1 and 65,535. <sup>1</sup>                                                                                                    | Optional               | 1,812            |
| auth.radius. <i>server-</i><br><i>name</i> .timeout     | The number of seconds before the connection to the RADIUS server times out.                                                                                                    | Optional               | 10               |
|                                                         | Must be between 1 and 30. <sup>2</sup>                                                                                                    |                        |                  |
| auth.radius. <i>server-</i><br>name.secret              | RADIUS secret key used for PAP or CHAP authentication                                                                                                    | Required               | None             |
| auth.radius. <i>server-</i><br><i>name</i> .retry.times | Retry times when the connection to the RADIUS server fails.  Must be between 0 and 3. 0 means no retry. <sup>1</sup>                                                                                                    | Optional               | 3                |
| auth.radius. <i>server-</i> name.attr.NASIdentifier     | Identifier for the RADIUS server to find SVP. Specify this value if the attr.NAS-                                                                                                    | Optional <sup>2</sup>  | None             |

| Attribute                                                             | Description                                                                                                    | Required /<br>Optional | Default<br>value |
|-----------------------------------------------------------------------|----------------------------------------------------------------------------------------------------|------------------------|------------------|
|                                                                       | Identifier attribute is used in your RADIUS environment. ASCII codes up to 253 bytes long are accepted.                                                            |                        |                  |
| auth.radius. <i>server-</i><br><i>name</i> .attr.NAS-IPv4-<br>Address | IPv4 address of the SVP. Specify the value of the NAS-IP-Address attribute. This value is transmitted to the RADIUS server when the authentication is requested.   | Optional <sup>2</sup>  | None             |
| auth.radius. <i>server- name</i> .attr.NAS-IPv6- Address              | IPv6 address of the SVP. Specify the value of the NAS-IPv6-Address attribute. This value is transmitted to the RADIUS server when the authentication is requested. | Optional <sup>2</sup>  | None             |

#### Notes:

- **1.** If the specified value is not applicable, the default value will be used.
- 2. Set either NAS-Identifier, NAS-IP-Address, or NAS-IPv6-Address.

# **Table 5 RADIUS definition (for authorization server)**

| Attribute                                               | Description                                                                                                    | Required /<br>Optional | Default<br>value |
|---------------------------------------------------------|----------------------------------------------------------------------------------------------------|------------------------|------------------|
| auth.radius. <i>server-</i><br><i>name</i> .domain.name | A domain name that the LDAP server manages. In this manual, the value specified here is called <i>domain-name</i> hereafter.                                                                                                    | Required               | None             |
| auth.radius. <i>server-name</i> .dns_lookup             | Information about whether to search the LDAP server with the information registered in the SRV records in the DNS server.  • true: Searches with the information registered in the SRV records in the DNS server  • false: Searches with the host name and port number.  When "host" and "port" are specified, the LDAP server is not searched with the information registered in the SRV records by specifying "true". | Optional               | false            |
| auth.radius. <i>domain-</i><br>name.protocol            | LDAP protocol to use.  Idaps: Uses LDAP over SSL/TLS.  starttls: Uses StartTLS.  When you choose Idap, specify "true" to "auth.radius.domain-name.dns_lookup"                                                                                                    | Required               | None             |
| auth.radius. <i>domain-</i><br>name.host                | A host name, an IPv4 address or an IPv6 address of the LDAP server. An IPv6                                                                                                    | Optional <sup>1</sup>  | None             |

| Attribute                                          | Description                                                                                                    | Required /<br>Optional | Default<br>value |
|----------------------------------------------------|----------------------------------------------------------------------------------------------------|------------------------|------------------|
|                                                    | address must be enclosed in square brackets ([ ]).                                                                                                    |                        |                  |
| auth.radius. <i>domain-</i><br>name.port           | A port number of the LDAP server.  Must be between 1 and 65535. <sup>2</sup>                                                                                                    | Optional               | 389              |
| auth.radius. <i>domain-</i><br>name.searchdn       | DN of the user for searching.                                                                                                    | Required               | None             |
| auth.radius. <i>domain-</i><br>name.searchpw       | User password for searching. Specify the same password that is registered in the LDAP server.                                                                                                    | Required               | None             |
| auth.radius. <i>domain-</i><br>name.basedn         | Base DN for searching for users to authenticate. Specify DN of the hierarchy, including all the users for searching because the targeted users for searching are in lower hierarchy than the specified DN. <sup>3</sup> | Optional               | abbr             |
| auth.radius. <i>domain-</i><br>name.timeout        | The number of seconds before the connection to the LDAP server times out. Must be between 1 and 302.                                                                                                    | Optional               | 10               |
| auth.radius. <i>domain-</i><br>name.retry.interval | Retry interval in seconds when the connection to the LDAP server fails. Must be between 1 and 5.2                                                                                                    | Optional               | 1                |
| auth.radius. <i>domain-</i><br>name.retry.times    | Retry times when the connection to the LDAP server fails. Must be between 0 and 3. 0 means no retry. <sup>2</sup>                                                                                                    | Optional               | 3                |

#### Notes:

- 1. The item can be omitted if true is specified for "auth.ldap.server-name.dns\_lookup".
- **2.** If the specified value is not valid, the default value will be used.
- 3. To use symbols such as +; , < = and >, enter a backslash (\) before each symbol. When using multiple symbols, each symbol must have a backslash before it. For example, to enter abc++ in the searchdn field, use \+ instead of + as shown here: abc\+\+

To enter  $\setminus$  , /, or ", enter a backslash and then the ASCII code in hex for these symbols.

- Enter \5c for \.
- Enter \2f for /.
- Enter \22 for "

For example, to enter abc\ in the searchdn field, enter abc\5c.

# **Creating a Kerberos configuration file**

To use an Kerberos server for authentication, create a configuration file in UTF-8 encoding. Include information about the authentication server as shown in the following example. Any file name and extension are allowed. If an authorization server is not used, you do not need to define the items for it.

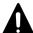

**Caution:** If you save the configuration file when using the Windows standard Notepad application, specify ANSI for the letter code. If you use an editor

other than the memo pad and have the YTF-8 BOM setting, specify No BOM then save.

```
auth.server.type=kerberos
auth.group.mapping=<value>
auth.kerberos.<attribute>=<value>
auth.group.<realm name>.<attribute>=<value>
```

## A full example is shown below:

```
auth.server.type=kerberos
auth.group.mapping=true
auth.kerberos.default_realm=example.com
auth.kerberos.dns_lookup_kdc=true
auth.kerberos.clockshow=300
auth.kerberos.timeout=10
auth.group.example.com.searchdn=CN=sample1,CN=Users,DC=domain,DC=localauth.group.example.com.searchpw=passwordauth.ldap.PrimarySer
ver.basedn=CN=Users,DC=domain,DC=local
```

The Kerberos attributes are defined in the following table.

**Table 6 Kerberos definition (for authentication server)** 

| Attribute                        | Description                                                                                                    | Required /<br>Optional | Default value |
|----------------------------------|----------------------------------------------------------------------------------------------------|------------------------|---------------|
| auth.server.type                 | Type of an authentication server. Specify kerberos.                                                                                                    | Required               | None          |
| auth.group.mapping               | Information about whether to work together with an authorization server  true: Works together false: Does not work together                                                                                                    | Optional               | false         |
| auth.kerberos.default_<br>realm  | Default realm name                                                                                                    | Required               | None          |
| auth.kerberos.dns_loo<br>kup.kdc | This is a switch that determines which information registered in the SRV records in the DNS server to use when searching the Kerberos server.  • true: Searches with the information registered in the SRV records in the DNS server  • false: Searches with the host name and port number  When "realm name" and " <value name="" realm="" specified="" the="" to="">.kdc" are specified, the Kerberos server is not searched with the information registered in the SRV records by specifying "true".</value> | Optional               | false         |

| Attribute                                           | Description                                                                                                    | Required /<br>Optional | Default value |
|-----------------------------------------------------|----------------------------------------------------------------------------------------------------|------------------------|---------------|
| auth.kerberos.clockske<br>w                         | The acceptable range of the difference in time between the SVP and the Kerberos server where the SVP is operating.  Must be between 0 and 300 seconds. <sup>1</sup>                                                                                                    | Optional               | 300           |
| auth.kerberos.timeout                               | The number of seconds before the connection to the RADIUS server times out. Must be between 1 and 30. When 0 is specified, the connection does not time out until a communication error occurs. <sup>1</sup>                                                               | Optonal                | 10            |
| auth.kerberos.realm_n<br>ame                        | Realm identifier name Any name to distinguish the information of Kerberos server in each realm. Duplicate names cannot be used. If you register multiple names, use a comma to separate the names. The value specified here is called <realm_name> hereafter.</realm_name> | Optional <sup>2</sup>  | None          |
| auth.kerberos. <realm<br>_name&gt;.realm</realm<br> | The realm name set to the Kerberos server.                                                                                                    | Optional <sup>2</sup>  | None          |
| auth.kerberos. <realm_<br>name&gt;.kdc</realm_<br>  | The host name, the IPv4 address, and the port number of the Kerberos server. Specify these in the format of " <host address="" ip="" name="" or="">[:Port number]".</host>                                                                                                 | Optional <sup>2</sup>  | None          |

### Notes:

- 1. The item can be omitted if true is specified for "auth.ldap.<server\_name>.dns\_lookup".
- **2.** If the specified value is not valid, the default value will be used.
- To use symbols such as +; , < = and >, enter a backslash (\) before each symbol. When using multiple symbols, each symbol must have a backslash before it. For example, to enter abc++ in the searchdn field, use \+ instead of + as shown here: abc\+\+

To enter  $\setminus$  , /, or ", enter a backslash and then the ASCII code in hex for these symbols.

- Enter \5c for \.
- Enter \2f for /.
- Enter \22 for ".

For example, to enter abc $\$  in the searchdn field, enter abc $\$ 5c.

## **Table 7 Kerberos definition (for authorization server)**

| Attribute                                              | Description                                                                     | Required / Optional | Default value |
|--------------------------------------------------------|---------------------------------------------------------------------------------|---------------------|---------------|
| auth.group. <realm_na<br>me&gt;.protocol</realm_na<br> | LDAP protocol to use.  Idaps: Uses LDAP over SSL/TLS.  starttls: Uses StartTLS. | Required            | None          |

| Attribute                                                    | Description                                                                                                    | Required / Optional | Default value |
|--------------------------------------------------------------|----------------------------------------------------------------------------------------------------|---------------------|---------------|
| auth.group. <realm_na<br>me&gt;.port</realm_na<br>           | A port number of the LDAP server. Must be between 1 and 65535. 1                                                                                                    | Optoinal            | 389           |
| auth.group. <realm_na<br>me&gt;.searchdn</realm_na<br>       | DN of the user for searching. <sup>2</sup>                                                                                                    | Required            | None          |
| auth.group. <realm_na<br>me&gt;.searchpw</realm_na<br>       | Password of the user for searching. Specify the same password that is registered in the LDAP server.                                                                                                    | Required            | None          |
| auth.group. <realm_na<br>me&gt;.basedn</realm_na<br>         | BaseDN when the search for users begins. When searching, specify the hierarchy DN, including all the users, because the targeted user for the search is in a lower hierarchy than the specified DN. <sup>2</sup> | Optional            | abbr          |
| auth.group. <realm_na<br>me&gt;.timeout</realm_na<br>        | Number of seconds before the connection to the LDAP server times out. Must be between 1 and 30 seconds. When 0 is specified, the connection does not time out until a communication error occurs. 1              | Optional            | 10            |
| auth.group. <realm_na<br>me&gt;.retry.interval</realm_na<br> | Retry interval in seconds when the connection to the LDAP server fails. Must be between 1 and 5.1                                                                                                    | Optional            | 1             |
| auth.group. <realm_na<br>me&gt;.retry.times</realm_na<br>    | Retry times when the connection to the LDAP server fails. Must be between 0 and 3. 0 means no retry.1                                                                                                    | Optional            | 3             |

### Notes:

- **1.** If the specified value is not valid, the default value will be used.
- 2. To use symbols such as + ; , < = and >, enter a backslash (\) before each symbol. When using multiple symbols, each symbol must have a backslash before it. For example, to enter abc++ in the searchdn field, use \+ instead of + as shown here: abc\+\+
  To enter \, /, or ", enter a backslash and then the ASCII code in hex for these symbols.

| Attribute                                                                         | Description | Required / Optional | Default value |
|-----------------------------------------------------------------------------------|-------------|---------------------|---------------|
| <ul><li>Enter \5c for \</li><li>Enter \2f for /</li><li>Enter \22 for "</li></ul> |             |                     |               |
| For example, to enter abc\ in the searchdn field, enter abc\5c.                   |             |                     |               |

## **Related concepts**

• Using an authentication server and authorization server on page 96

#### Related tasks

• Connecting authentication and authorization servers on page 99

# **User Administration for NAS Manager**

This section describes various user roles, permissions and groups available to manage your storage system. You use NAS Manager to create and manage SMU user accounts on your storage system.

# **Administrator types and responsibilities**

This section describes the types of NAS storage system administrators and defines their expected roles in managing the system and the associated storage subsystems.

- **Global Administrators** can manage everything in the system: file systems, file services, or file system related features and functions, storage devices and their components. Also, the Global Administrator creates and manages SMU user profiles (Server Administrators, Storage Administrators, Server+Storage Administrators, and other Global Administrators). Global Administrators also control what servers and storage devices each administrator can access.
- Storage Administrators manage storage devices, as specified in the
  administrator profile created by the Global Administrator.
   Storage Administrators can manage only storage devices and their
  components (racks, physical disks, SDs, and storage pools). Storage
  Administrators cannot manage file systems, file services, or file system
  related features and functions, and they cannot manage users.
- Server Administrators manage servers and clusters, as specified in the
  administrator profile created by the Global Administrator. Server
  Administrators cannot manage storage devices.
   Server Administrators can manage file systems and file services such as
  CIFS Shares, NFS Exports, and they can manage file system related
  features and functions such as snapshots, quotas, and migration policies
  and schedules.

 Server+Storage Administrators manage servers, clusters, and storage devices, as specified in the administrator profile created by the Global Administrator.

Server+Storage administrators can manage everything Server Administrators and Storage Administrators can manage: file systems, file services, or file system related features and functions, and they can also manage storage devices and their components.

All administrators can connect to the NAS storage system through NAS Manager, the browser-based management utility provided by the system management unit (SMU). Additionally, Global Administrators can connect to the SMU command line interface (CLI).

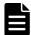

**Note:** Server Administrators, Storage Administrators, and Server+Storage Administrators will not be able to access all of the NAS Manager pages that a Global Administrator can access.

# Adding an SMU user (an administrator)

To add an SMU user (a NAS storage system administrator):

### **Procedure**

- 1. Navigate to Home > SMU Administration > SMU Users > SMU Users to display the SMU Users page.
- 2. Click add to display the Add SMU User page:

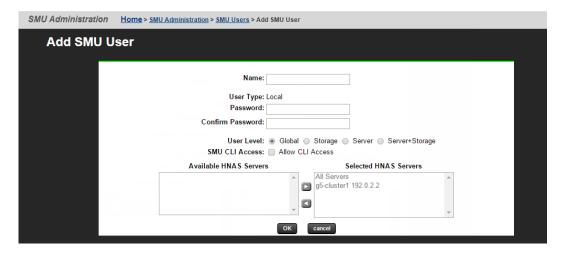

| Field/Item | Description                                                                                     |  |
|------------|-------------------------------------------------------------------------------------------------|--|
| Name       | The name of the new user account. This name will be requested when                              |  |
|            | logging in to the SMU. The rules for user names are:                                            |  |
|            | For Global administrators only, if the user will access the SMU through the CLI, the user name: |  |

| Field/Item       | Description                                                                                                    |
|------------------|----------------------------------------------------------------------------------------------------|
|                  | <ul> <li>Must start with a letter or an underscore, and may consist of alphanumeric characters and the underscore (_) and the hyphen (_).</li> <li>Cannot match certain special purpose names: root, manager, postgres, nobody, or nfsnobody.</li> <li>Cannot match certain special purpose user ID numbers: for example, those with uid less than 502.</li> <li>For all types of administrators, if the user will access the SMU only through NAS Manager, the user name may consist of alphanumeric characters and/or the underscore (_), the hyphen (-), the equal sign (=), parentheses "(" or ")", brackets ( [ or ] ), the pound sign (#) and the exclamation point (!).</li> <li>Supervisor is a reserved system user name. It is not available as a new user name.</li> </ul>                                                                                                    |
|                  | Note: If you are using RADIUS realms, and the global administrator will access the SMU using both NAS Manager and the CLI, use the underscore (_) to combine the user name and the realm: for example, johnsmith_realm2. If the global administrator will access the SMU using only NAS Manager, you can use the at sign (@) to combine the user name and the realm: for example, johnsmith@realm3.                                                                                                    |
| User Type        | The user type. User types are either local or RADIUS.  Local users are those whose passwords are locally defined and authenticated in the SMU.  RADIUS users are those whose passwords are defined and authenticated in an external RADIUS servers. The RADIUS administrator must add a user name and password to all RADIUS servers.                                                                                                    |
| Password         | Enter the password that will be used when this user account logs in. The password cannot exceed 256 characters.  This field only applies when the User Type is selected to Local. It does not apply when the RADIUS User Type is selected.                                                                                                    |
| Confirm Password | Confirm the password entered in the previous field by entering it in again. Only applies when the Local User type is selected.                                                                                                    |
| User Level       | <ul> <li>Specify the level for the new administrator that you are creating. You can select any one of the following:</li> <li>Global Administrators can manage everything in the system: file systems, file services, or file system related features and functions, storage devices and their components. Also, the Global Administrator creates and manages SMU user profiles (Server Administrators, Storage Administrators, Server+Storage Administrators, and other Global Administrators). Global Administrators also control what servers and storage devices each administrator can access.</li> <li>Storage Administrators manage storage devices, as specified in the administrator profile created by the Global Administrator. Storage Administrators can manage only storage devices and their components (racks, physical disks, SDs, and storage pools). Storage Administrators cannot manage file systems, file services, or file system related features and functions, and they cannot manage users.</li> </ul> |

| Field/Item                                               | Description                                                                                                    |
|----------------------------------------------------------|----------------------------------------------------------------------------------------------------|
|                                                          | Server Administrators manage servers and clusters, as specified in the administrator profile created by the Global Administrator. Server Administrators cannot manage storage devices.  Server Administrators can manage file systems and file services such as CIFS Shares, NFS Exports, and they can manage file system related features and functions such as snapshots, quotas, and migration policies and schedules.  Server+Storage Administrators manage servers, clusters, and storage devices, as specified in the administrator profile created by the Global Administrator.  Server+Storage administrators can manage everything Server Administrators and Storage Administrators can manage: file systems, file services, or file system related features and functions, and they can also manage storage devices and their components.  Note: Server Administrators, Storage Administrators, and Server+Storage Administrators will not be able to access all of the NAS Manager pages that a Global Administrator can access. |
| SMU CLI Access<br>(for Global<br>Administrators<br>only) | If the administrator is allowed to log in and access the SMU CLI of an external SMU, select the <b>SMU CLI Access</b> check box.                                                                                                    |
| Available HNAS<br>Servers                                | For Server administrators, Storage administrators, and Server+Storage administrators, lists the servers managed by the SMU to which the administrator has not yet been given management privileges. Not available for Global administrators, because Global administrators are allowed to manage all storage and all servers.                                                                                                    |
| Selected HNAS<br>Servers                                 | For Server administrators, lists the servers that the administrator can manage. Note that a Server administrator cannot manage the storage attached to these servers. Not available for Global administrators, because Global administrators are allowed to manage all storage and all servers.  For Storage administrators, lists servers that have attached storage that the administrator can manage. Note that a Storage administrator cannot manage these servers, only the storage attached to these servers.  For Server+Storage administrators, lists servers that the administrator can manage. The Server+Storage administrator can also manage the storage attached to these servers.                                                                                                    |
| ок                                                       | When the profile is complete and correct, click <b>OK</b> to save and enable the user profile, and then return to the <b>SMU Users</b> page.                                                                                                    |
| cancel                                                   | Closes the page without saving the profile, and returns to the <b>SMU Users</b> page.                                                                                                    |

- 3. Enter the user name for the new administrator in the Name field.
- **4.** Specify if the administrator login is authenticated locally (by the SMU) or by a RADIUS server by selecting the appropriate **User Type**.

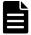

Note: If you are authenticating this user through a RADIUS server, the **Password** and **Confirm Password** fields will not be available, and you should skip the next two steps, but you must enter the user passwords into the RADIUS server using the tools available for that server.

- **5.** If the **User Type** is local, enter the password for the new administrator in the **Password** field.
- **6.** If the **User Type** is local, confirm the password for the new administrator in the Confirm Password field.
- 7. Specify the initial login password for the user by filling in the **Password** and the **Confirm Password** fields.
- **8.** Specify the user level for the new administrator that you are creating. You can select one of the following:
  - Global Administrator
  - Storage Administrator
  - Server Administrator
  - Server+Storage
- 9. For Global Administrators only, if the administrator is allowed to log in and access the SMU command line interface (CLI) of an external SMU, fill the **SMU CLI Access** check box.
- **10.** Using the **Available Servers** and the **Selected Servers** lists, specify the servers the administrator can access or the servers with the storage the administrator can manage.
  - To grant management privileges for a server or the storage attached to a server, move the server from the **Available Servers** list to the Selected Servers list.
  - To revoke management privileges for a server or the storage attached to a server, move the server from the **Selected Servers** list to the Available Servers list.
  - To move the server between the Available Servers and the Selected **Servers** lists, select the server, and use the arrow buttons between the lists.
- **11.** Review the profile, and verify that it is correct.
  - If the profile is correct, click OK to save and enable the user profile, and then return to return to the **SMU Users** page.
  - To return to the **SMU Users** page without saving the profile, click

# Changing the password for a currently logged in user

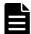

**Note:** If the user is authenticated through a RADIUS server, you cannot change their password using NAS Manager or the SMU CLI, you must change it using the tools/utilities for the RADIUS server.

114 User Administration Any logged in user can change their own password. A global administrator can also change the password of any user, whether the user is currently logged in or not.

## **Changing your own password**

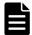

**Note:** If your log in is authenticated through a RADIUS server, you cannot change their password using NAS Manager, you must change it using the tools/utilities for the RADIUS server.

### **Procedure**

1. Navigate to Home > SMU Administration > Current User Password to display the Current User Password page.

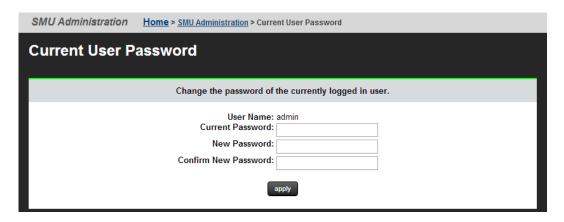

The following table describes the fields on this page:

| Field/Item              | Description                                                                                                    |
|-------------------------|----------------------------------------------------------------------------------------------------|
| User Name               | Displays your user login name (cannot be changed).                                                                 |
| Current Password        | Displays a series of dots representing the currently specified password (the actual password cannot be displayed). |
| New Password            | The new password. The password cannot exceed 256 characters.                                                       |
| Confirm New<br>Password | The new password again. Must be exactly the same as what you entered in the <b>New Password</b> field.             |
| apply                   | Saves the new password.                                                                                            |

- 2. Enter your current password in the **Current Password** field. If you have forgotten you password, contact a global administrator and ask them to give you a new password. (Passwords are stored in an encrypted form, and are not retrievable or visible by anyone. If a user forgets their password, they must be given a new password, which they can then change.)
- **3.** Enter your new password in the **New Password** field.

- **4.** Enter the new password again in the **Confirm New Password** field.
- **5.** When finished, click **apply** to save the new password.

## Changing another user's password

### **Procedure**

- 1. Navigate to Home > SMU Administration > SMU Users to display the SMU Users page.
- 2. Click **details** to display the **SMU User Details** page.

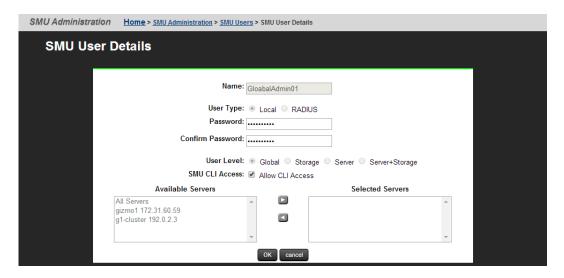

| Item/Field                       | Description                                                                                                    |
|----------------------------------|----------------------------------------------------------------------------------------------------|
| Name                             | Administrator's user name. Cannot be changed.                                                                                                    |
| User Type                        | Describes if the user is authenticated by the SMU itself (local users), or if the user is authenticated by a RADIUS server.                                                                                                    |
| Password and Confirm<br>Password | For users authenticated by the SMU only (local users). These fields do not apply for users authenticated by a RADIUS server. The password for the user. Characters are hidden, and the exact same password must be entered in both fields. The password cannot exceed 256 characters.                                                                                                    |
| User Level                       | Displays the user level or type of administrative role.  Global Administrators can manage everything in the system: file systems, file services, or file system related features and functions, storage devices and their components. Also, the Global Administrator creates and manages SMU user profiles (Server Administrators, Storage Administrators, Server+Storage Administrators, and other Global Administrators). Global Administrators also control what servers and storage devices each administrator can access.  Storage Administrators manage storage devices, as specified in the administrator profile created by the Global Administrator. |

| Item/Field             | Description                                                                                                    |
|------------------------|----------------------------------------------------------------------------------------------------|
|                        | Storage Administrators can manage only storage devices and their components (racks, physical disks, SDs, and storage pools). Storage Administrators cannot manage file systems, file services, or file system related features and functions, and they cannot manage users.  • Server Administrators manage servers and clusters, as specified in the administrator profile created by the Global Administrator. Server Administrators cannot manage storage devices.  Server Administrators can manage file systems and file services such as CIFS Shares, NFS Exports, and they can manage file system related features and functions such as snapshots, quotas, and migration policies and schedules.  • Server+Storage Administrators manage servers, clusters, and storage devices, as specified in the administrator profile created by the Global Administrator.  Server+Storage administrators can manage everything Server Administrators and Storage Administrators can manage: file systems, file services, or file system related features and functions, and they can also manage storage devices and their components. |
|                        | <ul> <li>If the User Type is Local, you can modify the password.</li> <li>If the User Type is RADIUS, you cannot modify the password, because the password is managed on RADIUS servers.</li> <li>If the User Level is Global, you can select or clear the Allow CLI Access check box.</li> <li>If the User Level is server, storage, or server+storage, you can add or remove servers from the user's scope of management.</li> <li>Global users implicitly have access to manage all servers and</li> </ul>                                                                                                    |
|                        | storage. Non-global users cannot be given CLI access.  You cannot change the User Type or User Level of a user. If such a change is needed, delete the old user and create a new user.                                                                                                    |
| SMU CLI Access         | For global administrators only, when the check box is selected, the administrator can access the SMU using the CLI as well as NAS Manager.                                                                                                    |
| Available HNAS Servers | Not available for global administrators, because global administrators are allowed to manage all storage and all servers. For server administrators, storage administrators, and server +storage administrators, lists the HNAS servers managed by the SMU to which the administrator has not yet been give management privileges.                                                                                                    |
|                        | The "All Servers" entry is used to allow privileges to all servers managed by the SMU.                                                                                                    |
| Selected HNAS Servers  | Not available for global administrators, because global administrators are allowed to manage all storage and all servers. For server administrators, lists the HNAS servers that the administrator can manage. Note that a Server administrator cannot manage the storage attached to these servers.                                                                                                    |
|                        | For storage administrators, lists HNAS servers that have attached storage that the administrator can manage. Note that a storage                                                                                                    |

| Item/Field | Description                                                                                                    |
|------------|----------------------------------------------------------------------------------------------------|
|            | administrator cannot manage these servers, only the storage attached to these servers.                                                                                           |
|            | For server+storage administrators, lists HNAS servers that the administrator can manage. The server+storage administrator can also manage the storage attached to these servers. |
| ок         | Saves the currently defined user profile and returns to the <b>SMU</b> Users page.                                                                                               |
| Cancel     | Returns to the <b>SMU Users</b> page without saving the profile.                                                                                                    |

- 3. Enter the new password in the **Password** field.
- **4.** Enter the new password again in the **Confirm Password** field.
- **5.** When finished, click **OK** to save the new password.

# **Changing an SMU user profile**

### **Procedure**

 Navigate to Home > SMU Administration > SMU Users to open the SMU Users page.

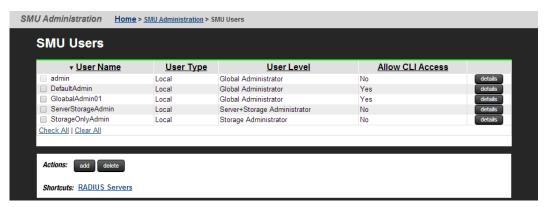

2. Click **details** to display the **SMU User Details** page for the user whose profile you want to modify.

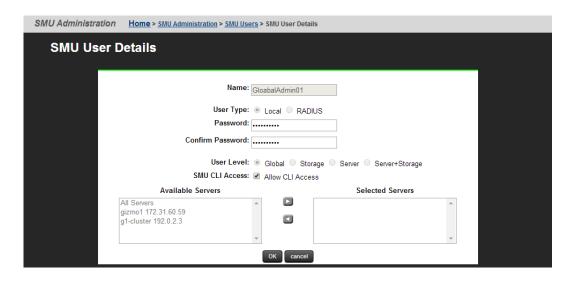

| Item/Field                       | Description                                                                                                    |
|----------------------------------|----------------------------------------------------------------------------------------------------|
| Name                             | Administrator's user name. Cannot be changed.                                                                                                    |
| User Type                        | Describes if the user is authenticated by the SMU itself (local users), or if the user is authenticated by a RADIUS server.                                                                                                    |
| Password and Confirm<br>Password | For users authenticated by the SMU only (local users). These fields do not apply for users authenticated by a RADIUS server. The password for the user. Characters are hidden, and the exact same password must be entered in both fields. The password cannot exceed 256 characters.                                                                                                    |
| User Level                       | <ul> <li>Displays the user level or type of administrative role.</li> <li>Global Administrators can manage everything in the system: file systems, file services, or file system related features and functions, storage devices and their components. Also, the Global Administrator creates and manages SMU user profiles (Server Administrators, Storage Administrators, Server+Storage Administrators, and other Global Administrators). Global Administrators also control what servers and storage devices each administrator can access.</li> <li>Storage Administrators manage storage devices, as specified in the administrator profile created by the Global Administrator.</li> <li>Storage Administrators can manage only storage devices and their components (racks, physical disks, SDs, and storage pools). Storage Administrators cannot manage file systems, file services, or file system related features and functions, and they cannot manage users.</li> <li>Server Administrators manage servers and clusters, as specified in the administrator profile created by the Global Administrator. Server Administrators cannot manage storage devices.</li> <li>Server Administrators can manage file systems and file services such as CIFS Shares, NFS Exports, and they can manage file system related features and functions such as snapshots, quotas, and migration policies and schedules.</li> </ul> |

| Item/Field             | Description                                                                                                    |
|------------------------|----------------------------------------------------------------------------------------------------|
|                        | Server+Storage Administrators manage servers, clusters, and storage devices, as specified in the administrator profile created by the Global Administrator.  Server+Storage administrators can manage everything Server Administrators and Storage Administrators can manage: file systems, file services, or file system related features and functions, and they can also manage storage devices and their components.               |
|                        | <ul> <li>If the User Type is Local, you can modify the password.</li> <li>If the User Type is RADIUS, you cannot modify the password, because the password is managed on RADIUS servers.</li> <li>If the User Level is Global, you can select or clear the Allow CLI Access check box.</li> <li>If the User Level is server, storage, or server+storage, you can add or remove servers from the user's scope of management.</li> </ul> |
|                        | Global users implicitly have access to manage all servers and storage. Non-global users cannot be given CLI access.                                                                                                    |
|                        | You cannot change the User Type or User Level of a user. If such a change is needed, delete the old user and create a new user.                                                                                                    |
| SMU CLI Access         | For global administrators only, when the check box is selected, the administrator can access the SMU using the CLI as well as NAS Manager.                                                                                                    |
| Available HNAS Servers | Not available for global administrators, because global administrators are allowed to manage all storage and all servers. For server administrators, storage administrators, and server +storage administrators, lists the HNAS servers managed by the SMU to which the administrator has not yet been give management privileges.                                                                                                    |
|                        | The "All Servers" entry is used to allow privileges to all servers managed by the SMU.                                                                                                    |
| Selected HNAS Servers  | Not available for global administrators, because global administrators are allowed to manage all storage and all servers. For server administrators, lists the HNAS servers that the administrator can manage. Note that a Server administrator cannot manage the storage attached to these servers.                                                                                                    |
|                        | For storage administrators, lists HNAS servers that have attached storage that the administrator can manage. Note that a storage administrator cannot manage these servers, only the storage attached to these servers.                                                                                                    |
|                        | For server+storage administrators, lists HNAS servers that the administrator can manage. The server+storage administrator can also manage the storage attached to these servers.                                                                                                    |
| ок                     | Saves the currently defined user profile and returns to the <b>SMU</b> Users page.                                                                                                    |
| Cancel                 | Returns to the <b>SMU Users</b> page without saving the profile.                                                                                                    |

**3.** Edit the SMU user password.

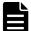

**Note:** For users authenticated by the SMU only (local users), not available for users authenticated by a RADIUS server.

To edit the user's password, type the new password in the **Password** and **Confirm Password** fields.

- **4.** For global administrators only, allow or disallow SMU CLI access. When the check box is selected, the administrator can access the SMU by using the CLI as well as NAS Manager.
- **5.** Specify server and/or storage management rights.
  - To grant management privileges for a server or the storage attached to a server, move the server from the Available Servers list to the Selected Servers list.
  - To revoke management privileges for a server or the storage attached to a server, move the server from the **Selected Servers** list to the **Available Servers** list.
  - To move the server between the Available Servers and the Selected Servers lists, select the server, and use the arrow buttons between the lists.
- **6.** Click **OK** to save the profile and return to the **SMU Users** page.

## SMU user authentication

When an SMU user administrator attempts to log in, the user ID/password combination is sent to the SMU for authentication. For the SMU, authentication means testing the user ID and password pair, to see if the supplied password matches the stored password for the supplied user ID. Depending on the SMU configuration and the supplied user ID, the SMU may authenticate the user itself (locally), it may authenticate the user through a RADIUS server, or it may authenticate the user through Active Directory. After authorization, the SMU allows the user to perform actions allowed by the user's profile.

Active Directory users are assigned full access rights to the SMU functionality.

For *local and RADIUS* users the user profile details are specified when the user account is created.

The user profile:

- Indicates if the user is to be authenticated locally, or through a RADIUS server.
- Specifies the user's access (privilege) level, meaning it specifies if the user is a:
  - Global administrator.
  - Storage administrator.
  - Server administrator.
  - Server+Storage administrator.
- Specifies the servers the user is allowed to access.

• Specifies if the user has CLI access (for RADIUS and Local Users).

## **Active Directory user authentication**

Active Directory is an LDAP-compliant hierarchical database of objects. It is very popular in enterprise environments and is becoming a de facto standard for user authentication.

Once Active Directory connection settings and groups have been configured for the SMU, it will allow logins from enabled users who supply their Active Directory name and password. This is typically the same name and password that the user would use to log into Windows and other enterprise applications. Unlike SMU local and RADIUS user names, Active Directory user names are case-insensitive. Active Directory passwords are case-sensitive and cannot be changed from the SMU; they are maintained in the Active Directory server.

There are a number of benefits for SMU users. The administrator does not need to maintain a separate set of user details, because the SMU can just make use of the Active Directory enterprise user database. Users can login using their usual name and password instead of having to remember a separate set of credentials for the SMU. And instead of configuring access for individual users, the SMU administrator just has to specify the Active Directory *groups* whose members have login rights.

It is possible to assign more restrictive user levels and managed severs to Active Directory users according to their group membership. So it will be possible to define a group of users who only have *server* level access for example, or access to a restricted set of managed HNAS servers.

Although the SMU supports RADIUS and Active Directory for external authentication, they are mutually exclusive; it will not be possible to have them both configured for external authentication at the same time.

When a login attempt is made, the SMU first tries to authenticate the credentials as a local user. If that fails, and Active Directory is configured, they are authenticated as an Active Directory user.

Active Directory authentication requests are sent to servers in the configured sequential order. If a successful connection cannot be made to the first server, it attempts to contact the second server and so on. When a connection is made and an authentication response received (either positive or negative) it is treated as definitive. It does not then contact further servers because all servers are assumed to have identical content.

## **Using Transport Layer Security (TLS) with Active Directory authentication**

TLS is a cryptographic protocol which provides security between applications over a network.

For Active Directory authentication, the SMU supports up to TLS 1.2. It negotiates with the domain controller to use the highest version of TLS which is common to both.

The SMU requires domain controllers to respond on port 389. It is not possible to configure the SMU to use any other port.

## **Configuring Active Directory servers**

Global Administrators can provide information to configure, modify, and list Active Directory servers for authentication on the **Active Directory Servers** page.

## Before you begin

In order to enable Active Directory use, the SMU administrator needs to know the following information:

- The domain in which the Active Directory users and groups that will access the SMU are located.
- The LDAP distinguished name and password of an Active Directory user that has read access to users and groups on the Active Directory servers. This is referred to as the Search User. The user can search for users or groups under the supplied base distinguished name.
- The addresses of one or more Active Directory servers that maintain the users and groups for the domain. The content of all configured servers must be identical. If DNS servers have been configured for the SMU, then the SMU should be able to automatically discover these server addresses via the **find servers** button on the setup page. SRV records must be setup in order for **find servers** to find the Active Directory servers.
- The Active Directory group or groups whose members are to be given the right to log into the SMU.
- If RADIUS was previously in use and it is to be replaced by Active
  Directory, then the RADIUS configuration must first be removed before
  Active Directory can be configured. This is done from the Home>SMU
  Administrator>RADIUS Servers page by clicking the remove all
  settings button. No RADIUS user will be able to log into the SMU after
  this is done.

### **Procedure**

- 1. Navigate to Home > SMU Administrator to display the Active Directory Servers page.
- 2. Enter the Base Distinguished Name.

This name must be entered in LDAP distinguished name (DN) format which consists of a sequence of "attribute=value" pairs separated by comma or semi-colon. The Base Distinguished Name should contain the domain component (dc) attributes for the organization's domain. So for the domain *example.com* it would be "dc=example, dc=com". The name may also contain organization unit (ou) attributes.

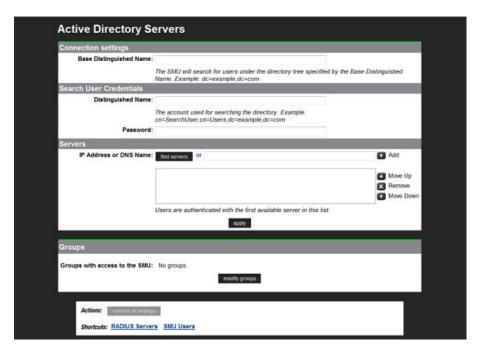

The following table describes the fields on this page:

| Field/Item              | Description                                                                                                    |  |
|-------------------------|----------------------------------------------------------------------------------------------------|--|
| Connection settings     |                                                                                                    |  |
| Base Distinguished Name | The LDAP root location for users and groups. The name is recommended to contain just the domain components.                                         |  |
| Search User Credentials |                                                                                                    |  |
| Distinguished Name      | The LDAP distinguished name for a user that has search capabilities.                                                                                |  |
| Password                | The password for the search user.                                                                                                    |  |
| Servers                 |                                                                                                    |  |
| IP Address or DNS Name  | The address of one or more Active Directory servers for the domain. Each server should hold identical content. The maximum number of servers is 20. |  |
| find servers            | Queries DNS to show the list of available Active Directory servers for the domain.                                                                  |  |
| Add                     | Add an Active Directory server after you have entered its fully qualified domain name or IP address.                                                |  |
| Move Up<br>Move Down    | If there is more than one server, use these buttons to prioritize the list.                                                                         |  |
| Remove                  | Remove a server from the list.                                                                                                    |  |

| Field/Item                    | Description                                                                                                    |
|-------------------------------|----------------------------------------------------------------------------------------------------|
| apply                         | Submit the page and save the connection settings and server list to the SMU database.                                                                                                    |
| Groups                        |                                                                                                    |
| Groups with access to the SMU | Shows groups with access to the SMU. Active Directory users who belong to these groups can access the SMU.                                                                                               |
| Modify groups                 | Click to go to the <b>Active Directory Groups</b> page, where you can add groups.                                                                                                    |
| Actions                       |                                                                                                    |
| remove all settings           | Removes all Active Directory server settings, including server list, connection settings, search user credentials and groups.  After this action, Active Directory users can no longer log into the SMU. |

## 3. Enter the **Distinguished Name**.

This is the Distinguished Name of the Search User, an existing user that has permission to access Active Directory. An Search User DN would typically contain common name (cn) and possibly organization unit (ou) attributes as well as the domain components. The domain components should match those used in the Base Distinguished Name. An example Search User DN is "cn= Idapquest, cn=users, dc=example, dc=com".

- **4.** Enter the **Password** of the Search User (an existing user that may access the directory).
- **5.** There are two ways to add Active Directory servers.
  - Enter the fully qualified domain name or IP address of the server, and click **Add**.
  - Click **find servers**. The list of discovered servers is displayed.

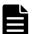

**Note:** The DNS server or servers must be configured for the SMU (under Name Services) for **find servers** to work.

- Select one or more servers and click add to add them to the list. No more than 20 Active Directory servers can be configured at a time.
- When you are finished, click close to return to the Active Directory Servers window.

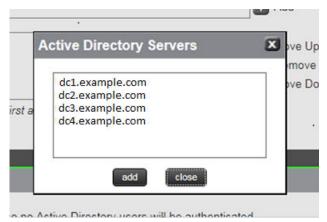

- **6.** If there is more than one server, the list can be prioritized using **Move Up** or **Move Down** .
- **7.** Click **Apply** to submit this page and save the connection settings and server list to the SMU database.

The SMU will perform a connection test to check that it can access the configured servers with the supplied details and display a warning if the SMU cannot, giving the user the opportunity to modify the settings or to save them as they are.

Any information, warnings and errors related to Active Directory configuration or authentication are logged to /var/opt/smu/log/mgr/mgr.log and /var/opt/smu/log/mgr/security.log

## **Configuring Active Directory groups**

In order to allow Active Directory users to log into the SMU, it is necessary to configure one or more groups. Once a group has been added and saved, all users who are members of that group will be able to log into the SMU using their Active Directory name and password. Active Directory users belonging to the subgroups of the configured group will also have SMU access.

### Before you begin

Note that the administrator is only able to configure groups after Active Directory servers have been added on the **Active Directory Servers** page.

### **Procedure**

1. Navigate to the **Home > SMU Administrator > Active Directory Groups** to display the **Active Directory Groups** page.

This page shows all Active Directory groups that have been added. Note that Active Directory groups can be associated with a group access level. For example, it is possible to define a group of users who only have server level of access. Any groups that were added in a previous version of the SMU that has been upgraded will be displayed in this list with a User Level of Global Administrator.

If an Active Directory user is member of more than one configured groups in the SMU, then their access level will be derived by combining

the access level for all configured Active Directory groups. For example, if a user is a member of one group defined with *storage* level, but is also a member of a group with *server* level, then that user will have *server* +*storage* access to the SMU.

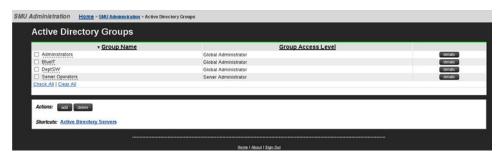

The following table describes the fields on this page:

| Field/Item               | Description                                                                                                    |
|--------------------------|----------------------------------------------------------------------------------------------------|
| Group Name               | Group name is the user-friendly name of an Active Directory group existing on the Active Directory server.                                                                                                    |
|                          | The full distinguished name for a group can be viewed by hovering the mouse over the group name. The sort order of the table can be changed by clicking over a column heading.                                                                                                    |
| Group Access Level       | Shows the group access level. This defines the access level given to Active Directory users who are members of the group when they log onto the SMU. On an external or virtual SMU, if the Group Access Level is <b>Global</b> , then group members are given SMU CLI access. SMU CLI access is not available on an embedded SMU or a Unified NAS Module SMU. |
| details                  | Click the <b>details</b> button in the right-hand column to view details of the associated group.                                                                                                    |
| Check All                | Checks all boxes under <b>Group Name</b> .                                                                                                    |
| Clear All                | Clears all checked boxes under <b>Group Name</b> .                                                                                                    |
| add                      | Click to add a group. Takes you to the <b>Add Active Directory Group</b> page.                                                                                                    |
| delete                   | Existing groups can be deleted by checking the box in left-hand column and clicking the <b>delete</b> button. The user is asked for confirmation before deleting. If all groups are being deleted, the user is warned that no Active Directory users will be authenticated.                                                                                   |
| Active Directory Servers | Takes you to the <b>Active Directory Servers</b> page.                                                                                                    |

Click add and use the Add Active Directory Group page to add groups.

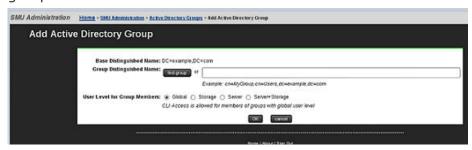

The following table describes the fields on this page:

| Field/Item                      | Description                                                                                                    |
|---------------------------------|----------------------------------------------------------------------------------------------------|
| Base Distinguished Name         | The LDAP root location for users and groups. The name is recommended to contain just the domain components.                                                                                                    |
| Group Distinguished Name        | The LDAP root location for users and groups. The name is recommended to contain just the domain components. Groups can be added manually by entering their distinguished name and then pressing the <b>OK</b> button. A maximum of 100 groups can be added. Alternatively, groups can be added by using the <b>find group</b> button. |
| find group                      | Queries the Active Directory to show the list of available groups. The list can be filtered by entering a partial group name. A maximum of 1000 group names is displayed.                                                                                                    |
| User Level for Group<br>Members | The user levels that can be assigned to group members are the same as those that can be assigned to local or RADIUS users and have the same meanings. The default is <b>Global</b> , but the level can be modified by selecting one of the other radio buttons.                                                                       |
| ОК                              | Click to save the group details. The SMU checks that the group exists in Active Directory. If the group does not exist (or if the SMU failed to access any AD server) the user is asked for confirmation that they still wish to save it. After saving the group, the updated group list page is displayed.                           |
| cancel                          | Cancels input.                                                                                                    |

- **3.** There are two ways to add groups:
  - Enter the full Distinguished Name for the group (for example "CN=Mygroup, CN=users, DC=example, DC=com") and click the add button.
  - Click the find group button.
    - Groups that exist under this Base DN are displayed in a dialog window. The list can be filtered by entering a partial group name. A maximum of 1000 group names is displayed. Select a group from the list. Only one group can be added at a time.
    - o Click **add** to add the group's distinguished name to this page.
    - Click close to return to the Active Directory Groups page without selecting a group from the list.

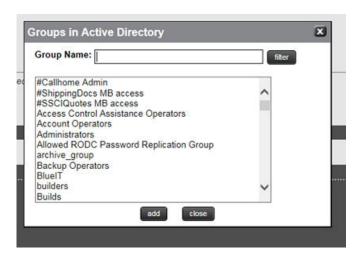

**4.** Select a User Level to be assigned to members of the group. CLI access is given to members of all groups defined with the **Global** level.

Active directory users are given the same access level to all managed HNAS servers.

**5.** Click **OK** to save the group.

The SMU will perform a test to check the group exists in Active Directory and displays warning if it is not, giving the user the opportunity to modify the group.

Any information, warnings and errors related to Active Directory configuration or authentication are logged to /var/opt/smu/log/mgr/mgr.log and /var/opt/smu/log/mgr/security.log

On returning to **Active Directory Groups** page, the current list of configured groups is displayed.

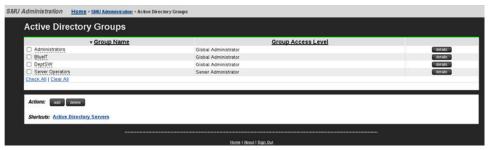

**6.** Click the **details** button in the right-hand column to view details of a previously defined group.

When displaying the group details, the SMU checks that the group exists in Active Directory and displays a warning if it does not exist or if it could not access an Active Directory server. The user level cannot be modified once the group has been added. In order to modify the user level, the group would have to be deleted, then added again. Click the **cancel** button to return to the **Active Directory Groups** page.

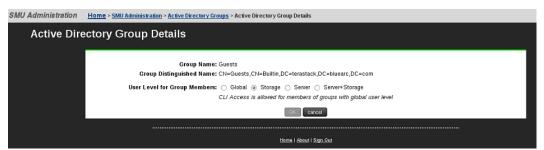

The following table describes the fields on this page:

|   | Field/Item | Description                                  |
|---|------------|----------------------------------------------|
| F | Group Name | Name of group that details are provided for. |

| Field/Item                      | Description                                                                                                    |
|---------------------------------|----------------------------------------------------------------------------------------------------|
| Group Distinguished Name        | The LDAP root location for users and groups. The name is recommended to contain just the domain components.                                                                                                    |
| User Level for Group<br>Members | The user levels that can be assigned to group members are the same as those that can be assigned to local or RADIUS users and have the same meanings. The default is <b>Global</b> , but the level can be modified by selecting one of the other radio buttons. |
| ок                              | No details can be modified for a group, so the <b>OK</b> button is disabled.                                                                                                    |
| cancel                          | Returns to the <b>Active Directory Groups</b> page.                                                                                                    |

## **User authentication through RADIUS servers**

Remote Authentication Dial In User Service (RADIUS) is a networking protocol that provides centralized authentication, authorization, and accounting management for computers to connect and use a network service.

RADIUS is a client/server protocol that runs in the application layer, using UDP as transport. The SMU acts as a RADIUS client component that communicates with the RADIUS server to validate logins. The RADIUS server is usually a background process running on a Unix or Microsoft Windows server.

### RADIUS serves three functions:

- Authenticates users or devices before granting them access to a network.
- Authorizes those users or devices for certain network services.
- Accounts for usage of those services.

The RADIUS server compatibility is as follows:

- For IPv4 only, works with FreeRADIUS 2.1 or Windows 2003 Internet Authentication Service (IAS).
- For IPv6, requires FreeRADIUS 2.2 or Windows 2008 Network Policy Server (NPS).

Configuring user authentication through a RADIUS server requires the following:

- The RADIUS server must be set up and operational.
- The SMU must be able to communicate with the RADIUS server using the network.
- You must know the RADIUS server's:
  - IP address or DNS name.
  - Authentication port.
  - Shared secret for the SMU.

You can specify and prioritize multiple RADIUS servers for authentication.

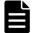

**Note:** The SMU contacts RADIUS servers in order of priority; the SMU will always try to contact higher priority servers before lower priority servers, and you cannot map SMU users to authenticate through a specific RADIUS server.

If you specify an incorrect secret or there are network problems that prevent the SMU from communicating with the highest priority RADIUS server, the SMU will try to contact the secondary RADIUS server, then the third RADIUS server, then the next server, until the SMU has tried to contact all the RADIUS servers in the list.

## **Displaying list of RADIUS servers**

### **Procedure**

Navigate to **Home > SMU Administration > RADIUS Servers**.

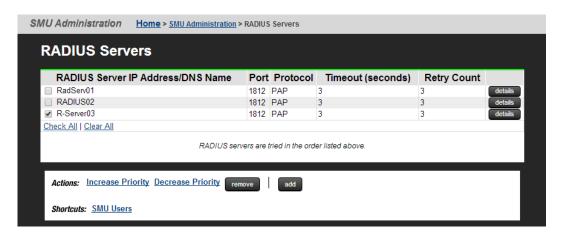

| Field/Item                        | Description                                                                                                    |
|-----------------------------------|----------------------------------------------------------------------------------------------------|
| RADIUS server IP address/DNS name | Specifies the RADIUS server IP address or DNS name. To connect with the RADIUS server, you must enter either an IP address or a DNS name. An IP address is preferred, both because it eliminates the dependency on the network DNS severs, and to improve login performance.                                                              |
| Port                              | The port number on which each server listens.                                                                                                    |
|                                   | Note: The default RADIUS server authentication port is 1812, but you should check with the RADIUS server administrator to make sure that 1812 is the correct port.                                                                                                    |
| Protocol                          | The RADIUS server protocol. PAP is the default.                                                                                                    |
| Timeout                           | Specifies the timeout count. The default is 3 seconds. The timeout is the number of seconds the SMU waits before retrying (retying is re-transmitting the authentication request to the same RADIUS server). If the timeout is reached and there is no response from the first RADIUS server in the list, the SMU attempts another retry. |
| Retry Count                       | Specifies the retry count. The default is 3. When the retry limit is reached, the SMU sends the request to the next RADIUS server in the list. When the retry limit for the second server is reached, the                                                                                                    |

| Field/Item                              | Description                                                                                                    |
|-----------------------------------------|----------------------------------------------------------------------------------------------------|
|                                         | SMU attempts to reach the next server in the list, until there are no more servers to try. If the timeout is reached, and there are no more servers to try, the user cannot be authenticated, and the login fails.                                                                                                    |
| details                                 | Displays the <b>RADIUS Server Details</b> page in which you can view the details of the selected RADIUS server.                                                                                                    |
| Check All                               | Selects all of the RADIUS servers in the server list.                                                                                                    |
| Clear All                               | Unselects any selected RADIUS servers in the server list.                                                                                                    |
| Increase Priority and Decrease Priority | Click <b>Increase Priority</b> to increase the server priority. Click <b>Decrease Priority</b> to decrease the server priority.  The SMU contacts RADIUS servers in order of priority; the SMU will always try to contact higher priority servers before lower priority servers, and you cannot map SMU users to authenticate through a specific RADIUS server. If you specify an incorrect secret or there are network problems that prevent the SMU from communicating with the highest priority RADIUS server, the SMU will try to contact the secondary RADIUS server, then the third RADIUS server, then the next server, until the SMU has tried to contact all the RADIUS servers in the list. |
| remove                                  | Removes the selected RADIUS server.                                                                                                    |
| add                                     | Opens the <b>Add Server RADIUS</b> page where the properties of the new server account are defined.                                                                                                    |
| remove all settings                     | Removes all RADIUS Servers settings.                                                                                                    |
| SMU Users                               | Opens the <b>SMU Users</b> page where you can view and add new SMU users.                                                                                                    |

# Adding a RADIUS server

### **Procedure**

- 1. Navigate to Home > SMU Administration > RADIUS Servers to display the RADIUS Servers page.
- 2. Click add to display the Add RADIUS Server page.

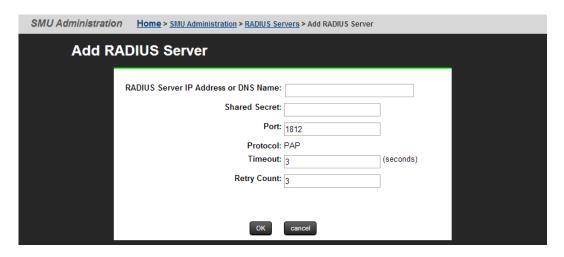

| Field/Item                              | Description                                                                                                    |
|-----------------------------------------|----------------------------------------------------------------------------------------------------|
| RADIUS server IP<br>address or DNS name | To connect with the RADIUS server, specify an IPv4 or IPv6 address, or a host name (host name is not recommended). An IP address is preferred, both because it eliminates the dependency on the network DNS sever(s), and to improve login performance.  The SMU Network Configuration page (navigate to Home > SMU Administration > SMU Network Configuration) shows the active IP addresses. It is recommended that IPv4 on eth0 and the current IPv6 addresses be added to the "allowed client" list on each RADIUS server. For more information on setting up the SMU Network                                                                                                    |
| Shared Secret                           | Configuration for IPv6, see the Network Administration Guide.  Specify the shared secret.  Some RADIUS Servers limit the length of the shared secret and require that it be comprised only of characters that can be typed on a keyboard which uses only 94 out of 256 possible ASCII characters.  If the shared secret must be a sequence of keyboard characters, choose shared secrets that are at least 22 characters long and consisting of a random sequence of upper and lower case letters, numbers, and punctuation.  To ensure a random shared secret, use a computer program to generate a random sequence at least 22 characters long. Windows 2008 Server allows you to generate a shared secret when adding the RADIUS client.  The SMU will support a shared secret from 1 up to 128 characters.  Use a different shared secret for each RADIUS server-RADIUS client pair. |
| Port                                    | Specify the RADIUS server authentication port. The default RADIUS server authentication port is 1812, but you should check with the RADIUS server administrator to make sure that 1812 is the correct port.                                                                                                    |
| Protocol                                | The protocol for the RADIUS server.                                                                                                    |
| Timeout                                 | Specify the timeout, which is the number of seconds the SMU waits before retrying (retying is re-transmitting the authentication request                                                                                                    |

| Field/Item  | Description                                                                                                    |
|-------------|----------------------------------------------------------------------------------------------------|
|             | to the same RADIUS server). If the timeout is reached and there is no response from the first RADIUS server in the list, the SMU attempts another retry.                                                                                                    |
| Retry Count | Specify the retry count. When the retry limit is reached, the SMU sends the request to the next RADIUS server in the list. When the retry limit for the second server is reached, the SMU attempts to reach the next server in the list, until there are no more servers to try. If there are no more servers to try, the user cannot be authenticated, and the login fails. |
| ок          | When you are done making changes, click <b>OK</b> to test connectivity and save the configuration for this RADIUS server and return to the <b>RADIUS Servers</b> page.                                                                                                    |
| cancel      | Exits without saving the configuration.                                                                                                    |

# **Displaying details of RADIUS server**

### **Procedure**

- Navigate to Home > SMU Administration > RADIUS Server to display the RADIUS Server page.
- 2. Select a RADIUS server, and click **details** to display the **RADIUS Server Details** page.

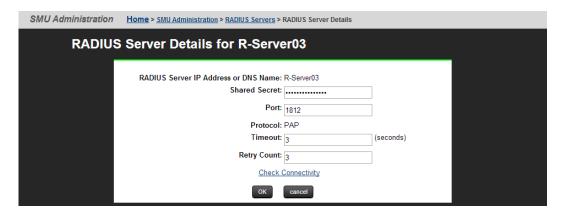

| Field/Item                           | Description                                  |
|--------------------------------------|----------------------------------------------|
| RADIUS server IP address or DNS name | The RADIUS server IP address or DNS name.    |
| Shared Secret                        | The shared secret, displayed with asterisks. |
| Port                                 | The RADIUS server authentication port.       |
| Protocol                             | Protocol associated with the RADIUS server.  |

| Field/Item         | Description                                                                                                    |
|--------------------|----------------------------------------------------------------------------------------------------|
| Timeout            | The number of seconds the SMU waits before retrying (retrying is re-transmitting the authentication request to the same RADIUS server). If the timeout is reached and there is no response from the first RADIUS server in the list, the SMU attempts another retry.                                                                                                    |
| Retry Count        | When the retry limit is reached, the SMU sends the request to the next RADIUS server in the list. When the retry limit for the second server is reached, the SMU attempts to reach the next server in the list, until there are no more servers to try. If the timeout is reached, and there are no more servers to try, the user cannot be authenticated, and the login fails. |
| Check connectivity | Click to check the connectivity status of the RADIUS server.                                                                                                    |
| ок                 | Saves configuration changes, and closes the page.                                                                                                    |
| cancel             | Closes the page without saving configuration changes.                                                                                                    |

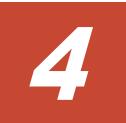

# **Alert notifications**

This section provides requirements and procedures to view and manage system event and alert notifications.

- □ <u>Viewing alert notifications</u>
- □ Configuring alert notifications
- ☐ Sending test messages
- □ <u>Using the Windows event log</u>

# **Viewing alert notifications**

You can view alert email messages, alert Syslog messages, and alert SNMP trap messages in the Device Manager - Storage Navigator Alerts tab and the **Alert Detail** window.

## Before you begin

You must have the Storage Administrator (View Only) or Storage Administrator (Initial Configuration) role to perform this task.

- Email: Check your email to view alerts sent by email. Alerts that are reported through email are the same as the SIM information that is displayed in the Alert window or reported through an SNMP trap.
- Syslog: Check the messages on the Syslog server to view alert information sent there.
- SNMP traps: To view SNMP trap information, use the SNMP Manager in Device Manager Storage Navigator. See the *Hitachi SNMP Agent User Guide* for information about using SNMP traps.

# **Configuring alert notifications**

### **Procedure**

- 1. In the maintenance utility, click the **SNMP** tab to display it.
- 2. In SNMP Agent, click Enable to use the agent or Disable not to use it.
- **3.** Select the **Email** tab. The **Email** window displays the current settings for the Mail Server, SMTP Authentication, an Email Address.
- **4.** To send a test email message, click **Send Test Email**. A completion notice displays.
- **5.** Click OK to acknowledge the notice and close the message.
- **6.** Click the **Syslog** tab. The **Syslog** window displays the current settings for the Primary Server, IP address, and port number, and for the secondary server IP address and port number.
- 7. To send a test message to the Syslog server, click **Send Test message** to the Syslog Server. A completion notice displays.
- **8.** Click **OK** to acknowledge the notice and close the message.
- **9.** Click the **SNMP** tab. The **SNMP** window displays the current settings for the Storage System Name, Contact, Location, SNMP Trap and SNMP Manager.
- **10.** To send a test SNMP trap, click **Send Test SNMP Trap**. A completion notice displays.
- **11.** Click **OK** to acknowledge the notice and close the message.

138 Alert notifications

## **General settings**

### **Procedure**

- In the maintenance utility Administration pane, select Alert Notifications.
- 2. In the Alert Notifications window, click Set Up. The Set Up Alert Notifications window displays the Email tab by default.

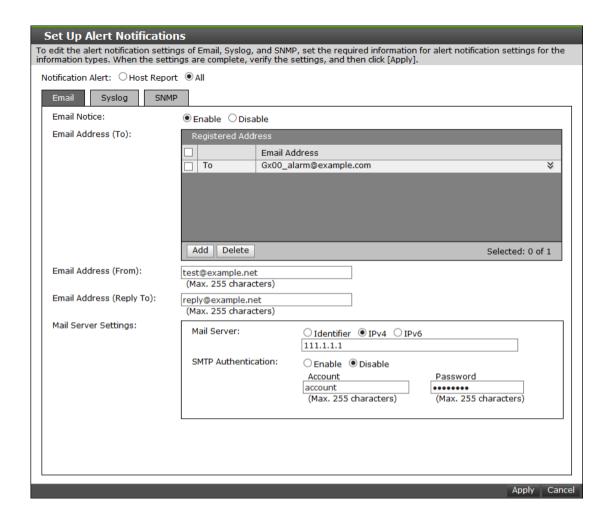

- **3.** Select the type of report to send.
  - Host Report: Sends alerts only to the hosts for which a SIM report setting is made.
  - All: Sends alerts to all hosts.

The alert notification destination is common to Syslog, SNMP, and email.

# **Email settings**

### **Procedure**

- 1. To send email notices, click **Enable**, next to **Email Notice**. Click **Disable** to not send email notices.
- 2. Click **Add** to add an email address to the list of registered addresses.

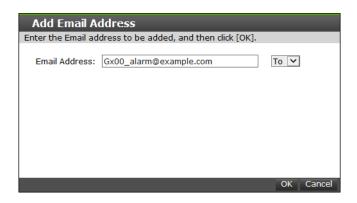

- **3.** Enter the email address and then use the pull-down menu to select the type of address: **To**, **Cc**, or **Bcc**.
- **4.** Click **OK** to save the email address and close the dialog box.
- **5.** Enter an email address in **Email Address (From)**.
- 6. Enter an email address in Email Address (Reply To:).
- In Mail Server Settings, select the mail server type: Identifier, IPv4, or IPv6.
- **8.** To use SMTP authentication, click **Enable**.
- **9.** In **Account**, enter an SMTP account name.
- **10.** In **Password**, enter the SMTP account password.
- 11. Click **Apply** to save the changes and close the **Set Up Alert Notifications** window.

# **Syslog settings**

### **Procedure**

1. Click the **Syslog** tab.

140 Alert notifications

### **Set Up Alert Notifications**

To edit the alert notification settings of Email, Syslog, and SNMP, set the required information for alert notification settings for the information types. When the settings are complete, verify the settings, and then click [Apply].

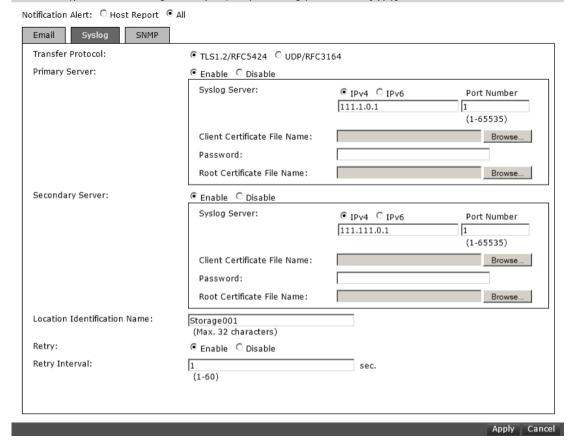

- **2.** Select the type of transfer protocol to use.
- 3. In Primary Server:
  - a. Click **Enable** to use the server or **Disable** not to use it.
  - b. Select the type of IP address to use for the server: **IPv4** or **IPv6**.
  - c. In **Client Certificate File Name**, click **Browse** to select a client certificate file.
- 4. In Secondary Server:
  - a. Click **Enable** to use the server or **Disable** not to use it.
  - b. Select the type of IP address to use for the server: **IPv4** or **IPv6**.
  - c. In **Client Certificate File Name**, click **Browse** to select a client certificate file.
- **5.** In **Location Identification Name**, enter a name to use to identify the server.
- **6.** To set up an automatic attempt to reconnect to the server in case of communication failure, in **Retry**, click **Enable**. Click **Disable** to not use this feature.
- **7.** If you enabled retry, in **Retry Interval**, enter the number of seconds that the system will wait between retry attempts.

# **SNMP settings**

### **Procedure**

- 1. Click the **SNMP** tab.
- 2. In SNMP Agent, click Enable to use the agent or Disable not to use it.
- **3.** In **Trap Destination**, click the type of address to send the SNMP trap information: **Community** or **Public.**
- 4. Click Add to add an SNMP trap address.

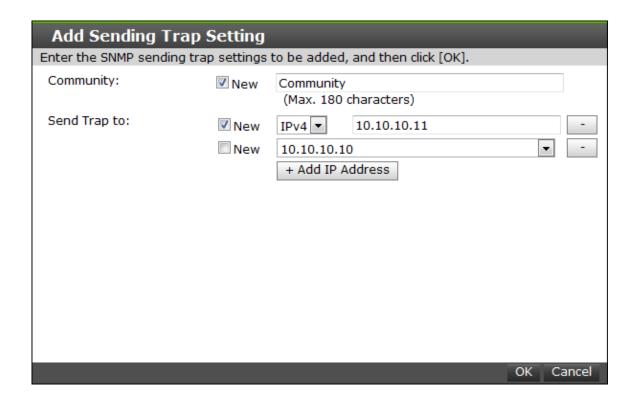

- **5.** In **Community**, create a new community name or select an existing one.
- **6.** In **Send Trap to**, enter a new IP address or select an existing one.
- 7. Click **OK** to save the information and close the dialog box.

# **Sending test messages**

The lower section of the **Alert Notifications** window contains three tabs: Email, Syslog, and SNMP. Select the desired tab to send a test message of the type specified in the tab name.

142 Alert notifications

# Sending a test email message

### **Procedure**

1. Click the **Email** tab.

The **Email** tab displays the current settings for the mail server, SMTP authentications, and email addresses.

2. Click Send Test Email.

A completion notice displays.

**3.** Click **OK** to acknowledge the notice and close the message.

## **Example of a test email message**

Subject: VSP Gx00 Report

DATE : 24/10/2014 TIME : 10:09:30

Machine: Hitachi Virtual Storage Platform Gx00 (Serial# 64019)

RefCode : 7fffff

Detail: This is Test Report.

The field definitions in the test email message are listed in the following table.

| Item    | Description                                                              |
|---------|--------------------------------------------------------------------------|
| Subject | Email title (name of the storage system) + (report)                      |
| DATE    | Date when a system failure occurred.                                     |
| TIME    | Time when a system failure occurred.                                     |
| Machine | Name and serial number of the storage system.                            |
| RefCode | Reference code. The same code as the one reported by SNMP traps.         |
| Detail  | Failure details. The same information as the one reported by SNMP traps. |

See the *Hitachi SNMP Agent User Guide* for reference codes and failure details.

# Sending a test Syslog message

### **Procedure**

1. Click the **Syslog** tab.

The **Syslog** tab displays the current settings for the primary and secondary servers.

2. Click Send Test message to the Syslog Server.

A completion notice displays.

**3.** Click **OK** to acknowledge the notice and close the message.

# **Sending a test SNMP trap**

### **Procedure**

1. Click the **SNMP** tab.

The **SNMP** tab displays the current settings for the storage system name, contact, location, SNMP trap, and SNMP manager.

2. Click Send Test SNMP Trap.

A completion notice displays.

**3.** Click **OK** to acknowledge the notice and close the message.

# **Using the Windows event log**

Some failure information is output to the Windows event log.

## Monitoring failure information in the Windows event log

You can manage the Windows error information by outputting failure information to the event log.

## Before you begin

• The storage system status in the storage device list must be READY.

### **Procedure**

- **1.** Open a Windows command prompt with administrator permissions in SVP.
- **2.** Execute the following command to move the current directory: cd /d C:\Mapp\wk\model-identification-number\DKC200\mp\pc
  - The default installation directory is C:\Mapp:<installation-directory-of-SVP>

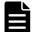

### Note:

- If you specified another directory, replace C:Mapp: with the specified installation directory.
- Without moving the current directory, failure information is not output to the Windows event log if you execute the batch file in step 3.
- model-identification-number: Use the format 83<modelname><serial-number>, where <model-name> is one of the following:

VSP G200: 2000

VSP G400 or VSP F400, VSP G600 or VSP F600: 4000

VSP G800 or VSP F800: 6000

144 Alert notifications

For example, for a VSP G600 that has the serial number 400102, the value is 834000400102.

#### **3.** Execute the following batch file:

eventlog.bat action monitoring-period

- action: Specify one of the following:
  - 0: Stop outputting failure information
  - 1: Start outputting failure information when this parameter is omitted, 0 is set.
- *monitoring-period*: If you specified 1 for *action*, specify the monitoring period, from 5 to 720 minutes.
- A space is required between eventlog.bat and action.
- A space is required between action and monitoring-period.
- The command prompt is displayed if the command finishes without any errors.
- **4.** Close the command prompt.

## **Viewing the Windows event log**

You can view the Windows event log which is output to the SVP.

#### **Procedure**

- 1. From the Windows start menu, click Control Panel > System and Security > Administrative Tools > Event Viewer.
- 2. Click **Windows Logs** > **Application** in the left pane.

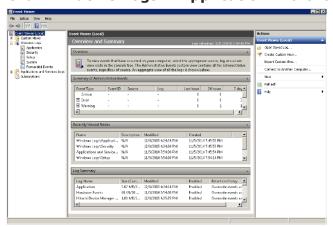

# **Output example of the failure information**

The following is an example of the storage system failure information.

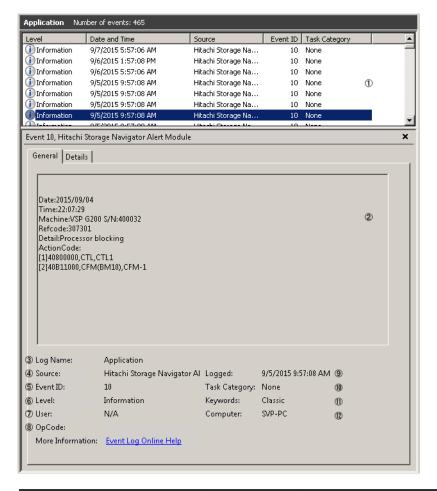

| # | Item                       | Description                                                                                                    |
|---|----------------------------|----------------------------------------------------------------------------------------------------|
| 1 | Overview of the event info | Displays the overview of the event information                                                                           |
| 2 | Detail of the event info   | Displays the selected information Date: Date of the event occurrence                                                     |
|   |                            | Time: Time of the event occurrence                                                                                       |
|   |                            | Machine: Model name and serial number of the storage system                                                              |
|   |                            | Refcode: Reference code*                                                                                                 |
|   |                            | Detail: Detailed failure information*                                                                                    |
|   |                            | ActionCode: Includes action code, expected failure parts, and location. A maximum of 8 failure information can be shown. |
| 3 | Log name                   | Displays the log type<br>This is always displayed as "Application"                                                       |
| 4 | Source                     | Displays the name of the application which issued the event                                                              |

| #  | Item          | Description                                                                                      |
|----|---------------|--------------------------------------------------------------------------------------------------|
|    |               | This is always displayed as "Hitachi Storage<br>Navigator Alert Module"                          |
| 5  | Event ID      | Displays the event ID<br>This is always displayed as "10"                                        |
| 6  | Level         | Displays the event alert level  Error: Acute or Serious  Warning: Moderate  Information: Service |
| 7  | User          | This is always displayed as "N/A"                                                                |
| 8  | OpCode        | This is always displayed as blank                                                                |
| 9  | Logged        | Displays the date and time when the event log was registered                                     |
| 10 | Task category | This is always displayed as "None"                                                               |
| 11 | Keywords      | This is always displayed as "Classic"                                                            |
| 12 | Computer      | Displays the computer name on which the event occurred                                           |

<sup>\*</sup>For reference code, failure details, and alert level, see the SNMP failure trap reference code section in the *Hitachi SNMP Agent User Guide*.

<u>148</u>

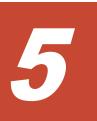

# License keys

This storage system includes base and optional software features for Hitachi Virtual Storage Platform G200, G400, G600, G800 or Hitachi Virtual Storage Platform F400, F600, F800 storage systems that must be enabled by installing license keys. This section describes the types of available licenses, license capacity calculation, and instructions for installing, enabling, disabling, and uninstalling license keys.

| <u>Overview</u>                                           |
|-----------------------------------------------------------|
| License key types                                         |
| Cautions on license capacities in license-related windows |
| Managing licenses                                         |
| <u>License key expiration</u>                             |

#### **Overview**

When you install a license key, it is automatically enabled and the timer on the license starts at that time. To preserve time on a term key license, you can disable it without uninstalling it. When you need the software, enable the license again.

If you do not install the software before you install the license key software, the software will install correctly but will be disabled. To enable a license key, install the prerequisite software, and then enable the key.

# License key types

To use software, you must install the license key provided when you purchase that software.

You can use software with licensed capacity for a term key by installing a term key and overwriting a permanent key as long as the term key is valid. If the term key expires when the system is being used, and the capacity needed for the operation is insufficient, operations that you can perform are limited. In this case, a SIM that indicates the term key expiration (reference code 7ff7xx) is output on the Alerts tab in the Storage Systems window.

The following table describes the four types of license keys.

| Туре      | Description                                 | Effective<br>term <sup>1</sup> | Estimating<br>licensed<br>capacity |
|-----------|---------------------------------------------|--------------------------------|------------------------------------|
| Permanent | For purchase                                | No limit                       | Required                           |
| Term      | For purchase                                | 365 days                       | Required                           |
| Temporary | For trial use before purchase (try and buy) | 120 days                       | Not required                       |
| Emergency | For emergency use                           | 30 days                        | Not required                       |

#### Notes:

# Using the permanent key

You can purchase the permanent key to use a software application indefinitely. You must estimate a licensed capacity required for using the software application and purchase a license key for the amount of the required capacity.

- If insufficient license capacity is installed, Not Enough License displays in the status field of the **License Keys** window, and the software application is not enabled.
- If the capacity of the usable volume exceeds the licensed capacity while the storage system is running (for example, when an LDEV is additionally

<sup>1.</sup> When you log in to Device Manager - Storage Navigator, a warning message appears if 45 days or less remain before the expiration.

installed), Grace Period displays in the status field of the **License Keys** window. You can continue to perform the same operations, but the deficient amount of license capacity must be purchased within 30 days.

# Using the term key

You can purchase the term key to use the software application for a specific number of days. You must estimate a licensed capacity required for using the software application and purchase a license key for the amount of the required capacity.

- If insufficient license capacity is installed, Not Enough License or Grace Period displays in the status field of the **License Keys** window.
- You can enable or disable the term key for each software application. Unlike the temporary key and the emergency key, the number of days the term key is enabled is counted as the number of effective days of the term key rather than the number of elapsed days from the installation date.
- The number of effective days is decremented by one day when the date changes.
  - For example, if the term key is set to be enabled for 150 days during installation and the term key is disabled for 100 days and a total of 250 days have elapsed since the installation, the number of remaining effective days of the term key is 215 days. This is determined by subtracting 150 days from 365 days. By disabling the term key on the days when the software application is not used, you can prevent the unnecessary shortening of the period in which the term key can be used.
- If the term key is expired, Not Installed displays in the status field of the **License Keys** window, and the software application is disabled.

# Using the temporary key

You can use the temporary key for trial purposes. The effective term is 120 days from the time of installation of the temporary key. The effective term is not increased even if the temporary key is reinstalled during the effective term.

If you uninstall the temporary key, even though the effective term remains, Temporary is displayed in the status field, Not Installed is displayed in the Key Type field, and the remaining days of the effective term are displayed in the Term (Days) field of the **License Keys** window.

If the temporary key expires, you cannot reinstall the temporary key for 180 days. Expired displays in the status field of the **License Keys** window, and the software application is disabled.

# Using the emergency key

You can use the emergency key if the license key cannot be purchased, or if an emergency occurs, such as a system failure or a communication error.

You can also use the emergency key if the configuration of the software application that is installed by the temporary key remains in the changed status and cannot be restored to the original status. For example, if you do not plan to purchase the software application after using the temporary key for trial purposes, you can restore the changed configuration to the original status by temporarily enabling the software application with the emergency key.

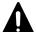

#### **Caution:**

- If an emergency key is installed for a software application for which a permanent or term key is installed, the effective term of the license key is 30 days. However, because the emergency key can be reinstalled during the effective term, the effective term can be restored to 30 days.
- In other scenarios, the emergency key can be installed only once.

# **Cautions on license capacities in license-related windows**

License capacities are displayed not only in license-related windows but also in the **Pools** window and the **Replication** window.

When you install or overwrite a temporary key or an emergency key for an installed software application, the license capacity before the overwrite installation is displayed as Permitted (TB) in license-related windows. However, Unlimited (license capacity for the temporary key or emergency key) is displayed as Licensed Capacity in the **Pools** window and the **Replication** window.

For example: You install a term key that has a license capacity of 5 TB for Compatible FlashCopy<sup>®</sup>, and when the term expires, you use an emergency key. In license-related windows, 5 TB is displayed in the Permitted (TB) field. However, in the **Licensed Capacity** field in a **Replication** window, Unlimited (capacity of the emergency key) is displayed.

# **Managing licenses**

Use the Licenses window in the maintenance utility to install and uninstall block license keys.

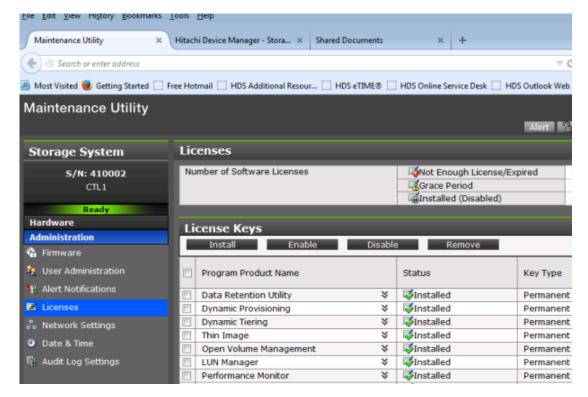

Use NAS Manager to install and enable both block and file license keys on VSP Gx00 models with NAS modules. Using NAS Manager, you can install both block and file licenses but only remove file licenses. To remove block licenses, you must use the maintenance utility.

#### **Related tasks**

- Enabling a license on page 155
- Disabling a license on page 155
- Removing a software license on page 156

#### **Related references**

Examples of license information on page 157

# **Installing block and file licenses using NAS Manager**

Use NAS Manager to install and enable both block and file license keys on VSP Gx00 models with NAS modules. Using NAS Manager, you can install both block and file licenses but only remove file licenses. To remove block licenses, you must use the maintenance utility.

## Adding a license key

Adding a license key can enable services or increase the capabilities of your system. To add a license key:

#### **Procedure**

Navigate to Home > Server Settings > License Keys.

#### 2. Click add.

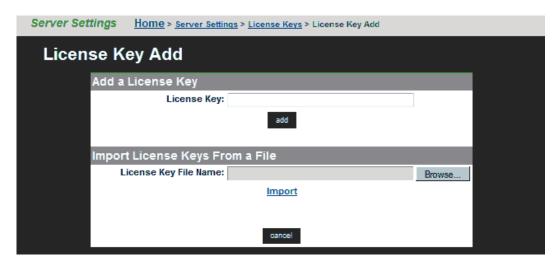

The following table describes the fields on this page:

| Field/Item                     | Description                                                                |
|--------------------------------|----------------------------------------------------------------------------|
| Add a File Licen               | se Key                                                                     |
| File License Key               | Enables the user to manually enter the license key.                        |
| Import File Lice               | nse Keys From a File                                                       |
| File License Key<br>File Name  | Enables the user to import a license key from a file.                      |
| Import Block Li                | cense Keys From a File (Unified NAS module only)                           |
| Block License<br>Key File Name | Enables the user to import a software application license key from a file. |
| cancel                         | Closes the page without saving configuration changes.                      |

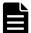

**Note:** After adding a license key, if a reboot is required in order to start a service/protocol or enable a feature, you are instructed to reboot or restart the system.

For a file license, you can either enter the key manually or import it from a file. For a block license, you can only import the key from a file:

- To enter the key manually, type it in the field, then click **add**.
- To import the key, click Choose File / Browse, navigate to the file, select the key file, then click Import.

After all the keys have been entered or imported, they will be displayed on the **License Keys** page. Follow the instructions to reboot the system (if necessary).

# Installing block licenses using maintenance utility

#### Before you begin

You must have the Storage Administrator (Initial Configuration) role to perform this task.

#### **Procedure**

- 1. In the maintenance utility **Administration** tree, select **Licenses**.
- 2. Select whether to enter a key code or specify a license key file.
  - **Key Code**: Enter a key code to install the software. In **Key Code**, enter the license key code for the software.
  - **File**: Specify a license key file to install the software. Click **Browse** and specify the license key file. You can use a file name of up to 200 alphanumeric characters excluding these symbols: ("\:;, \*? <> | /). Include the .plk file extension.
- 3. Click Apply.

# **Enabling a license**

You can enable a license that is in disabled status.

#### Before you begin

You must have the Storage Administrator (Initial Configuration) role to perform this task.

#### **Procedure**

- 1. From the Maintenance Utility menu, click License Keys to open the License Keys window.
- **2.** Select the license to enable. You can select from one to all of the licenses listed in the window at the same time.
- 3. Click **Enable** to display the **License Keys** window.
- **4.** Check the settings and click **Apply.**

# Disabling a license

You can disable a license that is in enabled status.

#### Before you begin

You must have the Storage Administrator (Initial Configuration) role to perform this task.

#### **Procedure**

1. From the Maintenance Utility menu, click License Keys to open the License Keys window.

- **2.** Select the license to disable. You can select from one to all of the licenses listed in window the at the same time.
- 3. Click **Disable** to display the **License Keys** window.
- 4. Click Finish.
- **5.** Check the settings and click **Apply**.

## Removing a software license

You can remove a software license that is in disabled status.

#### Before you begin

You must have the Storage Administrator (Initial Configuration) role to perform this task.

#### **Procedure**

- 1. In the maintenance utility **Administration** tree, click **License Keys**.
- 2. In the **License Keys** window, select the license to uninstall. You can select from one to all of the licenses listed in the window at the same time.
- 3. In the License Keys window, click Uninstall Licenses.
- **4.** Check the settings and click **Apply**.

On rare occasions, a software option that is listed as Not Installed but still has available licensed capacity (shown as XX TB) might remain in the list. In this case, select that option and uninstall the software.

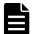

**Note:** To reinstall a license key after uninstalling it, contact Hitachi Data Systems customer support to reissue the license key file.

#### Related tasks

Removing a Data Retention Utility license on page 156

# **Removing a Data Retention Utility license**

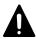

**Caution:** When you remove a Data Retention Utility license, an error might occur, even if the Permitted Volumes column of the **License Keys** window indicates that the licensed capacity is 0 TB.

#### **Procedure**

- 1. Click Actions > Other Function > Data Retention to open the Data Retention window.
- 2. In the **Data Retention** window, find logical volumes that are unusable as S-VOLs.
- **3.** Change the settings so that the logical volumes are usable as S-VOLs.
- 4. Uninstall the Data Retention Utility.

# **Examples of license information**

The following table provides examples of license information displayed in the **License Keys** table of the maintenance utility.

| License key status<br>(example)                                                                                           | Status               | Key type          | Licensed capacity  | Term (Days)                                      |
|----------------------------------------------------------------------------------------------------|----------------------|-------------------|--------------------|--------------------------------------------------|
| Not installed                                                                                                    | Not installed        | blank             | Blank              | Blank                                            |
| Installed with the permanent key                                                                                          | Installed            | permanent         | Permitted          | -                                                |
| Installed with the term key and set to Enabled                                                                            | Installed            | term              | Permitted          | Number of remaining days before expiration       |
| Installed with the term key and set to Disabled                                                                           | Installed (Disabled) | term              | Permitted          | -                                                |
| Installed with the temporary key.                                                                                         | Installed            | temporary         | -                  | Number of remaining days before expiration       |
| Installed with the emergency key.                                                                                         | Installed            | emergency         | -                  | Number of remaining days before expiration       |
| A temporary key was installed, but has expired.                                                                           | Expired              | temporary         | -                  | Number of remaining days before expiration       |
| A term key or an emergency key was installed, but has expired.                                                            | Not installed        | blank             | Blank              | Blank                                            |
| Installed with the permanent key or the term key, but the licensed capacity was insufficient.                             | Not Enough License   | permanent or term | Permitted and Used | -                                                |
| Installed with the permanent or term key, and then LDEVs are added, but the license capacity was insufficient.            | Grace Period         | permanent or term | Permitted and Used | Number of<br>remaining days<br>before expiration |
| Installed with the temporary key, and then reinstalled with the permanent key, but the license capacity was insufficient. | Installed            | temporary         | Permitted and Used | Number of remaining days before expiration       |
| Installed with the permanent or term key, then reinstalled with the emergency key.                                        | Installed            | emergency         | Permitted and Used | Number of remaining days before expiration       |

# **License key expiration**

If the license key for software-A expires, the license key for software-B is also disabled if software-B requires an enabled software-A. In this scenario, Installed (Disabled) is shown for software-B in the Status column of the **License Keys** table. After that, when you re-enable software-A, software-B is also re-enabled. If the Status column for software-B continues to display Installed (Disabled), go to the **License Keys** table and manually change the status of software-B back to Installed.

After your license key expires, no new configuration settings can be made, and no monitoring functions can be used with Performance Monitor. Configuration settings made before the expiration of the license key remain in effect. You can cancel configuration changes for some software.

# **Configuring audit logs**

This section shows the procedures to change the audit log settings in the maintenance utility.

□ Audit log settings

# **Audit log settings**

This section shows the procedures to configure the audit log settings.

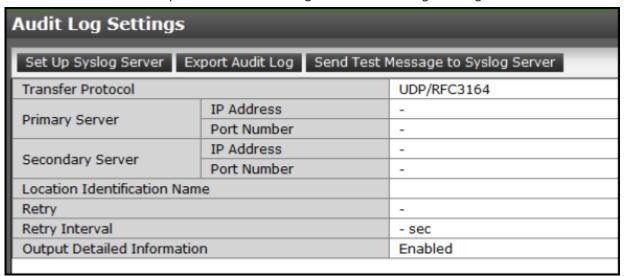

The **Audit Log Settings** window shows the current audit log settings. Select one of more of the three tabs to change the settings.

#### **Related tasks**

- <u>Setting up a syslog server</u> on page 160
- Exporting an audit log on page 161
- Sending a test Syslog message on page 143

# Setting up a syslog server

#### Before you begin

You must have the Audit Log Administrator (View & Modify) role to perform this task.

#### **Procedure**

- In the maintenance utility Administration tree, select Audit Log Settings.
- 2. Click Set Up Syslog Server.
- **3.** Select the desired **Transfer Protocol**.
- **4.** Enable or disable the **Primary Server**.
- **5.** Enable or disable the **Secondary Server**.
- **6.** Enable or disable the **Output Detailed Information**.
- Click Apply to save the settings or Cancel to close the window without saving the settings.

## **Exporting an audit log**

Use the following procedure to send a display an audit log file on the screen or to save it to a file on the SVP or your laptop.

#### Before you begin

You must have the Audit Log Administrator (View Only) role to perform this task.

#### **Procedure**

- In the maintenance utility Administration tree, select Audit Log Settings.
- 2. Click Export Audit Log.

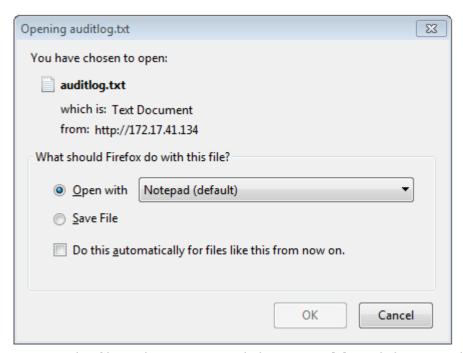

- **3.** To open the file without saving, click **Open with** and then use the pull-down menu to select the software application to use to open the file.
- **4.** Click **OK**. The auditlog.txt file is displayed.
- 5. To save the file, click Save File.
- 6. To use one of the two settings in steps 3 through 5 when you export an another auditlog.txt file, click **Do this automatically for files like this from now on**.
- 7. Click OK.
- **8.** Browse to the directory where you want to save the file. Use the default file name auditlog.txt or change the file name as desired.
  - Click **Save**. The file is saved and the dialog box closes.
- **9.** Browse to the directory where you want the file. Use the default file name auditlog.txt or change the file name as desired.

**10.** Click **Save**. The file auditlog.txt file is saved.

# Send test message to syslog server

Use the following procedure to send a test audit log message to the syslog server.

#### Before you begin

You must have the Audit Log Administrator (View Only) role to perform this task.

#### **Procedure**

- 1. In the maintenance usage **Administration** tree, select **Audit Log Settings**.
- **2.** Click **Send Test Message to Syslog Server**. The following message box opens:

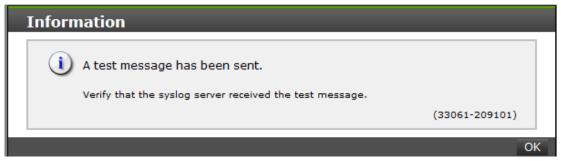

3. Click **OK** to close the message box. Check the syslog server messages and verify that the test message was received and is on the server.

# Managing storage system reports

This section describes the procedures to create storage configuration reports and view them. It includes examples of the three types of reports.

- ☐ About storage system reports
- ☐ Viewing a Device Manager Storage Navigator report
- ☐ Collecting dump files using the Dump tool

# **About storage system reports**

Device Manager - Storage Navigator can generate a standard set of reports that provide views of various aspects of the storage system. In addition to these views, you can generate custom reports for specific areas of the system. These include a summary of the system data and configuration, ports, channel adapters, and disk adapters. You can save reports in CSV files or HTML files. Tables in the HTML version of the configuration reports are sortable.

Before making changes to a storage system, create reports of your storage system's physical configurations and logical settings. Make a similar report after the changes, and then compare the reports to verify that new settings were made as intended.

# **Viewing a Device Manager - Storage Navigator report**

#### Before you begin

- Adobe Flash Player must be installed.
- Users can view the reports that they created.
- Users that have the Storage Administrator (Initial Configuration) role can view all reports.
- The window to specify the saving folder location may not be displayed when downloading the report in Google Chrome. In this case, follow Chrome Menu > Settings > Show advanced settings and uncheck the Protect you and your device from dangerous sites checkbox under Privacy.

#### **Procedure**

- 1. Expand the Storage Systems tree, and then click Reports.
- 2. Specify the report to download.
- 3. Click **Download Reports**.
- **4.** Specify a folder in which to save a .tgz file.
- **5.** Extract the downloaded .tgz file.
- **6.** Display the report.

For HTML reports:

Open the file extracted-folder\html\index.html.

For CSV reports:

Open a CSV file in the folder extracted-folder\csv.

# Viewing a report in the Reports window

You can view only HTML format reports in the **Reports** window. You can view CSV format reports in the previous procedure.

#### **Procedure**

- **1.** Expand the **Storage Systems** tree, and then click **Reports**.
- Click the name of the report to display.The report is displayed in the **Reports** window.
- **3.** In the **Reports** window, click the name of the report in the list at the left, and then view the report at the right.

# **Creating a configuration report**

You can create up to 20 configuration reports for each storage system. If you already created 20 reports, delete unnecessary reports first, and then create a new report.

#### Before you begin

You must have Storage View permission to perform this task.

#### **Procedure**

1. Open the Create Configuration Report window.

In Hitachi Command Suite:

- a. On the **Resources** tab, expand the **Storage Systems** tree.
- b. Right-click the local storage system, and then click **Reports > Create Configuration Report**.

In Device Manager - Storage Navigator:

- From General Tasks, click Create Configuration Report.
- 2. Specify a task name and click **Apply**. This task name is used as the report name in the **Reports** window. This process takes approximately 10 minutes to complete.
- **3.** Click **Refresh** to update the **Reports** window. The created report appears in the list.

# **Deleting a configuration report**

You can delete a report when you no longer need it, or to make room in the **Reports** window when the number of reports is near the limit.

#### Before you begin

Users that create the report or users with the Storage Administrator (Initial Configuration) role can delete a configuration report.

#### **Procedure**

- 1. Expand the Storage Systems tree, and then click Reports.
- **2.** Select the report to delete.
- 3. Click Delete Reports.
- 4. Click Apply.

# **Collecting dump files using the Dump tool**

Use the Dump tool to download dump files onto a Device Manager - Storage Navigator computer. The downloaded dump files can be used to:

- Troubleshoot the system. Use the Dump tool to download dump files from the SVP and give it to the HDS support personnel.
- Check system configuration. First, click File > Refresh All to update the configuration information, and then use the Dump tool to download the dump files.

There are two types of dump files:

- Normal Dump includes all information about the SVP and the minimum information about the storage system. Select this when you have a less serious problem such as incorrect display.
- Detail Dump includes all information about the SVP and the storage system. Select this when Device Manager - Storage Navigator has a serious problem (for example, Device Manager - Storage Navigator does not start) or when you need to determine if the storage system has a problem.

#### Before you begin

- You must be logged into the SVP.
- Device Manager Storage Navigator must be running.
- The configuration information must be refreshed by selecting File > Refresh All in Device Manager - Storage Navigator.
- All other users (including the SVP user) must stop using the Dump tool.
- Stop all maintenance operations.
- Dump tools from other storage systems must not be used during the process.

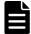

**Note:** If the error is in regards to Device Manager - Storage Navigator starting up, collect information about the SVP using the Dump tool, without Device Manager - Storage Navigator running.

#### **Procedure**

- 1. Close all Device Manager Storage Navigator sessions on the SVP.
- 2. Open a Windows command prompt with administrator permissions.

- **3.** Move the current directory to the folder where the tool is available. (For example: <SVP-root-directory>\DKC200\mp\pc).
- **4.** Specify the output destination of the dump file and execute Dump Detail.bat **or** Dump Normal.bat.

For example, if you are storing the result of Dump\_Detail.bat to C: \Result 832000400001, enter the following:

C:\MAPP\wk\832000400001\DKC200\mp\pc>Dump\_Detail.bat C:
\Result 832000400001

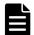

#### Note:

- A space is required between Dump Detail.bat and C:\Result.
- The dump file name is hdcp.tgz. To manage dump files by storage systems, we recommend adding a serial number to the output folder name. For example, if the serial number is 832000400001, the folder name should be C:

\Result 832000400001.

• When the tool is being executed, is displayed in the command prompt. When the execution is completed, is displayed.

"Executing..."

"zSv\_AutoDump.exe is completed."

**5.** A completion message box displays. Press any key to acknowledge the message and close the message box.

hdcp.tgz: This is the dump file. Give this file to the maintenance personnel. If you save too many dump files in the SVP storage, space might not be available. Therefore, move the dump file outside of SVP storage.

zSv\_AutoDump.log: This is the log file of the dump tool. If the dump file is not output, give this log file to the maintenance personnel. If the dump file is output, delete the log file.

**6.** Close the Windows command prompt.

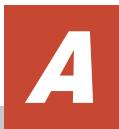

# Raidinf command reference (obtaining configuration reports and tier relocation logs)

This section describes the raidinf commands, symbols, and reports used in Device Manager - Storage Navigator.

□ raidinf command list and command description
 □ raidinf -login
 □ raidinf add report
 □ raidinf delete report
 □ raidinf download report
 □ raidinf get reportinfo
 □ raidinf add relocationlog
 □ raidinf download relocationlog
 □ raidinf delete relocationlog
 □ raidinf get relocationlog
 □ raidinf -logout
 □ raidinf -logout
 □ raidinf -logout

# raidinf command list and command description

The following table lists the raidinf commands and symbols.

Table 8 raidinf command list

| Command                        | Description                                     |  |
|--------------------------------|-------------------------------------------------|--|
| raidinf -login                 | Log in to Device Manager - Storage Navigator.   |  |
| raidinf add report             | Creates a report.                               |  |
| raidinf delete report          | Deletes a report.                               |  |
| raidinf download report        | Downloads a report.                             |  |
| raidinf get reportinfo         | Displays a list of reports.                     |  |
| raidinf add relocationlog      | Generates a tier relocation log file.           |  |
| raidinf download relocationlog | Downloads a tier relocation log file.           |  |
| raidinf delete relocationlog   | Deletes a tier relocation log file.             |  |
| raidinf get relocationloginfo  | Lists a tier relocation log file.               |  |
| raidinf -logout                | Logs out of Device Manager - Storage Navigator. |  |
| raidinf -h                     | Displays the raidinf command syntax.            |  |

**Table 9 Conventions of the command format** 

| Symbol          | Description                                                                                                    |  |
|-----------------|----------------------------------------------------------------------------------------------------|--|
| <>              | The item enclosed in this symbol is variable.                                                                                |  |
| I               | Symbol is placed between multiple items to indicate "or".                                                                    |  |
| Vertical bar    | For example:                                                                                                    |  |
|                 | -A   -B                                                                                                    |  |
|                 | Specifies -A or -B.                                                                                                    |  |
| []              | The enclosed item can be omitted. If some items are delimited by the vertical bar, specify one item or omit all items.       |  |
| Square brackets | For example:                                                                                                    |  |
|                 | [ -A ]                                                                                                    |  |
|                 | Specifies nothing or specifies -A.                                                                                           |  |
|                 | [-a -b]                                                                                                    |  |
|                 | Specifies nothing or specifies -a or -b.                                                                                     |  |
| {}              | The meaning differs, depending on the enclosed item.                                                                         |  |
| Curly brackets  | If items in curly brackets are delimited by vertical bars, one of the items must be specified.  For example:  {-A   -B  -C } |  |
|                 | Specifies -A, -B, or -C.                                                                                                    |  |

| Symbol | Description                                                                                                    |
|--------|----------------------------------------------------------------------------------------------------|
|        | <ul> <li>If curly brackets enclose items enclosed by square brackets, at least one of the items must be specified.</li> <li>For example:         <ul> <li>[ -A ] [ -B ] [ -C ] }</li> </ul> </li> <li>Specifies one or more items from -A, -B, or -C.</li> </ul> |

# raidinf -login

#### **Syntax**

raidinf -login <user\_name> <password> -servername {<hostname> |
 <ipaddress>} [-port <port>] [-serial <serial>]

#### **Options and parameters**

| Option                                                         | Description                                                                                                    |
|----------------------------------------------------------------|----------------------------------------------------------------------------------------------------|
| -login [ <user_name><br/><password>]</password></user_name>    | Executes a user authentication for Device Manager - Storage<br>Navigator. Specifies a user name and a password.                                                                                                    |
|                                                                | The user is logged out automatically three minutes (180 seconds) after the last command is entered.                                                                                                    |
| -servername { <hostname>   <ipaddress>}</ipaddress></hostname> | Specifies the host name or IP address of the SVP.                                                                                                    |
| [-port <port>]</port>                                          | If you have changed the TCP port number for raidinf, specify the new TCP port number. If omitted, TCP port number will perform by specifying the initial value (5443). For operations after login (such as report creation), the port number used for login will be used. Therefore, specifying the port number will not be necessary for the operations after login. |
| [-serial <serial>]</serial>                                    | If two or more DKCs are managed by the SVP, this is specified to identify the system to execute the raidinf command. You cannot omit this option if two or more DKCs are managed by the SVP.                                                                                                    |
|                                                                | In operations after the log in, such as report creation, use the serial number specified when logging in. You do not need to specify the serial number after the log in.                                                                                                    |

#### **Examples**

This example authenticates user01 using the password xxxxxx:

```
# raidinf -login user01 xxxxxx -servername svp.xxx.co.jp
```

This example authenticates user01 using the password xxxxxx with TCP port number 6443:

```
# raidinf -login user01 xxxxxx -servername svp.xxx.co.jp -port
6443
```

This example authenticates user01 using the password xxxxxx with TCP port number 6443 and serial number 430123:

# raidinf -login user01 xxxxxx -servername svp.xxx.co.jp -port
6443 -serial 430123

# raidinf add report

The raidinf add report command creates a report.

If other users have created 20 reports, the logged in user cannot create a report and will receive an error.

#### **Syntax**

raidinf add report -servername {<hostname> | <ipaddress>} [report <report name>]

#### **Options and parameters**

| Option                                                         | Description                                                                                           |
|----------------------------------------------------------------|----------------------------------------------------------------------------------------------------|
| -servername { <hostname>   <ipaddress>}</ipaddress></hostname> | Specifies the host name or IP address of the SVP.                                                     |
| [-report <report_name>]</report_name>                          | Specifies a report name, up to 32 characters. All characters exceeding 32 are ignored.                |
|                                                                | If the report name is omitted, the default report name YYMMDD-CreateConfigurationReport is specified. |
|                                                                | A hyphen cannot be specified at the beginning of the report name.                                     |

#### **Examples**

The following example creates a report with the default report name:

```
# raidinf add report -servername 10.213.74.121
```

ReportName UserName CreateTime 101009-CreateConfigurationReport user01 2010/10/09-12:43:10

#### The following example creates a report named 101009-

CreateConfigurationReport:

# raidinf add report -servername 10.213.74.121 -report 101009-CreateConfigurationReport

ReportName UserName CreateTime 101009-CreateConfigurationReport user01 2010/10/09-12:43:10

#### The following items are output:

• ReportName

The report name is displayed (up to 32 characters).

• UserName

The user name is displayed (up to 16 characters). If the user name exceeds 16 characters, an ellipsis (...) is displayed.

• CreateTime

The time of creating a report is displayed (up to 19 characters).

# raidinf delete report

The raidinf delete report command deletes a report.

If multiple reports of the same name exist, the command deletes the oldest report. If the specified report does not exist, the command does nothing, and terminates normally.

Reports created using Device Manager - Storage Navigator can also be deleted.

#### **Syntax**

#### **Options and parameters**

| Option                                                                         | Description                                                                                                    |
|--------------------------------------------------------------------------------|----------------------------------------------------------------------------------------------------|
| -servername { <hostname>   <ipaddress>}</ipaddress></hostname>                 | Specifies the host name or the IP address of the SVP.                                                                                                    |
| {-report <report_name>  <br/>-report_id <report_id>}</report_id></report_name> | Specifies either -report or -report_id.  -report specifies a report name, up to 32 characters. All characters exceeding 32 are ignored.  -report_id specifies a report ID in the report list. Because each report has a unique ID, you can identify a specific report, even if the report list contains multiple reports with the same name. |
| [-fill]                                                                        | Deletes a report only if there are already 20 reports in the queue. If there are fewer than 20 reports, the specified report is not deleted.                                                                                                    |

#### **Examples**

The following example deletes the report named 101009-

CreateConfigurationReport:

# raidinf delete report -servername 10.213.74.121 -report 101009-CreateConfigurationReport

101009-CreateConfigurationReport is deleted from the SVP.

# raidinf download report

The raidinf download report command downloads a report.

Reports created by Device Manager - Storage Navigator can also be downloaded. The report in process of creation cannot be downloaded.

The name of the downloaded file is Report\_report name.tgz. The files are overwritten if reports of the same name has already existed.

Example: the name of the downloaded file when the report name is 110309-CreateConfigurationReport

Report 110309-CreateConfigurationReport.tgz

#### **Syntax**

```
raidinf download report -servername {<hostname> | <ipaddress>}
    {-report < report_name> | -report_id < report_id>}
    -targetfolder < folder>
```

#### **Options and parameters**

| Option                                                                     | Description                                                                                                    |
|----------------------------------------------------------------------------|----------------------------------------------------------------------------------------------------|
| -servername { <hostname>   <ipaddress>}</ipaddress></hostname>             | Specifies the host name or the IP address of the Web server (SVP).                                                                                                    |
| {-report <report_name>   -report_id <report_id>}</report_id></report_name> | Specifies either -report or -report_id.  -report specifies a report name, up to 32 characters. All characters exceeding 32 are ignored.  If the special name LatestReport is specified as a report name, the most recently created report is downloaded.  To download another report that has the same name as LatestReport, specify the report ID for this report in - report_id. If multiple reports have the same name, the most recent report is replaced when a new report is downloaded.  -report_id specifies a report ID in the report list. Because each report has a unique ID, you can identify a specific report, even if the report list contains multiple reports with the same name. |
| -targetfolder <folder></folder>                                            | Specifies a folder name to which a report is downloaded. The folder whose name you specify must already exist, and you must have write permissions to the folder.                                                                                                    |

#### **Examples**

The following example shows how to download the most recent report:

```
# raidinf download report -servername 10.213.74.121
-report LatestReport -targetfolder C:\tmp
```

Report 101009-CreateConfigurationReport.tgz is downloaded to C:\tmp.

The following example shows how to download the report named 101009-CreateConfigurationReport:

```
# raidinf download report -servername 10.213.74.121
-report 101009-CreateConfigurationReport -targetfolder C:\tmp
```

Report\_101009-CreateConfigurationReport.tgz is downloaded to C:\tmp.

# raidinf get reportinfo

The raidinf get reportinfo command displays a list of reports.

Reports created using Device Manager - Storage Navigator are also displayed. A report currently being created cannot be downloaded.

#### **Syntax**

raidinf get reportinfo -servername {<hostname> | <ipaddress>}

#### **Options and parameters**

| Option                                | Description                                              |
|---------------------------------------|----------------------------------------------------------|
| -servername { <hostname>  </hostname> | Specifies the host name or IP address of the web server. |
| <ipaddress>}</ipaddress>              |                                                          |

#### **Examples**

The following example displays a list of reports:

# raidinf get reportinfo -servername 10.213.74.121

| ReportName                               | UserName    | CreateTime   | ReportID |
|------------------------------------------|-------------|--------------|----------|
| 101009-CreateConfigurationReport         | user01      | 2010/10/09-1 | 2:43:10  |
| 33S3                                     |             |              |          |
| 101008-CreateConfigurationReport         | user01      | 2010/10/08-1 | 1:22:31  |
| 33J3                                     |             |              |          |
| 101007-CreateConfigurationReport         | user01      | 2010/10/07-1 | 1:17:20  |
| 2344                                     |             |              |          |
| 101006-CreateConfigurationReport         | configurati | ion          |          |
| 2010/10/06-15:30:42 4n1j                 |             |              |          |
| 2344<br>101006-CreateConfigurationReport |             |              | 1:17:20  |

#### The following items are output:

ReportName

The report name is displayed. It can contain up to 32 characters.

• UserName

A user name is displayed. It can contain up to 16 characters. If the user name exceeds 16 characters, an ellipsis (...) is displayed.

CreateTime

The time of creating the report is displayed. It can contain up to 19 characters.

• ReportID

# raidinf add relocationlog

The raidinf add relocationlog command is used to generate a tier relocation log.

If another user has already generated a tier relocation log, an error occurs if a tier relocation login user tries to obtain tier relocation logs. When this happens, you must delete the existing tier relocation logs.

#### **Syntax**

```
raidinf add relocationlog -servername {<hostname> | <ipaddress>}
-logname <logname>>
```

#### **Options and parameters**

| Option                                                         | Description                                                                                           |
|----------------------------------------------------------------|----------------------------------------------------------------------------------------------------|
| -servername { <hostname>   <ipaddress>}</ipaddress></hostname> | Specifies the host name or IP address of the SVP.                                                     |
| [-logname <logname>&gt;]</logname>                             | Specifies the tier relocation log name, up to 32 characters. All characters exceeding 32 are ignored. |
|                                                                | If the tier relocation log is omitted, the default name YYMMDDXXXXXX-RelocationLog is specified.      |
|                                                                | A hyphen cannot be specified at the beginning of the tier relocation log name.                        |

#### **Examples**

The following example generates a tier relocation log with the default log name:

#### The following example generates a tier relocation log named

```
160201-400001-RelocationLog:

# raidinf add relocationlog -servername 10.213.74.121 -report

160201-400001-RelocationLog

RelocationLogName CreateTime

160201-400001-RelocationLog 2016/02/01-12:43:10
```

#### The following items are output:

- RelocationLogName
  - The tier relocation log name is displayed.
- CreateTime

The time when the log was generated is displayed.

# raidinf download relocationlog

The raidinf download relocationlog command is used to download a tier relocation log.

A tier relocation log which is being generated cannot be downloaded. The name of the downloaded file is tier\_relocation\_log\_name.tgz. The log is overwritten with the same name if the name already exists.

Example: If the name of the tier log relocation log is 160201-400001-RelocationLog, the downloaded file name will be as follows:

Log\_160201-400001-RelocationLog.tgz

#### **Syntax**

raidinf download relocationlog -servername {<hostname> |
 <ipaddress>}
-logname <logname>> -targetfolder <folder>

#### **Options and parameters**

| Option                                                         | Description                                                                                                    |
|----------------------------------------------------------------|----------------------------------------------------------------------------------------------------|
| -servername { <hostname>   <ipaddress>}</ipaddress></hostname> | Specifies the host name or IP address of the SVP.                                                                                                    |
| [-logname <logname>&gt;]</logname>                             | Specifies the tier relocation log name, up to 32 characters. All characters exceeding 32 are ignored.                                                                          |
|                                                                | If the tier relocation log is omitted, the default name YYMMDDXXXXXX-RelocationLog is specified.                                                                               |
|                                                                | If you specify ${\tt LatestLog}$ as the tier relocation log name, the log with the most recent date is downloaded.                                                             |
| -targetfolder <folder></folder>                                | Specifies a folder name to which a tier relocation log is downloaded. The folder whose name you specify must already exist, and you must have write permissions to the folder. |

#### **Examples**

The example below shows how to download the log with the most recent date. In the following example, Log\_160201-400001-RelocationLog.tgz is downloaded to C:\tmp:

```
# raidinf download relocationlog -servername 10.213.74.121 -
logname LatestLog -targetfolder C:\tmp
```

The example below shows how to download the tier relocation log by specifying the tier relocation log name, 160201-400001-RelocationLog. In

the following example, Log\_160201-400001-RelocationLog is downloaded to C:\tmp:

```
# raidinf download relocationlog -servername 10.213.74.121 -
report
160201-400001-RelocationLog -targetfolder C:\tmp
```

# raidinf delete relocationlog

The raidinf delete relocationlog command is used to delete a tier relocation log.

#### **Syntax**

```
raidinf delete relocationlog -servername {<hostname> |
  <ipaddress>}
-logname <logname>>
```

#### **Options and parameters**

| Option                                                         | Description                                                                                             |
|----------------------------------------------------------------|----------------------------------------------------------------------------------------------------|
| -servername { <hostname>   <ipaddress>}</ipaddress></hostname> | Specifies the host name or IP address of the SVP.                                                       |
| [-logname <logname>&gt;]</logname>                             | Specifies the tier relocation log name, up to 32 characters. All characters exceeding 32 are ignored.   |
|                                                                | If you specify LatestLog as the tier relocation log name, the log with the most recent date is deleted. |

#### **Examples**

The following example deletes the tier relocation log with the most recent date:

```
# raidinf delete relocationlog -servername 10.213.74.121 -
logname LatestLog
```

The example below shows how to delete the tier relocation log by specifying the tier relocation log name, 160201-400001-RelocationLog. In the following example, 160201-400001-RelocationLog is deleted in the SVP:

```
# raidinf delete relocationlog -servername 10.213.74.121 -report
160201-400001-RelocationLog
```

# raidinf get relocationloginfo

The raidinf get relocationloginfo command is used to list tier relocation logs. The tier relocation logs which are being generated are not listed.

#### **Syntax**

raidinf delete relocationlog -servername {<hostname> |
<ipaddress>}

#### **Options and parameters**

| Option                                                         | Description                                       |
|----------------------------------------------------------------|---------------------------------------------------|
| -servername { <hostname>   <ipaddress>}</ipaddress></hostname> | Specifies the host name or IP address of the SVP. |

#### **Examples**

The example below shows how to generate a tier relocation log by specifying the tier relocation log name, 160201-400001-RelocationLog.

#### The following items are output:

- RelocationLogName
  - The tier relocation log name is displayed.
- CreateTime

The time when the log was generated is displayed.

The example below shows the script for checking if the tier relocation log was created by using the raidinf get relocationloginfo command. In this example, if the creation of the tier relocation log was completed successfully, the tier relocation log is downloaded.

```
REM
REM Create Completed Relocation Log
Script(CreateCompletedRelocationLog.bat)
REM
SET SERVER= <hostname-or-IP-address-of-SVP>
SET LOG_NAME=DailyRelocationLog
raidinf get relocationloginfo -servername %SERVER% | find
"%LOG_NAME%"
>NUL
if not ERRORLEVEL 1 raidinf download relocationlog -servername
%SERVER% -targetfolder C:\tmp -logname "%LOG_NAME%"
```

# raidinf -logout

The raidinf -logout command is used for logging out from Device Manager - Storage Navigator.

#### **Syntax**

```
raidinf -logout -servername {<hostname> | <ipaddress>}
```

### **Options and parameters**

| Option                                                         | Description                                           |
|----------------------------------------------------------------|-------------------------------------------------------|
| -logout                                                        | Log out from Device Manager - Storage Navigator.      |
| -servername { <hostname>   <ipaddress>}</ipaddress></hostname> | Specifies the host name or the IP address of the SVP. |

#### **Example**

# raidinf -logout -servername mapp.xxx.co.jp

# raidinf -h

The raidinf -h command is used to display the syntax..

#### **Syntax**

raidinf -h

#### **Options and parameters**

| Option | Description                |
|--------|----------------------------|
| -h     | Displays the raidinf help. |

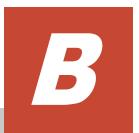

# **Storage configuration reports**

This section describes the configuration reports you can generate in Device Manager - Storage Navigator. They are grouped in this appendix according to the way they display: in tables, graphs, or CSV files.

To create, download, and delete reports, see <u>Viewing a Device Manager - Storage Navigator report on page 164</u>.

- □ Reports in table view
- □ Reports in graphical view
- ☐ CSV files

#### Reports in table view

Some Device Manager - Storage Navigator reports appear in table format.

The following figure provides examples of reports in table format. The icons are displayed before the names of the reports in table view. If the icons are not displayed correctly, update the window.

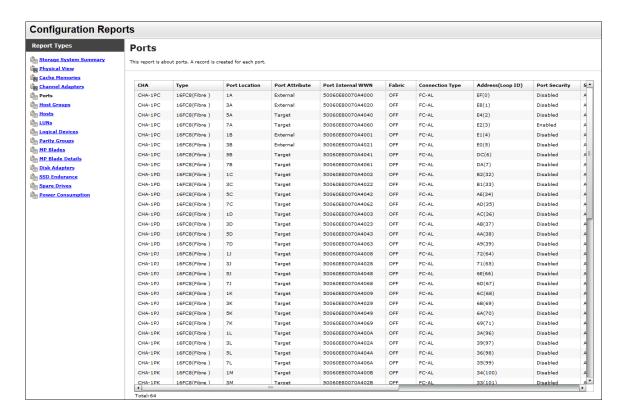

- To sort data in table reports, click any column header.
- While a table is reading a large amount of data, the table columns cannot be manipulated, sorted, or resized. However, you can view previously displayed items, select rows, and scroll.

#### **CHAP Users report**

The following illustration shows an example of a CHAP Users report. The table following the illustration describes the items in the report.

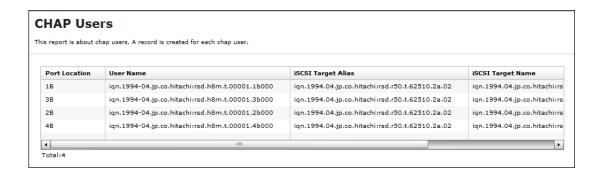

| Item               | Description                              |
|--------------------|------------------------------------------|
| Port Location      | Name of the port                         |
| User Name          | Name of the CHAP user for authentication |
| iSCSI Target Alias | Alias of the iSCSI target                |
| iSCSI Target Name  | Name of the iSCSI target                 |

#### **Disk Boards report**

The following illustration shows an example of a Disk Boards report. The table following the illustration describes the items in the report.

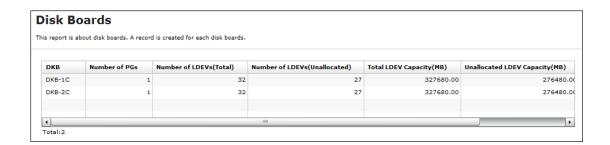

| Item                    | Description                                                                                                    |
|-------------------------|----------------------------------------------------------------------------------------------------|
| DKB                     | Location of the disk board.  • "External" is displayed when the storage system has an external storage system.  • "External (FICON DM)" is displayed when the storage system has volumes for FICON DM.                                                                                 |
| Number of PGs           | The number of the parity groups that the disk board controls.  If "DKB" is "External", this item indicates the number of parity groups mapped to external volumes.  If "DKB" is "External (FICON DM)", this item indicates the number of parity groups mapped to volumes for FICON DM. |
| Number of LDEVs (Total) | The number of the logical volumes belonging to the parity groups that the disk board controls.                                                                                                    |

| Item                             | Description                                                                                                    |
|----------------------------------|----------------------------------------------------------------------------------------------------|
| Number of LDEVs<br>(Unallocated) | The number of the logical volumes that are inaccessible from the host and belong to the parity groups controlled by the disk board.     |
| Total LDEV Capacity (MB)         | Total capacity of the logical volumes belonging to the parity groups that the disk board controls.                                      |
| Unallocated LDEV Capacity (MB)   | Total capacity of the logical volumes that are inaccessible from the host and belong to the parity groups controlled by the disk board. |

### **Host Groups / iSCSI Targets report**

The following illustration shows an example of a Host Groups / iSCSI Targets report. The table following the illustration describes the items in the report.

| s report is about h | ost groups and iSCS | I Targets. A record is created for each host group | o or iSCSI Target.              |                                                 |
|---------------------|---------------------|----------------------------------------------------|---------------------------------|-------------------------------------------------|
| Port Location       | Туре                | Host Group Name / iSCSI Target Alias               | Host Group ID / iSCSI Target ID | iSCSI Target Name                               |
| 1A                  | 4FC16(CHB)          | 1A-G00                                             |                                 | -                                               |
| ЗА                  | 4FC16(CHB)          | 3A-G00                                             |                                 | -                                               |
| 1B                  | ISCSI(OPT)          | 1B-G00                                             | 00                              | iqn.1994-04.jp.co.hitachi:rsd.h8m.t.00001.1b000 |
| 38                  | ISCSI(OPT)          | 3B-G00                                             | 00                              | ign.1994-04.jp.co.hitachi:rsd.h8m.t.00001.1b000 |
| 2A                  | 4FC16(CHB)          | 2A-G00                                             |                                 | -                                               |
| 4A                  | 4FC16(CHB)          | 4A-G00                                             |                                 | -                                               |
| 28                  | ISCSI(OPT)          | 2B-G00                                             | 00                              | iqn.1994-04.jp.co.hitachi:rsd.h8m.t.00001.1b000 |
| 48                  | ISCSI(OPT)          | 4B-G00                                             | 00                              | iqn.1994-04.jp.co.hitachi:rsd.h8m.t.00001.1b000 |

| Item                                    | Description                                                                                                    |
|-----------------------------------------|----------------------------------------------------------------------------------------------------|
| Port Location                           | Name of the port                                                                                                    |
| Туре                                    | Type of the host group                                                                                                    |
| Host Group Name / iSCSI<br>Target Alias | Name of the host group / alias of the iSCSI target                                                                                            |
| Host Group ID / iSCSI Target ID         | Number of the host group / ID of the iSCSI target                                                                                             |
| iSCSI Target Name                       | Name of the iSCSI target                                                                                                    |
| Resource Group Name                     | Resource Group Name where the host group belongs                                                                                              |
| Resource Group ID                       | Resource Group ID where the host group belongs                                                                                                |
| Number of LUNs                          | The number of LU paths defined to the host group                                                                                              |
| Number of LDEVs                         | The number of logical volumes that are accessible from the hosts in the host group                                                            |
| Number of PGs                           | The number of parity groups with logical volumes that are accessible from the hosts in the host group                                         |
| Number of DKBs                          | The number of disk boards controlling the parity groups where the logical volumes that are accessible from the hosts in the host group belong |

| Item                             | Description                                                                                                    |
|----------------------------------|----------------------------------------------------------------------------------------------------|
| Total LDEV Capacity (MB)         | Total capacity of the logical volumes accessible from the hosts in the host group. This is the total capacity of LDEVs referred to in "Number of LDEVs". |
| Port Security                    | Security of the port                                                                                                    |
| Authentication : Method          | iSCSI target method authentication settings  CHAP  None  Comply with Host Setting                                                                        |
| Authentication : Mutual<br>CHAP  | Enable or disable the iSCSI target mutual CHAP  • Enabled  • Disabled                                                                                    |
| Authentication : User Name       | Authenticated iSCSI target user name                                                                                                    |
| Authentication : Number of Users | The number of authenticated users registered in the iSCSI target                                                                                         |
| Host Mode                        | Host mode of the host group                                                                                                    |
| Host Mode Option                 | Host mode option of the host group. Host mode options are separated by semicolons (;) when more than one option is specified.                            |
| Number of Hosts                  | The number of the hosts in the host group.                                                                                                    |

### **Hosts report**

The following illustration shows an example of a hosts report. The table following the illustration describes the items in the report. When a host is registered to more than one port, more than one record shows information about the same host.

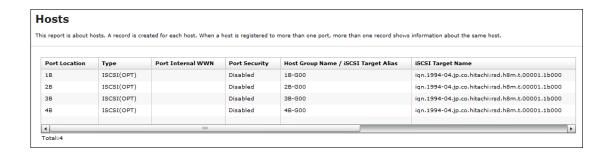

| Item              | Description           |
|-------------------|-----------------------|
| Port Location     | Name of the port      |
| Туре              | Port type             |
| Port Internal WWN | Port WWN              |
| Port Security     | Port security setting |

| Item                                    | Description                                                                                                    |
|-----------------------------------------|----------------------------------------------------------------------------------------------------|
| Host Group Name / iSCSI<br>Target Alias | Name of the host group / alias of the iSCSI target                                                                  |
| iSCSI Target Name                       | Name of the iSCSI target                                                                                            |
| Host Mode                               | Host mode of the host group                                                                                         |
| Host Mode Option                        | Host group host mode option. When more than one host mode option is specified, they are separated by semicolons (;) |
| Host Name                               | Name of the host that can access the LU path through the port                                                       |
| HBA WWN / iSCSI Name                    | Host WWN / host iSCSI name. The name is in 16-digit hex format.                                                     |

## **Logical Devices report**

The following illustration shows an example of a logical volumes report. The table following the illustration describes the items in the report.

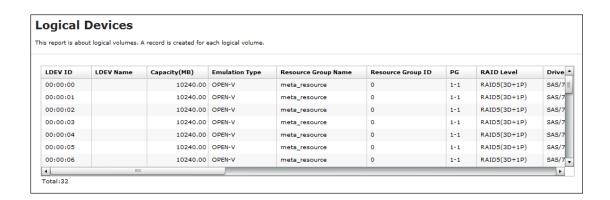

| Item                | Description                                                                                                    |
|---------------------|----------------------------------------------------------------------------------------------------|
| LDEV ID             | The logical volume number                                                                                                    |
| LDEV Name           | The logical volume name                                                                                                    |
| Capacity (MB)       | Capacity of the logical volume                                                                                                    |
| Emulation Type      | Emulation type of the logical volume                                                                                                    |
| Resource Group Name | Resource group name where LDEV belongs                                                                                                    |
| Resource Group ID   | Resource group ID where LDEV belongs                                                                                                    |
| PG                  | <ul> <li>The parity group number.</li> <li>If the number starts with "E" (for example, E1-1), the parity group contains external volumes.</li> <li>If the number starts with "M" (for example, M1-1), the parity group contains FICON DM volumes.</li> <li>A hyphen displays for Dynamic Provisioning or Thin Image V-VOLs.</li> </ul> |
| RAID Level          | RAID level of the parity group where the logical volume belongs <sup>1</sup>                                                                                                    |
| Drive Type/RPM      | Drive type and round-per-minute (RPM) of the drive of the parity group where the logical volume belongs.                                                                                                    |

| Item                                     | Description                                                                                                    |
|------------------------------------------|----------------------------------------------------------------------------------------------------|
|                                          | A hyphen (-) is displayed as RPM when the drive is SSD. <sup>1</sup>                                                                                                    |
| Drive Type-Code                          | Type code of the drive of the parity group where the logical volume belongs <sup>1</sup>                                                                                                    |
| Drive Capacity                           | Capacity of the drive of the parity group where the logical volume belongs. <sup>1</sup>                                                                                                    |
| PG Members                               | List of the drive locations of the parity group where the logical volume belongs <sup>1</sup>                                                                                                    |
| Allocated                                | Information about whether the host can access the logical volume.                                                                                                    |
|                                          | For mainframe volumes and multi-platform volumes, "Y" is displayed unless the volumes are in the reserved status.                                                                                                    |
| SSID                                     | SSID of the logical volume                                                                                                    |
| CVS                                      | Information about whether the logical volume is a customized volume                                                                                                    |
| OCS                                      | Oracle checksum                                                                                                    |
| Attribute                                | The attribute of the logical volume                                                                                                    |
| Provisioning Type                        | Provisioning type of the logical volume                                                                                                    |
| Pool Name                                | <ul> <li>For V-VOLs of Dynamic Provisioning, the name of the pool related to the logical volume is displayed<sup>1</sup></li> <li>If the logical volume attribute is Pool, the name of the pool where the logical volume belongs is displayed</li> <li>When neither of the above are displayed, the pool name is blank</li> </ul> |
| Pool ID                                  | The ID of the pool indicated by "Pool Name" A hyphen (-) displays for volumes other than pool-VOLs or V-VOLs                                                                                                    |
| Current MPU                              | The number of the MP unit that currently controls the logical volume                                                                                                    |
| Setting MPU                              | The number of the MP unit that you specified to control the logical volume                                                                                                    |
| Command Device: Security                 | Indicates whether Security is specified as the attribute for the command device. A hyphen (-) displays when "Attribute" is not "CMDDEV".                                                                                                    |
| Command Device: User Authentication      | Indicates whether User Authentication is specified as the attribute for the command device. A hyphen (-) displays when "Attribute" is not "CMDDEV".                                                                                                    |
| Command Device:  Device Group Definition | Indicates whether Device Group Definition is specified as the attribute for the command device. A hyphen (-) displays when "Attribute" is not "CMDDEV".                                                                                                    |
| Encryption                               | Indicates whether the parity group to which the LDEV belongs is encrypted.  • For internal volumes: Enabled (encrypted) or Disabled (not encrypted)  • For external volumes: blank                                                                                                    |
| Notes: 1. A hyphen (-) displays if       | the LDEV is an external volume.                                                                                                    |

#### **LUNs report**

The following illustration shows an example of an LU path definitions report. A record is created for each LU path. The table following the illustration describes the items in the report.

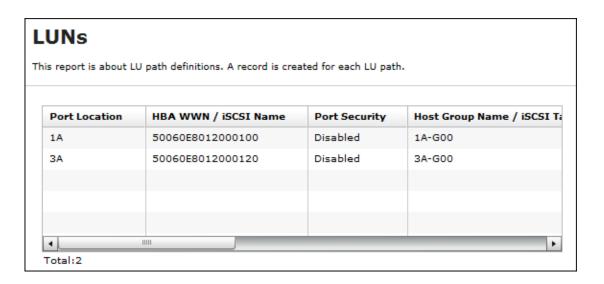

| Item                                    | Description                                                                                                    |
|-----------------------------------------|----------------------------------------------------------------------------------------------------|
| Port Location                           | Name of the port                                                                                                    |
| HBA WWN / iSCSI Name                    | Port WWN or name of the iSCSI (16 digits in hexadecimal)                                                                      |
| Port Security                           | Name of the type of security of the port                                                                                      |
| Host Group Name / iSCSI<br>Target Alias | Name of the host group or alias of the iSCSI target                                                                           |
| iSCSI Target Name                       | Name of the iSCSI target                                                                                                    |
| Host Mode                               | Host mode of the host group                                                                                                   |
| Host Mode Option                        | Host mode option of the host group. Host mode options are separated by semicolons (;) when more than one option is specified. |
| LUN                                     | Logical unit number                                                                                                    |
| LDEV ID                                 | Logical volume number                                                                                                    |
| Emulation Type                          | Emulation type of the logical volume                                                                                          |
| Capacity (MB)                           | Capacity of the logical volume                                                                                                |

### **MP Units report**

The following illustration shows an example of an MP units report. The table following the illustration describes the items in the report.

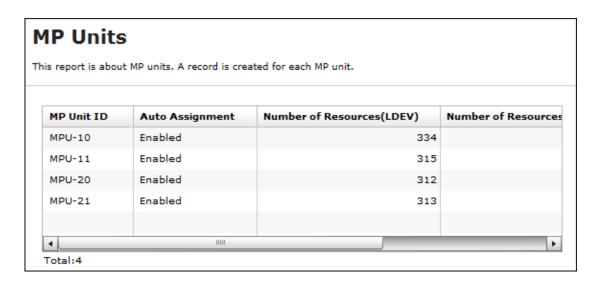

| Item                                     | Description                                                                                                    |
|------------------------------------------|----------------------------------------------------------------------------------------------------|
| MP Unit ID                               | MP unit ID                                                                                                    |
| Auto Assignment                          | Auto assignment attribute for the MP unit                                                                                                    |
| Number of Resources (LDEV)               | Number of LDEVs that the MP unit controls                                                                                                    |
| Number of Resources<br>(Journal)         | Number of journals that the MP unit controls                                                                                                    |
| Number of Resources<br>(External Volume) | Number of external volumes that the MP unit controls (includes volumes for FICON DM)                                                                                              |
| Number of Resources (Total)              | The total number of resources that the MP unit controls. It is the total of Number of Resources (LDEV), Number of Resources (Journal), and Number of Resources (External Volume). |

#### **MP Unit Details report**

The following illustration shows an example of an MP unit details report. The table following the illustration describes the items in the report.

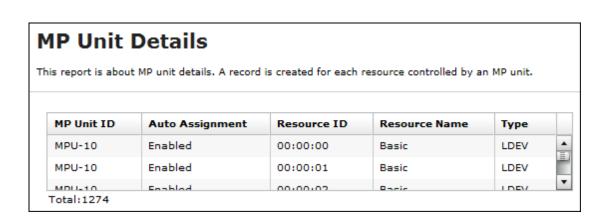

| Item            | Description                                                                                                    |
|-----------------|----------------------------------------------------------------------------------------------------|
| MP Unit ID      | MP unit ID                                                                                                    |
| Auto Assignment | Auto assignment attribute for the MP unit                                                                                                    |
| Resource ID     | ID of this resource that the MP unit controls                                                                                                    |
| Resource Name   | The name of the resource that the MP unit controls. If "Type" is LDEV, the LDEV name that is set is displayed. A hyphen (-) displays for journal volumes or external volumes. |
| Туре            | The type of the resource that the MP unit controls                                                                                                    |

## **Parity Groups report**

The following illustration shows an example of a parity groups report. The table following the illustration describes the items in the report.

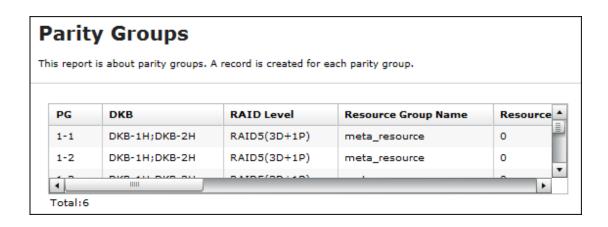

| Item                             | Description                                                                                                    |
|----------------------------------|----------------------------------------------------------------------------------------------------|
| PG                               | <ul> <li>Parity group number</li> <li>If the number starts with "E" (for example, E1-1), the parity group contains external volumes (Hitachi Universal Volume Manager User Guide).</li> <li>If the number starts with "M" (for example, M1-1), the parity group contains volumes for FICON DM.</li> </ul> |
| DKB                              | Name of the disk board that controls the parity group <sup>1</sup>                                                                                                    |
| RAID Level                       | RAID level of the parity group <sup>1</sup>                                                                                                    |
| Resource Group Name              | Name of the resource group in which the parity group belongs                                                                                                    |
| Resource Group ID                | ID for the resource group in which the parity group belongs                                                                                                    |
| Emulation Type                   | Emulation type of the parity group                                                                                                    |
| Number of LDEVs (Total)          | The number of the logical volumes in the parity group                                                                                                    |
| Number of LDEVs<br>(Unallocated) | The number of the logical volumes in the parity group that the host cannot access                                                                                                    |
| Total LDEV Capacity (MB)         | Capacity of the logical volumes in the parity group                                                                                                    |
| Unallocated LDEV Capacity (MB)   | Capacity of the logical volumes in the parity group that the host cannot access                                                                                                    |

| Item                    | Description                                                                                                    |
|-------------------------|----------------------------------------------------------------------------------------------------|
| Drive Type-Code         | <ul> <li>The type code of the drive in the parity group.</li> <li>The type code of the first drive in the parity group.</li> <li>If the parity group contains external volumes, the drive type code displays the vendor, the model, and the serial number of the storage system.</li> <li>Separated by semicolons (;) if multiple drive types are set.</li> </ul> |
| Drive Type/RPM          | Drive type and revolutions-per-minute (RPM) of the drive in the parity group <sup>1</sup> A hyphen (-) is displayed instead of the RPM when the drive is an SSD.                                                                                                    |
| Drive Capacity          | Capacity of the drive in the parity group <sup>1</sup>                                                                                                    |
| RAID Concatenation #0   | The number indicating a parity group #0 connected to this parity group <sup>1,2</sup>                                                                                                    |
| RAID Concatenation #1   | The number indicating a parity group #1 connected to this parity group <sup>1,2</sup>                                                                                                    |
| RAID Concatenation #2   | The number indicating a parity group #1,2 connected to this parity group <sup>1,2</sup>                                                                                                    |
| Encryption              | Indicates whether the parity group is encrypted.  • For internal volumes: Enabled (encrypted) or Disabled (not encrypted)  • For external volumes: A hyphen (-) is displayed                                                                                                    |
| Accelerated Compression | Accelerated compression of the parity group  If accelerated compression is supported, Enabled or Disabled is displayed.  If accelerated compression is not supported, a hyphen (-) is displayed.                                                                                                    |

#### Notes:

- 1. A hyphen is displayed if the parity group contains external volumes.
- 2. A hyphen is displayed if the parity group is not connected with another parity group or if the parity group contains external volumes including volumes for FICON DM.

#### **Physical Devices report**

The following illustration shows an example of part of a Physical Devices report. The actual report includes more columns of information. A record is created for each physical device. The table following the illustration describes the items in the report.

#### **Physical Devices** This report is about pdevs. A record is created for each pdev. Location CR# PG **Emulation Type Drive Type** RPM HDD00-00 720 00/00 1-1 OPEN-V SAS HDD00-01 00/01 OPEN-V SAS 1-2 72d HDD00-02 00/02 OPEN-V SAS 72d 1-3 HDD00-03 00/03 1-4 OPEN-V SAS 72d HDD00-04 00/04 2-1 OPEN-V SAS 720 Total:12

| Item                 | Description                                                                                                    |
|----------------------|----------------------------------------------------------------------------------------------------|
| Location             | Name of physical devices                                                                                                    |
| CR#                  | C# and R# to define physical devices Output as "XX/YY"                                                                                                    |
| PG                   | Parity group of physical devices                                                                                                    |
| Emulation Type       | Parity group of physical devices                                                                                                    |
| Drive type           | Drive type of physical devices  SAS SSD                                                                                                    |
| RPM                  | Revolutions-per-minute (RPM) in the parity group  • 8000  • 15000                                                                                         |
|                      | A hyphen (-) is displayed instead of the RPM when the drive type is an SSD.                                                                               |
| Drive Type-Code      | Type code of the drive in the parity group. Output example: SLR5B- M200SS;SFB5A-M200SS; (if multiple drive types are set)                                 |
| Drive Size           | Drive size (inches)  • 2.5  • 3.5                                                                                                    |
| Drive Capacity       | Physical drive capacity (GB or TB)                                                                                                    |
| Drive Version        | Firmware version of the drive                                                                                                    |
| DKB1                 | Name of the DKB1 which controls the physical devices                                                                                                    |
| DKB2                 | Name of the DKB2 which controls the physical devices                                                                                                    |
| Serial Number#       | Serial product number of the physical devices  • yy: year (last 2 digits)  • mm: month (2 digits)  • xxxxxxxx: product number of the physical devices     |
| RAID Level           | RAID level of the physical devices  RAID1(2D+2D)  RAID5(7D+1P)  RAID6(6D+2P)  RAID6(14D+2P)                                                               |
| RAID Concatenation#0 | Number indicating a parity group #0 connected to this parity group Output example: 2-1, 3-1, 4-1                                                          |
| RAID Concatenation#1 | Number indicating a parity group #1 connected to this parity group Output example: 2-1, 3-1, 4-1                                                          |
| RAID Concatenation#2 | Number indicating a parity group #2 connected to this parity group Output example: 2-1, 3-1, 4-1                                                          |
| Resource Group Name  | Name of resource group to which the parity group of physical devices belong                                                                               |
| Resource Group ID    | ID (0 to 1023 binary)                                                                                                    |
| Encryption           | Enable or disable status of the parity group to which the physical devices belong  • Enabled: Encryption is enabled.  • Disabled: Encryption is disabled. |

#### **Ports report**

The following illustration shows an example of part of a ports report. The actual report includes several more columns of information. The table following the illustration describes the items in the report.

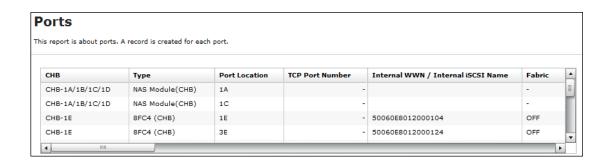

| Item                               | Description                                                                           |
|------------------------------------|---------------------------------------------------------------------------------------|
| СНВ                                | Name of the channel board                                                             |
| Туре                               | Package type of the channel board                                                     |
| Port Location                      | Name of the port on the channel board                                                 |
| Port Attribute                     | Attribute of the port                                                                 |
| TCP Port Number                    | Port number to use for a socket (decimal)                                             |
| Internal WWN / Internal iSCSI Name | WWN / iSCSI name of the port                                                          |
| Fabric                             | One of the Fibre topology settings indicating the setting status of the Fabric switch |
| Connection Type                    | One of the Fibre topology settings  Point to Point  FC-AL                             |
| IPv4 : IP Address                  | IPv4 address of the port Output example: 192.168.0.100                                |
| IPv4 : Subnet Mask                 | IPv4 subnet mask of the port Output example: 255.255.255.0                            |
| IPv4 : Default Gateway             | IPv4 default gateway of the port Output example: 255.255.255.0                        |
| IPv6 : Mode                        | IPv6 settings of the port  Enabled  Disabled                                          |
| IPv6 : Link Local Address          | IPv6 link local address of the port (16-digit hexadecimal)                            |
| IPv6 : Global Address              | IPv6 global address of the port.  Output example: xxx:xxx:xxx:xxx:xxx:xxx:xxx         |

| Item                               | Description                                                                                                    |  |  |  |  |
|------------------------------------|----------------------------------------------------------------------------------------------------|--|--|--|--|
| IPv6 : Assigned Default<br>Gateway | Assigned IPv6 default gateway                                                                                                    |  |  |  |  |
| Selective ACK                      | Selective ACK mode  • Enabled  • Disabled                                                                                          |  |  |  |  |
| Ethernet MTU Size (Byte)           | MTU settings (binary) • 1,500                                                                                                    |  |  |  |  |
| Keep Alive Timer                   | iSCSI keep alive timer (0 to 64,800) (sec)                                                                                         |  |  |  |  |
| VLAN : Tagging Mode                | Tagging mode of VLAN  • Enabled  • Disabled                                                                                        |  |  |  |  |
| VLAN : ID                          | Number of VLAN set to the port (1 to 4,094)                                                                                        |  |  |  |  |
| CHAP User Name                     | User name for the CHAP authentication                                                                                              |  |  |  |  |
| iSNS Server : Mode                 | iSNS mode settings  ON  OFF                                                                                                    |  |  |  |  |
| iSNS Server : IP Address           | IP address of the iSNS server (30 to 65,535)                                                                                       |  |  |  |  |
| iSNS Server : TCP Port<br>Number   | Number of the TCP port used in iSNS (binary)                                                                                       |  |  |  |  |
| Address (Loop ID)                  | Fibre port address and Loop ID of the port                                                                                         |  |  |  |  |
| Port Security                      | Security of the port  Enabled  Disabled                                                                                            |  |  |  |  |
| Speed                              | Data transfer speed of the port                                                                                                    |  |  |  |  |
| Resource Group Name                | Name of the resource group to which the port belongs                                                                               |  |  |  |  |
| Resource Group ID                  | ID for the resource group to which the port belongs (0 to 1023)                                                                    |  |  |  |  |
| Number of Hosts                    | The number of the hosts registered to the port                                                                                     |  |  |  |  |
| Number of LUNs                     | The number of the LU paths defined to the port                                                                                     |  |  |  |  |
| Number of LDEVs                    | The number of the logical volumes that can be accessed through the port                                                            |  |  |  |  |
| Number of PGs                      | The number of the parity groups having the logical volumes that can be accessed through the port                                   |  |  |  |  |
| Number of DKBs                     | The number of the disk boards controlling the parity group that contains the logical volumes that can be accessed through the port |  |  |  |  |

### **Power Consumption report**

The following illustration shows an example of a power consumption report. A record is created every two hours for each power consumption and temperature monitoring data. The table following the illustration describes the items in the report.

No records are created during a system power failure or if the breakers are turned off. If the system is in maintenance mode or the SVP is rebooted, up to two hours of records could be lost.

If a failure occurs in the storage system, the correct information might not be output.

|                     | somption and competatorer a record is created | d for each power consumption and temperatu | e monitoring data.            |          |
|---------------------|-----------------------------------------------|--------------------------------------------|-------------------------------|----------|
| Date and Time       | Power Consumption Average (W)                 | Power Consumption Maximum (W)              | Power Consumption Minimum (W) | TEMP:DKC |
| 2014/07/24 12:00:00 | 4500                                          | 4600                                       | 4400                          |          |
| 2014/07/24 10:00:00 | 4600                                          | 4700                                       | 4500                          |          |
| 2014/07/24 08:00:00 | 4500                                          | 4600                                       | 4400                          |          |
| 2014/07/24 06:00:00 | 4400                                          | 4500                                       | 4300                          |          |
| 2014/07/24 04:00:00 | 4300                                          | 4400                                       | 4200                          |          |
| 2014/07/24 02:00:00 | 4400                                          | 4500                                       | 4300                          |          |
| 2014/07/24 00:00:00 | 4500                                          | 4600                                       | 4400                          |          |
| 2014/07/23 22:00:00 | 4500                                          | 4600                                       | 4400                          |          |
| 2014/07/23 20:00:00 | 4400                                          | 4500                                       | 4300                          |          |
| 2014/07/23 18:00:00 | 4400                                          | 4500                                       | 4300                          |          |
| 2014/07/23 16:00:00 | 4500                                          | 4600                                       | 4400                          |          |

| Item                                   | Description                                                                                |
|----------------------------------------|--------------------------------------------------------------------------------------------|
| Date and Time                          | Date and time when power consumption and temperature were recorded for the two-hour period |
| Power Consumption Average (W)          | Average of the power consumption                                                           |
| Power Consumption Maximum (W)          | Maximum of the power consumption                                                           |
| Power Consumption Minimum (W)          | Minimum of the power consumption                                                           |
| TEMP:DKC0-Cluster1 Average (degrees C) | Average temperature of DKC0:CL1                                                            |
| TEMP:DKC0-Cluster1 Maximum (degrees C) | Maximum temperature of DKC0:CL1                                                            |
| TEMP:DKC0-Cluster1 Minimum (degrees C) | Minimum temperature of DKC0:CL1                                                            |
| TEMP:DKC0-Cluster2 Average (degrees C) | Average temperature of DKC0:CL2                                                            |
| TEMP:DKC0-Cluster2 Maximum (degrees C) | Maximum temperature of DKC0:CL2                                                            |
| TEMP:DKC0-Cluster2 Minimum (degrees C) | Minimum temperature of DKC0:CL2                                                            |

**Table 10 Power Consumption report for DB00** 

| Item                                                   | Description                                                                         |
|--------------------------------------------------------|-------------------------------------------------------------------------------------|
| Date and Time                                          | Date and time when temperature was recorded                                         |
| TEMP:DB00-DBPS00-1 Average (Temperature in degrees C)  | Average temperature, maximum temperature, and minimum temperature of the DB for the |
| TEMP:DB00-DBPS00-1 Maximum (Temperature in degrees C), | two-hour period. Outputs in the following format:                                   |

TEMP:DB00-DBPS00-1 Minimum (Temperature TEMP:DB XX -DBPS XX -CL Average, Maximum, in degrees C), or Minimum (Temperature in degrees Celsius) • XX: DB number TEMP:DB00-DBPS00-2 Average (Temperature in degrees C), 00 to 07 (VSP G200) TEMP:DB00-DBPS00-2 Maximum (Temperature 00 to 22 (VSP F400, F600 with DBF) in degrees C), 00 to 23 (VSP G400, G600, VSP F400, F600 with TEMP:DB00-DBPS00-2 Minimum (Temperature in degrees C) 00 to 46 (VSP F800 with DBF) 00 to 47 (VSP G800 or VSP F800 with DBF)

CL: Cluster number (1 or 2)

#### **Spare Drives report**

The following illustration shows an example of a spare drives report. The table following the illustration describes the items in the report.

### **Spare Drives**

This report is about spare drives. A record is created for each spare drive.

| Drive Type-Code | Drive Capacity | Location  |
|-----------------|----------------|-----------|
| DKS5C-K300SS    | 300GB          | HDD010-23 |
| DKS5C-K300SS    | 300GB          | HDD012-23 |
| DKS5C-K300SS    | 300GB          | HDD014-23 |
| DKS5C-K300SS    | 300GB          | HDD016-23 |
| DKR5D-J900SS    | 900GB          | HDD011-23 |
| DKR5D-J900SS    | 900GB          | HDD013-23 |
| DKR5D-J900SS    | 900GB          | HDD015-23 |
| DKR5D-J900SS    | 900GB          | HDD017-23 |
|                 |                |           |

Total:8

| Item            | Description                  |
|-----------------|------------------------------|
| Drive Capacity  | Capacity of the spare drive  |
| Drive Type-Code | Type code of the spare drive |
| Location        | Location of the spare drive  |

### **SSD Endurance report**

The following illustration shows an example of an SSD endurance report. The table following the illustration describes the items in the report.

#### **SSD Endurance**

This report is about endurance information of SSD. A record is created for each SSD.

| Drive Type-Code | Drive Capacity | Location  | Used Endurance Indicator (%) |   |
|-----------------|----------------|-----------|------------------------------|---|
| SLB5A-M800SS    | 800GB          | HDD100-00 |                              | 0 |
| SLB5A-M800SS    | 800GB          | HDD100-01 |                              | 0 |
| SLB5A-M800SS    | 800GB          | HDD100-02 |                              | 0 |
| SLB5A-M800SS    | 800GB          | HDD102-00 |                              | 0 |
| SLB5A-M800SS    | 800GB          | HDD102-01 |                              | 0 |
| SLB5A-M800SS    | 800GB          | HDD102-02 |                              | 0 |
| SLB5A-M800SS    | 800GB          | HDD104-00 |                              | 0 |
| SLB5A-M800SS    | 800GB          | HDD104-01 |                              | 0 |
| SLB5A-M800SS    | 800GB          | HDD104-02 |                              | C |
| SLB5A-M800SS    | 800GB          | HDD106-00 |                              | C |
| SLB5A-M800SS    | 800GB          | HDD106-01 |                              | 0 |
| SLB5A-M800SS    | 800GB          | HDD106-02 |                              | 0 |
| SLB5A-M400SS    | 400GB          | HDD101-00 |                              | C |
| SLB5A-M400SS    | 400GB          | HDD101-01 |                              | 0 |
| SLB5A-M400SS    | 400GB          | HDD101-02 |                              | 0 |
| SLB5A-M400SS    | 400GB          | HDD103-00 |                              | 0 |
| SLB5A-M400SS    | 400GB          | HDD103-01 |                              | 0 |
| SLB5A-M400SS    | 400GB          | HDD103-02 |                              | C |
| SLB5A-M400SS    | 400GB          | HDD105-00 |                              | 0 |
| SLB5A-M400SS    | 400GB          | HDD105-01 |                              | 0 |
| SLB5A-M400SS    | 400GB          | HDD105-02 |                              | 0 |
| SLB5A-M400SS    | 400GB          | HDD107-00 |                              | 0 |
| SLB5A-M400SS    | 400GB          | HDD107-01 |                              | 0 |
| SLB5A-M400SS    | 400GB          | HDD107-02 |                              | 0 |

| Item                         | Description               |
|------------------------------|---------------------------|
| Drive Type-Code              | Type code of the SSD      |
| Drive Capacity               | Capacity of the SSD       |
| Location                     | Location of the SSD       |
| Used Endurance Indicator (%) | Used endurance of the SSD |

#### **Storage System Summary report**

The following illustration shows an example of part of a Storage System Summary report. The actual report includes several more rows of information. The table following the illustration describes the items in the report.

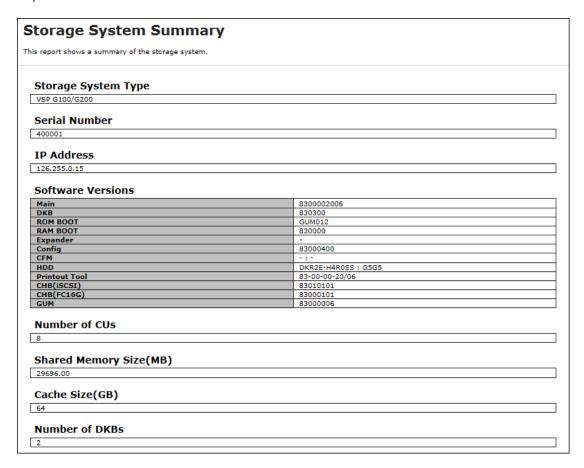

Figure 1 Storage System Summary report (VSP G200)

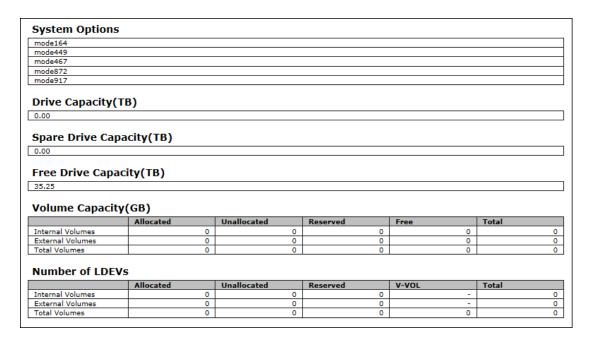

Figure 2 Storage System Summary report (VSP G200)

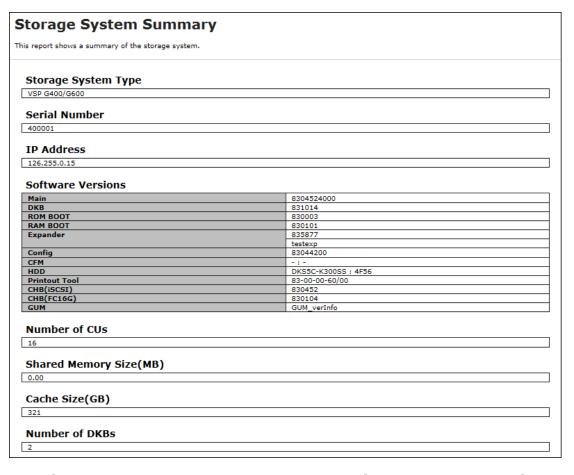

Figure 3 Storage System Summary report (VSP G400, VSP G600)

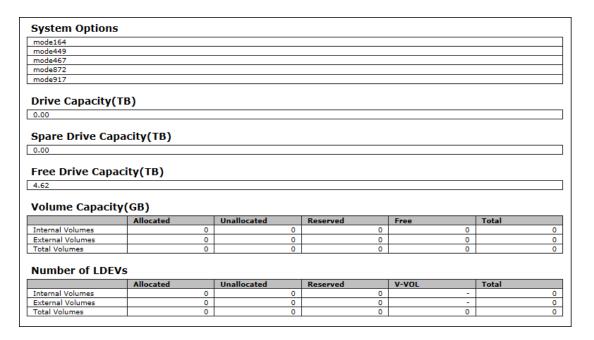

Figure 4 Storage System Summary report (VSP G400, VSP G600)

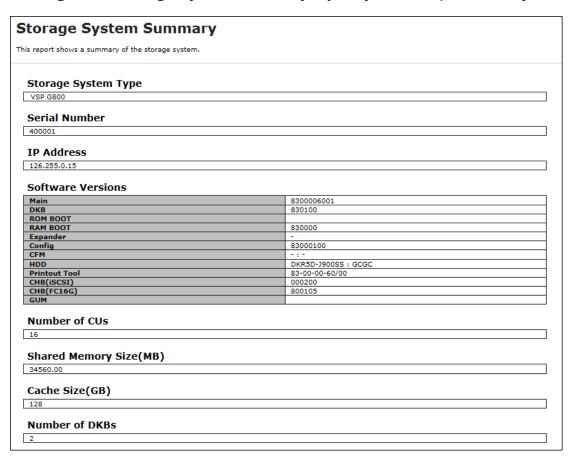

Figure 5 Storage System Summary report (VSP G800)

| mode164                                                                                       |                                          |             |                                     |             |       |
|-----------------------------------------------------------------------------------------------|------------------------------------------|-------------|-------------------------------------|-------------|-------|
| mode449                                                                                       |                                          |             |                                     |             |       |
| mode467                                                                                       |                                          |             |                                     |             |       |
| mode872                                                                                       |                                          |             |                                     |             |       |
| mode917                                                                                       |                                          |             |                                     |             |       |
| Drive Capacity( 0.00  Spare Drive Ca 0.00                                                     | pacity(TB)                               |             |                                     |             |       |
|                                                                                               | аспу(тв)                                 |             |                                     |             |       |
| 4.62                                                                                          | ty(GB)                                   |             |                                     |             |       |
| 4.62<br>Volume Capacit                                                                        | ty(GB)                                   | Unallocated | Reserved                            | Free        | Total |
| 4.62  Volume Capacit                                                                          | ty(GB) Allocated                         | 0           | 0                                   | 0           | 0     |
| 4.62 Volume Capacit                                                                           | ty(GB)                                   |             |                                     |             | Total |
| 4.62<br>Volume Capacit                                                                        | Allocated  O O                           |             |                                     |             |       |
| Volume Capacit Internal Volumes External Volumes Total Volumes Number of LDE                  | Allocated  O O                           | 0           | 0                                   | 0           | (     |
| Volume Capacit Internal Volumes External Volumes Total Volumes Number of LDE Internal Volumes | ty(GB)  Allocated  0 0 0 VS  Allocated 0 | Unallocated | 0<br>0<br>0<br>0<br><b>Reserved</b> | 0           | Total |
| Volume Capacit  Internal Volumes External Volumes Total Volumes                               | ty(GB)  Allocated  O  O  VS              | 0<br>0<br>0 | 0<br>0<br>0                         | 0<br>0<br>0 | 0 0   |

#### **Figure 6 Storage System Summary report (VSP G800)**

| Item                    | Description                                                                                                    |  |
|-------------------------|----------------------------------------------------------------------------------------------------|--|
| Storage System Type     | Type of the storage system                                                                                                    |  |
| Serial Number           | Serial number of the storage system                                                                                                    |  |
| IP Address              | IP address of the SVP                                                                                                    |  |
| Microcode Versions      | Version of the following programs.  Main  DKB  ROM BOOT  RAM BOOT  Expander  Config  CFM  HDD  Printout Tool  CHB (iSCSI)  CHB (FC16G)  GUM  Unified Hypervisor  NASFWINST  NASFW |  |
| Number of CUs           | The number of control units in the storage system                                                                                                    |  |
| Shared Memory Size (GB) | Capacity of shared memory  Includes the cache management information (directory)                                                                                                  |  |
| Cache Size (GB)         | Capacity of the cache                                                                                                    |  |
| Number of DKBs          | The number of disk boards on the module                                                                                                    |  |
| System Options          | List of the system options specified for the storage system                                                                                                    |  |

| Item                               | Description                                                                                                  |
|------------------------------------|----------------------------------------------------------------------------------------------------|
| Drive Capacity (TB)                | Total capacity of drives in the storage system except for external volumes                                   |
| Spare Drive Capacity (TB)          | Total capacity of the spare drives in the storage system                                                     |
| Free Drive Capacity (GB)           | Total capacity of the free drives in the storage system                                                      |
| Volume Capacity (GB) <sup>1</sup>  | List of the capacity of the open volumes                                                                     |
| Number of LDEVs <sup>1</sup>       | List of the numbers of the volumes in the following status.  • Allocated  • Unallocated  • Reserved  • V-VOL |
| Notes: 1. 1. You cannot sort the l | ist.                                                                                                    |

#### Reports in graphical view

The reports described in this topic display as graphics. iii icons are displayed before the names of reports in graphical view. If the icons or graphics are not displayed properly, update the window.

#### **Cache Memories report**

This report shows cache memory data, including shared memory, main board, and DIMM capacity. The total cache memory is displayed for each module.

### Cache Memories

This report shows cache memory data, including MAIN boards and DIMMs.

Cache Size: 64GB

CTL1

16GB
16GB
16GB
16GB

Shared Memory Size: 21450.00MB

Figure 7 Cache Memories report (VSP G200)

## **Cache Memories**

Shared Memory Size: 34304.00MB

This report shows cache memory data, including MAIN boards and DIMMs.

Cache Size: 64GB CTL1 CTL2 8GB 8GB 8GB 8GB 8GB 8GB 8GB 8GB Not Installed Not Installed Not Installed Not Installed Not Installed Not Installed Not Installed Not Installed

Figure 8 Cache Memories report (VSP G400, G600, VSP F400, F600)

## Cache Memories

This report shows cache memory data, including MAIN boards and DIMMs.

Cache Size: 128GB CTL1 CTL2 8GB 8GB 8GB 8GB 8GB 8GB 8GB 8GB 8GB 8GB 8GB 8GB 8GB 8GB 8GB 8GB

Shared Memory Size: 53248.00MB

Figure 9 Cache Memories report (VSP G800, VSP F800)

Total capacity of the cache memory and shared memory is displayed separately for each module.

#### **Channel Boards report**

This report shows the channel boards and the ports and types of channel boards for each channel board. The keys show which channel boards are installed (green keys) and which channel boards are not installed (gray keys).

If a PCIe channel board installed in the DKC is connected to a channel board box, the status of the channel board box is displayed.

If a NAS module is mounted on a channel board, the status of the module is displayed.

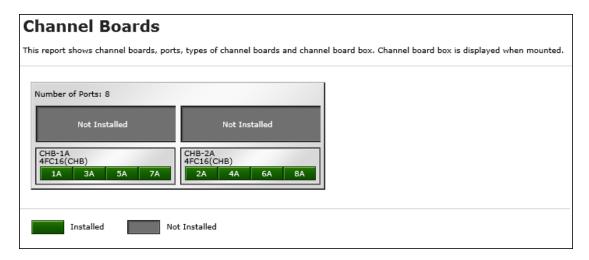

Figure 10 Channel Boards (VSP G200)

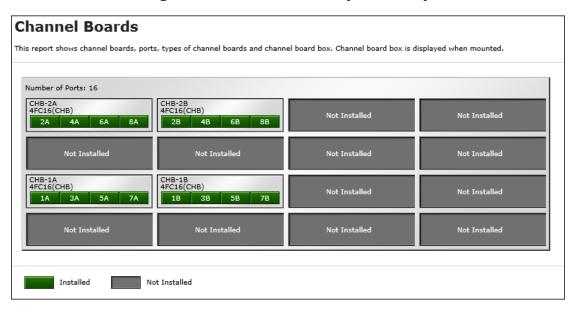

Figure 11 Channel Boards report (VSP G400, G600, VSP F400, F600)

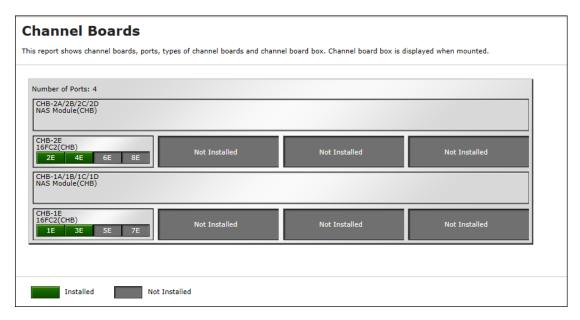

Figure 12 Channel Boards Report (when a NAS module is mounted)

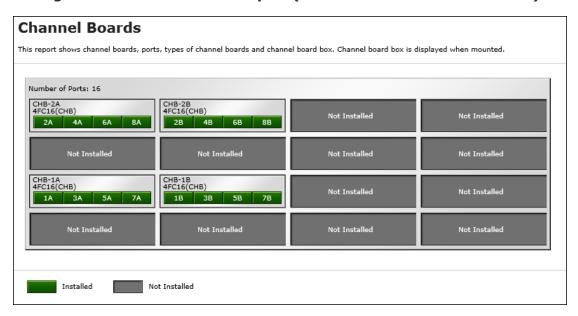

Figure 13 Channel Boards report (VSP G800, VSP F800)

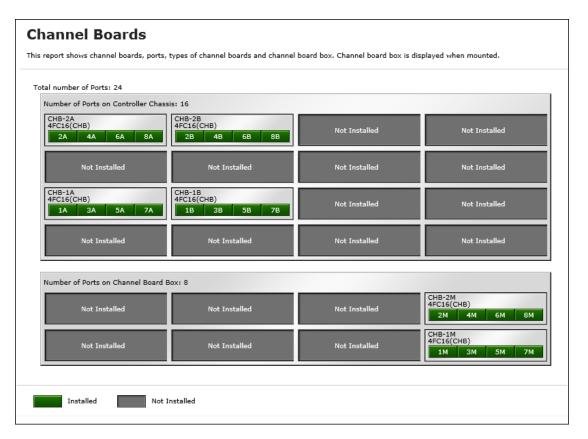

Figure 14 Channel Boards report (when a channel board box is connected)

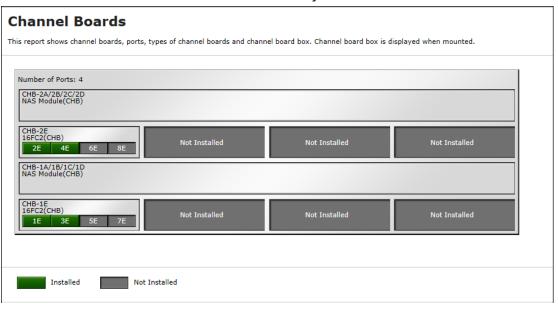

Figure 15 Channel Boards report (when a NAS module is mounted)

#### **Physical View report**

This report shows disk controller chassis and drive boxes, and includes channel boards, disk boards, data drives, spare drives, and free drives.

It also shows the storage system type, serial number, and software version. You can check the legend for disk units, such as SAS, SSD, Spare, Free, or Not Installed.

If a PCIe channel board installed in the DKC is connected to a channel board box, the status of the channel board box is displayed.

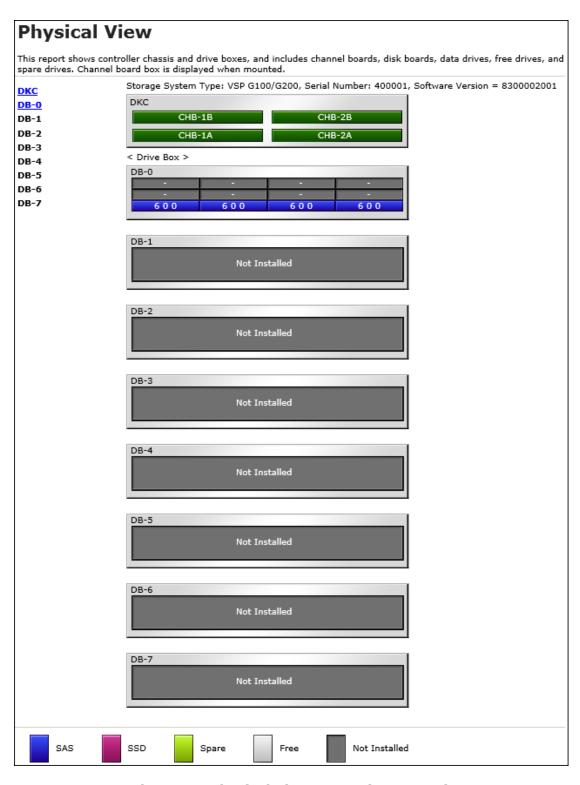

Figure 16 Physical View report (VSP G200)

#### This report shows controller chassis and drive boxes, and includes channel boards, disk boards, data drives, free drives, and spare drives. Channel board box is displayed when mounted. Storage System Type: VSP G400/G600 and VSP F400/F600, Serial Number: 400001, Software Version = 8303004003 DKC DB-0 DB-1 Not Installed Not Installed Not Installed Not Installed DB-2 DB-3 DB-4 Not Installed Not Installed DB-5 DB-6 **DB-7** < Drive Box > DB-8 DB-0 DB-9 DB-10 DB-11 DB-12 DB-13 **DB-14** Free DB-15 Free Free Free DB-16 DB-17 DB-18 DB-19 DB-20 DB-21 DB-22 DB-23 DB-4 DB-5 Not Installed DB-6 SAS SSD Free Not Installed Spare

**Physical View** 

Figure 17 Physical View report (VSP G400, G600)

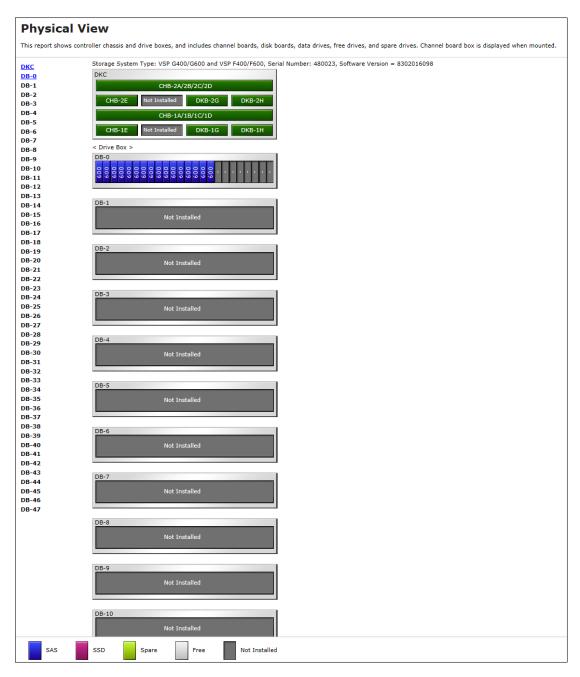

Figure 18 Physical View report (when a NAS module is mounted)

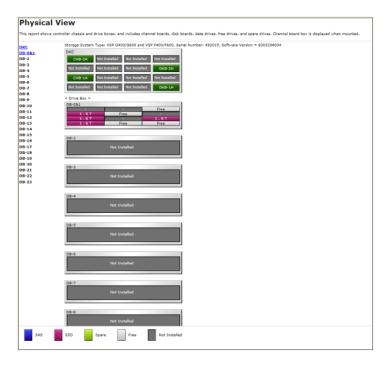

Figure 19 VSP F400, F600 with DBF

#### **Physical View**

This report shows controller chassis and drive boxes, and includes channel boards, disk boards, data drives, free drives, and spare drives. Channel board box is displayed when mounted.

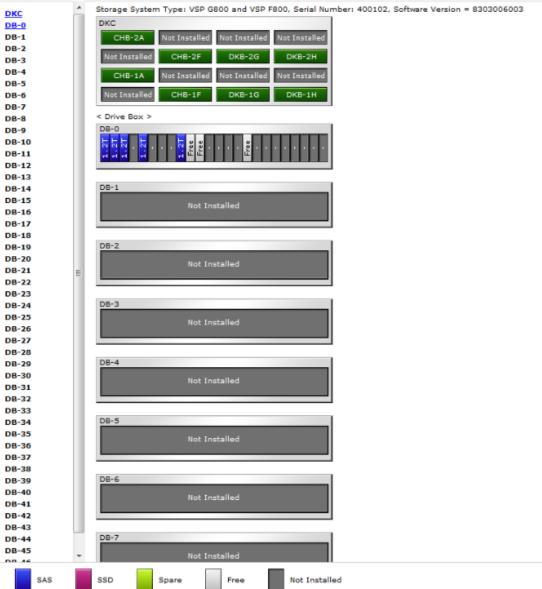

Figure 20 Physical View report (VSP G800)

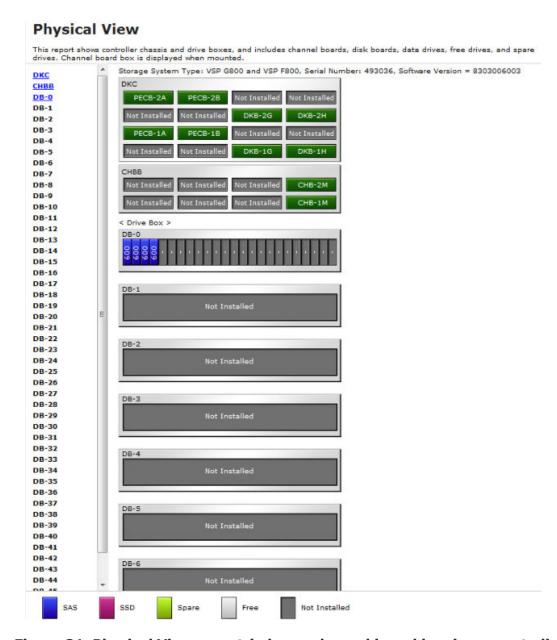

Figure 21 Physical View report (when a channel board box is connected)

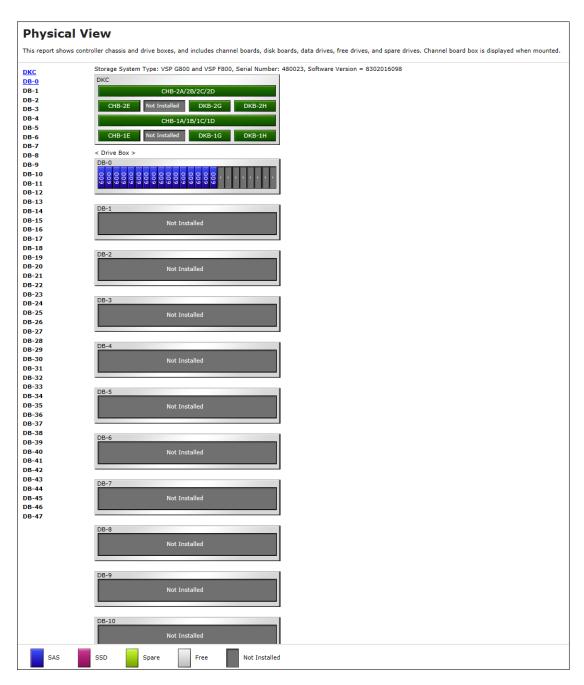

Figure 22 Physical View report (when a NAS module is mounted)

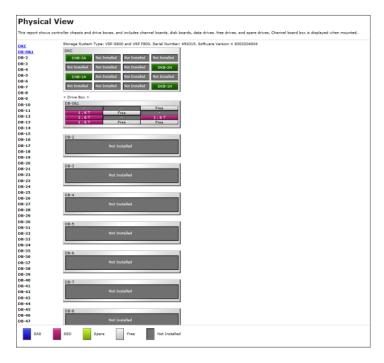

Figure 23 VSP F800 with DBF

#### **CSV** files

This topic describes reports that are saved in CSV format.

#### **AllConf.csv**

This is the concatenated file of all the csv files.

#### CacheInfo.csv

This CSV file contains information about the cache memory on the controller board. A record is created for each cache memory.

Table 11 CacheInfo.csv file (Title: <<Cache>>)

| Item                            | Content                                                                                                    |
|---------------------------------|----------------------------------------------------------------------------------------------------|
| Location                        | Name of the cache controller board on which the memory is installed                                                                                                    |
| CMG#0 Size (GB) CMG#1 Size (GB) | Cache memory capacity in the controller board per CMG (16/32/64/128/ blank). The number of CMG differs by model and the displayed items are different.  • VSP G200: Only CMG#0 Size displays  • VSP G400, G600, G800 or VSP F400, F600, F800: CMG#0 Size and CMG#1 Size display  Depending on the installed number of the cache memory (DIMM), one of the CMG capacities might be blank for VSP G400, G600, G800 or VSP F400, F600, F800. |
| Cache Size (GB)                 | Total cache memory capacity on the controller board (0 to 256)                                                                                                    |

| Item                                  | Content                                                                                                    |
|---------------------------------------|----------------------------------------------------------------------------------------------------|
| SM Size (MB)                          | The capacity that cannot be used as data cache memory in the total cache memory capacity inside of the controller board.                                                                                |
|                                       | The capacity per cluster is displayed.                                                                                                    |
|                                       | Includes the shared memory capacity, cache directory capacity, and the fixed capacity.                                                                                                    |
|                                       | Fixed capacity is the cache memory capacity that is used for controlling the storage system with the controller board.                                                                                  |
|                                       | <ul> <li>VSP G200: (0 to 18944)</li> <li>VSP G400, G600 or VSP F400, F600: (0 to 37888)</li> <li>VSP G800 or VSP F800: (0 to 47744)</li> </ul>                                                          |
| CFM#0 Type<br>CFM#1 Type              | Type of CFM in the cluster (BM 10/BM 20/BM 30/blank). The number of CFM differs by model and the number of the displayed items are different.  • VSP G200: CFM#0 type only                              |
|                                       | VSP G400, G600, G800 or VSP F400, F600, F800: CFM #0 Type or CFM#1 Type                                                                                                    |
|                                       | Depending on the installed CFM number, one of the CFM types might be displayed as blank.                                                                                                    |
|                                       | Information about the NAS module is not displayed in this CSV file.                                                                                                    |
| Unified Hypervisor Cache<br>Size (GB) | The cache memory capacity (blank/16/32/64) (Unit: GB) assigned for Unified Hypervisor usage within the total cache memory capacity in controller board.  • Blank if Unified Mode of DkcInfo.csv is Off. |
|                                       | This item is not displayed for VSP G200.                                                                                                    |

### ChapUserInfo.csv

This CSV file contains information about the iSCSI CHAP authenticated user registered to the port in the channel board. A record is created for each target related to the CHAP authenticated user. Information about the NAS module is not displayed in this CSV file.

Table 12 ChapUserInfo.csv file Title: <<CHAP User Information>>)

| Item                         | Content                                                |
|------------------------------|--------------------------------------------------------|
| Port                         | Port name                                              |
| User Name                    | Name of the CHAP authenticated user <sup>1</sup>       |
| iSCSI Target ID <sup>2</sup> | The iSCSI number of the target (00 to fe, hexadecimal) |

#### Notes:

- **1.** If the character string contains a comma, the comma is converted to a tab.
- 2. For the target information, see the record information with the same iSCSI target ID in IscsiTargetInfo.csv.

#### ChaStatus.csv

This CSV file contains information about the status of each channel board (CHB). A record is created for each CHB.

Table 13 ChaStatus.csv file (Title: <<CHB Status>>)

| Item                            | Content                                                                                                |
|---------------------------------|----------------------------------------------------------------------------------------------------|
| CHB Location                    | CHB name (CHB-1A/1B/1C/1D or CHB-2A/2B/2C/2D if Package Type is NAS module)                            |
| PCB Status                      | Status of this CHB $^1$ (Blank if CHB location is CHB-1A/1B/1C/1D or CHB-2A/2B/2C/2D in NAS module)    |
| Port#00, #01,, #03              | Status of ports on this CHB(Blank if CHB location is CHB-1A/1B/1C/1D or CHB-2A/2B/2C/2D in NAS module) |
| Notes: 1. 1 Normal, 0: Abnormal |                                                                                                    |

## DeviceEquipInfo.csv

This CSV file contains information about equipment and devices that are part of the storage system, including power supplies and batteries for DKC, DB, and CHBB. A record is created for each device.

Table 14 DeviceEquipInfo.csv file (Title: << Device Equipment Information>>)

| Item            | Content                                                                                                    |
|-----------------|----------------------------------------------------------------------------------------------------|
| Device Location | Device location name. For example:  • For DKCPS: DKCPS-00  • For DKUPS: DKUPS000-1  • For Battery: BATTERY-1BA  • For SVP: SVP-BASIC |
| Equip Status    | Equipment status of the device:  • Equipped  • Not Equipped                                                                          |
| Status          | Status of the device:  Normal  Abnormal  Blank if "Equip Status" is Not Equipped                                                     |

#### DkaInfo.csv

This CSV file contains information about disk boards (DKBs). A record is created for each DKB.

Table 15 DkaInfo.csv file (Title: << DKB Information>>)

| Item         | Content                                                                         |
|--------------|---------------------------------------------------------------------------------|
| DKB Location | DKB name                                                                        |
| Package Type | DKB type  Output example:  • Unecryption DKB (2Port)  • Encryption EDKB (2Port) |

#### **DkaStatus.csv**

This CSV file contains information about the status of disk boards (DKBs). A record is created for each DKB.

Table 16 DkaStatus.csv file (Title: <<DKB Status>>)

| Item                              | Content                                                                                                    |
|-----------------------------------|----------------------------------------------------------------------------------------------------|
| DKB Location                      | DKB name                                                                                                    |
| PCB Status                        | Status of this DKB <sup>1</sup>                                                                                                    |
| BECON#00                          | Status of BECON <sup>1</sup>                                                                                                    |
| BEPORT#0000 to #0001              | Status of BEPORT on this DKB <sup>1</sup> Items are output in the format BEPORT#XXYY, where:  • XX: BE controller number (2-digit hexadecimal)  • YY: BE port number (2-digit hexadecimal) |
| Notes:  1. 1: Normal, 0: Abnormal |                                                                                                    |

### **DkcInfo.csv**

This CSV file contains information about the DKC. A record is created for each module.

When Module #1 is not installed, the record for Module #1 is not created.

Table 17 DkcInfo.csv file (Title: << DKC Information>>)

| Item                | Content                                                                                                    |
|---------------------|----------------------------------------------------------------------------------------------------|
| Storage System Type | Storage system type.                                                                                                    |
|                     | Output example:  • G200 <sup>1</sup> • VSP G400, G600 and VSP F400, F600 <sup>2</sup> • VSP G800 and VSP F800 <sup>3</sup> |
| Serial Number #     | Serial product number (decimal, from 400001 to 499999)                                                                     |
| IP Address          | IP address                                                                                                    |
|                     | Output example: xxx.xxx.xxx (decimal, 0 to 255)                                                                            |
| Subnet Mask         | Subnet mask                                                                                                    |
|                     | Output example: xxx.xxx.xxx (decimal, 0 to 255)                                                                            |
| Number of CUs       | Number of CUs (decimal, 0 to 64)                                                                                           |
| Number of DKBs      | Number of DKBs (decimal, 0 to 8)                                                                                           |
|                     | Zero (0) is sometimes displayed if an HDD is not installed.                                                                |
| Configuration Type  | Configuration type                                                                                                    |
|                     | Output example: PCM                                                                                                    |
| Model               | Storage system model: S, M, or H                                                                                           |

| Item         | Content                                                                                                    |
|--------------|----------------------------------------------------------------------------------------------------|
| Unified Mode | Unified Mode of the storage system.  On: Operating with Unified Mode  Off: Not operating with Unified Mode  This item is not displayed for VSP G200. |

#### Notes:

- To determine if the model type is VSP G200, see <a href="PpInfo.csv">PpInfo.csv</a> on page 249.
  - o VSP G200: Install is Enabled for Model upgrade license
- To determine whether the model type is VSP G400, VSP F400, VSP G600, or VSP F600, see <u>PpInfo.csv on page 249</u>.
  - VSP G400: Install is Disabled for both Model upgrade license and All Flash Array
  - o VSP F400: Install is Disabled for Model upgrade license and Install is Enabled for All Flash Array
  - VSP G600: Install is Enabled for Model upgrade license and Install is Disabled for All Flash Array
  - VSP F600: Install is Enabled for both Model upgrade license and All Flash Array
- To determine whether the model type is VSP G800 or VSP F800, see <a href="PpInfo.csv">PpInfo.csv</a> on page 249.
  - VSP G800: Install is Disabled for All Flash Array
  - VSP F800: Install is Enabled for All Flash Array

#### **DkuTempAveInfo.csv**

This CSV file contains information about DB temperature for every two hours. A record is DB temperature information obtained from the environment monitor. A record output to the first line shows the latest temperature information. Because DB temperature information is measured by DBPS, items are displayed in this unit\*.

DkuTempAveInfo.csv shows the average temperature as DB temperature data. The total number of items depends on the model (VSP G200: 17, VSP G400/VSP F600/VSP G600/VSP F600: 49, VSP G800/VSP F800: 97).

The DB temperature data displayed in DkuTempAveInfo.csv (average temperature only), DkuTempMaxInfo.csv (maximum temperature only), and DkuTempMinInfo.csv (minimum temperature only) is the same value as the DB temperature data for DkuTempInfo.csv.

If the system is in maintenance mode or the SVP is rebooted, the data that is output every two hours might not contain data for the period. If a failure occurs in the storage system, the correct information might not be output.

The table below shows VSP Gx00 models and VSP Fx00 models with DBF.

Table 18 DkuTempAveInfo.csv file (Title: << DB temperature average Information>>)

| Item | Description                                                             |
|------|-------------------------------------------------------------------------|
| Date | Year, month, and date when temperature data was acquired in the format: |
|      | YYYY/MM/DD hh:mm:ss                                                     |

| Item                | Description                                                      |
|---------------------|------------------------------------------------------------------|
| DB00 DBPS001        | Average temperature (°C) for the two-hour period of DB00 DBPS001 |
| Temperature average | period of BBoo BBi 3001                                          |
| DB47 DBPS472        | Average temperature (°C) for the two-hour                        |
| Temperature average | period of DB47 DBPS472                                           |
|                     | For VSP G200, item shows up to DB07 DBPS072.                     |
|                     | For VSP G400/VSP G600, item shows up to DB23 DBPS232.            |

**Note:** An item name is displayed as DBxx DBPSxxy. The names are listed in ascending order of the DB number. See <a href="DkuTempInfo.csv">DkuTempInfo.csv</a> on <a href="page 221">page 221</a> for locations and values for DBxx and DBPSxxy.

The following table lists VSP Fx00 models with DBF.

| Item                                | Description                                                                                                    |
|-------------------------------------|----------------------------------------------------------------------------------------------------|
| Date                                | Year, month, and date when temperature data was acquired in the format:  YYYY/MM/DD hh:mm:ss                               |
| DB00&01 DBPS001 Temperature average | Average temperature (°C) for the two-hour period of DB00&01 DBPS001                                                        |
| DB46&47 DBPS472 Temperature average | Average temperature (°C) for the two-hour period of DB46&47 DBPS472  For VSP F400, F600, item shows up to DB22&23 DBPS232. |

**Note:** An item name is displayed as DBxx&xx+1 DBPSxxy or DBxx&xx+1 DBPSxx+1y. The names are listed in ascending order of the DB number. See <a href="DkuTempInfo.csv">DkuTempInfo.csv</a> on <a href="page 221">page 221</a> for locations and values of DBxx&xx+1 DBPSxxy or DBPSxx+1y.

Note that DBPS temperature information in the DBPSxx+1y format is not output.

### DkuTempInfo.csv

This CSV file contains information about DB temperature for every two hours. A record is DB temperature information obtained from the environment monitor. A record output to the first line shows the latest temperature information. Because DB temperature information is measured by DBPS, items are displayed in this unit\*.

DkuTempInfo.csv shows the average temperature, maximum temperature, and minimum temperature as DB temperature data. The total number of items depends on the model (VSP G200: 49, VSP G400, VSP F600, VSP G600, VSP F600: 145, VSP G800, VSP F800: 289).

The DB temperature data displayed in DkuTempAveInfo.csv (average temperature only), DkuTempMaxInfo.csv (maximum temperature only), and DkuTempMinInfo.csv (minimum temperature only) is the same value as the DB temperature data for DkuTempInfo.csv.

If the system is in maintenance mode or the SVP is rebooted, the data that is output every two hours might not contain data for the period. If a failure occurs in the storage system, the correct information might not be output.

The table below shows VSP Gx00 models and VSP Fx00 models with DBF.

Table 19 DkuTempInfo.csv file (Title: << DB temperature Information>>)

| Item                                    | Description                                                                                                    |
|-----------------------------------------|----------------------------------------------------------------------------------------------------|
| Date                                    | Year, month, and date when temperature data was acquired in the format:                                                                                                    |
|                                         | YYYY/MM/DD hh:mm:ss                                                                                                    |
| DB00 DBPS001 Temperature average        | Average temperature (°C) for the two-hour period of DB00 DBPS001                                                                                                    |
| DB00 DBPS001  Temperature maximum value | Maximum temperature (°C) for the two-hour period of DB00 DBPS001                                                                                                    |
| DB00 DBPS001  Temperature minimum value | Minimum temperature (°C) for the two-hour period of DB00 DBPS001                                                                                                    |
| DB47 DBPS472 Temperature average        | Average temperature (°C) for the two-hour period of DB47 DBPS472  For VSP G200, item shows up to DB07 DBPS072.  For VSP G400, VSP G600, item shows up to                              |
| DB47 DBPS472 Temperature maximum value  | DB23 DBPS232.  Maximum temperature (°C) for the two-hour period of DB47 DBPS472  For VSP G200, item shows up to DB07 DBPS072.  For VSP G400, VSP G600, item shows up to DB23 DBPS232. |
| DB47 DBPS472 Temperature minimum value  | Minimum temperature (°C) for the two-hour period of DB47 DBPS472  For VSP G200, item shows up to DB07 DBPS072.  For VSP G400, VSP G600, item shows up to DB23 DBPS232.                |

<sup>\*</sup>Note: An item name is displayed as DBxx DBPSxxy. The names are listed in ascending order of the DB number.

The following tables list DBxx and DBPSxxy: xx values, where xx is a value from 00 to 07 (VSP G200), 00 to 23 (VSP G400, G600), or 00 to 47 (VSP G800).

| DB #  | 0       | 1       | 2       | 3       | 4       | 5       |
|-------|---------|---------|---------|---------|---------|---------|
| XX    | 00      | 01      | 02      | 03      | 04      | 04      |
| DBxx  | DB00    | DB01    | DB02    | DB03    | DB04    | DB05    |
| DBxxy | DBPS00y | DBPS01y | DBPS02y | DBPS03y | DBPS04y | DBPS05y |

| DB#   | 42      | 43      | 44      | 45      | 46      | 47      |
|-------|---------|---------|---------|---------|---------|---------|
| XX    | 42      | 43      | 44      | 45      | 46      | 47      |
| DBxx  | DB42    | DB43    | DB44    | DB45    | DB46    | DB47    |
| DBxxy | DBPS42y | DBPS43y | DBPS44y | DBPS45y | DBPS46y | DBPS47y |

The following table lists the DBPSxxy: y values (where DB# is 0 and xx is 00)

| DB#        | 0       |         |  |
|------------|---------|---------|--|
| у          | 1       | 2       |  |
| DBPSxxy: y | DBPS001 | DBPS002 |  |

The following table lists VSP Fx00 models with DBF.

| Item                      | Description                                                             |
|---------------------------|-------------------------------------------------------------------------|
| Date                      | Year, month, and date when temperature data was acquired in the format: |
|                           | YYYY/MM/DD hh:mm:ss                                                     |
| DB00&01 DBPS001           | Average temperature (°C) for the two-hour period of DB00&01 DBPS001     |
| Temperature average       |                                                                         |
| DB00&01 DBPS001           | Maximum temperature (°C) for the two-hour period of DB00&01 DBPS001     |
| Temperature maximum value | '                                                                       |
| DB00&01 DBPS001           | Minimum temperature (°C) for the two-hour period of DB00&01 DBPS001     |
| Temperature minimum value |                                                                         |
| DB00&01 DBPS002           | Average temperature (°C) for the two-hour period of DB00&01 DBPS002     |
| Temperature average       |                                                                         |
| DB00&01 DBPS002           | Maximum temperature (°C) for the two-hour period of DB00&01 DBPS002     |
| Temperature maximum value |                                                                         |
| DB00&01 DBPS002           | Minimum temperature (°C) for the two-hour period of DB00&01 DBPS002     |
| Temperature minimum value |                                                                         |
| DB00&01 DBPS011           | Average temperature (°C) for the two-hour period of DB00&01 DBPS011     |
| Temperature average       |                                                                         |

| Item                      | Description                                                         |  |  |
|---------------------------|---------------------------------------------------------------------|--|--|
| DB00&01 DBPS011           | Maximum temperature (°C) for the two-hour                           |  |  |
| Temperature maximum value | period of DB00&01 DBPS011                                           |  |  |
| DB00&01 DBPS011           | Minimum temperature (°C) for the two-hour                           |  |  |
| Temperature minimum value | period of DB00&01 DBPS011                                           |  |  |
| DB00&01 DBPS012           | Average temperature (°C) for the two-hour                           |  |  |
| Temperature average       | period of DB00&01 DBPS012                                           |  |  |
| DB00&01 DBPS012           | Maximum temperature (°C) for the two-hour                           |  |  |
| Temperature maximum value | period of DB00&01 DBPS012                                           |  |  |
| DB00&01 DBPS012           | Minimum temperature (°C) for the two-hour                           |  |  |
| Temperature minimum value | period of DB00&01 DBPS012                                           |  |  |
| :                         | :                                                                   |  |  |
| DB46&47 DBPS472           | Average temperature (°C) for the two-hour period of DB46&47 DBPS472 |  |  |
| Temperature average       |                                                                     |  |  |
|                           | For VSP F400, F600, item shows up to DB22&23 DBPS232.               |  |  |
| DB46&47 DBPS472           | Maximum temperature (°C) for the two-hour                           |  |  |
| Temperature maximum value | period of DB46&47 DBPS472                                           |  |  |
|                           | For VSP F400, F600, item shows up to DB22&23 DBPS232.               |  |  |
| DB46&47 DBPS472           | Minimum temperature (°C) for the two-hour period of DB46&47 DBPS472 |  |  |
| Temperature minimum value | For VSP F400, F600, item shows up to DB22&23 DBPS232.               |  |  |

\*Note: An item name is displayed as DBxx&xx+1 DBPSxxy or DBxx&xx+1 DBPSxx+1y. The names are listed in ascending order of the DB number.

The following tables list DBxx&yy: xx values, where xx is a value from 00 to 22 (VSP F400, F600), 00 to 46 (VSP F800), and yy values, where yy is a value of (<xx value> +1).

| DB #      | 0       | 1       | 2       | 3       | 4       | 5       |
|-----------|---------|---------|---------|---------|---------|---------|
| XX        | 00      | 00      | 02      | 02      | 04      | 04      |
| DBxx&xx+1 | DB00&01 | DB00&01 | DB02&03 | DB02&03 | DB04&05 | DB04&05 |
| DBPSxxy   | DBPS00z | -       | DBPS02z | -       | DBPS04z | -       |
| DBPSxx+1y | -       | DBPS01z | -       | DBPS03z | -       | DBPS05z |

| DB # | 42 | 43 | 44 | 45 | 46 | 47 |
|------|----|----|----|----|----|----|
| xx   | 42 | 43 | 43 | 44 | 46 | 46 |

| DB #      | 42      | 43      | 44      | 45      | 46      | 47      |
|-----------|---------|---------|---------|---------|---------|---------|
| DBxx&xx+1 | DB42&43 | DB42&43 | DB44&45 | DB44&45 | DB46&47 | DB46&47 |
| DBPSxxy   | DBPS42z | -       | DBPS44z | -       | DBPS46z | -       |
| DBPSxx+1y | -       | DBPS43z | -       | DBPS45z | -       | DBPS47z |

The following table lists DBPSxxy or DBPSxx+1y:y values, where DB# is 0 or 1.

| DB #      | 0       |         | 1       |         |
|-----------|---------|---------|---------|---------|
| Z         | 1       | 2       | 1       | 2       |
| DBPSxxy   | DBPS001 | DBPS002 | -       | -       |
| DBPSxx+1y | -       | -       | DBPS011 | DBPS012 |

Note that DBPS temperature information in the DBPSxx+1y format is not output.

### **DkuTempMaxInfo.csv**

This CSV file contains information about DB temperature for every two hours. A record is DB temperature information obtained from the environment monitor. A record output to the first line shows the latest temperature information. Because DB temperature information is measured by DBPS, items are displayed in this unit\*.

DkuTempMaxInfo.csv shows the maximum temperature as DB temperature data. The total number of items depends on the model (VSP G200: 17, VSP G400/VSP F600/VSP G600/VSP F600: 49, VSP G800/VSP F800: 97).

The DB temperature data displayed in DkuTempAveInfo.csv (average temperature only), DkuTempMaxInfo.csv (maximum temperature only), and DkuTempMinInfo.csv (minimum temperature only) is the same value as the DB temperature data for DkuTempInfo.csv.

If the system is in maintenance mode or the SVP is rebooted, the data that is output every two hours might not contain data for the period. If a failure occurs in the storage system, the correct information might not be output.

The table below shows VSP Gx00 models and VSP Fx00 models with DBF.

Table 20 DkuTempMaxInfo.csv file (Title: << DB temperature maximum value Information>>)

| Item | Description                                                             |
|------|-------------------------------------------------------------------------|
| Date | Year, month, and date when temperature data was acquired in the format: |

| Item                      | Description                                                      |
|---------------------------|------------------------------------------------------------------|
|                           | YYYY/MM/DD hh:mm:ss                                              |
| DB00 DBPS001              | Maximum temperature (°C) for the two-hour period of DB00 DBPS001 |
| Temperature maximum value | period of 2200 221 3001                                          |
| DB47 DBPS472              | Maximum temperature (°C) for the two-hour                        |
| Temperature maximum value | period of DB47 DBPS472                                           |
|                           | For VSP G200, item shows up to DB07 DBPS072.                     |
|                           | For VSP G400/VSP G600, item shows up to DB23 DBPS232.            |

**Note:** An item name is displayed as DBxx DBPSxxy. The names are listed in ascending order of the DB number. See <a href="DkuTempInfo.csv">DkuTempInfo.csv</a> on <a href="page 221">page 221</a> for locations and values for DBxx and DBPSxxy.

The following table lists VSP Fx00 models with DBF.

Table 21 DkuTempMaxInfo.csv file (Title: << DB temperature maximum value Information>>)

| Item                                      | Description                                                                                  |
|-------------------------------------------|----------------------------------------------------------------------------------------------|
| Date                                      | Year, month, and date when temperature data was acquired in the format:  YYYY/MM/DD hh:mm:ss |
| DB00&01 DBPS001 Temperature maximum value | Maximum temperature (°C) for the two-hour period of DB00&01 DBPS001                          |
| :                                         | :                                                                                            |
| DB46&47 DBPS472 Temperature maximum value | Maximum temperature (°C) for the two-hour period of DB46&47 DBPS472                          |
|                                           | For VSP F400, F600, item shows up to DB22&23 DBPS232.                                        |

**Note:** An item name is displayed as DBxx&xx+1 DBPSxxy or DBxx&xx+1 DBPSxx+1y. The names are listed in ascending order of the DB number. See <a href="DkuTempInfo.csv">DkuTempInfo.csv</a> on <a href="page 221">page 221</a> for locations and values for DBxx&xx +1,DBPSxxy, and DBPSxx+1y.

Note that DBPS temperature information in the DBPSxx+1y format is not output.

### **DkuTempMinInfo.csv**

This CSV file contains information about DB temperature for every two hours. A record is DB temperature information obtained from the environment monitor. A record output to the first line shows the latest temperature information. Because DB temperature information is measured by DBPS, items are displayed in this unit\*.

DkuTempMinInfo.csv shows the average temperature as DB temperature data. The total number of items depends on the model (VSP G200: 17, VSP G400/VSP F600/VSP G600/VSP F600: 49, VSP G800/VSP F800: 97).

The DB temperature data displayed in DkuTempAveInfo.csv (average temperature only), DkuTempMaxInfo.csv (maximum temperature only), and DkuTempMinInfo.csv (minimum temperature only) is the same value as the DB temperature data for DkuTempInfo.csv.

If the system is in maintenance mode or the SVP is rebooted, the data that is output every two hours might not contain data for the period. If a failure occurs in the storage system, the correct information might not be output.

The table below shows VSP Gx00 models and VSP Fx00 models with DBF.

Table 22 DkuTempMinInfo.csv file (Title: << DB temperature minimum value Information>>)

| Item                      | Description                                                             |
|---------------------------|-------------------------------------------------------------------------|
| Date                      | Year, month, and date when temperature data was acquired in the format: |
|                           | YYYY/MM/DD hh:mm:ss                                                     |
| DB00 DBPS001              | Minimum temperature (°C) for the two-hour period of DB00 DBPS001        |
| Temperature minimum value | Painta di 2200 221 2002                                                 |
| DB47 DBPS472              | Minimum temperature (°C) for the two-hour period of DB47 DBPS472        |
| Temperature minimum value | i l                                                                     |
|                           | For VSP G200, item shows up to DB07 DBPS072.                            |
|                           | For VSP G400/VSP F600/VSP G600/VSP F600, item shows up to DB23 DBPS232. |

The following table lists VSP Fx00 models with DBF.

| Item                                       | Description                                                             |
|--------------------------------------------|-------------------------------------------------------------------------|
| Date                                       | Year, month, and date when temperature data was acquired in the format: |
|                                            | YYYY/MM/DD hh:mm:ss                                                     |
| DB00&01 DBPS001 Temperature minimum value  | Minimum temperature (°C) for the two-hour period of DB00&01 DBPS001     |
| :                                          | :                                                                       |
| DB46&47 DBPS472  Temperature minimum value | Minimum temperature (°C) for the two-hour period of DB46&7 DBPS472      |
|                                            | For VSP F400, F600, item shows up to DB22&23 DBPS232.                   |

**Note:** An item name is displayed as DBxx&xx+1 DBPSxxy or DBxx&xx+1 DBPSxx+1y. The names are listed in ascending order of the DB number. See

<u>DkuTempInfo.csv on page 221</u> for locations and values for DBxx&xx+1, DBPSxxy, and DBPSxx+1y.

Note that DBPS temperature information in the DBPSxx+1y format is not output.

#### **ELunInfo.csv**

This CSV file contains information about external volumes. Information about one external volume is output to multiple records according to the number of prioritized paths between the local and the external storage systems.

For details of external volumes, see *Hitachi Universal Volume Manager User Guide*. Information about the NAS module is not displayed in this CSV file.

Table 23 ELunInfo.csv file (Title: <<External LUN Information>>)

| Item             | Content                                                                                                    |
|------------------|----------------------------------------------------------------------------------------------------|
| VDEV#            | Virtual device number to which the external volume is mapped                                                                                                    |
| Characteristic1  | Identification number of the external volume <sup>1</sup>                                                                                                    |
| Characteristic2  | Extended information for identifying the external volume                                                                                                    |
| Device           | Product name reported to the host by the external volume <sup>1</sup>                                                                                                    |
| Capacity(blocks) | Capacity of the external volume (in blocks)                                                                                                    |
| Cache Mode       | Indicates whether the write data from the host to the external storage system is reflected synchronously or asynchronously  Enabled: Asynchronously  Disabled: Synchronously |
| ECC Group        | Number of parity group to which the external volume is mapped.                                                                                                    |
|                  | If the number starts with "E" (for example, E1-1), the parity group contains external volumes.                                                                               |
|                  | Range of values: E1-1 to E16384-4096                                                                                                    |
| Current MPU      | Number and name of a current MP unit controlling the parity group to which the external volume is mapped  • MPU-10  • MPU-11  • MPU-20  • MPU-21                             |
| Setting MPU      | Number and name of an MP unit configured to control the external volume indicated by ECC Group  • MPU-10  • MPU-11  • MPU-20  • MPU-21                                       |
| Vendor           | Vendor name of the external storage system                                                                                                    |
| Product Name     | Product name of the external storage system                                                                                                    |
| Serial Number#   | Serial product number of the external storage system                                                                                                    |
| Path Mode        | Mode which indicates how the paths between local and external storage systems operate  • Multi                                                                               |

| Item                                   | Content                                                                                                    |
|----------------------------------------|----------------------------------------------------------------------------------------------------|
|                                        | Single     ALUA                                                                                                    |
| Port                                   | Name of a local port from which the external path is connected to the external storage system                                                                                          |
| WWN                                    | Port identifier number of the external storage system                                                                                                    |
|                                        | Blank if "Package Type" is iSCSI                                                                                                    |
| LUN                                    | LU number set for the external volume.                                                                                                    |
| Priority                               | Priority of the paths between the storage systems to be used for connection with the external volume.                                                                                  |
|                                        | "1" indicates the path of the highest priority.                                                                                                    |
| Status                                 | Status of the path between storage systems.  Normal  Blocked                                                                                                    |
| IO TOV                                 | I/O timeout value for the external volume                                                                                                    |
|                                        | Range of values: 5 to 240                                                                                                    |
| QDepth                                 | The number of Read/Write commands that can be issued to the external volume at a time                                                                                                  |
|                                        | Range of values: 2 to 128                                                                                                    |
| Resource Group ID (ECC<br>Group)       | Resource group ID for the parity group that is mapping external volumes (in decimal format)                                                                                            |
|                                        | Range of values: 0 to 1023                                                                                                    |
| Resource Group Name (ECC<br>Group)     | Resource group name of the parity group that is mapping external volumes                                                                                                    |
| Load Balance Mode                      | I/O load balance distribution logic specified for external volume  Normal Round-robin  Extended Round-robin  Disabled                                                                  |
|                                        | A hyphen is displayed if Single is specified in Path Mode                                                                                                    |
| Path Mode on Profile                   | Path mode on profile information of the external storage system:  • Multi • Single                                                                                                    |
| ALUA Settable                          | Indicates whether ALUA mode can be set as path mode on the external storage system  • Yes: ALUA mode can be set  • No: ALUA mode cannot be set                                         |
| ALUA Permitted                         | Indicates whether ALUA is used as path mode on the local storage system:  • Enabled: ALUA mode is used  • Disabled: ALUA mode is not used                                              |
| Target Port Asymmetric<br>Access State | Status of the port on the external storage system when the path mode is ALUA:  • Active/Optimized  • Active/Non-Optimized                                                              |
| Package Type                           | Type of CHB to which a port of the local storage system connecting to the external storage system belongs  • Fibre: 8FC4 (CHB), 16FC2 (CHB)  • iSCSI: 10iSCSI20 (CHB), 10iSCSI2c (CHB) |

| Item              | Content                                                                                                    |
|-------------------|----------------------------------------------------------------------------------------------------|
| IP Address        | IP address for an iSCSI target of an external storage system  • IPv6:  XXXX:XXXX:XXXX:XXXX:XXXX:XXXX:XXXX (hexadecimal)  • IPv4:  XXX.XXX.XXX.XXX (decimal)  • Blank if "Package Type" is iSCSI. |
| TCP Port Number   | TCP port number (1 through 65535) for the iSCSI target of an external storage system  Blank if "Package Type" is Fibre.                                                                          |
| iSCSI Target Name | iSCSI target name of an external storage system  Blank if "Package Type" is Fibre.                                                                                                    |
| Notes:            | ng contains a comma, the comma is converted to a tab                                                                                                    |

If the character string contains a comma, the comma is converted to a tab.

#### **EnvMonInfo.csv**

This CSV file contains information about the power and temperature of the storage system. Power and temperature measurements from the environment monitor are recorded every two hours.

No records are created during a system power failure or if the breakers are turned off. If the system is in maintenance mode or the SVP is rebooted, up to two hours of records could be lost.

If a failure occurs in the storage system, the correct information might not be output.

Table 24 EnvMonInfo.csv file (Title: << Electric power and temperature Information>>)

| Item                         | Description                                                                                                    |
|------------------------------|----------------------------------------------------------------------------------------------------|
| Date                         | Year, month, and date when record data was acquired for the two-hour period in the format:  YYYY/MM/DD HH:MM:SS                                                                                                    |
| Electric power average       | Average value of electric power (W)                                                                                                    |
| Electric power maximum value | Maximum value of electric power (W)                                                                                                    |
| Electric power minimum value | Minimum value of electric power (W)  In the following cases, a lower value might be temporarily displayed:  When the storage system is starting up  Right after replacing storage system parts  During or after microcode update |
| DKC0 CL1 Temperature average | DKC0: Average temperature of CL1 (°C)                                                                                                    |

| Item                               | Description                           |
|------------------------------------|---------------------------------------|
| DKC0 CL1 Temperature maximum value | DKC0: Maximum temperature of CL1 (°C) |
| DKC0 CL1 Temperature minimum value | DKC0: Minimum temperature of CL1 (°C) |
| DKC0 CL2 Temperature average       | DKC0: Average temperature of CL2 (°C) |
| DKC0 CL2 Temperature maximum value | DKC0: Maximum temperature of CL2 (°C) |
| DKC0 CL2 Temperature minimum value | DKC0: Minimum temperature of CL2 (°C) |

### FcSpNameInfo.csv

This CSV file contains information about Fibre Channel Security Protocols (FCSPs). A record is created for each initiator (host).

For details of port setting, see the *Provisioning Guide for Hitachi Virtual Storage Platform Gx00 and Fx00 Models*. Information about the NAS module is not displayed in this CSV file.

Table 25 FcSpNameInfo.csv file (Title: <<FC-SP Name Information>>)

| Item                    | Content                                                                                            |
|-------------------------|----------------------------------------------------------------------------------------------------|
| Port                    | Port name                                                                                          |
| Host Group              | Host group name                                                                                    |
| Target Username         | WWN information about the storage system required for authentication (16-digit hexadecimal number) |
| Authentication of Group | Information about whether to perform authentication or not  Enabled  Disabled                      |
| Initiator Username      | WWN information about the host required for authentication (16-digit hexadecimal number)           |
| Protocol                | Protocol used for authentication ("CHAP" or blank)                                                 |

### FcSpPortInfo.csv

This CSV file contains information about ports related to Fibre Channel Security Protocols (FCSPs). A record is created for each port.

For details of port setting, see the *Provisioning Guide for Hitachi Virtual Storage Platform Gx00 and Fx00 Models*. Information about the NAS module is not displayed in this CSV file.

Table 26 FcSpPortInfo.csv file (Title: <<FC-SP Port Information>>)

| Item                               | Content                                                                                                    |
|------------------------------------|----------------------------------------------------------------------------------------------------|
| Port                               | Port name                                                                                                    |
| Time out(Sec)                      | Time interval (in seconds) before retrying authentication in case of failure in authentication                                                                  |
| Refusal Intvl.(Min)                | Time interval (in minutes) before starting next authentication in case of failure in authentication for the number of times displayed by "Refusal Freq(Counts)" |
| Refusal Freq.(Counts)              | Number of times of authentication allowable for connection to a port                                                                                            |
| Switch Port Username               | WWN information about the Fabric switch required for authentication (16-digit hexadecimal number)                                                               |
| Mode                               | Mode of authentication between ports and FC switches  • Bidirectional  • Unidirectional                                                                         |
| Authentication of Fabric<br>Switch | Information about whether to perform authentication of the FC switch identified by "Switch Port Username"  • Enabled  • Disabled                                |

### HduInfo.csv

This CSV file contains information about hard drive boxes (DB). A record is created for each drive box.

Table 27 DBInfo.csv file (Title: << DB Information>>)

| Item        | Description                                                                                                    |
|-------------|----------------------------------------------------------------------------------------------------|
| DB Location | DB location name                                                                                                    |
| DB Status   | Information about whether this DB is installed  Installed  Not installed                                                                                                    |
| Slot Size   | Slot size (inches)  2.5  3.5  Blank for DBF (FMC and FMD).                                                                                                    |
| DB Type     | DB type  DBS (DB for 2.5-inch drives)  DBL (DB for 3.5-inch drives)  DB60 (dense drive box for 3.5-inch drives)  DBF (DB for FMC and FMD, 2PORT)  DBF (DB for FMC and FMD, 4PORT) |

#### IscsiHostInfo.csv

This CSV file contains information about iSCSI Initiator (Host) set to the channel board port. A record is created for each iSCSI Host (Initiator) target. Information about the NAS module is not displayed in this CSV file.

Table 28 IscsiHostInfo.csv file (Title: <<iSCSI Host Information>>)

| Item                                                                                                    | Content                                            |
|----------------------------------------------------------------------------------------------------|----------------------------------------------------|
| Port                                                                                                    | Port name                                          |
| iSCSI Name                                                                                                    | iSCSI host name                                    |
| Host Name                                                                                                    | Nickname for iSCSI host name                       |
| iSCSI Target ID <sup>1</sup>                                                                                            | iSCSI target number (hexadecimal format, 00 to fe) |
| Notes:  1. For the target information, see the record information with the same iSCSI target ID in IscsiTargetInfo.csv. |                                                    |

#### IscsiPortInfo.csv

This CSV file contains information about iSCSI information set to the channel board port. A record is created for each iSCSI host (initiator) target. Information about the NAS module is not displayed in this CSV file.

Table 29 IscsiPortInfo.csv file (Title: <<iSCSI Port Information>>)

| Item                      | Content                                                                                                    |
|---------------------------|----------------------------------------------------------------------------------------------------|
| Port                      | Port name                                                                                                    |
| IPv4   IP Address         | IPv4 address                                                                                                    |
|                           | Output example: xxx.xxx.xxx (decimal)                                                                           |
| IPv4   Subnet Mask        | IPv4 subnet mask (decimal)                                                                                      |
|                           | Output example: xxx.xxx.xxx (decimal)                                                                           |
| IPv4   Default Gateway    | Port IPv4 default gateway                                                                                       |
|                           | Output example: xxx.xxx.xxx (decimal)                                                                           |
| IPv6   Mode               | Port IPv6 settings                                                                                              |
|                           | <ul><li>Enabled</li><li>Disabled</li></ul>                                                                      |
| IPv6   Link Local Address | Port IPv6 link local address                                                                                    |
|                           | <ul><li>Output example: xxxx:xxxx:xxxx:xxxx:xxxx:xxxx:xxxx (hexadecimal)</li><li>Output example: Auto</li></ul> |
|                           | Auto is displayed if the link local address is automatically set. Blank if "IPv6   Mode" is Disabled.           |
| IPv6   Global Address     | IPv6 global address of the port                                                                                 |
|                           | <ul><li>Output example: xxxx:xxxx:xxxx:xxxx:xxxx:xxxx:xxxx (hexadecimal)</li><li>Output example: Auto</li></ul> |
|                           | Auto is displayed if the global address is automatically set. Blank if "IPv6   Mode" is Disabled.               |
| IPv6   Assigned Default   | Port IPv6 assigned default gateway                                                                              |
| Gateway                   | Output example: xxxx:xxxx:xxxx:xxxx:xxxx:xxxx (hexadecimal)                                                     |
|                           | Blank if "IPv6   Mode" is Disabled.                                                                             |
| Channel Speed             | Data transfer speed of the port (10Gbps)                                                                        |
| Security Switch           | Port security switch settings                                                                                   |

| Item                              | Content                                                                                                    |
|-----------------------------------|----------------------------------------------------------------------------------------------------|
|                                   | On Off                                                                                                    |
| TCP Port Number                   | The number of the port for using socket (1 to 65535)                                                                                                    |
| Ethernet MTU Size (Byte)  <br>MTU | MTU settings  • 1500  • 4500  • 9000                                                                                                    |
| Keep Alive Timer (sec.)           | Keep alive timer value of iSCSI (30 to 64800) (sec)                                                                                                    |
| Selective ACK                     | Selective ACK mode  • Enabled  • Disabled                                                                                                    |
| Delayed ACK                       | Delayed ACK mode  • Enabled  • Disabled                                                                                                    |
| Maximum Window Size (KB)          | Window scale option settings  • 64KB  • 128KB  • 256KB  • 512KB  • 1024KB                                                                                 |
| iSNS Server   Mode                | iSNS mode settings  On  Off                                                                                                    |
| iSNS Server   IP Address          | IP address of the iSNS server  IPv4: xxx.xxx.xxx (decimal)  IPv6: xxxx:xxxx:xxxx:xxxx:xxxx:xxxx:xxxx (hexadecimal)  Blank if "iSNS Server   Mode" is Off. |
| iSNS Server   TCP Port<br>Number  | Port number of TCP used for iSNS (1 to 65535).  Blank if "iSNS Server   Mode" is Off.                                                                     |
| VLAN   Tagging Mode               | VLAN tagging mode set to the port  On Off                                                                                                    |
| VLAN   ID                         | VLAN number set to the port (1 to 4094)  Blank if "VLAN   Tagging Mode" is set to Off.                                                                    |
| Resource Group ID (Port)          | Resource group ID of the port (0 to 1023 in decimal)                                                                                                    |
| Resource Group Name(Port)         | Resource group name of the port                                                                                                    |
| iSCSI Name                        | iSCSI name of the port                                                                                                    |
| CHAP User Name                    | Authenticated user name of the port                                                                                                    |

## IscsiTargetInfo.csv

This CSV file contains information about iSCSI target information set to the channel board port. A record is created for each iSCSI target. Information about the NAS module is not displayed in this CSV file.

Table 30 IscsiTargetInfo.csv file (Title: <<iSCSI Target Information>>)

| Item                                | Content                                                                                  |
|-------------------------------------|------------------------------------------------------------------------------------------|
| Port                                | Port name                                                                                |
| iSCSI Target Alias                  | iSCSI target alias                                                                       |
| iSCSI Target ID                     | Number of the iSCSI target (00 to fe, hexadecimal)                                       |
| iSCSI Target Name                   | Name of the iSCSI target                                                                 |
| Host Mode                           | Host mode set to the iSCSI target (hexadecimal)                                          |
| Host Mode Option                    | Host mode option set to the iSCSI target (0 to 127, decimal)                             |
|                                     | Separated with a semicolon (;) if multiple host mode options are set.                    |
| Security Switch                     | Security switch status set to the iSCSI target port  On Off                              |
| Authentication   Method             | Authentication method settings of the iSCSI target  CHAP  None  Comply with Host Setting |
| Authentication   Mutual<br>CHAP     | Mutual CHAP authentication function settings of the iSCSI target  Enabled  Disabled      |
| Authentication   User Name          | User name set when iSCSI target was authenticated                                        |
| Resource Group ID (iSCSI<br>Target) | Resource group ID of the iSCSI target (0 to 1023)                                        |
| Resource Group Name (iSCSI Target)  | Resource group name of the iSCSI target                                                  |

#### JnlInfo.csv

This CSV file contains information about journals. A record is created for each journal.

Table 31 JnlInfo.cvs file (Title: << JNL Information>>)

| Item        | Content                                                                                       |
|-------------|-----------------------------------------------------------------------------------------------|
| JNL#        | Journal number (in hexadecimal)                                                               |
| Current MPU | Number and name of MP unit currently controlling the journal (MPU-10, MPU-11, MPU-20, MPU-21) |
| Setting MPU | Number and name of MP unit configured to control the journal (MPU-10, MPU-11, MPU-20, MPU-21) |

### LdevCapaInfo.csv

This CSV file contains information about LDEV capacities. A record is created for each of the classifications shown in "Volume Kind".

Table 32 LdevCapaInfo.csv file (Title: <<LDEV Capacity Information>>)

| Item                           | Content                                                                                                    |
|--------------------------------|----------------------------------------------------------------------------------------------------|
| Volume Kind                    | The following classifications are output:  Internal OPEN Volumes  External OPEN Volumes  Total OPEN Volumes |
| Allocated LDEV Capacity (GB)   | Allocated LDEV capacity                                                                                     |
| Unallocated LDEV Capacity (GB) | Unallocated LDEV capacity                                                                                   |
| Reserved Capacity (GB)         | Reserved LDEV capacity                                                                                      |
| Total Volume Capacity (GB)     | Total capacity of "Allocated LDEV Capacity", "Unallocated LDEV Capacity" and "Reserved Capacity"            |
| Free Space (GB)                | Free Space                                                                                                  |
| Total Capacity (GB)            | Total Capacity  The sum of "Total Volume Capacity" and "Free Space"                                         |

### LdevCountInfo.csv

This CSV file contains information about the number of logical devices (LDEVs). A record is created for each of the classifications shown in "Volume Kind".

Table 33 LdevCountInfo.csv file (Title: <<LDEV Count Information>>)

| Item                   | Content                                                                                      |
|------------------------|----------------------------------------------------------------------------------------------|
| Volume Kind            | The following classifications are output:  Internal Volumes  External Volumes  Total Volumes |
| Allocated OPEN LDEVs   | The number of allocated open-system volumes (LDEVs).                                         |
| Unallocated OPEN LDEVs | The number of unallocated open-system volumes (LDEVs).                                       |
| Reserved OPEN LDEVs    | The number of reserved open-system volumes (LDEVs).                                          |
| V-VOL                  | The number of virtual volumes.  Output only when "Volume Kind" is Total Volumes.             |
| Total(All LDEVs)       | Total number of LDEVs.                                                                       |
| ECC Groups             | Total number of parity groups.                                                               |

#### LdevInfo.csv

This CSV file contains information about logical devices (LDEVs). A record is created for each LDEV.

For details of LDEVs, see the *Provisioning Guide for Hitachi Virtual Storage Platform Gx00 and Fx00 Models*.

Table 34 Ldevinfo.csv file (Title: <<LDEV Status>>)

| Item                 | Content                                                                                                    |
|----------------------|----------------------------------------------------------------------------------------------------|
| ECC Group            | Number of parity group where the LDEV belongs.                                                                                                    |
|                      | <ul> <li>Output example: X-Y (decimals)</li> <li>If the number starts with "E" (for example, E1-1), the parity group contains external volumes.</li> <li>If "LDEV Type" is Dynamic Provisioning or Thin Image, a hyphen is output.</li> </ul> |
| LDEV#                | LDEV number                                                                                                    |
|                      | (00:00:00 to 00:3f:ff)                                                                                                    |
| LDEV Name            | LDEV name <sup>1</sup>                                                                                                    |
| LDEV Emulation       | LDEV emulation type                                                                                                    |
| LDEV Type            | LDEV type:  • Basic  • Dynamic Provisioning  • External  • Thin Image  • ALU                                                                                                    |
| LDEV Attribute       | LDEV Attribute:  CMDDEV (Command device)  CMDDEV¹ (Remote command device)  Journal (Journal volume)  Pool (Pool volume)  Quorum disk (used with global-active device)  ALU  SLU  Regular (Others)                                             |
| Volume Size(Cyl)     | LDEV capacity (in cylinders)                                                                                                    |
| Volume Size(MB)      | LDEV capacity (in MB)                                                                                                    |
| Volume Size(Blocks)  | LDEV capacity (in blocks)                                                                                                    |
| CVS                  | Information about whether the LDEV is a custom-sized volume:  On: Custom-sized volume  Off: Others                                                                                                    |
| Pool ID              | Pool number. This is blank except for the following cases:  If "LDEV Type" is Dynamic Provisioning  If LDEV Attribute is Pool                                                                                                    |
| RAID Concatenation#0 | Number of parity group to be concatenated to parity group (#0) identified by ECC Group. Blank if the parity group is not concatenated to another parity group.                                                                                |
| RAID Concatenation#1 | Number of parity group to be concatenated to parity group (#1) identified by ECC Group. Blank if the parity group is not concatenated to another parity group.                                                                                |
| RAID Concatenation#2 | Number of parity group to be concatenated to parity group (#2) identified by ECC Group. Blank if the parity group is not concatenated to another parity group.                                                                                |
| ORACLE CHECK SUM     | Information about whether this LDEV is an Oracle check sum target.  On Off                                                                                                    |
| Current MPU          | Number of the MP unit currently controlling the LDEV.                                                                                                    |
|                      | (MPU-10, MPU-11, MPU-20, MPU-21)                                                                                                    |

| Item                          | Content                                                                                                    |
|-------------------------------|----------------------------------------------------------------------------------------------------|
| Setting MPU                   | Number of the MP unit configured to control LDEV.                                                                                                    |
|                               | (MPU-10, MPU-11, MPU-20, MPU-21)                                                                                                    |
| Allocated                     | Information about whether this LDEV is allocated to a host.  • "Y" is output for volumes accessible to the host.                                                                                                    |
| Pool Name                     | <ul> <li>The pool's name<sup>1</sup></li> <li>If the provisioning type is Dynamic Provisioning, the name of the pool related to the logical volume is displayed.</li> <li>If the attribute is Pool, the name of the pool where the logical volume belongs is displayed.</li> <li>When neither of the above are displayed, the pool name is blank.</li> </ul> |
| CmdDevSecurity                | Indicates whether Security is specified as the attribute for the command device.  • Enabled: Command device security setting is set.  • Disabled: Command device security setting is not set.  • Blank: "LDEV Attribute" is not CMDDEV.                                                                                                    |
| CmdDevUserAuth                | Indicates whether User Authentication is specified as the attribute for the command device.  • Enabled: User authentication setting is set.  • Disabled: User authentication setting is not set.  • Blank: "LDEV Attribute" is not CMDDEV.                                                                                                    |
| CmdDevDevGrpDef               | <ul> <li>Indicates whether Device Group Definition is specified as the attribute for the command device.</li> <li>Enabled: Device group definition setting is set.</li> <li>Disabled: Device group definition setting is not set.</li> <li>Blank: "LDEV Attribute" is not CMDDEV.</li> </ul>                                                                 |
| Resource Group ID (LDEV)      | LDEV resource group ID (number in the decimal format)                                                                                                    |
| Resource Group Name<br>(LDEV) | LDEV resource group name (0 to 1,023, decimal)                                                                                                    |
| Encryption                    | <ul><li>Indicates whether the parity group identified by ECC Group is encrypted.</li><li>For internal volumes: Enabled (encrypted) or Disabled (not encrypted)</li><li>For external volumes: blank</li></ul>                                                                                                    |
| T10 PI                        | Indicates the T10 PI attribute set for the LDEV.  • Enabled  • Disabled  • Blank if "LDEV Emulation" is not OPEN-V.                                                                                                    |
| ALUA Mode                     | Indicates whether the ALUA mode is enabled.  • Enabled: ALUA mode is enabled.  • Disabled: ALUA mode is disabled.                                                                                                    |
| Accelerated Compression       | Indicates whether accelerated compression is enabled.  For internal volumes:  • Enabled: accelerated compression is enabled.  • Disabled: accelerated compression is disabled.  If the parity group with LDEV does not support accelerated compression, a blank space is displayed. Also, for external volumes, a blank is displayed.                        |

**1.** If the character string contains a comma, the comma is converted to a tab.

#### LdevStatus.csv

This CSV file contains information about the status of logical devices (LDEVs). A record is created for each LDEV.

Table 35 LdevStatus.csv file (Title: <<LDEV Status>>)

| Item           | Content                                                                                                    |
|----------------|----------------------------------------------------------------------------------------------------|
| VDEV#          | Virtual device number in which the LDEV is defined                                                                                                    |
| VDEV Status    | VDEV status of "VDEV#"  1: Normal  0: Abnormal                                                                                                    |
| HDEV#          | LDEV number                                                                                                    |
| HDEV Status    | LDEV status  1: Normal  0: Abnormal                                                                                                    |
| LDEV Emulation | LDEV emulation type                                                                                                    |
| ECC Group      | <ul> <li>Number of the parity group where the LDEV belongs.</li> <li>If the number starts with "E" (for example, E1-1), the parity group contains external volumes.</li> <li>If the type of the LDEV is a Dynamic Provisioning or Thin Image virtual volume, a hyphen is output.</li> <li>Refer to "LdevInfo.csv" for information about the LDEV type.</li> </ul> |

#### LPartition.csv

This CSV file contains information about the cache logical partitioning function. A record is created for each cache partition for a managed resource.

For details of the cache logical partitioning function, see the *Performance Guide for Hitachi Virtual Storage Platform Gx00 and Fx00 Models*.

**Table 36 LPartition.csv file (Title: <<Logical Partitioning>>)** 

| Item           | Content                                                                                                    |
|----------------|----------------------------------------------------------------------------------------------------|
| CLPR#          | CLPR ID (in decimal)                                                                                                    |
| CLPR Name      | CLPR name                                                                                                    |
| Cache Size(MB) | Cache size allocated to this CLPR (in MB)                                                                                                    |
| ECC Group      | <ul> <li>Number of parity group allocated to this CLPR.</li> <li>If the number starts with "E" (for example, E1-1), the parity group contains external volumes.</li> <li>If the type of the LDEV is a Dynamic Provisioning or Thin Image virtual volume, a hyphen is output.</li> <li>Refer to "LdevInfo.csv" for information about the LDEV type.</li> </ul> |
| LDEV#(V-VOL)   | LDEV number allocated to this CLPR.  • VSP G200: (00:00:00 to 00:07:ff)  • VSP G400, G600 or VSP F400, F600: (00:00:00 to 00:0f:ff)  • VSP G800 or VSP F800: (00:00:00 to 00:3f:ff)                                                                                                    |

| Item | Content                                                            |
|------|--------------------------------------------------------------------|
|      | The type of this LDEV is Dynamic Provisioning, Thin Image, or ALU. |

### LunInfo.csv

This CSV file contains information about LU path definitions. A record is created for each host group. For more information about LU path definitions, see the *Provisioning Guide for Hitachi Virtual Storage Platform Gx00 and Fx00 Models*.

Table 37 LunInfo.csv file (Title: <<LUN Information>>)

| Item                                | Description                                                                                                    |
|-------------------------------------|----------------------------------------------------------------------------------------------------|
| Port                                | Port name                                                                                                    |
| Host Group                          | Host group name                                                                                                    |
|                                     | If "Package Type" is iSCSI, the iSCSI target alias is output.                                                                                        |
| Host Mode                           | Host mode specified for this host group (hexadecimal)                                                                                                |
| Host Mode Option                    | Host mode option set for this host group (0 to 127, hexadecimal)                                                                                     |
|                                     | If more than one option is specified, the options are separated by semicolons (;).                                                                   |
| LUN#                                | LUN number for this LU path definition (hexadecimal)                                                                                                 |
| LDEV#                               | LDEV number for this LU path definition                                                                                                    |
| Command Device                      | Information about whether the LDEV is a command device:  On: Command Device  On*: Remote Command Device  Off: Others                                 |
| Command Security                    | Information about whether the command device is secured:  On Off                                                                                     |
| CVS                                 | Information about whether the LDEV is a custom-sized volume:  On: Customized volume  Off: Other volumes                                              |
| CHB Location                        | Name of the CHB on which this port is installed                                                                                                    |
|                                     | CHB-1A/1B/1C/1D or CHB-2A/2B/2C/2D if Package Type is NAS module.                                                                                    |
| Package Type                        | CHB type for CHB Location:  • Fibre:  • 8FC4 (CHB)  • 16FC2 (CHB)  • iSCSI:  • 10isCSI20 (CHB)  • 10isCSI2c (CHB)  • NAS module:  • NAS module (CHB) |
| Resource Group ID (Host<br>Group)   | Resource group ID of a host group (0 to 1,023, decimal)                                                                                              |
| Resource Group Name (Host<br>Group) | Resource group name of a host group                                                                                                    |

| Item                    | Description                                                                                                    |
|-------------------------|----------------------------------------------------------------------------------------------------|
| T10 PI Mode             | Indicates whether the T10 PI mode can be applied to the port for which the LU path is defined.  • Enabled  • Disabled  • Blank if "Package Type" is not 16FC2 (CHB)                                                                    |
| T10 PI                  | Information about the T10 PI attribute which is set for the LDEV number of the LU path definition.  • Enabled  • Disabled  • Blank if LDEV# is blank                                                                                   |
| Asymmetric Access State | Asymmetric access status (output only for an open system CHA that is Fibre or FCoE) Indicates the asymmetric access status:  • Active/Optimized: Prioritized  • Active/Non-Optimized: Lower priority  Blank if "Package Type" is iSCSI |

### LunPortInfo.csv

This CSV file contains information about LU path definition. A record is created for each port.

For details of LU path definition, see the *Provisioning Guide for Hitachi Virtual Storage Platform Gx00 and Fx00 Models*.

Table 38 LunPortInfo.csv file (Title: <<LUN Port Information>>)

| Item            | Content                                                                                                    |
|-----------------|----------------------------------------------------------------------------------------------------|
| Port            | Port name.                                                                                                    |
| Security Switch | The setting status of the security switch:  On Off Blank if "Package Type" is NAS module                                                        |
| Port Address    | Port address (2-digit hexadecimal number)  Blank if "Package Type" is iSCSI or NAS module                                                       |
| Loop ID         | Port address (0 - 125, decimal)  Blank if "Package Type" is iSCSI or NAS module                                                                 |
| Fabric          | One of the Fibre topology settings indicating the setting status of the Fabric switch:  On  Off  Blank if "Package Type" is iSCSI or NAS module |
| Connection      | One of the Fibre topology settings:  Point to Point  FC-AL  Blank if "Package Type" is iSCSI or NAS module                                      |
| Channel Speed   | Channel Speed of this port  1 Gbps 2Gbps                                                                                                    |

| Item         | Content                                                                                                    |
|--------------|----------------------------------------------------------------------------------------------------|
|              | <ul> <li>4Gbps</li> <li>8Gbps</li> <li>10Gbps</li> <li>16Gbps</li> <li>Auto</li> <li>Blank if "Package Type" is NAS module</li> </ul>               |
| WWN          | WWN of this port (hexadecimal number)  Blank if "Package Type" is iSCSI or NAS module                                                               |
| CHB Location | CHB on which the port is installed. CHB-1A/1B/1C/1D or CHB-2A/2B/2C/2D if "Package Type" is NAS module.                                             |
| Package Type | CHB type for CHB Location  • Fibre:  • 8FC4 (CHB)  • 16FC2 (CHB)  • iSCSI:  • 10isCSI20 (CHB)  • 10isCSI2c (CHB)  • NAS module:  • NAS Module (CHB) |
| T10 PI Mode  | Indicates whether the T10 PI mode can be applied to the port.  • Enabled  • Disabled  • Blank if "Package Type" is not 16FC2 (CHB)                  |

### MicroVersion.csv

This CSV file contains information about software versions.

**Table 39 MicroVersion.csv file (Title: <<Software Version>>)** 

| Item          | Content                                                             |
|---------------|---------------------------------------------------------------------|
| DKCMAIN       | The version of the firmware for the RAID storage system (10 digits) |
| ROM BOOT      | ROM BOOT firmware version (6 digits)                                |
| RAM BOOT      | RAM BOOT firmware version (6 digits)                                |
| Config        | Config version (8 digits)                                           |
| HDD           | HDD firmware version (4 digits)                                     |
|               | HDD version in the format "(HDD-device-type - code):(version)".     |
|               | If an HDD drive is not installed, only a colon is displayed.        |
| Expander      | Expander firmware version (6 digits)                                |
| CFM           | CFM firmware version (8 digits)                                     |
| DKB           | DKB firmware version (6 digits)                                     |
| Printout Tool | Printout tool version (xx-yy-zz-mm/aa)                              |
| CHB (FC16G)   | 16G FC protocol chip firmware version (8 digits)                    |
| CHB (iSCSI)   | CHB(iSCSI) protocol chip firmware version (8 digits)                |

| Item               | Content                                                                                                    |
|--------------------|----------------------------------------------------------------------------------------------------|
| GUM                | GUM firmware version (8 digits)                                                                                            |
| Unified Hypervisor | Unified Hypervisor version (8 digits)  The version is displayed in each CL1, CL2.  This item is not displayed in VSP G200. |
| NASFWINST          | NASFWINST version (9 digits)  The version is displayed in each CL1, CL2.  This item is not displayed in VSP G200.          |
| NASFW              | NASFW version (9 digits)  The version is displayed in each CL1, CL2.  This item is not displayed in VSP G200.              |

### MlcEnduranceInfo.csv

This CSV file contains information about endurance information of MLC. A record is created for each MLC endurance information.

If you change the SVP time 1 month or more, the history acquisition months will not be in order.

Table 40 MIcEnduranceInfo.csv file (Title: <<MLC Endurance Information>>)

| Item                         | Content                                                                                                    |
|------------------------------|----------------------------------------------------------------------------------------------------|
| ECC Group                    | Number of parity group of which this MLC (including FMD and FMC) is a component  If it is a spare drive, Spare Drive is displayed.  If it is a free drive, Free Drive is displayed. |
| CR#                          | C# and R# (2-digit hexadecimal numbers), which identify the PDEV                                                                                                    |
|                              | Output in the format of "XX/YY"                                                                                                    |
|                              | XX: C#                                                                                                    |
|                              | YY: R#                                                                                                    |
| Device Type-Code             | Drive type code of this drive                                                                                                    |
|                              | Output example: SLR5A-M800SS                                                                                                    |
| Used Endurance Indicator (%) | Current SSD life (0 to 100)                                                                                                    |
| History1 (date)              | Date on which SSD life was acquired (1 month ago)                                                                                                    |
|                              | Output example: yyyy/mm/dd                                                                                                    |
| History1 (%)                 | SSD life (0 to 100)(1 month ago)                                                                                                    |
| History2 (date)              | Date on which SSD life was acquired (2 months ago)                                                                                                    |
|                              | Output example: yyyy/mm/dd                                                                                                    |
| History2 (%)                 | SSD life (0 to 100) (2 months ago)                                                                                                    |
| History3 (%) History 119 (%) | SSD life (0 to 100) (3 months ago119 months ago)                                                                                                    |
| History120 (date)            | Date on which SSD life was acquired (120 months ago)                                                                                                    |

| Item           | Content                              |
|----------------|--------------------------------------|
| History120 (%) | SSD life (0 to 100) (120 months ago) |

## ModePerLpr.csv

This CSV file contains information about system option modes. A record is created for each system option mode.

Table 41 ModePerLpr.csv file (Title: <<System Option Mode Per LPR>>)

| Item                  | Content                                                                                                    |
|-----------------------|----------------------------------------------------------------------------------------------------|
| System Option Mode#   | System option mode # (0 to 2047, decimal number)                                                                        |
| LPR#0, LPR#1,, LPR#31 | System option mode for LPR#0 to LPR#31  If the system option mode is on: On  If the system option mode is not on: Blank |

### **MpPathStatus.csv**

This CSV file contains information about the status of logical paths. A record is created for each MP blade or LR.

Table 42 MpPathStatus.csv file (Title: <<MP Path Status>>)

| Item            | Content                                                                                                    |
|-----------------|----------------------------------------------------------------------------------------------------|
| MPU#/CTL#       | MP unit number or CTL number (2-digit hexadecimal number)  • For MP unit number  MPU#00 to MPU#03  The MPU#01 or MPU#03 line is blank if Unified Mode of DkcInfo.csv is On.  • For CTL number  CTL#00 to CTL#01 |
| CMG#00-00 to 01 | Path status <sup>1</sup> for the MP unit number with the cache module                                                                                                    |
| CMG#01-00 to 01 | (CMG#XX-YY) XX: I path, YY: CMG# For VSP G200, CMG#00-00 to 01 only                                                                                                    |
|                 | ·                                                                                                    |
| MPU#00-00 to 03 | Path status <sup>1</sup> and the MP unit for the MP unit number                                                                                                    |
| MPU#01-00 to 03 | (MPU#XX-YY) XX: I path, YY: MPU#                                                                                                    |
|                 | The display in MPU#00-01, MPU#00-03, MPU#01-01, or MPU#01-03 is blank if Unified Mode of DkcInfo.csv is On.                                                                                                    |
|                 | For VSP G200, MPU#00-00 to 03 only                                                                                                    |
| CMG#00-00 to 01 | Path status <sup>1</sup> with the cache module for the CTL number                                                                                                    |
| CMG#01-00 to 01 | (CMG#XX-YY) XX: I path, YY: CMG#                                                                                                    |
|                 | For VSP G200, CMG#00-00 to 01 only                                                                                                    |
| MPU#00-00 to 03 | Path status <sup>1</sup> with the MP unit number for the CTL number                                                                                                    |

| Item                             | Content                                                                                                    |
|----------------------------------|----------------------------------------------------------------------------------------------------|
| MPU#01-00 to 03                  | (MPU#XX-YY) XX: I path, YY: MPU# For VSP G200, MPU#00-00 to 03 only                                         |
|                                  | The display in MPU#00-01, MPU#00-03, MPU#01-01, or MPU#01-03 is blank if Unified Mode of DkcInfo.csv is On. |
| Note:<br>1. 1=Normal, 0=Abnormal |                                                                                                    |

### MpPcbStatus.csv

This CSV file contains information about the status of MP Unit. A record is created for each MP unit.

Table 43 MpPcbStatus.csv file (Title: <<MP PCB Status>>)

| Item                             | Content                                                                                                    |
|----------------------------------|----------------------------------------------------------------------------------------------------|
| MPU ID                           | MP unit ID (MPU-10, MPU-11, MPU-20, MPU-21)                                                                                                    |
|                                  | MPU-10 and MPU-20 are displayed if Unified Mode of DkcInfo.csv is On.                                                                                                    |
| Auto Assignment                  | Information about whether this MP unit is set to be automatically assigned to each resource.  • Enabled: Set to be automatically assigned  • Disabled: Not set to be automatically assigned                                                   |
| PCB Status                       | MP unit status <sup>1</sup>                                                                                                    |
| MP#00, #01,, #07                 | MP status <sup>1</sup> The number of output items differs for each model, because the number of installed MPs is different.  • VSP G200: MP#00,01  • VSP G400, G600 or VSP F400, F600: MP#00, 01,, 03  • VSP G800 or VSP F800: MP#00, 01,, 07 |
| Note:<br>1. 1=Normal, 0=Abnormal |                                                                                                    |

### PcbRevInfo.csv

This CSV file contains information about revisions of packages such as channel boards (CHBs) and others. A record is created for each package.

Table 44 PcbRevInfo.csv file (Title: << PCB Revision Information>>)

| Item       | Content                                        |
|------------|------------------------------------------------|
| Cluster#   | Cluster number                                 |
|            | • 1                                            |
|            | • 2                                            |
| Location   | Name of the part                               |
| FRU number | Product name of the package or some other name |

| Item        | Content                           |
|-------------|-----------------------------------|
| PK Revision | Revision of the package           |
| Factory     | Factory manufacturing the package |
| Number      | Serial number of the package      |
| MAC Address | MAC address of the package        |

### PdevCapaInfo.csv

This CSV file contains information about physical device (PDEV) capacities. A record is created for each of the classifications shown in "PDEV Kind".

Table 45 PdevCapaInfo.csv file (Title: <<PDEV Capacity Information>>)

| Item        | Content                                                                                                |
|-------------|----------------------------------------------------------------------------------------------------|
| PDEV Kind   | The following four classifications are output:  OPEN System (TB)  Total Capacity (TB)  Number of PDEVs |
| SAS Drive   | SAS drive capacity (TB)                                                                                |
| Spare Drive | Spare drive capacity (TB)                                                                              |
| SSD Drive   | SSD capacity (TB)                                                                                      |
| Free Drive  | Free drive capacity (TB)                                                                               |

### PdevInfo.csv

This CSV file contains information about physical devices (PDEVs). A record is created for each PDEV.

Table 46 PdevInfo.csv file (Title: <<PDEV>>)

| Item           | Content                                                                                                    |
|----------------|----------------------------------------------------------------------------------------------------|
| ECC Group      | Number of parity group of which this PDEV is a component.  • Spare Drive: For spare drives  • Free Drive: For free drives                                                    |
| Emulation Type | <ul> <li>Emulation type for the parity group indicated by "ECC Group"</li> <li>Blank: "ECC Group" is Spare Drive.</li> <li>Free Drive: "ECC Group" is Free Drive.</li> </ul> |
| CR#            | C# and R# (2-digit hexadecimal numbers), which identify the PDEV  Output in the format XX/YY, where:  • XX: C#  • YY: R#                                                     |
| PDEV Location  | PDEV location name                                                                                                    |
| Device Type    | Drive type  • SAS  • SSD                                                                                                    |

| Item                            | Content                                                                                                    |
|---------------------------------|----------------------------------------------------------------------------------------------------|
| RPM                             | Revolutions per minute                                                                                                    |
|                                 | Blank displays as RPM when the drive is SSD.                                                                                                    |
| Device Type-Code                | Device type code of this drive                                                                                                    |
|                                 | Output example: DKR5D-J600SS                                                                                                    |
| Device Size                     | Drive size (inches)  • 2.5  • 3.5  • Blank for DBF (FMC or FMD)                                                                                                    |
| Device Capacity                 | Drive capacity (GB or TB)                                                                                                    |
| Drive Version                   | Drive firmware version (4-digit hexadecimal number)                                                                                                    |
| DKB1                            | Name of the DKB1 controlling the PDEV                                                                                                    |
| DKB2                            | Name of the DKB2 controlling the PDEV                                                                                                    |
| Serial Number #                 | Serial number of this drive (yymm xxxxxx), where:  yy Year (last 2 digits)  mm Month (2 digits)  xxxxxx: Serial number of this drive                                                                                      |
| RAID Level                      | RAID level of the parity group indicated by "ECC Group"                                                                                                    |
|                                 | Blank if the "ECC Group" is Spare Drive or Free Drive                                                                                                    |
| RAID Concatenation #0           | Number of parity group to be concatenated to parity group (#0) identified by "ECC Group" <sup>1</sup>                                                                                                    |
| RAID Concatenation #1           | Number of parity group to be concatenated to parity group (#1) identified by "ECC Group" $^{1}$                                                                                                    |
| RAID Concatenation #2           | Number of parity group to be concatenated to parity group (#2) identified by "ECC Group" <sup>1</sup>                                                                                                    |
| Resource Group ID (ECC Group)   | Resource group ID of parity group (0 to 1023, decimal number)                                                                                                    |
| Resource Group Name (ECC Group) | Resource group name of parity group                                                                                                    |
| Encryption                      | Encryption status of the parity group to which the PDEV belongs  • Enabled: Encryption enabled  • Disabled: Encryption disabled                                                                                           |
| Accelerated Compression         | Accelerated compression setting.  • Enabled: accelerated compression is enabled.  • Disabled: accelerated compression is disabled.  If the parity group with PDEV does not support accelerated compression, or if the ECC |

1. Blank if the parity group is not concatenated to another parity group or is Spare Drive.

#### PdevStatus.csv

This CSV file contains information about the status of physical devices (PDEVs). A record is created for each PDEV.

Table 47 PdevStatus.csv file (Title: <<PDEV Status>>)

| Item                              | Content                                                                                                    |
|-----------------------------------|----------------------------------------------------------------------------------------------------|
| CR#                               | C# and R# (2-digit hexadecimal numbers), which identify the PDEV  Output in the format XX/YY, where:  • XX: C#  • YY: R# |
| Pdev Status                       | PDEV status <sup>1</sup>                                                                                                 |
| Port0 Status                      | Status of Port 0 on this PDEV <sup>1</sup>                                                                               |
| Port1 Status                      | Status of Port 1 on this PDEV <sup>1</sup>                                                                               |
| Pdev Location                     | Location name of this PDEV                                                                                               |
| Notes:<br>1. 1=Normal, 0=Abnormal |                                                                                                    |

#### PECBInfo.csv

This CSV file contains information about the PECB (PCIe channel board) and connecting destination for VSP G800 or VSP F800.

For all other VSP Gx00 models or VSP Fx00 models, hyphens are displayed for all contents.

Table 48 PECBInfo.csv file (Title: << PECB Information>>)

| Item           | Content                                                         |
|----------------|-----------------------------------------------------------------|
| Location       | PECB location name                                              |
| Status         | Whether the PECB is installed  Installed  Not Installed         |
| Туре           | Destination module type of the PECB  • CHBB                     |
| Expansion mode | Expansion mode set in the destination module of the PECB  • 1:2 |

#### PkInfo.csv

This CSV file contains information about channel boards (CHBs). A record is created for each CHB.

Table 49 PkInfo.csv file (Title: << PK>>)

| Item         | Content                                                              |
|--------------|----------------------------------------------------------------------|
| CHB Location | CHB name                                                             |
|              | CHB-1A/1B/1C/1D or CHB-2A/2B/2C/2D if "Package Type" is NAS module.  |
| Port#        | Number of the port installed on the CHB (2-digit hexadecimal number) |

| Item                       | Content                                                                                                    |
|----------------------------|----------------------------------------------------------------------------------------------------|
| Port                       | Name of port installed on the CHB                                                                                                    |
| Package Type               | CHB type indicated on the CHB Location  Fibre: 8FC4 (CHB), 16FC2 (CHB)  ISCSI: 10iSCSI20 (CHB), 10iSCSI2c (CHB)  NAS module: NAS module (CHB)                                 |
| SFP Kind                   | SFP (Small Form factor Pluggable) Kind  Short Wave  Long Wave  Blank if "Package Type" is 10iSCSI2c (CHB) or NAS module (CHB).                                                |
| SFP Status                 | SFP Status:  Normal Failed Not Fix Blank if "Package Type" is 10iSCSI2c (CHB) or NAS module (CHB).                                                                            |
| Fabric                     | One of the Fibre topology settings indicating the setting status of the Fabric switch:  On  Off  Blank if "Package Type" is iSCSI or NAS module.                              |
| Connection                 | One of the Fibre topology settings  Point to Point  FC-AL  Blank if "Package Type" is iSCSI or NAS module.                                                                    |
| Port Address               | Port address (00 to ff, 2-digit hexadecimal number)  Blank if "Package Type" is iSCSI or NAS module.                                                                          |
| Resource Group ID (Port)   | Resource group ID of port (0 to 1023, decimal number)                                                                                                    |
| Resource Group Name (Port) | Resource group name of the port.                                                                                                    |
| Port Internal WWN          | Port WWN                                                                                                    |
| T10 PI Mode                | Blank if "Package Type" is iSCSI or NAS module.  Indicates whether the T10 PI mode can be applied to the port.  Enabled  Disabled  Blank if "Package Type" is not 16FC2 (CHB) |

# **PpInfo.csv**

This CSV file contains information about the software. A record is created for each software product.

For details about the license key, see <u>License keys on page 149</u>.

Table 50 PpInfo.csv file (Title: << PP Information>>)

| Item                 | Content                                                                                                    |
|----------------------|----------------------------------------------------------------------------------------------------|
| Program Product Name | Software name.                                                                                                    |
| Install              | Information about whether the installed license key is enabled or not  • Enabled: Installed and the software can be used |

| Item                  | Content                                                                                                    |
|-----------------------|----------------------------------------------------------------------------------------------------|
|                       | Disabled: Installed but the software cannot be used                                                                           |
| Кеу Туре              | Installed license key type  Permanent  Temporary  Emergency  Term  If no license key is installed, "Not Installed" is output. |
| Permitted Volumes(TB) | Permitted volume capacity for this software (in TB)  If no upper limit value is set for the capacity, "Unlimited" is output.  |
| Expiration Date       | Expiration date of the software.  The format is mm/dd/yyyy (Month/Day/Year).                                                  |
| Status                | License key status of the software  Installed  Not Enough License  Grace Period  Expired  Not Installed  Installed (Disabled) |

### **SMfundat.csv**

This CSV file contains information about SM functions. A record is created for each of the classifications shown in "SM Install Function".

Table 51 SMfundat.csv file (Title: <<SM Install function>>)

| Item                | Content                                                                                                    |
|---------------------|----------------------------------------------------------------------------------------------------|
| SM Install function | The following classifications are output for VSP G200:  1. Base 2. Extension 1 3. Extension 2  The following classifications are output for VSP G400, G600, G800 or VSP F400, F600, F800:  1. Base 2. Extension1 3. Extension2 4. Extension3 5. Extension4 |
| Availability        | Information about whether the function of "SM Install function" is enabled  • Enabled  • Disabled                                                                                                    |

### SsdDriveInfo.csv

This CSV file contains information about SSDs. A record is created for each SSD.

Table 52 SsdDriveInfo.csv file (Title: <<SSD Drive Status>>)

| Item                                          | Content                                                                                                    |
|-----------------------------------------------|----------------------------------------------------------------------------------------------------|
| ECC Group                                     | Number of the parity group of which this SSD is a component.  Spare Drive: The SSD is a spare drive.  Free Drive: The SSD is a free drive. |
| CR#                                           | C# and R# (2-digit hexadecimal numbers), which identify the PDEV  Output in the format XX/YY, where:  • XX: C#  • YY: R#                   |
| PDEV Location                                 | Drive type code of the PDEV location name for this drive                                                                                   |
| Device Type-Code                              | Output example: SLR5A-M800SS                                                                                                    |
| Device Capacity                               | Drive capacity in GB or TB                                                                                                    |
| SSD Device Type                               | SSD drive type  • MLC  • FMC  • FMD                                                                                                    |
| Used Endurance Indicator (%)                  | SSD life (0 to 100)                                                                                                    |
| Used Endurance Indicator<br>Threshold (%)     | SSD life threshold (0 to 100)                                                                                                    |
| Used Endurance Indicator<br>Warning SIM (%)   | Warning SIM threshold (0 to 100)                                                                                                    |
| FMD Battery Life Indicator<br>Warning SIM (%) | Threshold of battery life warning SIM (0 to 100)  Blank if SSD is other than FMD                                                           |
| FMD Battery Life Indicator (%)                | Used battery life (0 to 100)  Blank if SSD is other than FMD                                                                               |

#### SsidInfo.csv

This CSV file contains information about SSIDs. A record is created for each SSID.

Table 53 SsidInfo.csv file (Title: <<Subsystem ID >>)

| Item       | Content                        |
|------------|--------------------------------|
| DEV# Start | First LDEV number for the SSID |
| DEV# End   | Last LDEV number for the SSID  |
| SSID       | Subsystem ID (hexadecimal)     |

# SysoptInfo.csv

This CSV file contains information about system options.

Table 54 Sysoptinfo.csv file (Title: <<System Option Information>>)

| Item                   | Content                                                                                                    |
|------------------------|----------------------------------------------------------------------------------------------------|
| Spare Disk Recover     | Speed of copying data to the spare drive.  Interleave mode  Full Speed mode                                                             |
| Dynamic Sparing        | Information about whether to perform automatic copy to a spare drive if the occurrences of drive failures exceed the threshold.  On Off |
| Correction Copy        | Information about whether to perform correction copy to a spare drive if a drive is blocked.  On  Off                                   |
| Disk Copy pace         | Speed of copying the spare drive in the Interleave mode.  • Faster  • Medium  • Slower                                                  |
| System Option On       | System options that are set to ON.  Output example: modeXXXX (0 to 2047, decimal number)                                                |
| Link Failure Threshold | Threshold to notify the link failure (0 to 255, decimal)                                                                                |

### WwnInfo.csv

This CSV file contains information about hosts. A record is created for each host.

For details about the host setting, see the *Provisioning Guide for Hitachi Virtual Storage Platform Gx00 and Fx00 Models*.

Table 55 WwnInfo.csv file (Title: <<World Wide Name Information>>)

| Item             | Content                                                                                   |
|------------------|-------------------------------------------------------------------------------------------|
| Port             | Port name.                                                                                |
| Host Group       | Host group name                                                                           |
|                  | iSCSI target alias is output if the "Package Type" is iSCSI.                              |
| Host Mode        | Host mode that is set for the host group (0 to 127, hexadecimal)                          |
| Host Mode Option | Host mode option that is set for the host group (decimal)                                 |
|                  | Multiple options are separated by semicolons (;)                                          |
| WWN              | World Wide Name of the host bus adapter registered to the host group (hexadecimal number) |
|                  | Blank if the "Package Type" is iSCSI or NAS module.                                       |
| Nickname         | Nickname of the host                                                                      |
|                  | Blank if the "Package Type" is iSCSI or NAS module.                                       |
| Host Group#      | Host group number (00 to ff, hexadecimal)                                                 |

| Item         | Content                                                                                                    |  |  |  |  |  |  |
|--------------|----------------------------------------------------------------------------------------------------|--|--|--|--|--|--|
|              | iSCSI target ID will be output if the "Package Type" is iSCSI.                                                                                |  |  |  |  |  |  |
| CHB Location | Name of port installed on the CHB                                                                                                    |  |  |  |  |  |  |
|              | CHB-1A/1B/1C/1D or CHB-2A/2B/2C/2D if "Package Type" is NAS module.                                                                           |  |  |  |  |  |  |
| Package Type | CHB type indicated on the CHB Location  Fibre: 8FC4 (CHB), 16FC2 (CHB)  iSCSI: 10iSCSI2o (CHB), 10iSCSI2c (CHB)  NAS module: NAS module (CHB) |  |  |  |  |  |  |
| T10 PI Mode  | Indicates whether the T10 PI mode can be applied to the port.  • Enabled  • Disabled  • Blank if "Package Type" is not 16FC2 (CHB)            |  |  |  |  |  |  |

# **Glossary**

#

## 2DC

two-data-center. Refers to the local and remote sites, or data centers, in which TrueCopy (TC) and Universal Replicator (UR) combine to form a remote replication configuration.

In a 2DC configuration, data is copied from a TC primary volume at the local site to the UR master journal volume at an intermediate site, then replicated to the UR secondary volume at the remote site. Since this configuration side-steps the TC secondary volume at the intermediate site, the intermediate site is not considered a data center.

#### 3DC

three-data-center. Refers to the local, intermediate, and remote sites, or data centers, in which TrueCopy and Universal Replicator combine to form a remote replication configuration.

In a 3DC configuration, data is copied from a local site to an intermediate site and then to a remote site (3DC cascade configuration), or from a local site to two separate remote sites (3DC multi-target configuration).

# A

#### array

See disk array

## audit log

Files that store a history of the operations performed from Device Manager - Storage Navigator and the commands that the storage system received from hosts, and data encryption operations.

# B

# back-end director (BED)

The hardware component that controls the transfer of data between the drives and cache. A BED feature consists of a pair of boards. A BED is also referred to as a disk board (DKB).

#### **BED**

See back-end director.

## bind mode

In bind mode the Cache Residency Manager extents are used to hold read and write data for specific extent(s) on volume(s). Data written to the Cache Residency Manager bind area is not destaged to the drives. For bind mode, all targeted read and write data is transferred at host data transfer speed.

## blade

A computer module, generally a single circuit board, used mostly in servers.

# C

# cache logical partition (CLPR)

Consists of virtual cache memory that is set up to be allocated to different hosts in contention for cache memory.

# capacity

The amount of data storage space available on a physical storage device, usually measured in bytes (MB, GB, TB, and so on).

## CCI

Command Control Interface

#### **CHAP**

challenge handshake authentication protocol

#### **CLPR**

See cache logical partition (CLPR).

#### cluster

Multiple-storage servers working together to respond to multiple read and write requests.

## command device

A dedicated logical volume used only by Command Control Interface and Business Continuity Manager to interface with the storage system. Can be shared by several hosts.

## controller

The component in a storage system that manages all storage functions. It is analogous to a computer and contains a processors, I/O devices, RAM, power supplies, cooling fans, and other sub-components as needed to support the operation of the storage system.

# copy pair

A pair of volumes in which one volume contains original data and the other volume contains the copy of the original. Copy operations can be synchronous or asynchronous, and the volumes of the copy pair can be located in the same storage system (local copy) or in different storage systems (remote copy).

A copy pair can also be called a volume pair, or just pair. A pair created by Compatible FlashCopy® is called a relationship.

# copy-on-write (COW)

Point-in-time snapshot copy of any data volume within a storage system. Copy-on-write snapshots only store changed data blocks, therefore the amount of storage capacity required for each copy is substantially smaller than the source volume.

#### COW

See copy-on-write (COW).

# **COW Snapshot**

Hitachi Copy-on-Write Snapshot

## custom volume (CV)

A custom-size volume whose size is defined by the user using Virtual LVI/Virtual LUN.

**CV** 

See custom volume.

**CVS** 

custom volume size

**CXFS** 

clustered version of XFS file system

D

## data drive

A physical data storage device that can be either a hard disk drive (HDD) or a flash drive (also called a solid-state device).

**DBV** 

Hitachi Database Validator

DC

data center

# delta resync

A disaster recovery solution in which TrueCopy and Universal Replicator systems are configured to provide a quick recovery using only differential data stored at an intermediate site.

#### device

A physical or logical unit with a specific function.

#### device emulation

Indicates the type of logical volume. Mainframe device emulation types provide logical volumes of fixed size, called logical volume images (LVIs), which contain EBCDIC data in CKD format. Typical mainframe device emulation types include 3390-9 and 3390-M. Open-systems device emulation types provide logical volumes of variable size, called logical units (LUs), that contain ASCII data in FBA format. The typical open-systems device emulation type is OPEN-V.

## disaster recovery

A set of procedures to recover critical application data and processing after a disaster or other failure.

# disk array

Disk array, or just array, is a complete storage system, including the control and logic devices, storage devices (HDD, SSD), connecting cables, and racks

# disk controller (DKC)

The hardware component that manages front-end and back-end storage operations. The term DKC can refer to the entire storage system or to the controller components.

#### **DKC**

See disk controller (DKC).

#### **DKCMAIN**

disk controller main. Refers to the software for the storage system.

## DKU

disk unit. Refers to the cabinet (floor model) or rack-mounted hardware component that contains data drives and no controller components.

## dump

A collection of data that is saved to a file when an error or crash occurs. The data is used by support personnel to determine the cause of the error or crash.

# **Dump tool**

Downloads Device Manager - Storage Navigator configuration information onto recording media for backup and troubleshooting purposes.

# E

#### emulation

The operation of a storage system to emulate the characteristics of a different storage system. For device emulation, the mainframe host recognizes the logical devices on the storage system as 3390-x devices. For controller emulation, the mainframe host recognizes the control units (CUs) on the storage system as 2105 or 2107 controllers.

The storage system operates the same as the storage system being emulated.

## emulation group

A set of device emulation types that can be intermixed within a RAID group and treated as a group.

# external application

A software module that is used by a storage system but runs on a separate platform.

## external volume

A logical volume whose data resides on drives that are physically located outside the Hitachi storage system.

F

FC

Fibre Channel; FlashCopy

FC-AL

fibre-channel arbitrated loop

**FCP** 

fibre-channel protocol

**FCSP** 

fibre-channel security protocol

**FICON** 

Fibre Connectivity

flash drive

A data drive that uses a solid-state memory device instead of a rotating hard disk.

flash module

A high speed data storage device that includes a custom flash controller and several flash memory sub-modules on a single PCB.

**FMD** 

See flash module

Н

**HBA** 

host bus adapter

**HDD** 

hard disk drive

**HDT** 

Hitachi Dynamic Tiering

HDU

hard disk unit

head LDEV

See top LDEV.

host group

A group of hosts of the same operating system platform.

host mode

Operational modes that provide enhanced compatibility with supported host platforms. Used with fibre-channel ports on RAID storage systems.

# host mode option

Additional options for fibre-channel ports on RAID storage systems. Provide enhanced functionality for host software and middleware.

## **HP XP7 CVAE**

HP XP7 Command View Advanced Edition - a set of software applications included in the system firmware. Via the GUI, they are used to configure, control, and monitor the storage system.

## I

# in-system replication

The original data volume and its copy are located in the same storage system. ShadowImage in-system replication provides duplication of logical volumes; Thin Image in-system replication provides "snapshots" of logical volumes that are stored and managed as virtual volumes (V-VOLs).

See also remote replication.

#### initiator

An attribute of the port that is connected to the port with RCU target attribute.

#### internal volume

A logical volume whose data resides on drives that are physically located within the storage system. See also *external volume*.

# J

## JNL

journal

# journal volume

A volume that records and stores a log of all events that take place in another volume. In the event of a system crash, the journal volume logs are used to restore lost data and maintain data integrity.

In Universal Replicator, differential data is held in journal volumes on until it is copied to the S-VOL.

## **JRE**

Java Runtime Environment

# K

# key management server

A server that manages encryption keys. Encryption keys can be backed up to, and restored from, a key management server that complies with the Key Management Interoperability Protocol (KMIP).

# keypair

Two mathematically-related cryptographic keys: a private key and its associated public key.

## L

#### **LBA**

logical block address

#### **LCP**

local control port; link control processor

# LD

local directory; logical device

**LDAP** 

lightweight directory access protocol

**LDEV** 

logical device

**LDKC** 

See logical disk controller (LDKC).

LDM

Logical Disk Manager

# license key

A specific set of characters that unlocks an application and allows it to be used.

# local control port (LCP)

A serial-channel (ESCON) port configured to receive I/Os from a host or remote I/Os from a TrueCopy main control unit (MCU).

## local copy

See in-system replication.

## local storage system

A storage system connected to the management client.

## logical device (LDEV)

An individual logical data volume (on multiple drives in a RAID configuration) in the storage system. An LDEV may or may not contain any data and may or may not be defined to any hosts. Each LDEV has a unique identifier or "address" within the storage system composed of the logical disk controller (LDKC) number, control unit (CU) number, and LDEV number. The LDEV IDs within a storage system do not change. An LDEV formatted for use by mainframe hosts is called a logical volume image (LVI). An LDEV formatted for use by open-system hosts is called a logical unit (LU).

## logical disk controller (LDKC)

A group of 255 control unit (CU) images in the RAID storage system that is controlled by a virtual (logical) storage system within the single

physical storage system. For example, the Hitachi Universal Storage Platform V storage system supports two LDKCs, LDKC 00 and LDKC 01.

# logical partition (LPAR)

A subset of a system's hardware resources that is virtualized as a separate system. For a storage system, logical partitioning can be applied to cache memory and/or storage capacity.

# logical unit (LU)

A logical volume that is configured for use by open-systems hosts (for example, OPEN-V).

# logical unit (LU) path

The path between an open-systems host and a logical unit.

## logical volume (LV)

See volume.

# logical volume image (LVI)

A logical volume that is configured for use by mainframe hosts (for example, 3390-9).

LU

See *logical unit (LU)*.

LUN

See logical unit number

#### **LUN volume**

A custom-size volume whose size is defined by the user using Virtual LUN. Also called a custom volume (CV).

LV

logical volume

LVI

See *logical volume image*.

# M

## MF, M/F

mainframe

# modify mode

The mode of operation of Device Manager - Storage Navigator that allows changes to the storage system configuration. See also *view mode*.

# 0

## **OPEN-V**

A logical unit (LU) of user-defined size that is formatted for use by opensystems hosts.

## **OPEN-x**

A logical unit (LU) of fixed size (for example, OPEN-3 or OPEN-9) that is used primarily for sharing data between mainframe and open-systems hosts using Hitachi Cross-OS File Exchange.

# P

#### **P-VOL**

This term is used only in the earlier version of the Device Manager - Storage Navigator GUI (still in use) for the primary volume. See *primary volume*.

## pair

Two logical volumes in a replication relationship in which one volume contains original data to be copied and the other volume contains the copy of the original data. The copy operations can be synchronous or asynchronous, and the pair volumes can be located in the same storage system (in-system replication) or in different storage systems (remote replication).

# parity group

See RAID group.

#### **PAV**

Hitachi Compatible PAV

#### **PCB**

printed circuit board

#### **PDEV**

physical device

#### PG

parity group. See RAID group.

# physical device

See device.

## pool

A set of volumes that are reserved for storing pool volumes (pool-VOL), and used by Thin Image, Dynamic Provisioning, Dynamic Tiering, or active flash data.

# pool volume (pool-VOL)

A logical volume that is reserved for storing snapshot data for Thin Image operations or write data for Dynamic Provisioning, Dynamic Tiering, or active flash.

# port attribute

Indicates the type of fibre-channel port: target, RCU target, or initiator.

## primary volume (P-VOL)

The volume in a copy pair that contains the original data to be replicated. The data on the P-VOL is duplicated synchronously or asynchronously on the secondary volume (S-VOL).

The following Hitachi products use the term P-VOL: Thin Image, Copy-on-Write Snapshot, ShadowImage, TrueCopy, Universal Replicator, Universal Replicator for Mainframe, and High Availability Manager.

See also *secondary volume*.

## prio

priority mode. Used in Cache Residency Manager.

# Q

## quick format

The quick format feature in Virtual LVI/Virtual LUN in which the formatting of the internal volumes is done in the background. This allows system configuration (such as defining a path or creating a TrueCopy pair) before the formatting is completed. To execute quick formatting, the volumes must be in blocked status.

# quick restore

A reverse resynchronization in which no data is actually copied: the primary and secondary volumes are swapped.

# R

#### **RAID**

redundant array of inexpensive disks

# **RAID** group

A set of RAID disks that have the same capacity and are treated as one group for data storage and recovery. A RAID group contains both user data and parity information. This allows user data to be accessed in the event that one or more of the drives within the RAID group are not available. The RAID level of a RAID group determines the number of data drives and parity drives and how the data is "striped" across the drives. For RAID1, user data is duplicated within the RAID group, so there is no parity data for RAID1 RAID groups.

A RAID group can also be called an array group or a parity group.

## **RAID** level

The type of RAID implementation. RAID levels include RAID0, RAID1, RAID2, RAID3, RAID4, RAID5 and RAID6.

#### **RCU**

See remote control unit.

## RCU target port

A fibre-channel port that is configured to receive remote I/Os from an initiator port on another storage system.

# remote control unit (RCU)

A storage system at a secondary or remote site that is configured to receive remote I/Os from one or more storage systems at the primary or main site.

## remote copy

See remote replication.

resync

resynchronize.

**RMI** 

Remote Method Invocation

S

S-VOL

See secondary volume or source volume. When used for "secondary volume", "S-VOL" is only seen in the earlier version of the Device Manager - Storage Navigator GUI (still in use).

SAS

serial-attached SCSI

## secondary volume (S-VOL)

The volume in a copy pair that is the copy of the original data on the primary volume (P-VOL). The following Hitachi products use the term "secondary volume": Thin Image, Copy-on-Write Snapshot, ShadowImage, TrueCopy, Universal Replicator, Universal Replicator for Mainframe, and High Availability Manager.

See also primary volume.

# service information message (SIM)

Messages generated by a RAID storage system when it detects an error or service requirement. SIMs are reported to hosts and displayed on Device Manager - Storage Navigator.

#### service processor

The computer in a Hitachi Virtual Storage Platform G1000 storage system that hosts the Device Manager - Storage Navigator software and is used to configure and maintain the storage system.

# severity level

Applies to service information messages (SIMs) and Device Manager - Storage Navigator error codes.

**SFP** 

small form-factor pluggable

# shared memory

Memory that exists logically in the cache. It stores common information about the storage system and the cache management information (directory). The storage system uses this information to control exclusions and differential table information. Shared memory is managed in two segments and is used when copy pairs are created.

In the event of a power failure, the shared memory is kept alive by the cache memory batteries while the data is copied to the cache flash memory (SSDs).

# shredding

See volume shredding.

SIM

See service information message.

size

Generally refers to the storage capacity of a memory module or cache. Not usually used for storage of data on disk or flash drives.

SM

shared memory

**SMTP** 

simple mail transfer protocol

## snapshot

A point-in-time virtual copy of a Hitachi Thin Image primary volume (P-VOL). The snapshot is maintained when the P-VOL is updated by storing pre-updated data (snapshot data) in a data pool.

**SNMP** 

See Simple Network Management Protocol.

#### SOM

See system option mode.

# source volume (S-VOL)

Used only in the earlier version of the Device Manager - Storage Navigator GUI (still in use). This is the volume in a mainframe copy pair containing the original data that is duplicated on the target volume (T-VOL). The following Hitachi products use the term source volume: ShadowImage for Mainframe, Dataset Replication, and Compatible FlashCopy®.

In the current version of the GUI, "target volume" and "T-VOL" are replaced with "primary volume".

See also source volume.

space

Generally refers to the data storage capacity of a disk drive or flash drive.

**SRM** 

Storage Replication Manager

SSD

solid-state drive. Also called flash drive.

**SSID** 

See storage subsystem identifier.

SSL

secure socket layer

storage cluster

See cluster.

storage tiers

See tiered storage.

**SVP** 

See service processor.

SVS

Storage Virtualization System

# SW, sw

short wavelength, software

## syslog

The file on the SVP that includes both syslog and audit log information, such as the date and time.

# system disk

The volume from which an open-systems host boots.

# system option mode (SOM)

Additional operational parameters for the RAID storage systems that enable the storage system to be tailored to unique customer operating requirements. SOMs are set on the service processor.

# Т

#### **T-VOL**

See target volume.

## target

An attribute of the port that is connected to the host.

## target port

A fibre-channel port that is configured to receive and process host I/Os.

# target volume (T-VOL)

The volume in a mainframe copy pair that is the copy of the original data on the source volume (S-VOL). The term is used only in the earlier version of the Device Manager - Storage Navigator GUI (still in use), for the following Hitachi products: ShadowImage for Mainframe, Dataset Replication, and Compatible FlashCopy® V2.

See also source volume.

## TC

Hitachi TrueCopy

# ΤI

See Thin Image.

## tiered storage

A layered structure of performance levels, or tiers, that matches data access requirements with the appropriate performance tiers. The tiers are:

Tier 1: Static content. Tier 1 is fully supported computing expected to be production quality.

Tier 2: Application logic. Tier 2 platforms are not supported by the security officer and release engineering teams. Tier 2 systems are targeted for Tier 1 support, but are still under development.

Tier 3: Database. Tier 3 platforms are architectures for which hardware is not or will not be available or that are considered legacy systems unlikely to see broad future use.

Tier 4 systems are not supported.

# total capacity

The aggregate amount of storage space in a data storage system.

## **TPF**

Transaction Processing Facility

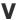

## **V-VOL**

virtual volume

#### **VDEV**

See virtual device.

#### view mode

The mode of operation of Device Manager - Storage Navigator that allows viewing only of the storage system configuration. The two Device Manager - Storage Navigator modes are view mode and modify mode.

## virtual device (VDEV)

A group of logical devices (LDEVs) in a RAID group. A VDEV typically consists of some fixed volumes (FVs) and some free space. The number of fixed volumes is determined by the RAID level and device emulation type.

# virtual volume (V-VOL)

A logical volume in a storage system. A V-VOL has no physical storage space.

Thin Image uses V-VOLs as secondary volumes of copy pairs.

In Dynamic Provisioning, Dynamic Tiering, and active flash, V-VOLs are called DP-VOLs.

## **VLUN**

Hitachi Virtual LUN

#### **VM**

volume migration; volume manager

# volume (VOL or vol)

A logical device (LDEV), or a set of concatenated LDEVs in the case of LUSE, that has been defined to one or more hosts as a single data storage unit. An open-systems volume is called a logical unit (LU), and a mainframe volume is called a logical volume image (LVI).

# volume shredding

Deleting the user data on a volume by overwriting all data in the volume with dummy data.

| 274 | Glossary                                                                             |
|-----|--------------------------------------------------------------------------------------|
|     | System Administrator Guide for Hitachi Virtual Storage Platform Gx00 and Fx00 Models |
|     |                                                                                      |
|     |                                                                                      |

# **Index**

| A                                              | certificates                                      |
|------------------------------------------------|---------------------------------------------------|
| accessing a storage system                     | obtaining 56                                      |
| without the management so                      | ware 21 certificates, obtaining 56                |
| account                                        | changing 34, 43                                   |
| release lock 88                                | changing a user's password 85                     |
| Active Directory authentication                | 122 Changing assigned resource groups 95          |
| adding                                         | changing permissions 86                           |
| RADIUS servers 132                             | changing the date and time 33                     |
| adding SVP to trusted zone 32                  | controller settings 33                            |
| administration                                 | SVP clock 34                                      |
| tasks 16                                       | Channel Boards report 204                         |
| tools 16                                       | cipher suite 38                                   |
| administrator password 37                      | client computer                                   |
| Adobe Flash 29                                 | UNIX requirements 26                              |
| Alert notifications 137-139                    | Windows requirements 25                           |
| configuring 138                                | Configuration files                               |
| email 140                                      | creating 100                                      |
| SNMP 142                                       | configuring Active Directory groups 126           |
| Syslog 140                                     | configuring active directory servers 123          |
| audit log                                      | creating                                          |
| exporting 161                                  | user accounts 82                                  |
| Audit logs                                     | Creating a keypair 54                             |
| settings 160                                   | creating a report 45, 165                         |
| authentication server 96                       | creating a user account 93                        |
| Authentication server                          | CSV files 216                                     |
| protocols 97                                   |                                                   |
| authentication servers 99                      |                                                   |
| Authentication servers 98                      | D                                                 |
| authorization server 96                        | Data Retention Utility license                    |
| authorization servers 99                       | removal 156                                       |
| Authorization servers                          | date 34                                           |
| requirements 98                                | deleting a report 165                             |
| •                                              | deleting a report 103  deleting a user account 88 |
|                                                | Device Manager - Storage Navigator 19             |
|                                                | Device Manager - Storage Navigator                |
| hadring un ucar accounts 70                    | client setup for 25                               |
| backing up user accounts 78 built-in groups 90 | disabling a user account 87                       |
| built-in user 30                               | disabling user accounts 71                        |
| built-iii user 50                              | displaying                                        |
|                                                | RADIUS servers 134                                |
|                                                | displaying RADIUS servers 131                     |
|                                                | DKU 220, 226                                      |
| Cache Memories report 202                      | Dump files                                        |
| certificate files 40                           | collecting 166                                    |
|                                                | collecting 100                                    |

275

| F   |                                     | LUNS report 187                             |
|-----|-------------------------------------|---------------------------------------------|
|     | Firefox                             |                                             |
|     | configuring 28                      |                                             |
|     | firewall setup 27, 36               | M                                           |
|     | force release system lock 42        | maintenance utility 18                      |
|     |                                     | management client                           |
|     |                                     | setup 25                                    |
| G   |                                     | ·                                           |
| G   | 1.420                               | management software architecture 16         |
|     | general 139                         | modules 34                                  |
|     |                                     | MP Unit Details report 189                  |
|     |                                     | MP Units report 188                         |
| Н   |                                     |                                             |
| ••• | HCS certificates 60                 |                                             |
|     |                                     | N                                           |
|     | deleting 61                         | NAS 34                                      |
|     | registering 61                      |                                             |
|     | HduInfo.csv 232                     | NAS Manager 20                              |
|     | HDvM - SN configuration files       | network communication settings 36           |
|     | restoring 64                        | Network permissions 36                      |
|     | HDvM SN configuration files         | Network settings 35                         |
|     | backing up 63                       |                                             |
|     | Hosts report 185                    |                                             |
|     | HTTP communication to SVP 62        | P                                           |
|     | blocking 62                         | Parity Groups report 190, 197               |
|     | -                                   |                                             |
|     |                                     | password                                    |
| _   |                                     | allowable characters and symbols 82         |
| Ι   |                                     | changing a user's 85                        |
|     | Internet Explorer                   | passwords                                   |
|     | configuring 28                      | changing 114                                |
|     | IPv6, configuring communications 36 | permissions, changing 86                    |
|     |                                     | Physical Devices report 191                 |
|     |                                     | Physical View report 208                    |
| K   |                                     | PKCS#12 format 58                           |
| N   | Markana and Carrestina Class 100    | Ports report 193                            |
|     | Kerberos configuration file 106     | Power Consumption report 194                |
|     |                                     | primary SVP 43                              |
|     |                                     |                                             |
| L   |                                     |                                             |
|     | LDAP configuration file 100         | D.                                          |
|     | license capacities                  | R                                           |
|     | unlicensed software 152             | RADIUS configuration file 103               |
|     | license keys                        | RADIUS server                               |
|     | expiration 158                      | adding 132                                  |
|     | overview 150                        | RADIUS server, accessing 98                 |
|     | permanent 150                       | RADIUS servers                              |
|     | ·                                   | displaying 131, 134                         |
|     | term 151                            | raidinf add relocationlog 176               |
|     | types 150                           | raidinf add report 172                      |
|     | viewing information 157             | raidinf delete relocationlog 178            |
|     | License keys 149                    | raidinf delete report 173, 174, 179, 180    |
|     | disabling 155                       | raidinf download relocationlog 177          |
|     | emergency 151                       | raidinf get relocationloginfo 178           |
|     | enabling 155                        | raidinf get reportinfo 175                  |
|     | installing 155                      | releasing 62                                |
|     | managing 152, 153                   | removing user accounts 75                   |
|     | removing a software license 156     | Report Configuration Tool Command Reference |
|     | temporary 151                       |                                             |
|     | logging in 30                       | 169                                         |
|     | Logical Devices report 186          | Report Viewer window 165                    |
|     | login message 37                    | reports                                     |
|     | login message 57                    | Cache Memories 202                          |
|     |                                     |                                             |

276

| Channel Boards 204                          | Storage System Summary report 198               |
|---------------------------------------------|-------------------------------------------------|
| CHAP Users 182                              | SVP                                             |
| Disk Boards 183                             | host name 43                                    |
| downloading 164                             | SVP, adding to trusted sites 32                 |
| Host Groups 184                             | Syslog server                                   |
| Hosts 185                                   | send test message 162                           |
| iSCSI Targets 184                           | setup 160                                       |
| Logical Devices 186                         | system 34                                       |
| LUNs 187                                    | System administration overview 15               |
| MP Unit Details 189                         | system architecture 16                          |
| MP Units 188                                | System configuration 23                         |
| Parity Groups 190, 197                      | system lock 42                                  |
| Physical Devices 191                        |                                                 |
| Physical View 208                           |                                                 |
| Ports 193                                   | Т                                               |
| power consumption 194                       | Test messages 142                               |
| Spare Drives 196                            | email 143                                       |
| Storage System Summary 198                  | SNMP 144                                        |
| table view 182                              | Syslog 143                                      |
| requirements                                | , 3                                             |
| management clients 25                       | There is a problem with this website's security |
| resetting passwords 114                     | certificate 60                                  |
| resource groups 90                          | time 34                                         |
| Resource groups                             |                                                 |
| changing 95                                 |                                                 |
| restoring user account information 78       | U                                               |
| roles 68, 90                                | UNIX                                            |
| Roles 89                                    | requirements 26                                 |
|                                             | user accounts                                   |
|                                             | creating 82, 93                                 |
|                                             | deleting 88                                     |
| 0 11 116 1 60                               | disabling 87                                    |
| Security certificates 60                    | managing 81                                     |
| self-signed certificate 56                  | user administration 68, 80                      |
| Servers                                     | overview 80                                     |
| connecting authentication and authorization | user groups                                     |
| servers 99                                  | deleting 95                                     |
| setting up management client 25             | managing 89                                     |
| setting up user accounts 69                 | names 94                                        |
| signed certificates 56                      | roles 89, 90, 92                                |
| updating 58                                 | User groups                                     |
| Signed certificates 56                      | permissions 94                                  |
| notes 59                                    | P                                               |
| returning to default 59                     |                                                 |
| signed private key 56                       | V                                               |
| signed public key 56                        | V                                               |
| Spare Drives report 196                     | viewing a report 164                            |
| SsdDriveInfo.csv 251                        |                                                 |
| SSdDriveInfo.csv 250                        |                                                 |
| SSL certificate passphrase 57               | W                                               |
| SSL certificates 53                         | web browser                                     |
| converting 58                               | configuring Firefox 28                          |
| SSL communication settings 53               | configuring Internet Explorer 28                |
| SSL-encrypted communications                | Web browser                                     |
| creating a private keypair 54               | configuring 27                                  |
| creating a public key 55                    | Windows requirements 25                         |
| Storage Navigator                           | willdows requirements 25                        |
| creating a user account 93                  |                                                 |
| storage system information 43               |                                                 |
| Storage system reports 164                  |                                                 |

S

277

|     | _ | - | A 1 | <br>_ | _ · · | _ | <br>1:10:1 | <del>-</del> - |
|-----|---|---|-----|-------|-------|---|------------|----------------|
| 278 |   |   |     |       |       |   | Ind        | lex            |
|     |   |   |     |       |       |   |            |                |

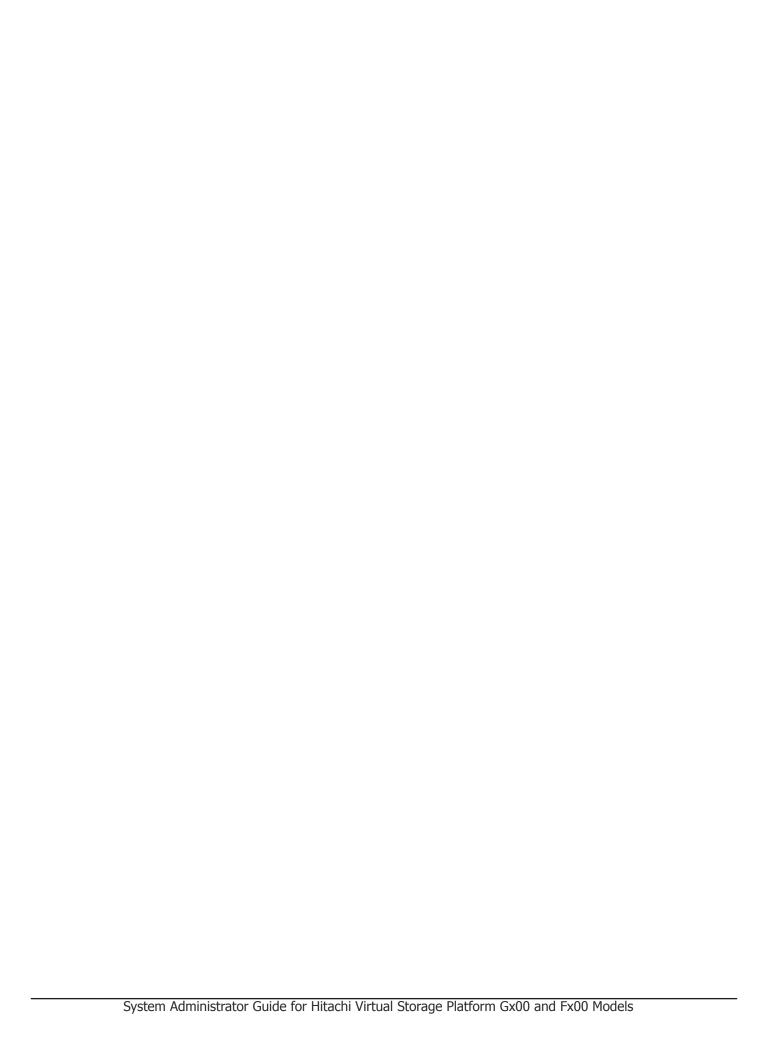

## Hitachi Data Systems

## **Corporate Headquarters**

2845 Lafayette Street Santa Clara, California 95050-2639 U.S.A. www.hds.com

## **Regional Contact Information**

## **Americas**

+1 408 970 1000 info@hds.com

# **Europe, Middle East, and Africa** +44 (0) 1753 618000

info.emea@hds.com

#### **Asia Pacific**

+852 3189 7900

hds.marketing.apac@hds.com

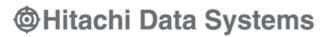

MK-94HM8016-05 June 2016